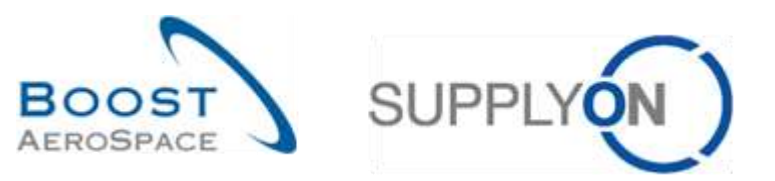

AirSupply

# **Guide de formation pour les utilisateurs**

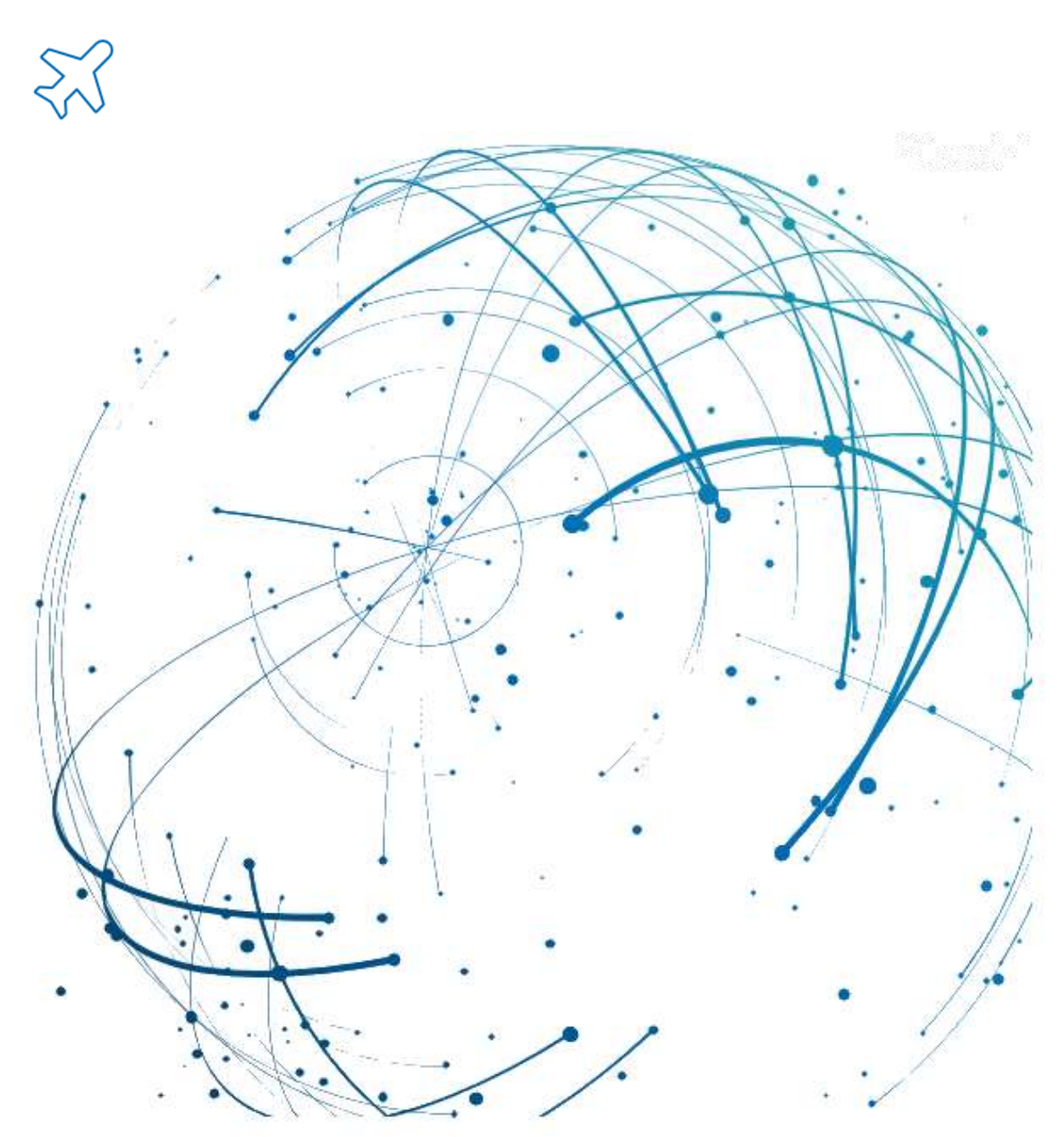

**Vendor Managed Inventory (VMI) Juin 2022**

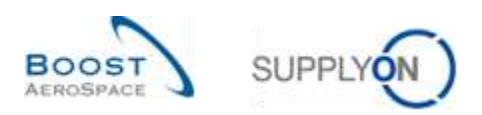

# **Index**

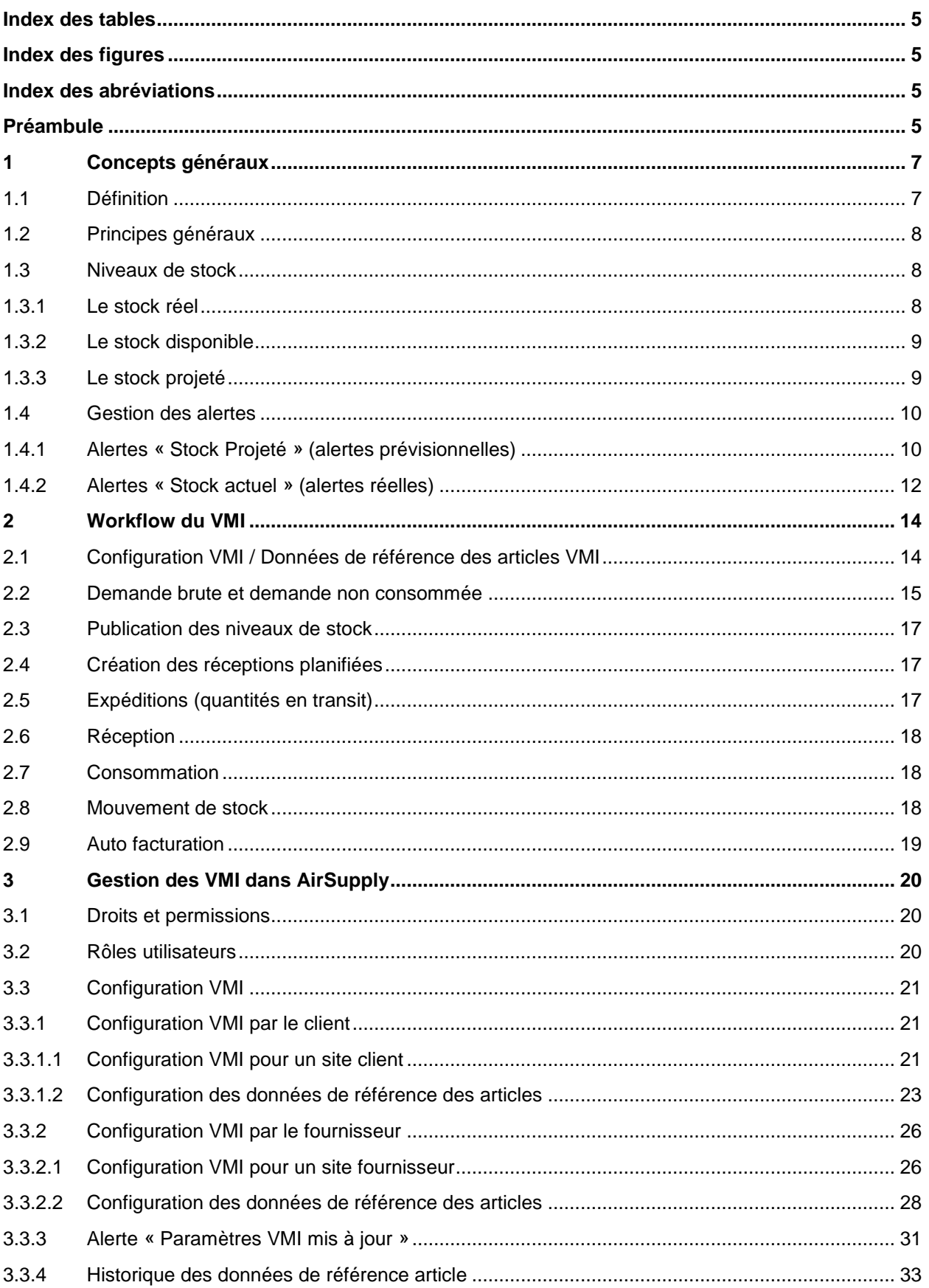

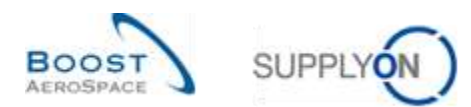

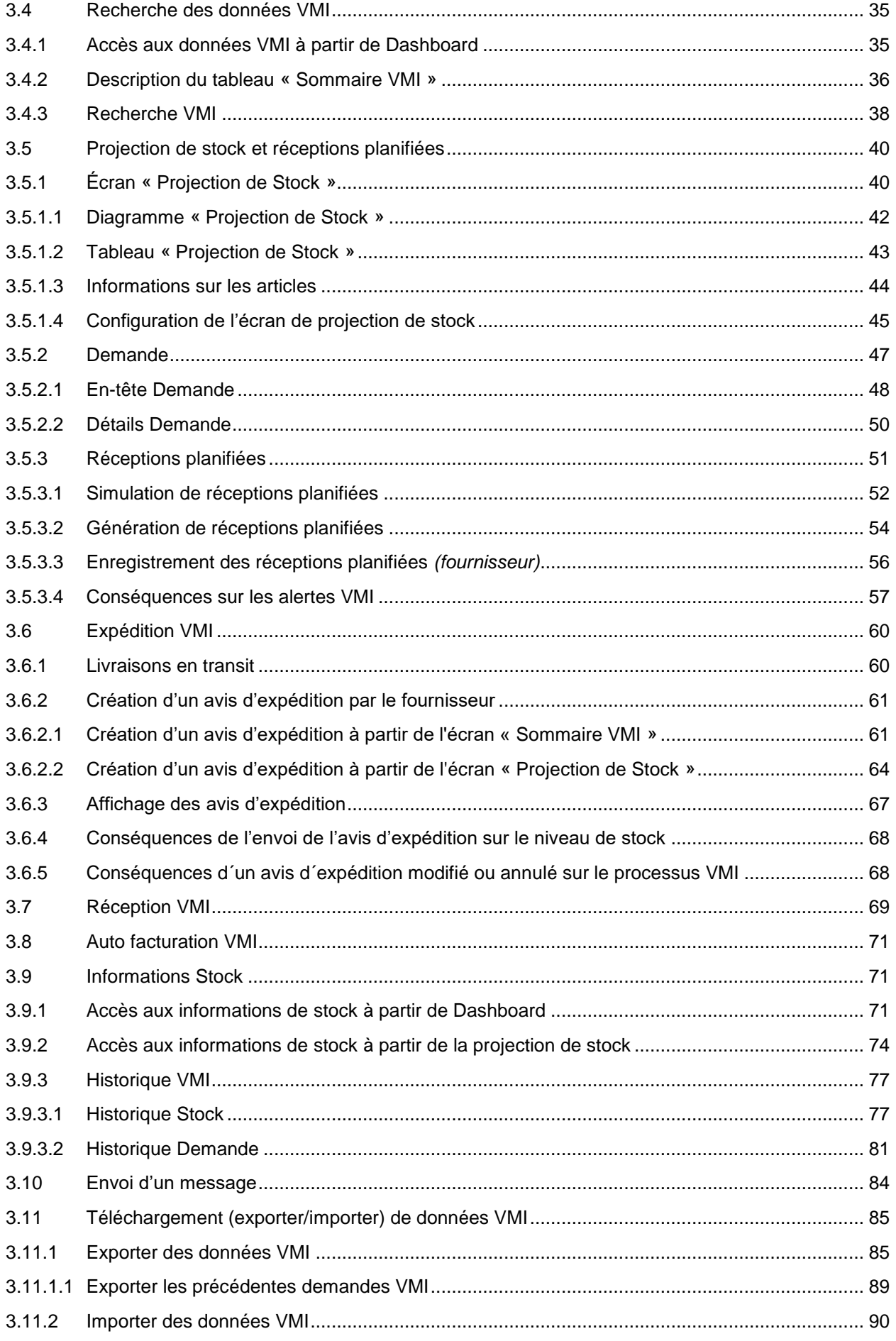

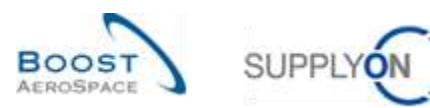

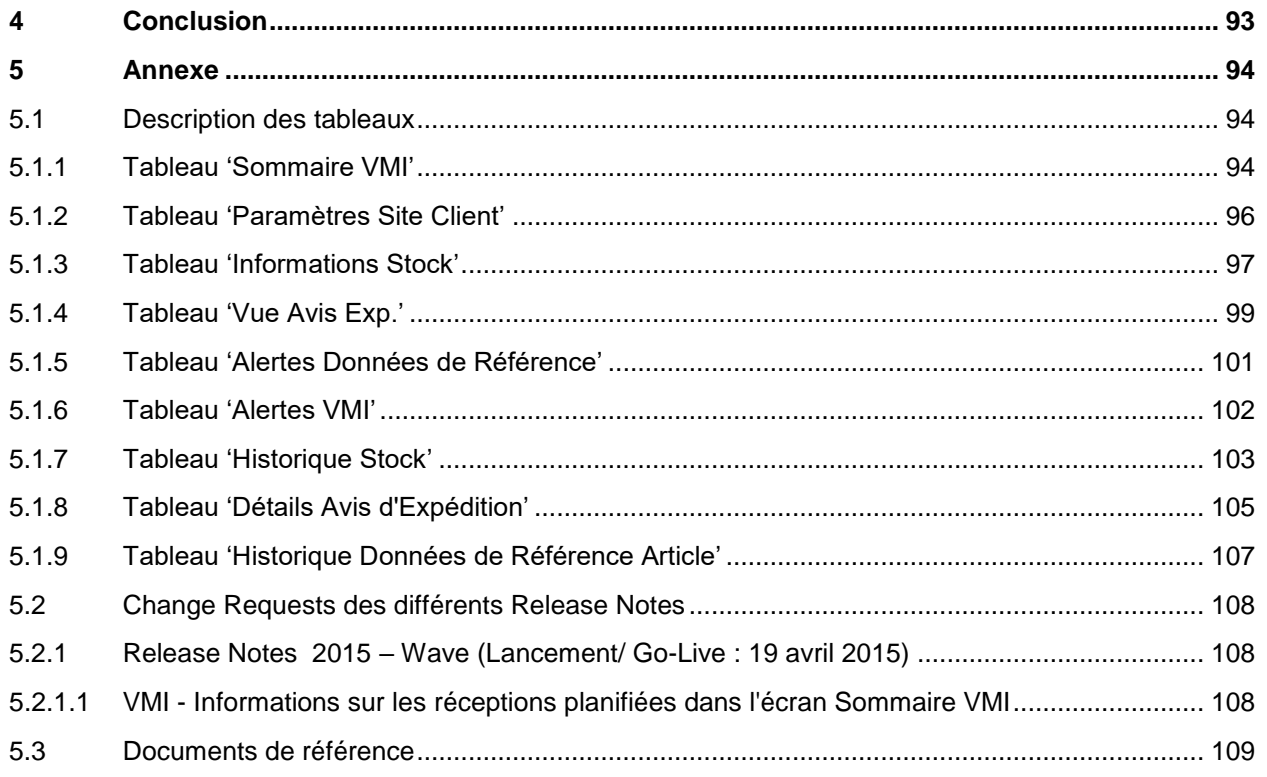

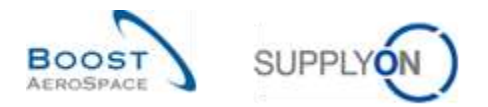

# <span id="page-4-0"></span>**Index des tables**

[Tableau 1 : Liens entre mouvements de stock, niveaux de stock et données VMI](#page-18-1) ................................... 19

# <span id="page-4-1"></span>**Index des figures**

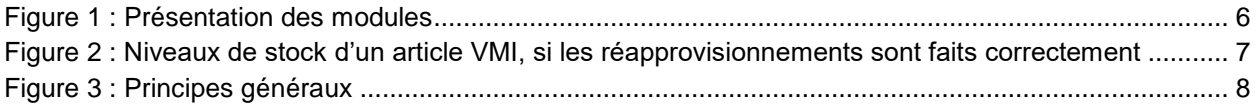

#### <span id="page-4-2"></span>**Index des abréviations**

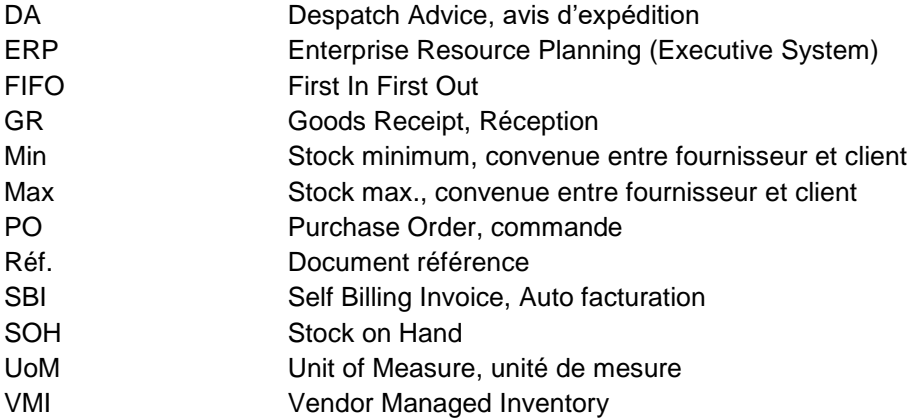

# <span id="page-4-3"></span>**Préambule**

Le guide de formation AirSupply est générique. Toutefois chaque client ne déploie que tout ou partie des fonctionnalités avec certaines spécificités d'utilisation. Il est donc recommandé au fournisseur de prendre connaissance du document intitulé "AIRSUPPLY Matrice client".

Contact:

E-mail: AirSupply-Support@SupplyOn.com Allemagne: 0800. 78 77 59 66 International: +800. 78 77 59 66 Etats-Unis/Canada: 1.866. 787.7596 Chine: 10800. 7490127 ou 10800. 4900114 Mexique: 01.800. 123.3231 Formation: www.supplyon.com/fr/training

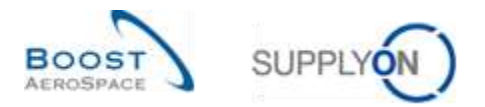

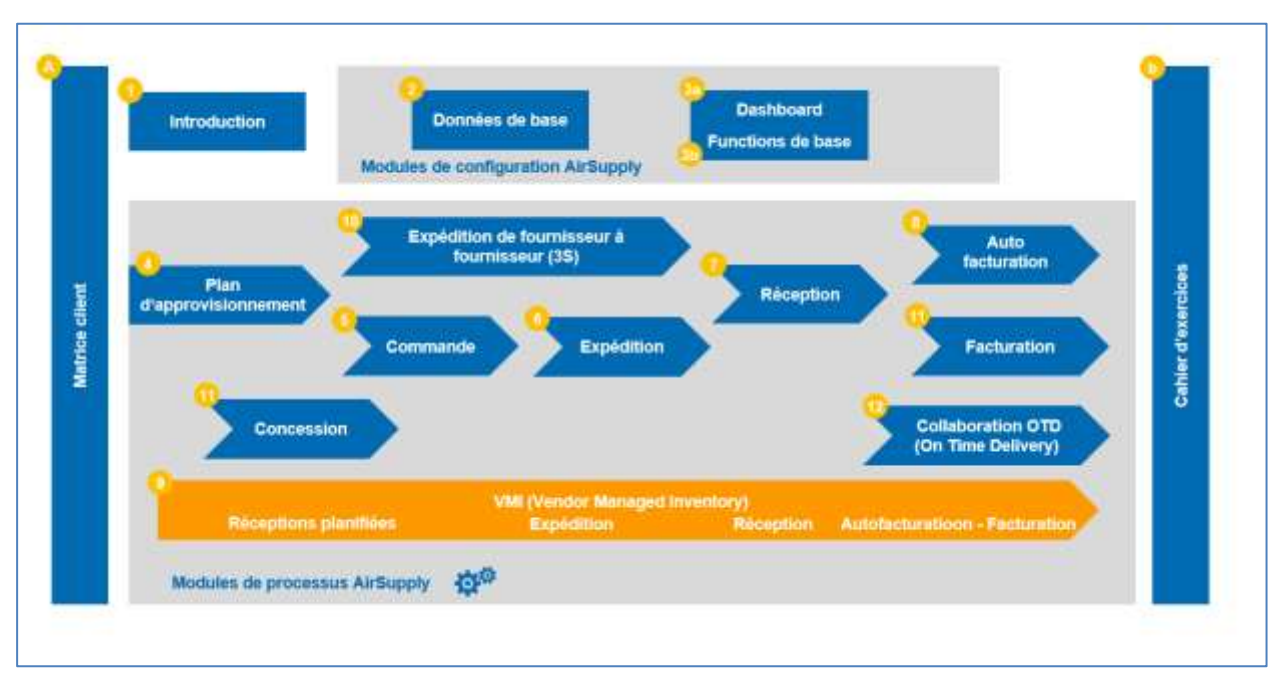

Le guide de formation de l'utilisateur AirSupply est composé de 13 modules, d'une matrice client et d'un recueil d'exercices. Le présent module est consacré au VMI (Vendor Managed Inventory).

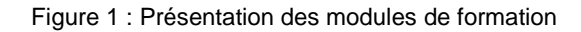

## **Objectifs du module** *VMI*

Le guide de formation *VMI* explique de manière détaillée la gestion d'un article VMI dans AirSupply.

Ce module présente le processus VMI et indique comment un fournisseur ou un client peut configurer et gérer un article VMI à l'aide d'AirSupply.

Il décrit les écrans et fonctionnalités d'AirSupply.

Il explique comment gérer le réapprovisionnement des marchandises en tant que fournisseur, en utilisant les données VMI pertinentes.

L'annexe figurant à la fin de ce module comprend :

- Des tableaux correspondant aux écrans « VMI » dans AirSupply avec le nom des colonnes et leur description.
- La liste des documents de référence (utilisant la convention de dénomination [Réf., numéro du document de référence, Titre] ex : [Réf. 9, VMI]).

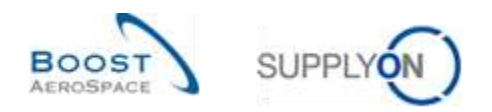

# <span id="page-6-0"></span>1 **Concepts généraux**

## <span id="page-6-1"></span>1.1 Définition

Le processus VMI (Vendor Managed Inventory) est une organisation à l'échelle de l'entreprise où le fournisseur est responsable de la gestion du stock client.

Dans ce cadre, le fournisseur a accès aux informations sur le stock du client et il est chargé de maintenir ce stock entre la valeur minimale et la valeur maximale requises par le client.

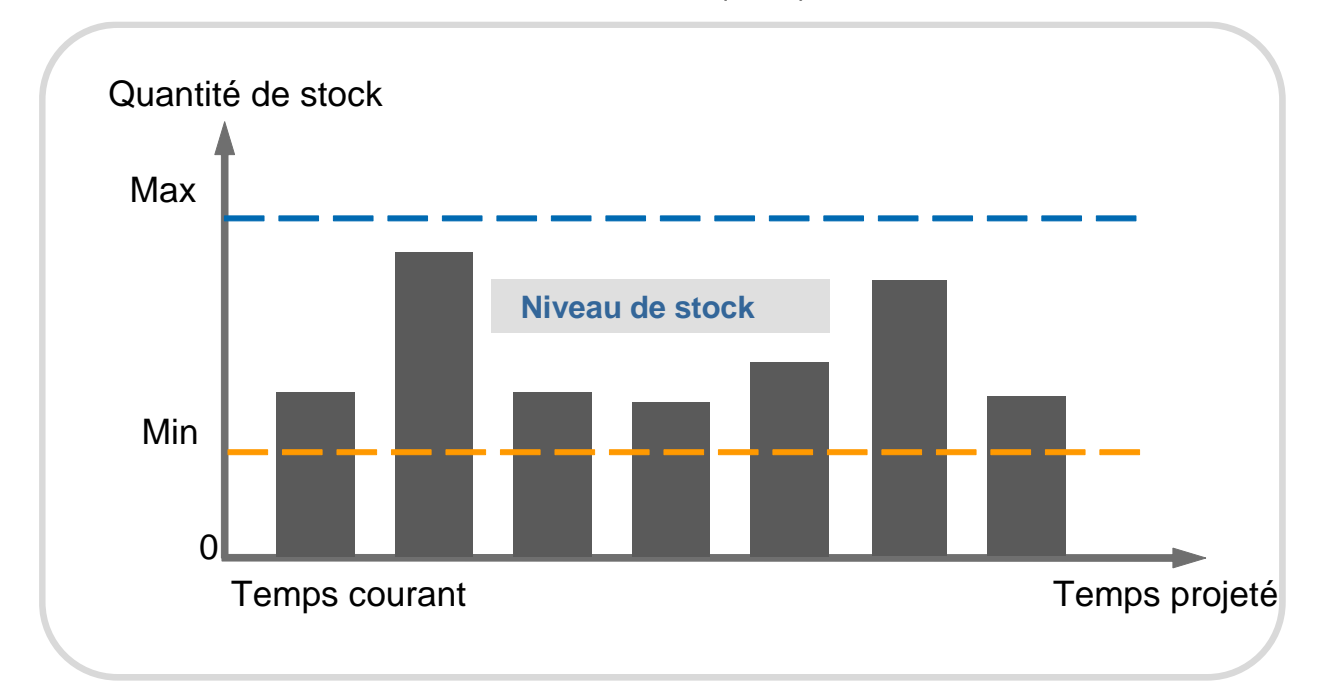

Figure 2 : Niveaux de stock d'un article VMI, si les réapprovisionnements sont faits correctement

Le fournisseur doit procéder aux réapprovisionnements afin de rester entre le niveau minimal et le niveau maximal.

L'objectif du fournisseur est de mettre en place des tactiques de distribution permettant de respecter les règles établies pour les quantités minimales et maximales du stock, tout en minimisant les coûts de transport tout au long de la chaîne d'approvisionnement.

AirSupply aide le fournisseur en lui fournissant des informations sur les demandes planifiées, le stock et les mouvements de stock.

AirSupply informe le fournisseur et le client :

- Si le stock ne se situe plus dans les limites établies ;
- Si, en fin de la journée, le stock ne se situera plus dans les limites établies ;
- Si, dans l'avenir, le stock ne se situera plus dans les limites établies.

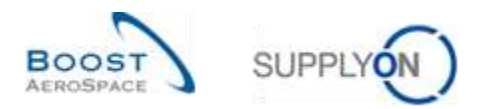

# <span id="page-7-0"></span>1.2 Principes généraux

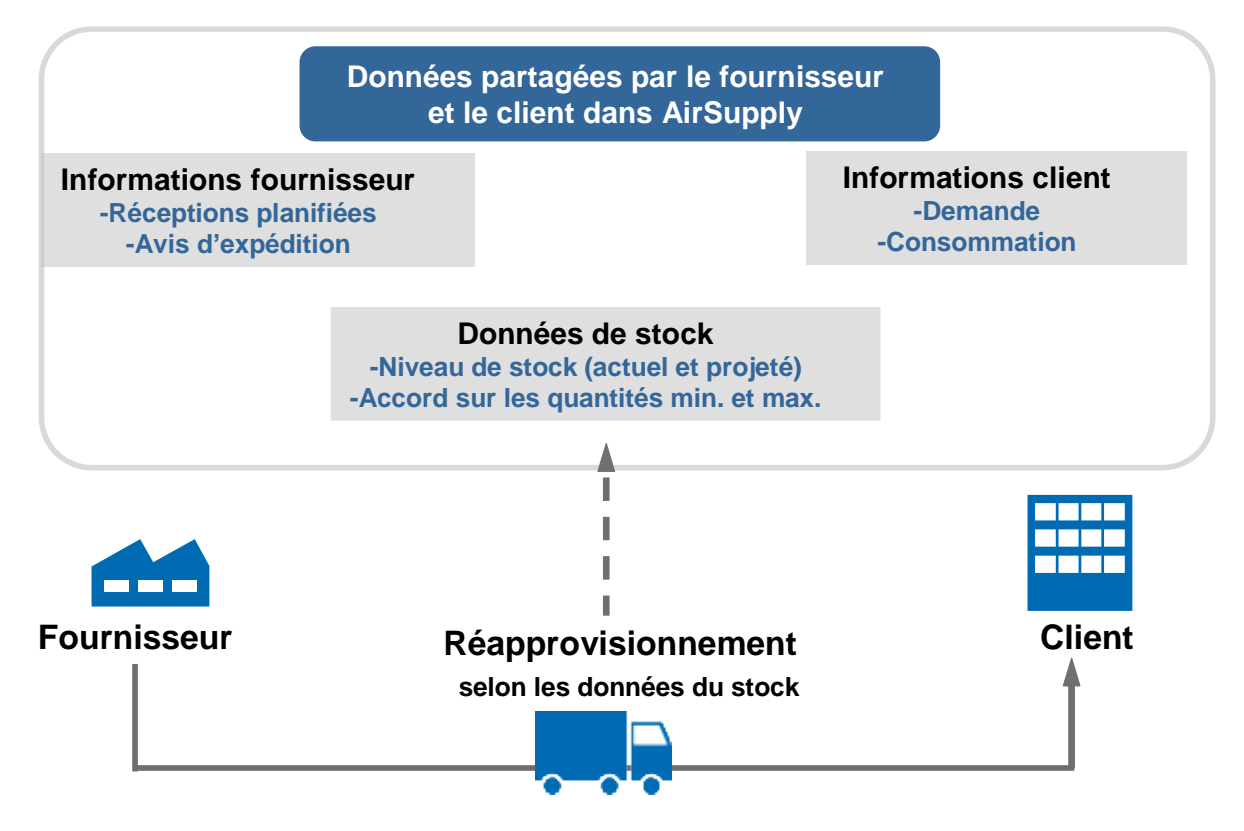

Figure 3 : Principes généraux

Une fois établies d'un commun accord la limite maximale et la limite minimale du stock, le client transmet ses besoins sur la base des demandes planifiées et de la consommation réelle. Ces données permettent au fournisseur, après analyse de la situation présente et projection sur la situation future, de créer des réceptions planifiées afin de gérer le réapprovisionnement du stock.

## <span id="page-7-1"></span>1.3 Niveaux de stock

Il existe plusieurs types de stock :

- Le stock réel
- Le stock disponible
- Le stock projeté

# <span id="page-7-2"></span>1.3.1 Le stock réel

Le stock réel d'un article est la quantité de marchandises présente sur le site du client au moment présent.

Le stock réel se compose de deux types de stock :

#### **Le stock de consignation**

Dans ce cas, les marchandises stockées dans les locaux du client appartiennent au fournisseur tant qu'elles ne sont pas consommées. Après consommation, la propriété est transférée au client.

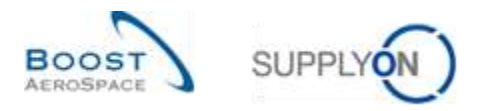

#### **Le stock client**

Dans ce cas, les marchandises stockées dans les locaux du client appartiennent au client. La propriété est transférée au client après la réception.

Le stock réel d'un article peut adopter trois états :

- Libre (à utilisation libre)
- Qualité (en inspection qualité)
- Bloqué (par le client)

#### <span id="page-8-0"></span>1.3.2 Le stock disponible

Le stock disponible est le stock utilisé lors du processus VMI pour calculer le niveau de stock au moment présent.

Le calcul du stock disponible dépend de la configuration client.

Un administrateur SupplyOn peut configurer le calcul du stock disponible au niveau du point de contrôle client. Cette configuration est possible, que le stock propriété du client et le stock en inspection qualité fassent partie du stock disponible ou non. La même règle s'applique au stock bloqué. Dans tous les exemples décrits dans ce module, le calcul du stock disponible est basé sur un stock de consignation à utilisation libre uniquement.

#### **Stock disponible = Stock de consignation libre**

Les informations sur le stock réel sont envoyées quotidiennement par le client dans AirSupply (état du stock : Libre, Qualité, Bloqué) pour le stock de consignation et le stock client.

#### <span id="page-8-1"></span>1.3.3 Le stock projeté

Le stock projeté décrit l'évolution du stock disponible dans le temps. Il est calculé sur la base :

- Du stock disponible.
- Des demandes du client :
	- o Des demandes non consommées
		- ou (en fonction de l'entreprise cliente)
	- o Des demandes brutes
- Des quantités en transit courantes correspondent aux articles expédiés et pas encore reçus par le client.
- Des expéditions planifiées par le fournisseur (réceptions planifiées).

#### **Stock projeté pour la fin de la période =**

**Stock initial - Demande (ou demande non consommée) + Quantité en transit + Réceptions planifiées**

*Nota : Les concepts de demandes client, expéditions planifiées et quantités en transit sont décrits au chapitre [2\_Workflow du VMI].*

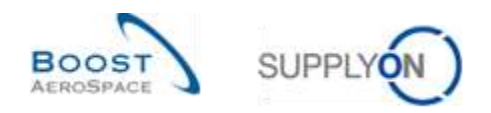

## <span id="page-9-0"></span>1.4 Gestion des alertes

AirSupply fonctionne en mode basé sur les exceptions. Une alerte se déclenche dès que l'application détecte des irrégularités (ex. rupture de stock).

Grâce à ce système, le fournisseur peut ne réagir que si une alarme se déclenche. Si AirSupply ne déclenche aucune alerte à propos d'un article VMI, le fournisseur n'a pas besoin de réapprovisionner l'article.

Il existe deux types d'alertes :

- Alertes prévisionnelles (c'est-à-dire : alertes « Stock Projeté » dans AirSupply).
- Alertes réelles (c'est-à-dire : alertes « Stock Actuel » dans AirSupply).

#### <span id="page-9-1"></span>1.4.1 Alertes « Stock Projeté » (alertes prévisionnelles)

Les alertes prévisionnelles sont produites quand le niveau du stock projeté ne se situe pas dans les limites contractuelles.

Dans ce cas, trois alertes différentes peuvent être déclenchées :

• « Rupture de stock : Stock Projeté », quand le stock projeté est inférieur ou égal à zéro. Le stock projeté peut être négatif.

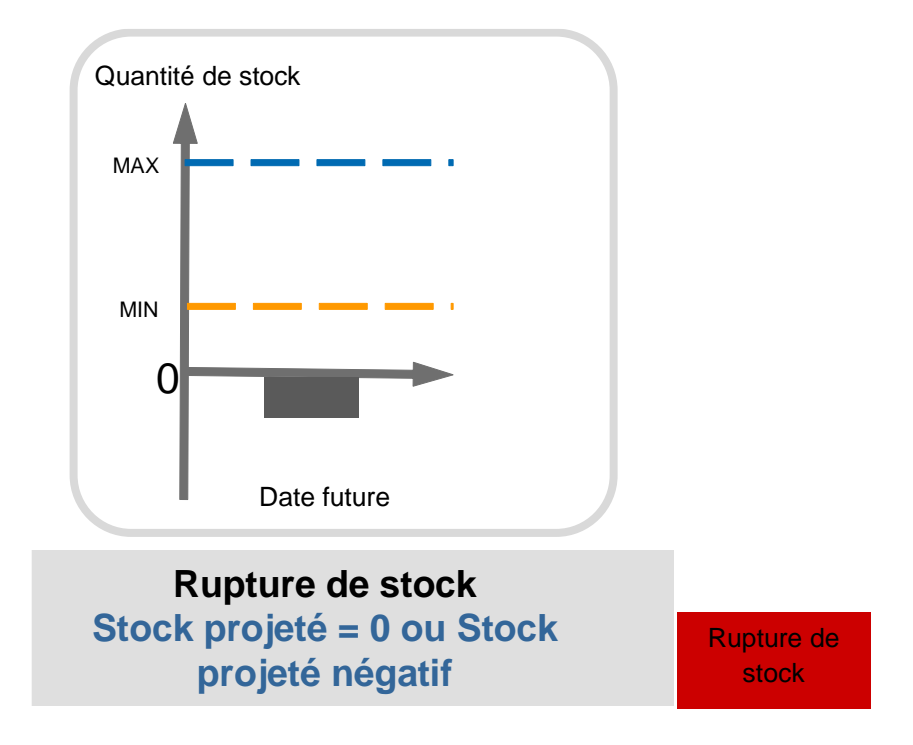

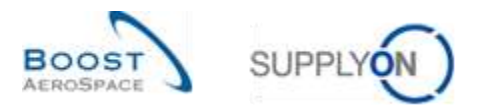

• « Inférieur au min. : Stock Projeté » quand le stock projeté est inférieur au niveau minimal établi.

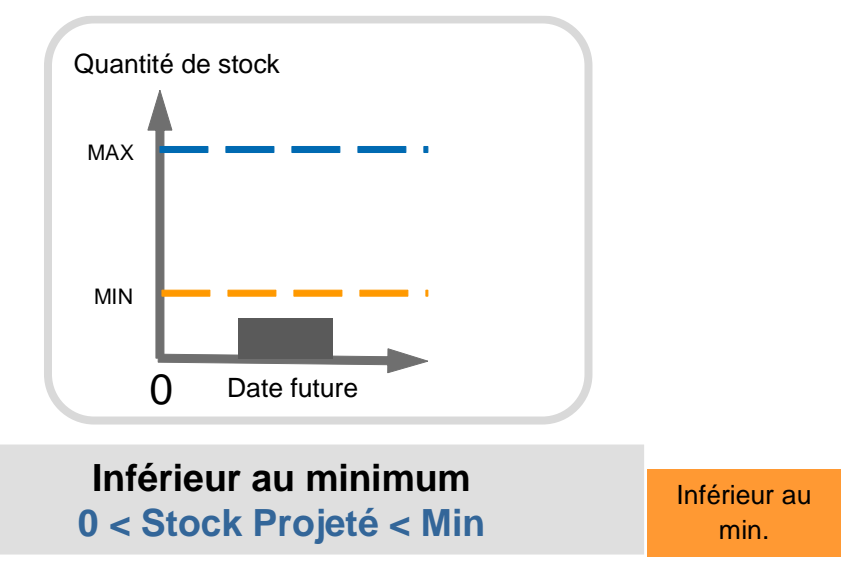

• « Supérieur au max. : Stock Projeté » quand le stock projeté est supérieur au niveau maximal établi.

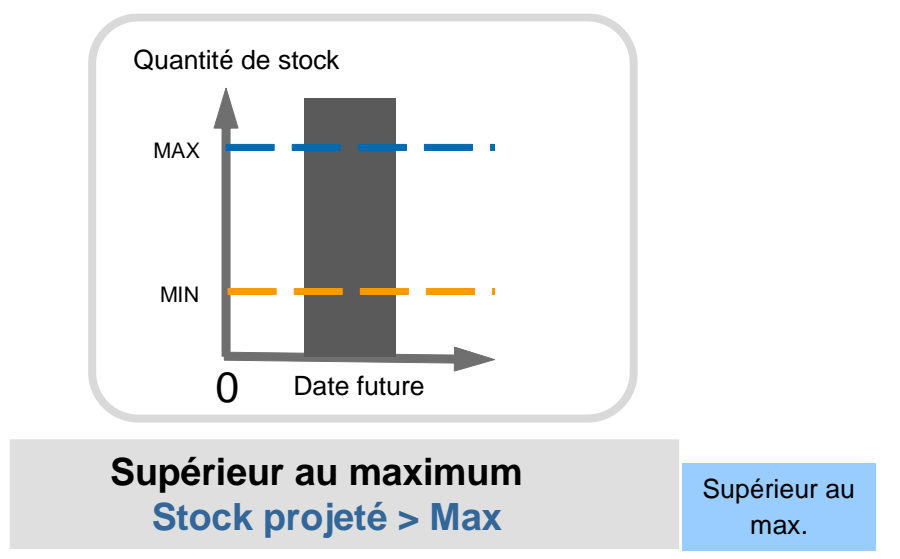

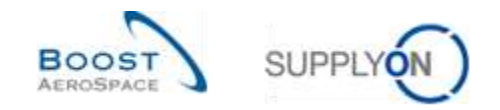

#### <span id="page-11-0"></span>1.4.2 Alertes « Stock actuel » (alertes réelles)

Les alertes réelles sont produites quand le niveau courant du stock disponible ne se situe pas dans les limites contractuelles.

Le fournisseur peut également définir un stock de signal. Si le stock disponible est inférieur à cette valeur, le fournisseur en sera informé par une alerte.

Dans ce cas, quatre alertes différentes peuvent être déclenchées :

• « Rupture de stock : Stock Actuel », quand le stock courant disponible est égal à zéro.

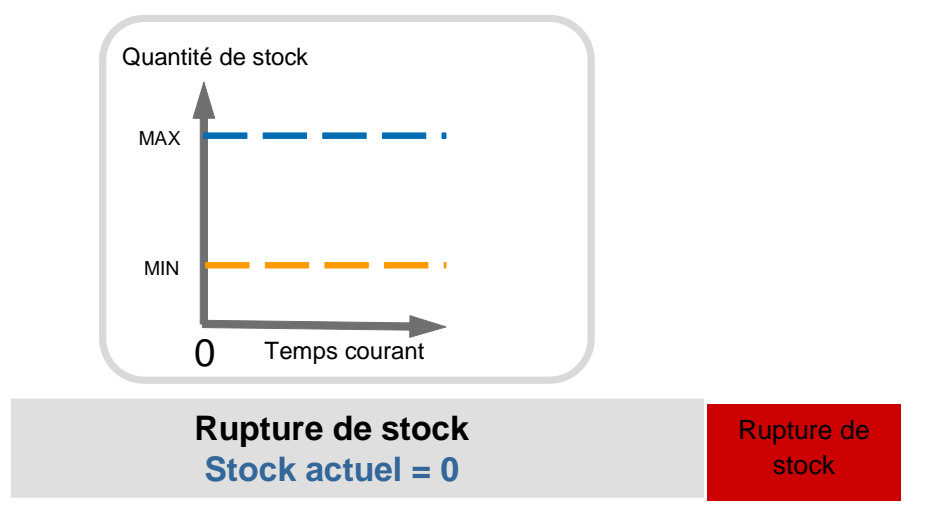

• « Inférieur au min. : Stock Actuel » quand le stock courant disponible est inférieur au niveau minimal établi.

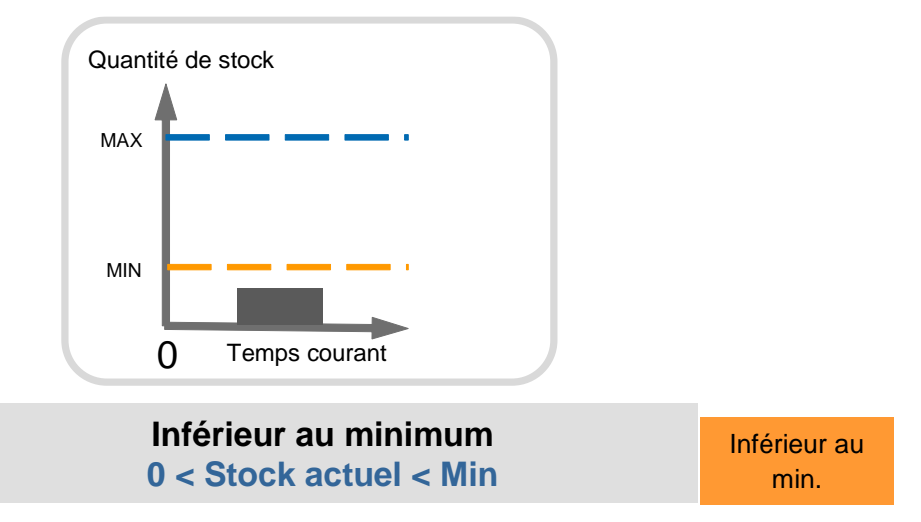

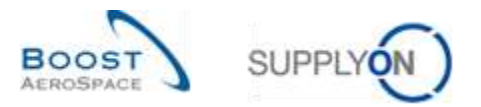

• « Inférieur au stock de signal : Stock Actuel » quand le stock courant disponible est inférieur au signal défini par le fournisseur.

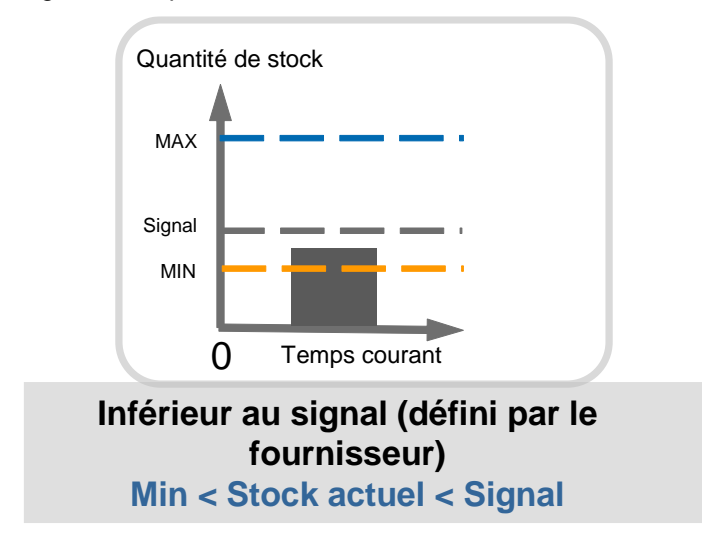

• « Supérieur au max. : Stock Actuel » quand le stock courant disponible est supérieur au niveau maximal établi.

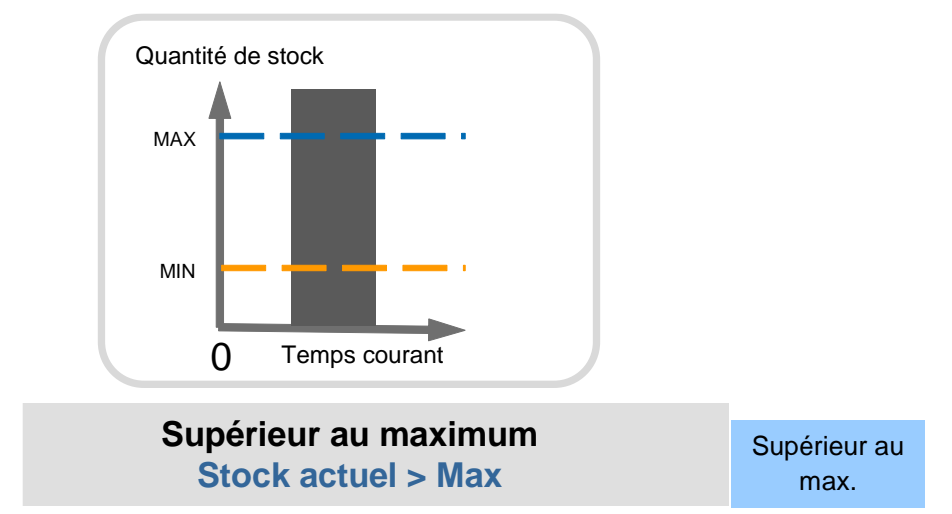

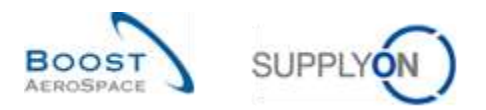

# <span id="page-13-0"></span>2 **Workflow du VMI**

Ce chapitre décrit le processus général VMI avec les étapes optionnelles.

Le schéma ci-dessous illustre un exemple de processus VMI dans AirSupply. Dans cet exemple, les deux dernières étapes optionnelles (stock de consignation et auto facturation) sont exécutées par le client.

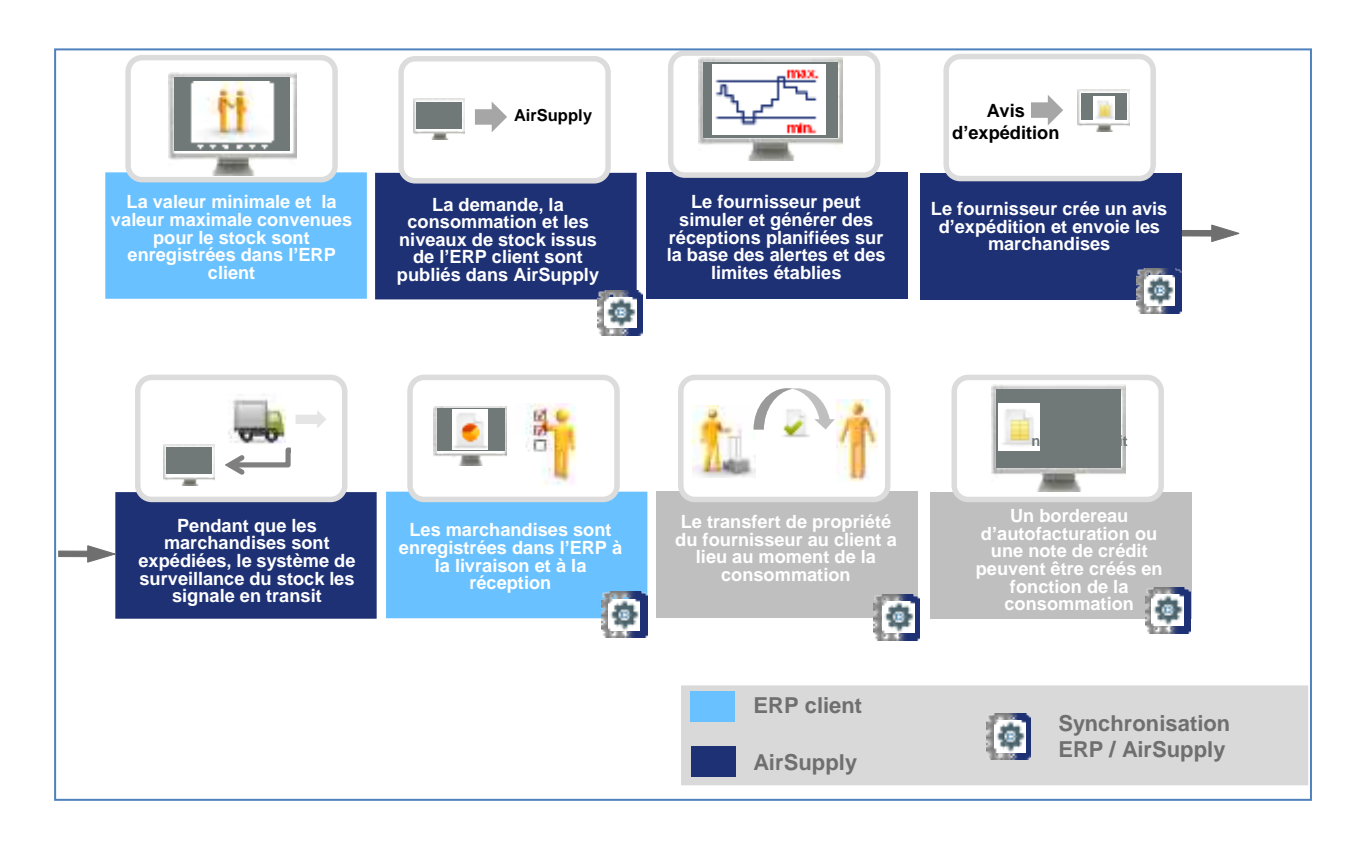

# <span id="page-13-1"></span>2.1 Configuration VMI / Données de référence des articles VMI

La configuration VMI dépend de l'entreprise cliente. Un administrateur client AirSupply peut configurer :

- Le niveau maximal et le niveau minimal du stock
- Le calcul du stock disponible
- Le type de demande utilisé pour calculer le stock projeté

Certains paramètres de la configuration VMI peuvent cependant être prédéfinis dans l'ERP client (niveau minimal et niveau maximal du stock), puis envoyés dans AirSupply. Dans ce cas, l'administrateur client AirSupply ne peut pas modifier ces paramètres.

Un fournisseur possédant le rôle AirSupply approprié peut définir le stock de signal.

*Pour plus d'informations concernant les données de référence pour un article VMI en particulier, se reporter au module « Données de référence » [Réf. 2].*

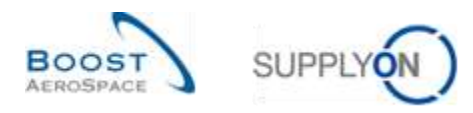

# <span id="page-14-0"></span>2.2 Demande brute et demande non consommée

Dans le processus VMI, les plans d'approvisionnement sont remplacés par les demandes brutes et les niveaux de stock.

Le client ne peut pas modifier les demandes brutes transmises et publiées dans AirSupply.

AirSupply publie les messages des demandes brutes et courantes envoyés par l'ERP client et calcule le niveau du stock projeté.

Il existe deux options pour publier une demande :

- Option 1 : les niveaux de stock et les demandes brutes sont envoyés en parallèle, quotidiennement ou périodiquement.
- Option 2 : le client envoie quotidiennement les niveaux de stock et envoie les demandes brutes une fois par semaine.

Dans l'option 2, le stock mis à jour contient les informations système réelles, mais les demandes sont basées sur un calcul passé. AirSupply affiche également les demandes non consommées. Le but est de soustraire les consommations des demandes pour refléter le statut réel des demandes pendant la semaine (mise à jour des demandes).

Dans ce cas, le client doit envoyer des messages de consommation pour qu'AirSupply puisse calculer les demandes non consommées.

#### **Demandes non consommées = Demandes brutes - Consommations**

Si la quantité consommée est supérieure au total des demandes, les demandes non consommées seront égales à zéro. Il n'y a pas de demande non consommée négative.

# **Les demandes non consommées sont utilisées pour calculer le stock projeté.**

Les règles de calcul des demandes non consommées sont les suivantes :

- Soustraire les consommations des demandes
- Démarrer la soustraction à la première demande

#### **Exemple 1**

Dans cet exemple, les demandes brutes sont publiées au début de la semaine pour toutes les périodes hebdomadaires et les consommations sont publiées quotidiennement.

Les demandes brutes ne peuvent pas être mises à jour au cours de la semaine.

C'est la raison pour laquelle la demande initiale ne peut être égale à la consommation initiale et qu'il existe des demandes non consommées.

La colonne « Initial » comprend toutes les données dont les dates sont antérieures à la première date affichée dans la projection de stock. Stock actuel = 50. Il y a 20 pièces dont les dates de demande sont antérieures à lundi. Dans cet exemple, la publication de la demande est nouvelle (en cas de nouvelle publication de demande, Demande = Demandes non consommées).

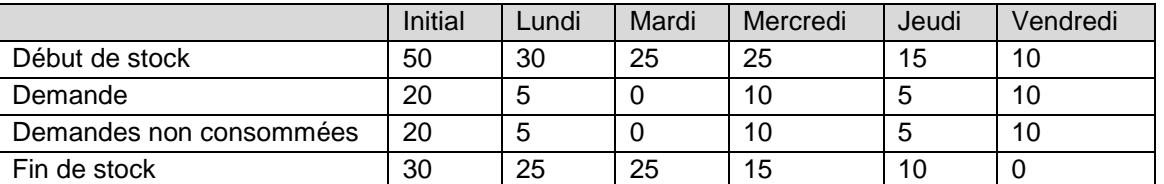

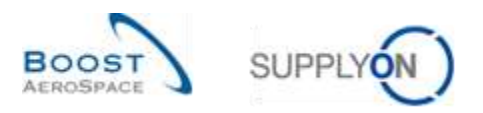

#### **Début de stock d'une période = Fin de stock de la période précédente**

Stock actuel du mardi matin = 30 (consommation de 20 pièces le lundi) :

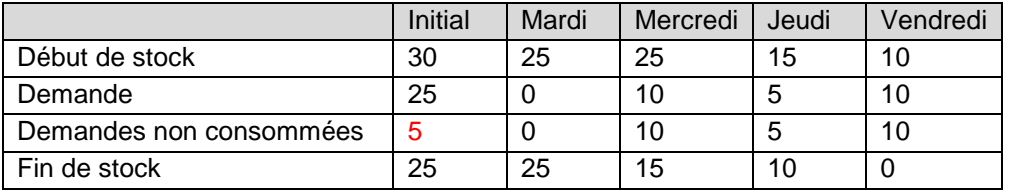

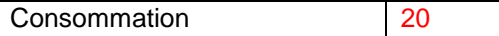

Demande 25 – Consommation 20 = 5 : quantité de demandes non consommées. Cette donnée permet de calculer la fin de stock.

#### **Exemple 2**

Dans cet exemple, la consommation du lundi est supérieure à la demande brute publiée pour le lundi. Les demandes non consommées sont égales à zéro pour la période initiale. La différence entre la demande et la consommation (5) est publiée automatiquement dans la période suivante.

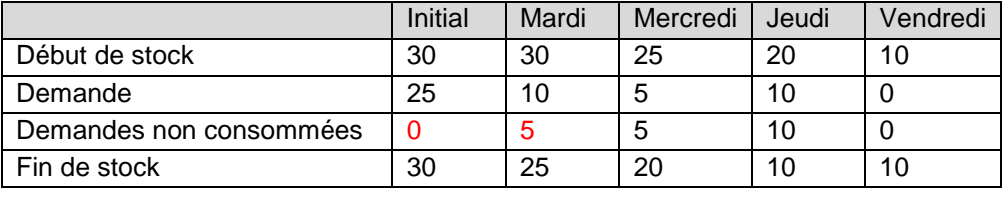

Consommation 30

Dans ce cas, la différence entre la demande et la consommation s'impute sur les demandes non consommées de la période suivante.

La consommation est publiée en même temps que les niveaux de stock.

*Nota : La nouvelle publication de demande (envoyée une fois par semaine) fixe les demandes non consommées égales aux demandes brutes. Le calcul du niveau de stock avec ou sans les demandes non consommées dépend de l'organisation du client et de la fréquence de publication des demandes.*

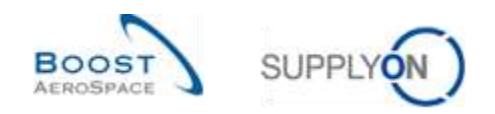

# <span id="page-16-0"></span>2.3 Publication des niveaux de stock

Les niveaux de stock sont mis à jour et publiés quotidiennement : ils remplacent les niveaux de stock calculés par AirSupply pendant la journée.

#### **Début de stock d'une période = Fin de stock de la période précédente**

Les alertes déclenchées par AirSupply sont basées sur le niveau du stock projeté et le niveau du stock disponible.

## <span id="page-16-1"></span>2.4 Création des réceptions planifiées

AirSupply permet à l'utilisateur de planifier les livraisons (nommées réceptions planifiées) et de recalculer le stock projeté à l'aide des réceptions planifiées entrées dans le système.

L'application utilise les réceptions planifiées pour mettre à jour les niveaux du stock projeté et les alertes prévisionnelles.

Ainsi, avant d'expédier ses marchandises, le fournisseur peut vérifier si sa stratégie de réapprovisionnement est adaptée. En outre, AirSupply avertit l'utilisateur si le stock projeté ne se situe pas dans les limites contractuelles une fois prises en compte les réceptions planifiées.

L'utilisateur peut ainsi anticiper et éviter les situations de rupture de stock (stock projeté). La possibilité de créer des réceptions planifiées est offerte au fournisseur et au client.

Seul le fournisseur peut enregistrer les réceptions planifiées et les utiliser pour créer des avis d'expédition.

La création des réceptions planifiées est optionnelle, mais fortement recommandée. Le chapitre [3.4.3] Réceptions planifiées] explique comment créer des réceptions planifiées dans AirSupply.

## <span id="page-16-2"></span>2.5 Expéditions (quantités en transit)

Quand le fournisseur expédie des marchandises (pour un article VMI) à l'aide du processus d'avis d'expédition, la quantité en transit correspondante est publiée dans AirSupply.

Il existe deux possibilités pour créer un avis d'expédition dans AirSupply.

Le fournisseur peut créer un avis d'expédition sur la base d'une référence VMI (commande VMI utilisée en appui des processus d'avis d'expédition et de réception) ou sur la base de la réception planifiée saisie dans le système.

Les conséquences de l'envoi de l'avis d'expédition au client sont les suivantes :

- Mise à jour des livraisons en transit : la quantité expédiée est ajoutée automatiquement aux quantités en transit, sur la base de la date estimée d'arrivée de l'avis d'expédition.
- Mise à jour des réceptions planifiées : la quantité expédiée est soustraite de la quantité des réceptions planifiées.
- Recalcule du stock projeté et des alertes prévisionnelles.

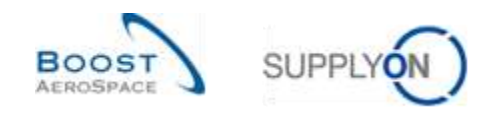

# <span id="page-17-0"></span>2.6 Réception

Les réceptions sont des notifications envoyées par le client au fournisseur qui se rapportent à un article VMI.

La notification de réception comprend :

- La quantité reçue
- La quantité annulée (pour annuler une réception entrée par erreur)
- La quantité retournée (les articles retournés qui sont de mauvaise qualité, incomplets ou endommagés)

Le processus de réception utilisé pour le processus VMI est très poche de celui utilisé pour le processus de commande.

Le client envoie les notifications de réception au fournisseur quand l'expédition a été reçue et traitée dans son système ERP.

Quand le client reçoit et accepte les marchandises (statut de la réception : « RECEIVED »), AirSupply met à jour (diminue) la quantité en transit et augmente le stock disponible.

Les notifications d'annulation et de retour n'ont aucune conséquence sur le stock disponible.

*Pour de plus amples informations concernant le processus Réception, se reporter au module Réception [Réf. 7].*

# <span id="page-17-1"></span>2.7 Consommation

Si la demande est publiée une fois par semaine, AirSupply utilise les demandes brutes pour calculer un champ de demandes non consommées défini comme **Demande brute - Consommation.**

L'objectif est de refléter le statut réel des demandes pendant la semaine, même si les demandes ne sont pas mises à jour par les messages de demandes brutes envoyées par l'ERP client.

Dans ce cas, le client doit envoyer des messages de consommation pour qu'AirSupply puisse calculer les demandes non consommées.

*Nota : En cas de stock de consignation, le transfert de propriété du fournisseur au client a lieu au moment de la consommation.*

## <span id="page-17-2"></span>2.8 Mouvement de stock

Les mouvements de stock concernent plusieurs types de messages (ou processus) différents. Deux d'entre eux, le message de réception et le message de consommation ont des conséquences sur le processus VMI.

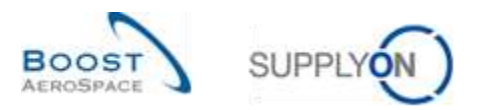

Le tableau suivant indique les liens entre les mouvements de stock, les niveaux de stock et les autres données.

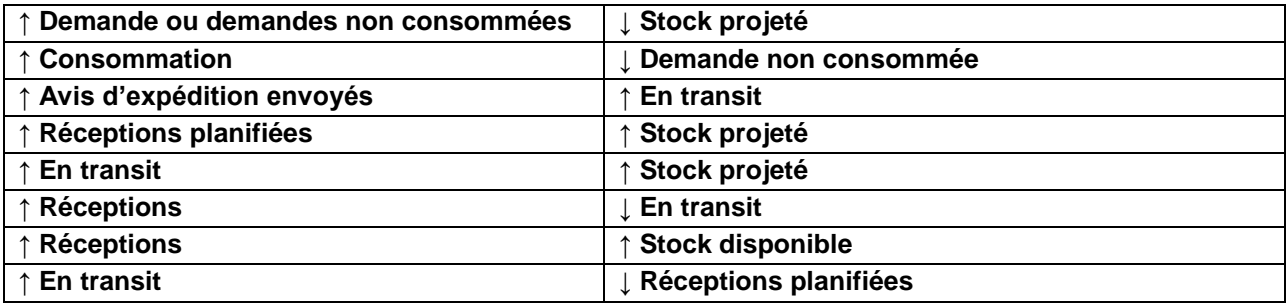

<span id="page-18-1"></span>Tableau 1 : Liens entre mouvements de stock, niveaux de stock et données VMI

Rappel :

- Stock projeté à la fin de la période = Stock initial Demande (ou demande non consommée) + Quantité en transit + Réceptions planifiées
- Demandes non consommées = Demandes brutes Consommations

# <span id="page-18-0"></span>2.9 Auto facturation

Le bordereau d'auto facturation (SBI) est lié au stock de consignation.

L'auto facturation permet au client d'émettre lui-même les factures fournisseurs. La création des SBI est faite par l'ERP client.

Le client consomme les marchandises et publie les messages de consommation correspondants dans son ERP et dans AirSupply. La consommation est à la base de la création du SBI.

*Pour de plus amples informations concernant le processus Auto facturation, se reporter au module Auto facturation [Réf. 8].*

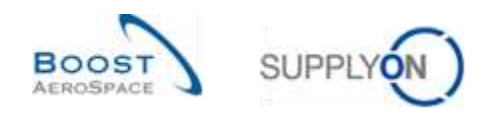

# <span id="page-19-0"></span>3 **Gestion des VMI dans AirSupply**

#### <span id="page-19-1"></span>3.1 Droits et permissions

Chaque utilisateur peut avoir un ou plusieurs rôles dans AirSupply. Le fournisseur ou le client doit posséder le ou les rôles AirSupply appropriés pour gérer et configurer les articles VMI.

Les rôles AirSupply suivants ont le droit de gérer le processus VMI :

- AirbSellerConfigAdmin
- AirbSellerSales
- AirbSellerVMI

*Nota : Les rôles ci-dessus correspondent aux clients Airbus. Les autres rôles industriels auront un codage différent.*

## <span id="page-19-2"></span>3.2 Rôles utilisateurs

Ce guide de formation est illustré par des captures d'écran concernant les rôles suivants.

Officer fournisseur :

- AirbSellerAdminRead
- AirbSellerConfigAdmin
- AirbSellerOrder
- AirbSellerSales
- AirbSellerShip
- AirbSellerSparesResponsible
- AirbSellerVMI
- UM Default

Officer client :

- AirbBuyerAccountsPayable
- AirbBuyerAdminread
- AirbBuyerOrderingOfficer
- UM Default

Administrateur fournisseur :

- AirbSellerAdminRead
- AirbSellerM2Madmin
- ControlPointAdmin
- NetworklinkAdmin

Administrateur client :

- AirbBuyerAdminread
- UM Default
- UM Reset Password Role
- UM View User Profiles Role

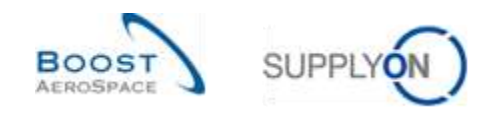

# <span id="page-20-0"></span>3.3 Configuration VMI

La configuration VMI dépend de l'entreprise cliente et des paramètres de configuration qui sont prédéfinis par l'ERP client.

Le client peut configurer certains paramètres VMI pour un article ou un site client.

Le client peut configurer certains paramètres VMI pour un article ou un site fournisseur.

Il n'existe pas de configuration VMI par défaut pour un article, la configuration appliquée sera la configuration prédéterminée pour le site.

*Nota : Pour toute question spécifique concernant la configuration VMI de votre entreprise, merci de contacter votre administrateur.*

#### <span id="page-20-1"></span>3.3.1 Configuration VMI par le client

#### <span id="page-20-2"></span>3.3.1.1 Configuration VMI pour un site client

Dans la plupart des cas, la configuration VMI pour l'entreprise et le site du client est gérée par un administrateur (ex. AirbSellerConfigAdmin).

*Pour plus d'informations, se reporter au module Dashboard [Réf. 3].*

Cliquez sur « Paramètres et données de base ».

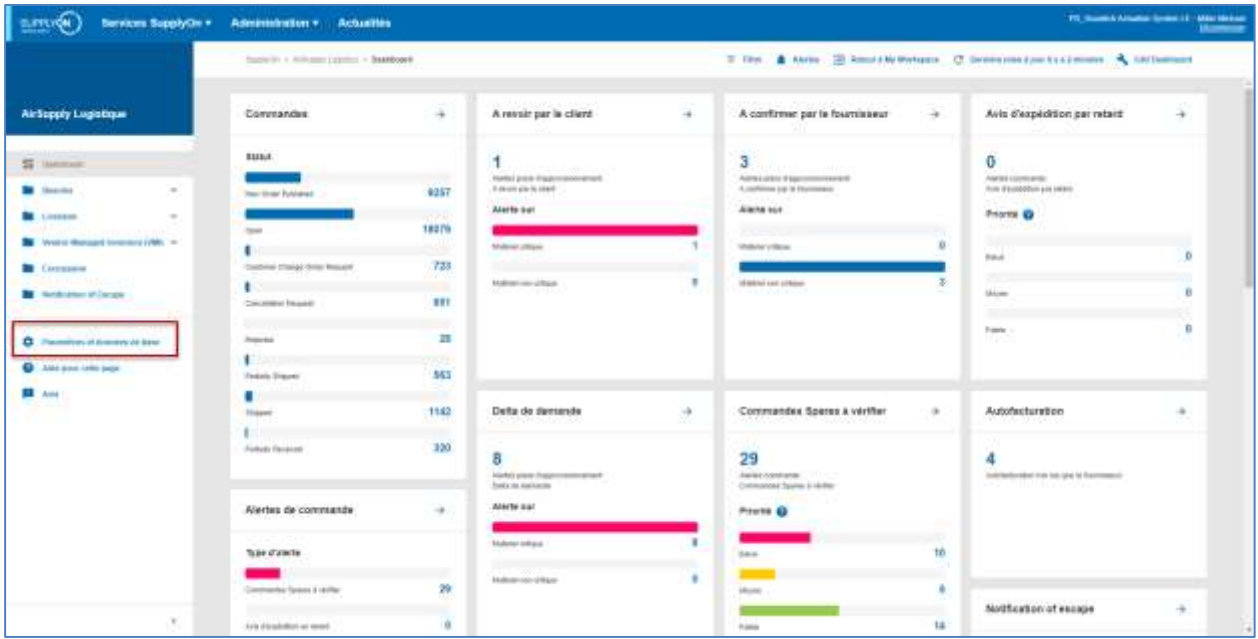

La page « Paramètres et données de base" s'affiche.

Cliquez sur « Paramètres Site Client ».

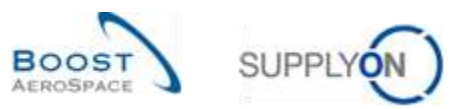

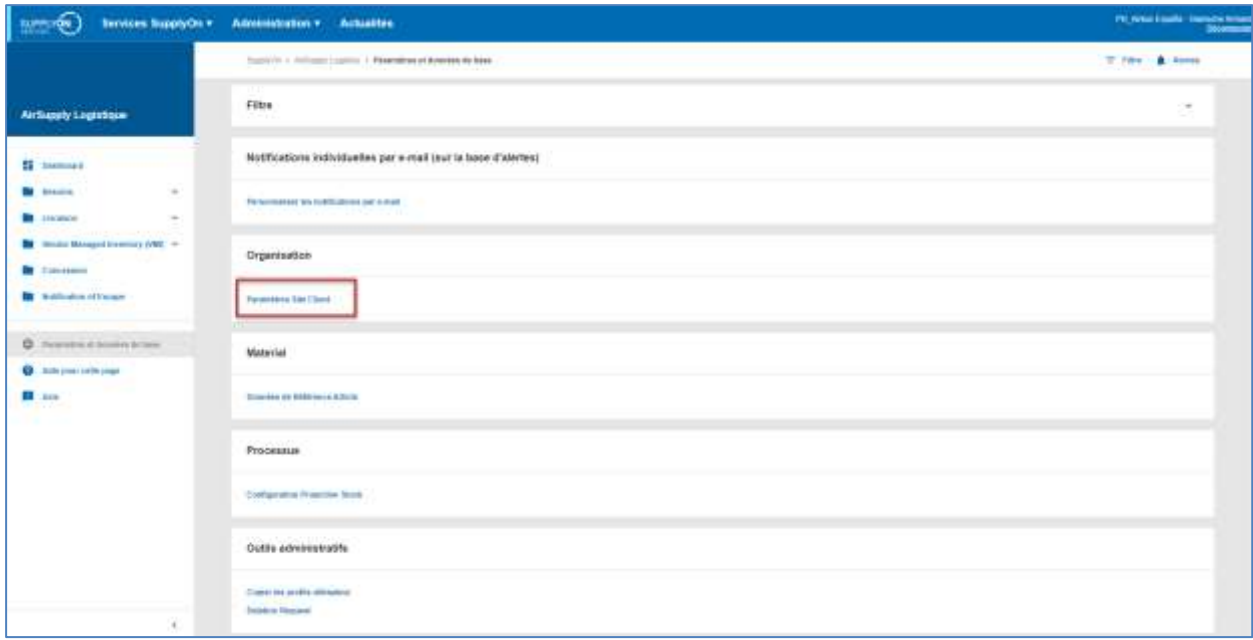

La figure ci-dessous présente l'écran « Paramètres Site Client » :

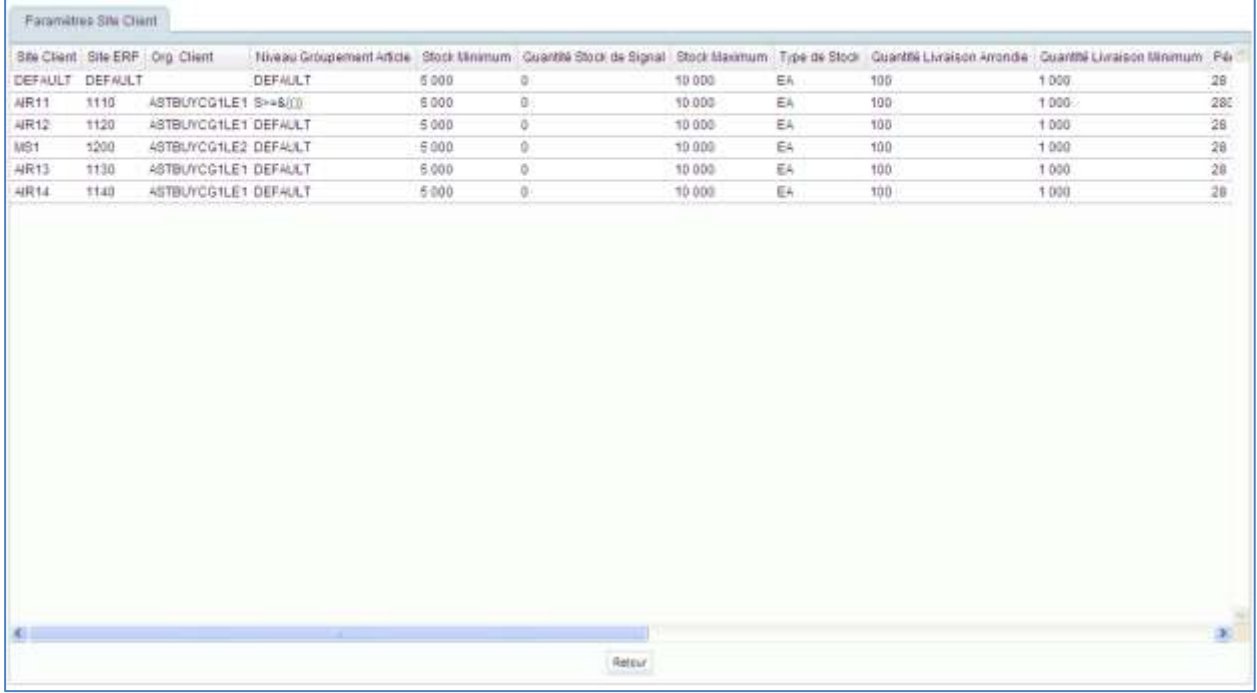

*Nota : La description de chaque colonne de ce tableau est disponible dans le chapitre [5\_Annexe] à la fin de ce module.*

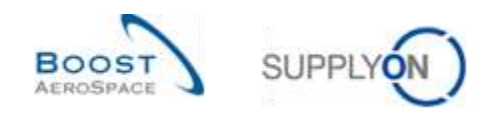

# <span id="page-22-0"></span>3.3.1.2 Configuration des données de référence des articles

Selon l'entreprise cliente, il est possible d'allouer le processus VMI dans AirSupply comme clé de traitement pour un article.

*Nota : Certains clients ajustent les paramètres VMI via une interface des données de référence de l'article, créée dans le système ERP client.*

Pour allouer le processus VMI comme clé de traitement pour un article, procéder comme suit.

Cliquez sur « Paramètres et données de base ».

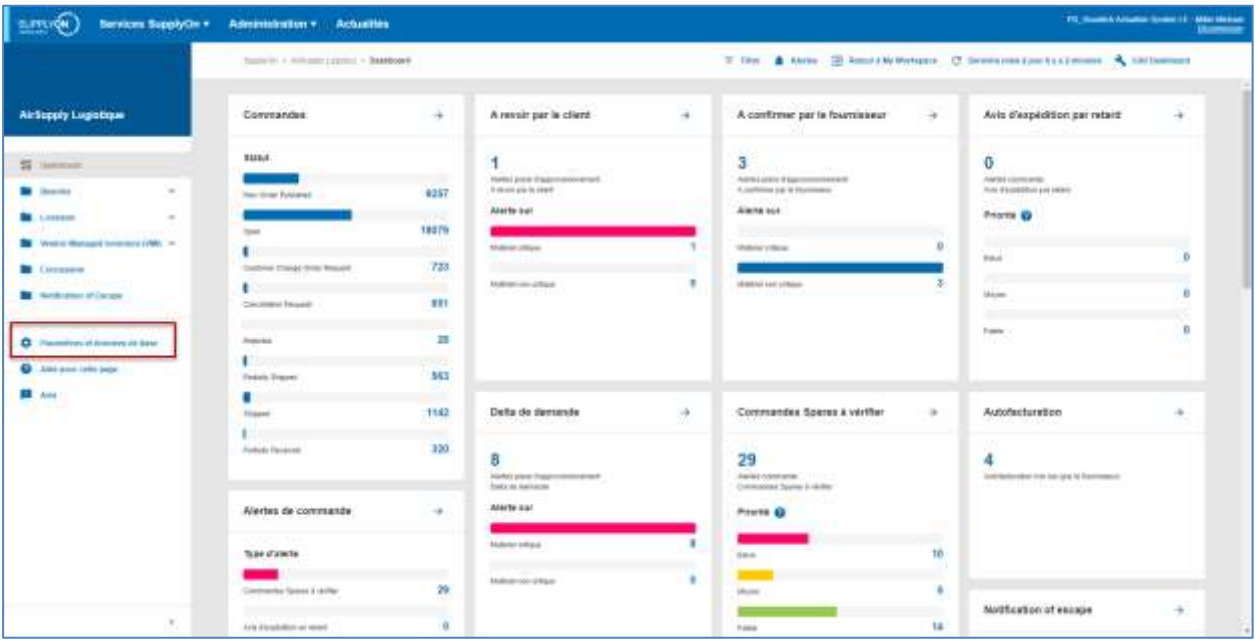

La page « Paramètres et données de base" s'affiche.

Cliquez sur « Données de Référence Article ».

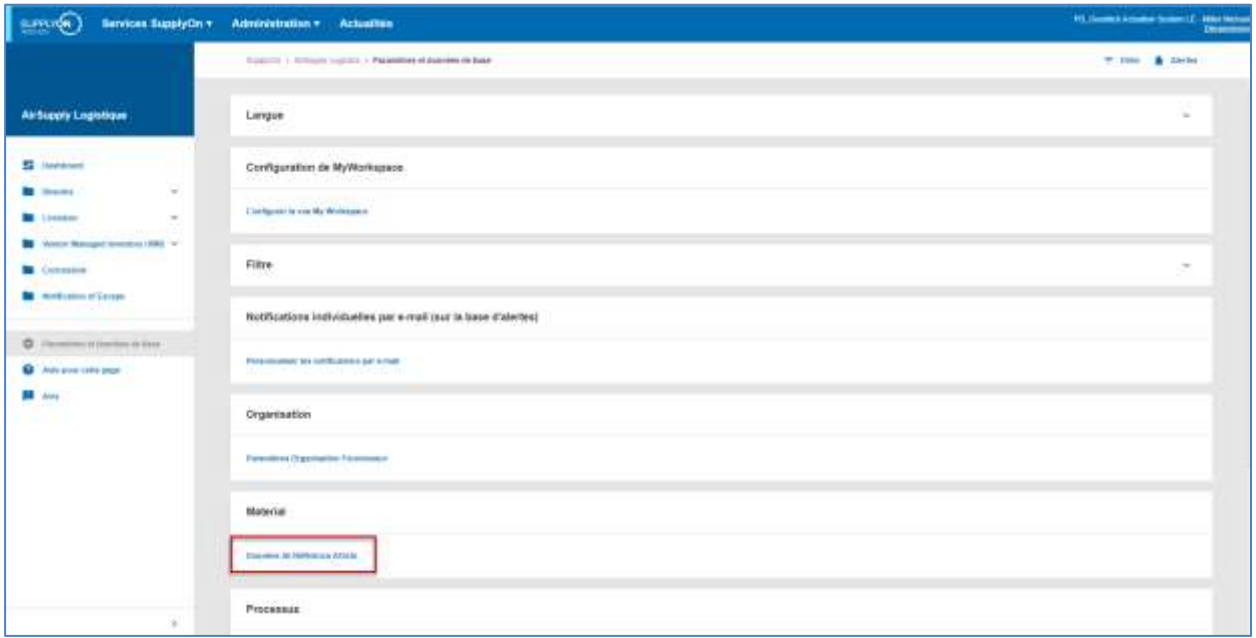

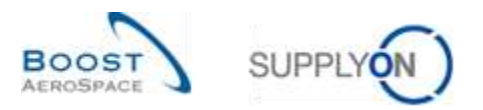

La clé de traitement pour chaque article affiché est alors visible sur l'écran « Données de Référence Article » dans la colonne « Clé de Traitement ».

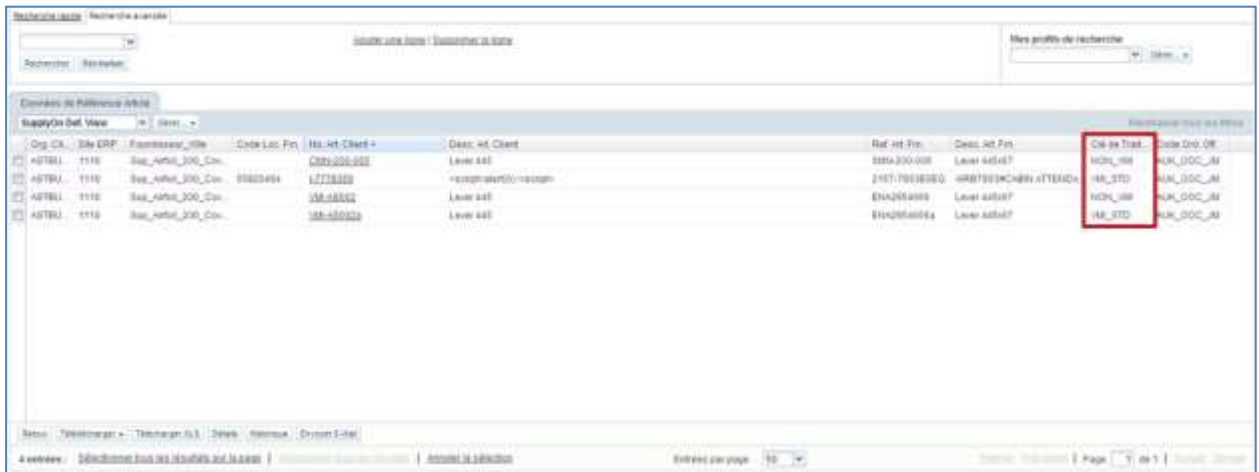

*Nota : La description de chaque colonne de ce tableau est disponible dans le chapitre [5\_Annexe] à la fin de ce module.*

Choisir l'article auquel allouer le processus VMI et cliquer sur le bouton « Détails ».

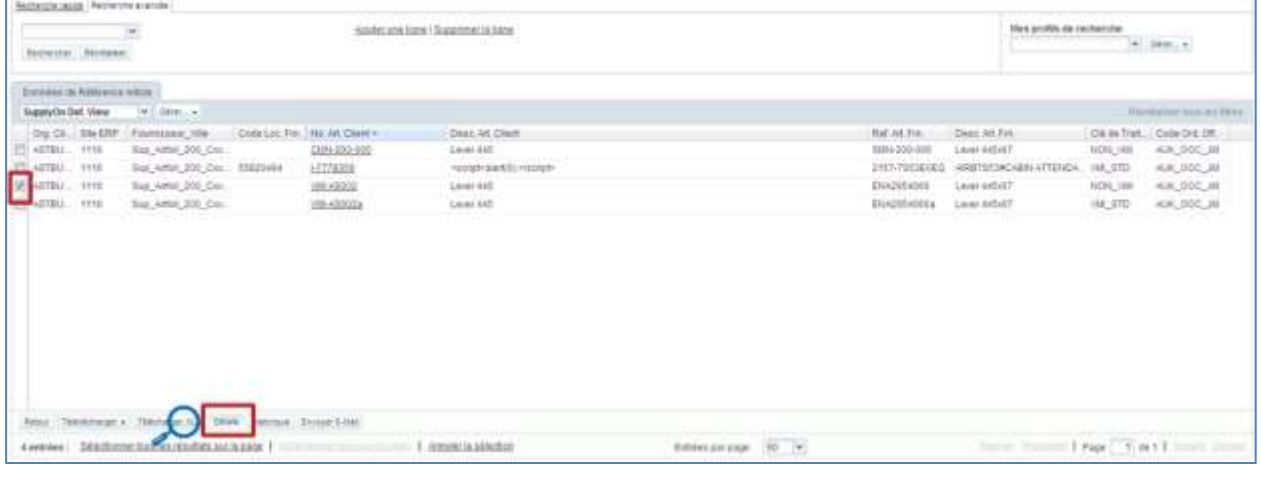

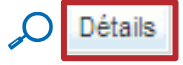

Sur l'écran « Détails de l'article », sélectionner VMI-STD (VMI Standard) comme clé de traitement :

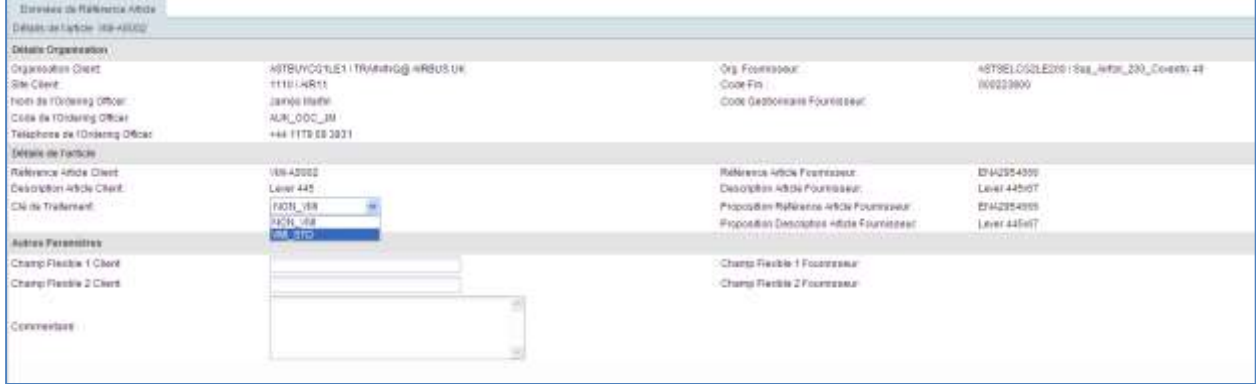

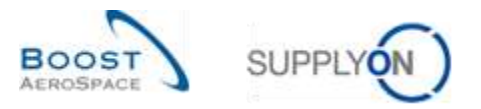

Une fois les modifications effectuées, l'écran affiche ces modifications et de nouveaux champs apparaissent :

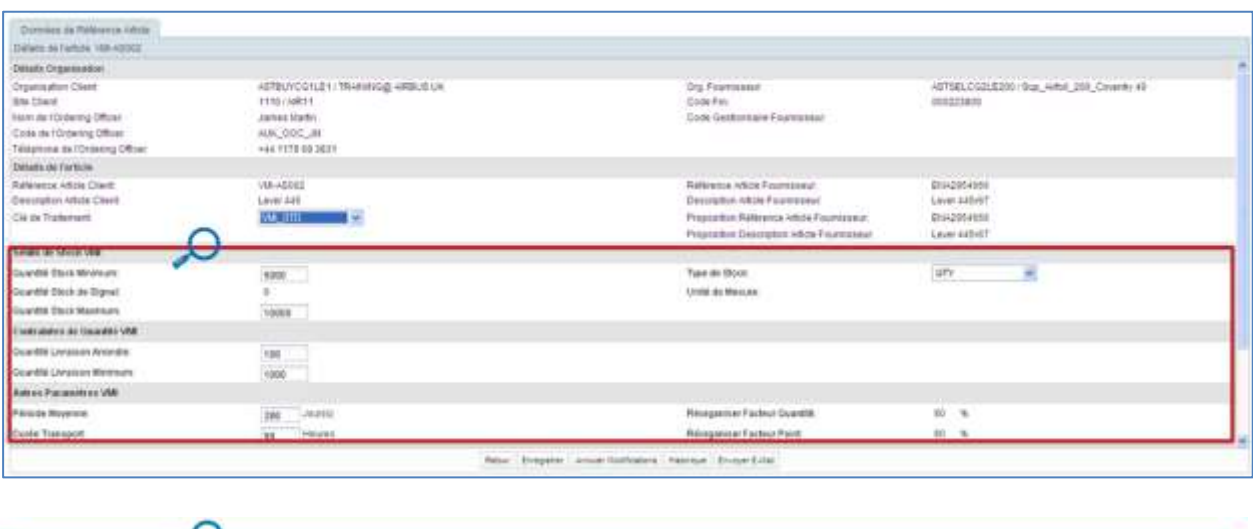

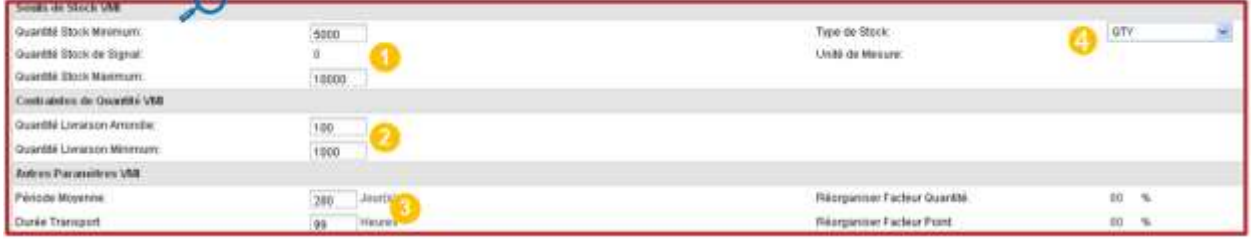

Avec le rôle approprié, il est possible de changer le seuil minimum et le seuil maximum ( $\bigcirc$ ), la quantité de livraison arrondie et la quantité de livraison minimum  $(2)$ , la période moyenne et la durée de transport  $(3)$ .

Le client peut choisir un type de stock (l'unité de mesure du stock min. / max. en quantité ou en jours  $(4)$ .

Pour enregistrer la configuration, cliquer sur le bouton « Enregistrer », en bas de l'écran « Détails de l'article ».

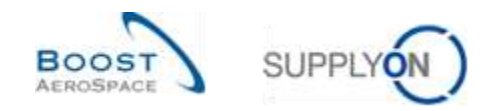

#### <span id="page-25-0"></span>3.3.2 Configuration VMI par le fournisseur

#### <span id="page-25-1"></span>3.3.2.1 Configuration VMI pour un site fournisseur

La page « Paramètres Organisation Fournisseur » affiche les réglages par défaut pour la projection stock du site fournisseur.

Cliquez sur « Paramètres et données de base ».

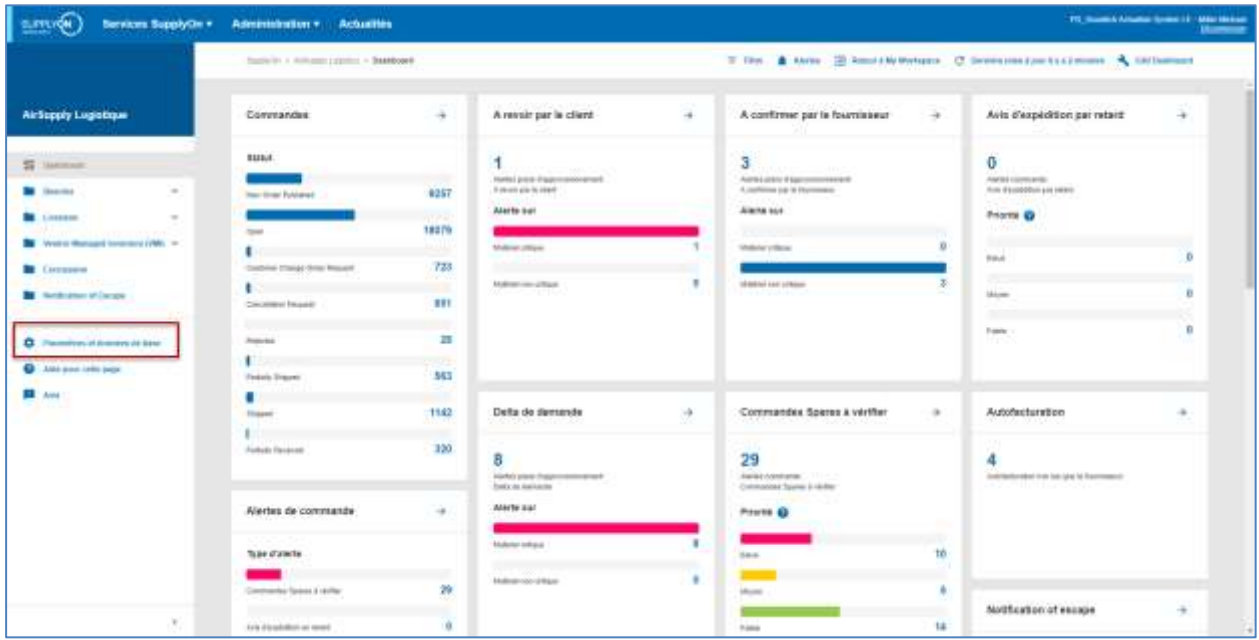

La page « Paramètres et données de base" s'affiche.

Cliquez sur « Paramètres Organisation Fournisseur ».

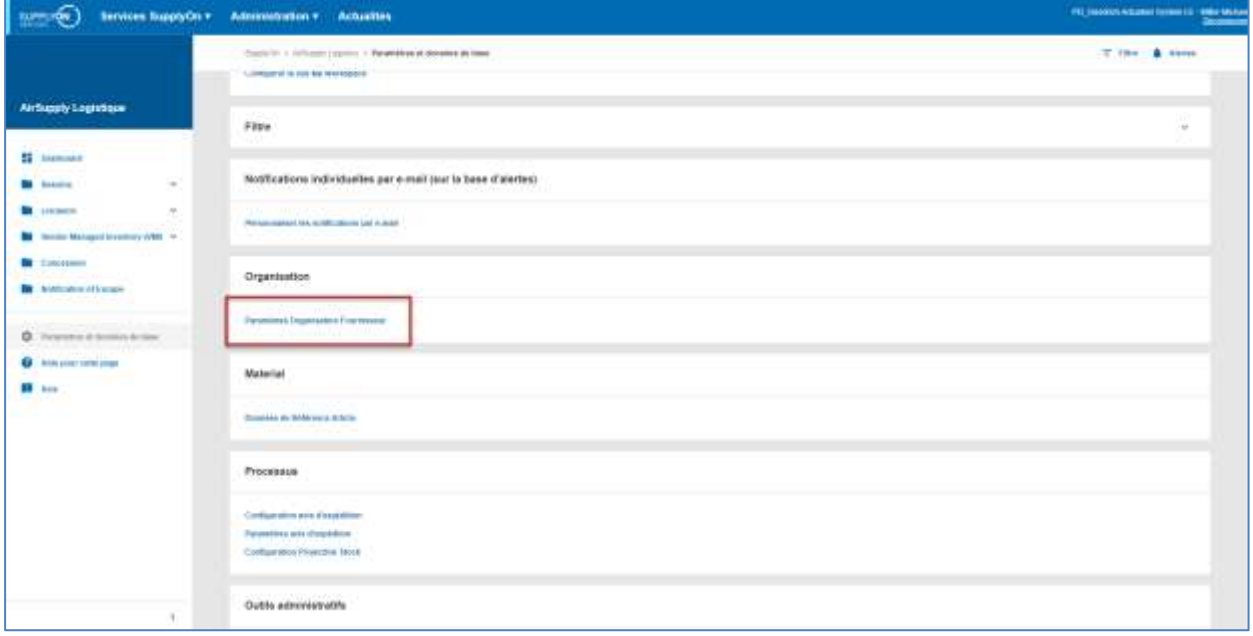

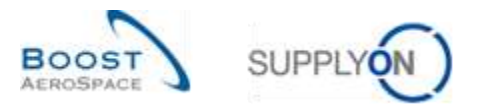

La figure ci-dessous représente l'écran « Paramètres Organisation Fournisseur ». Selon le rôle alloué, l'utilisateur peut avoir un accès en lecture seule ou avoir la possibilité de modifier les valeurs par défaut :

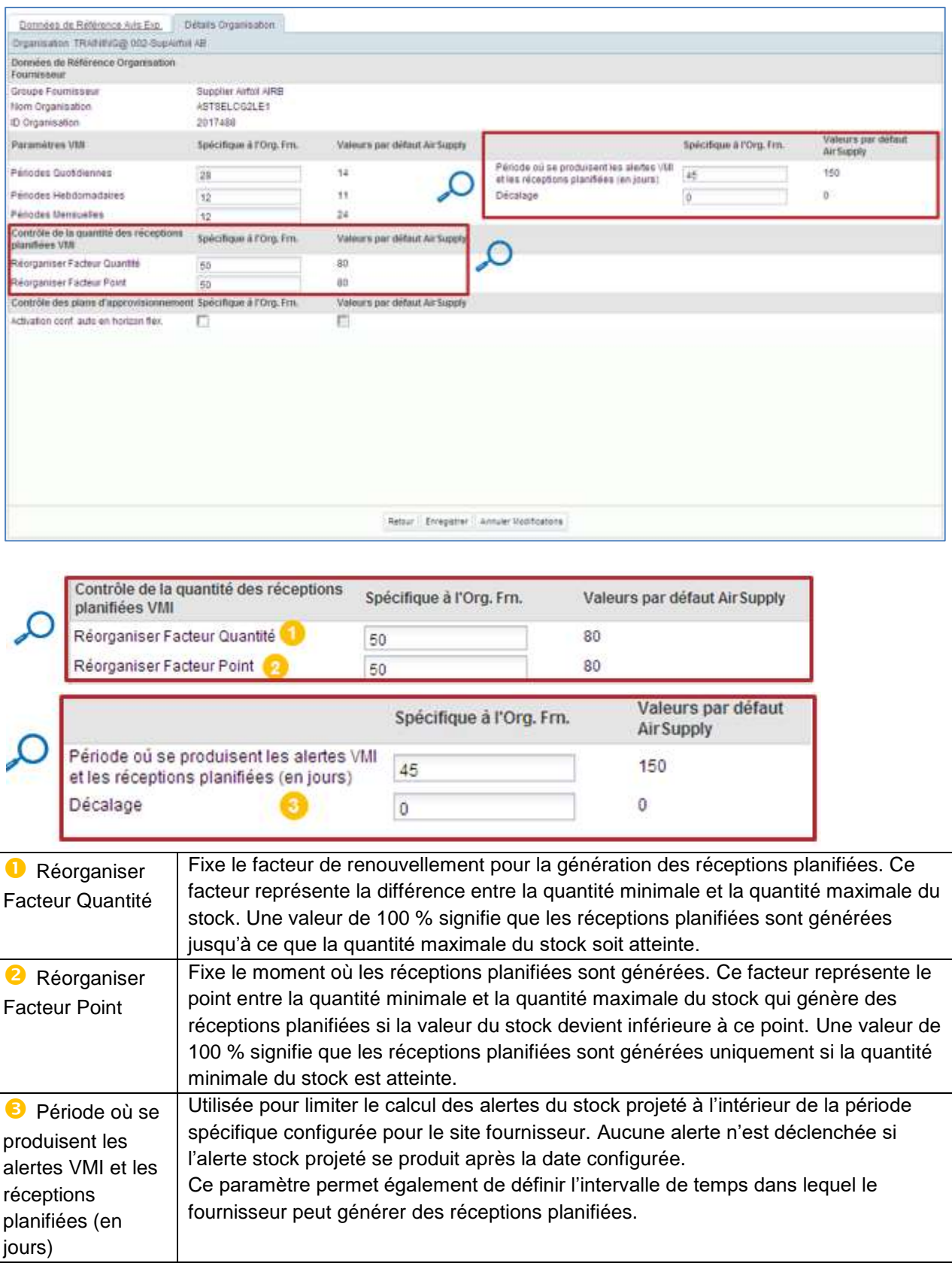

*Pour les paramètres VMI, consulter le chapitre [3.5.1.4\_Configuration de l'écran de projection de stock].*

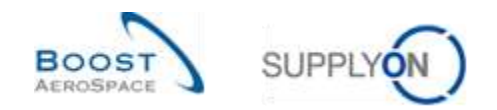

## <span id="page-27-0"></span>3.3.2.2 Configuration des données de référence des articles

Un fournisseur possédant le rôle approprié ne peut pas modifier la clé de traitement allouée à un article, mais il peut configurer certains paramètres VMI.

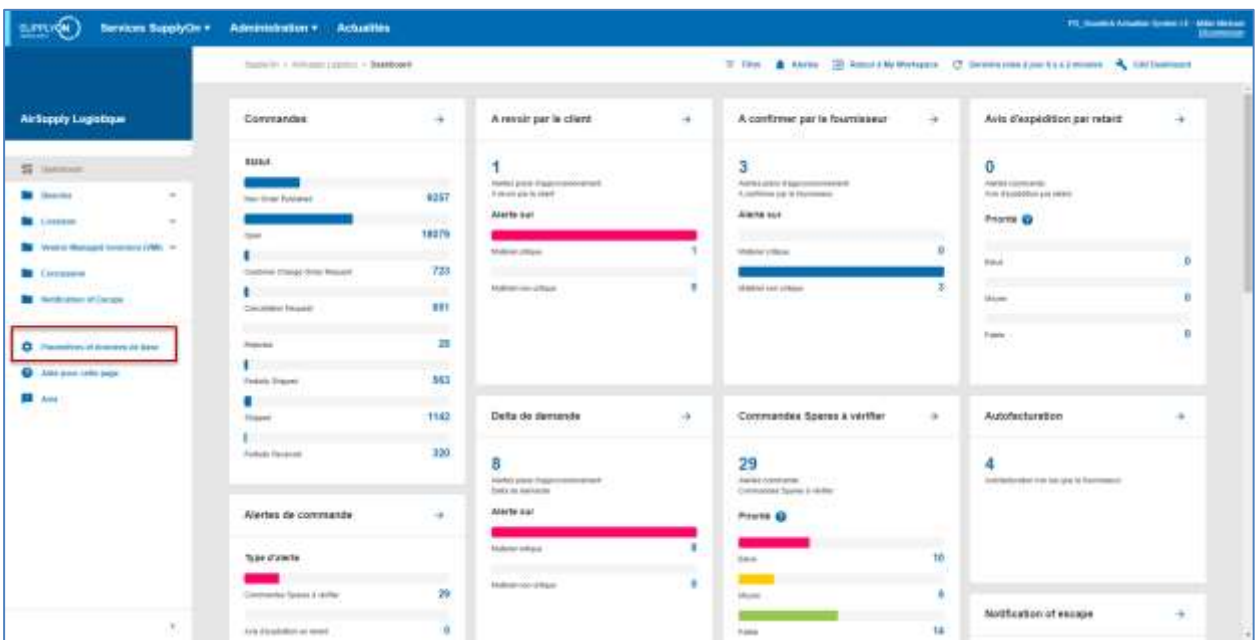

Cliquez sur « Paramètres et données de base ».

La page « Paramètres et données de base" s'affiche.

Cliquez sur « Données de Référence Article ».

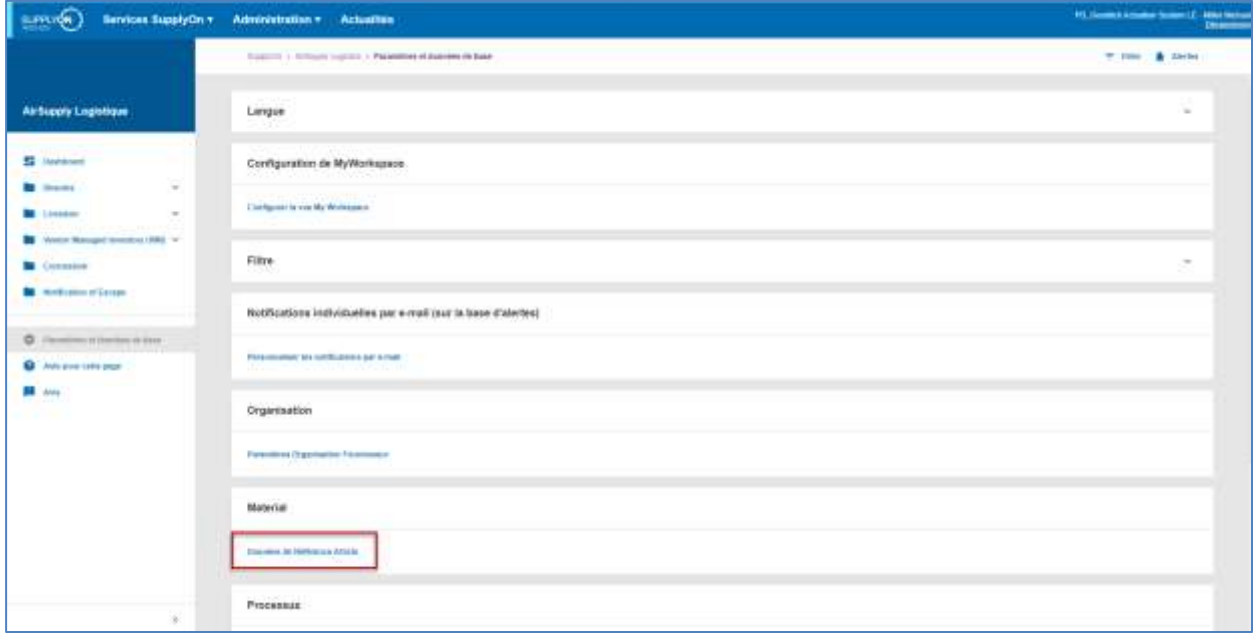

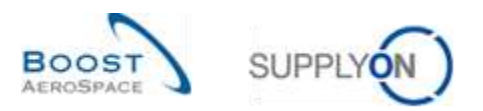

Sur l'écran « Données de Référence Article », choisir un article VMI et cliquer sur le bouton « Détails » pour configurer et personnaliser les paramètres VMI comme indiqué ci-dessous :

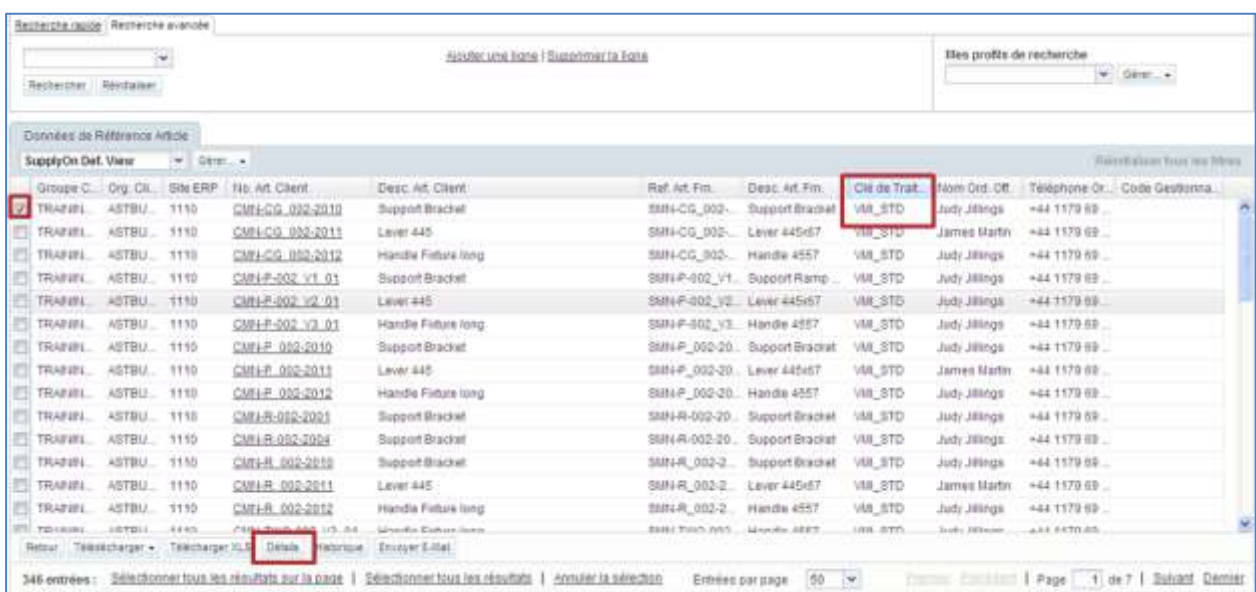

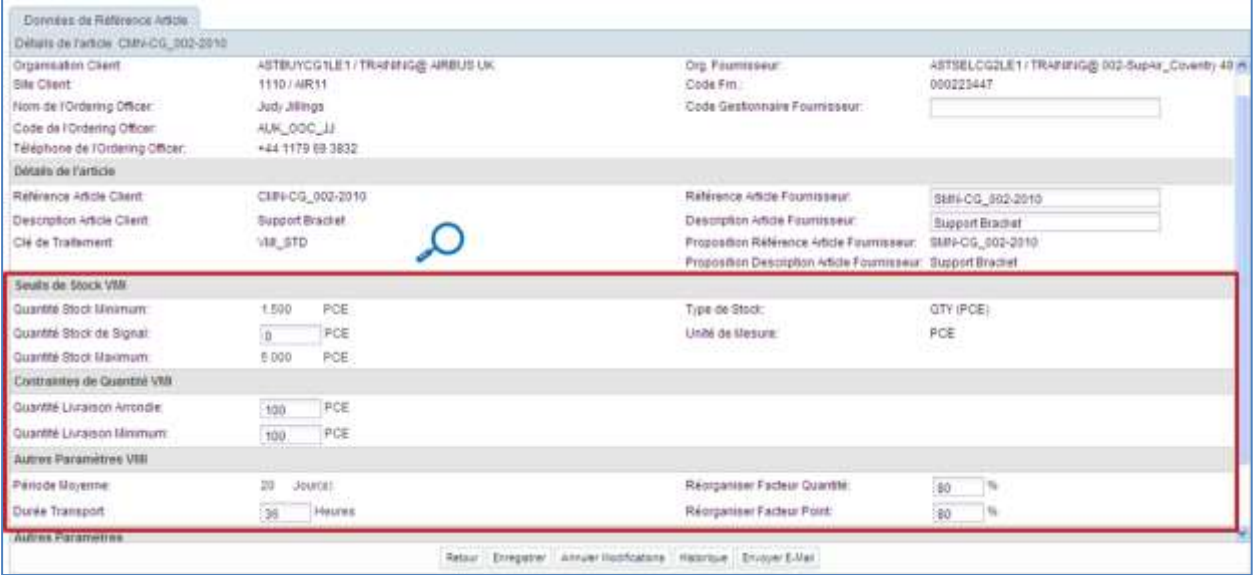

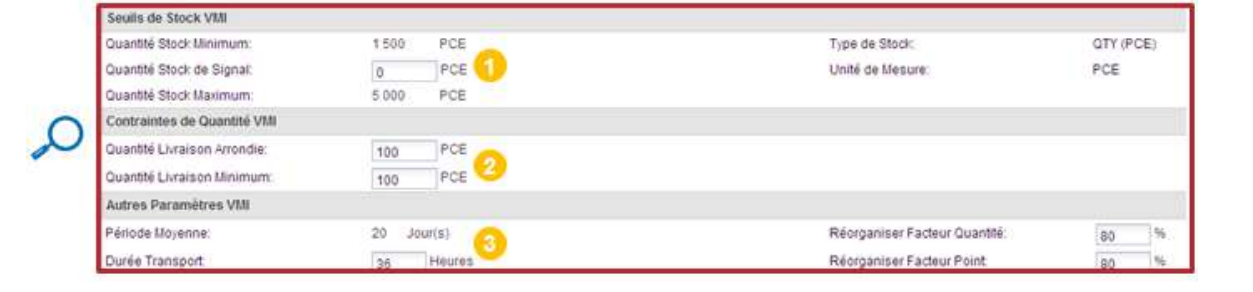

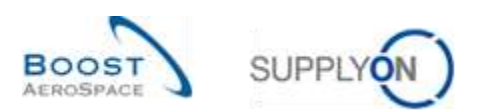

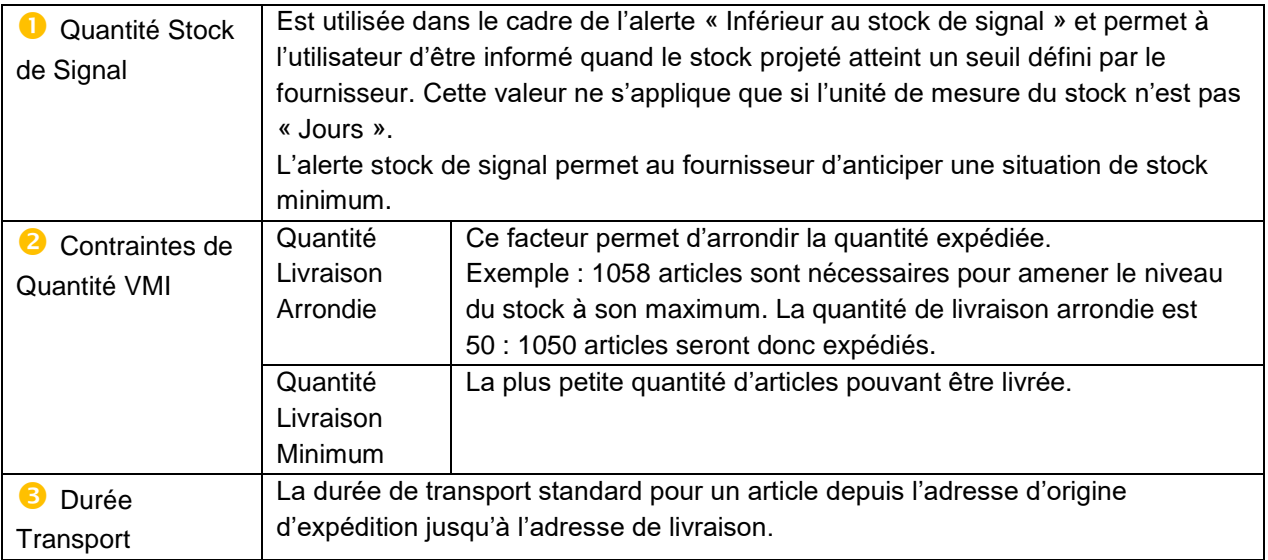

Cliquer sur « Enregistrer » pour sauver la configuration.

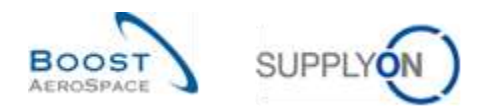

## <span id="page-30-0"></span>3.3.3 Alerte « Paramètres VMI mis à jour »

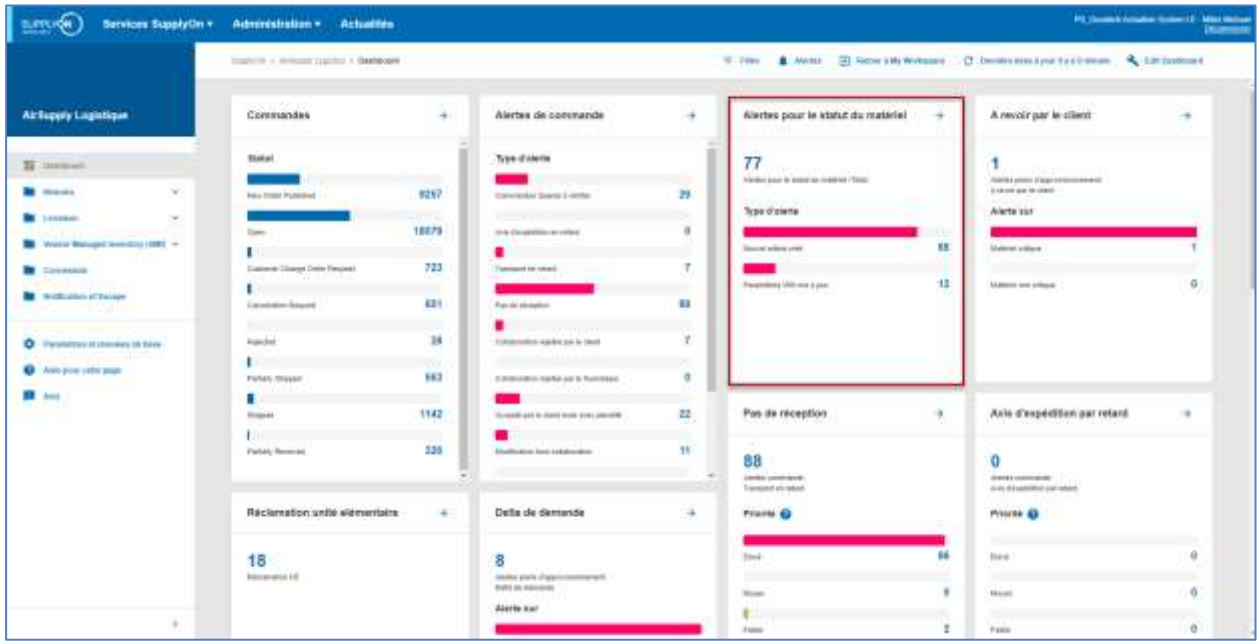

La figure suivante représente la carte « Alertes pour le statut du matériel ».

Cliquer sur le nombre d'alertes pour accéder à l'écran « Vue Alerte ». Sur cet écran, AirSupply a effectué une recherche prédéfinie sur les articles VMI modifiés.

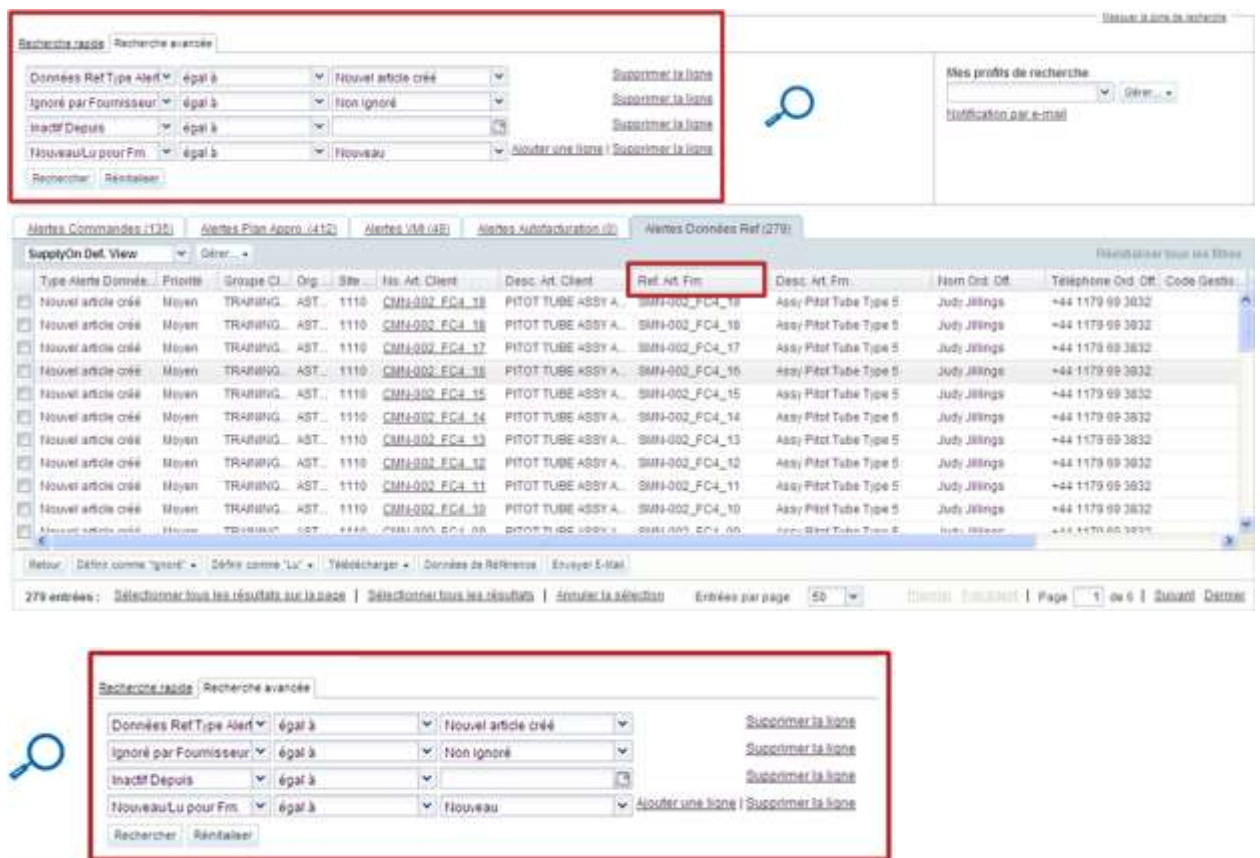

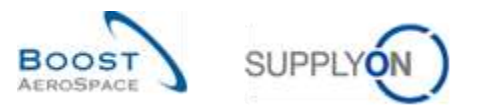

Cliquer sur le numéro d'article dans la colonne « Ref. Art. Client » pour accéder à l'écran « Données de Référence Article » :

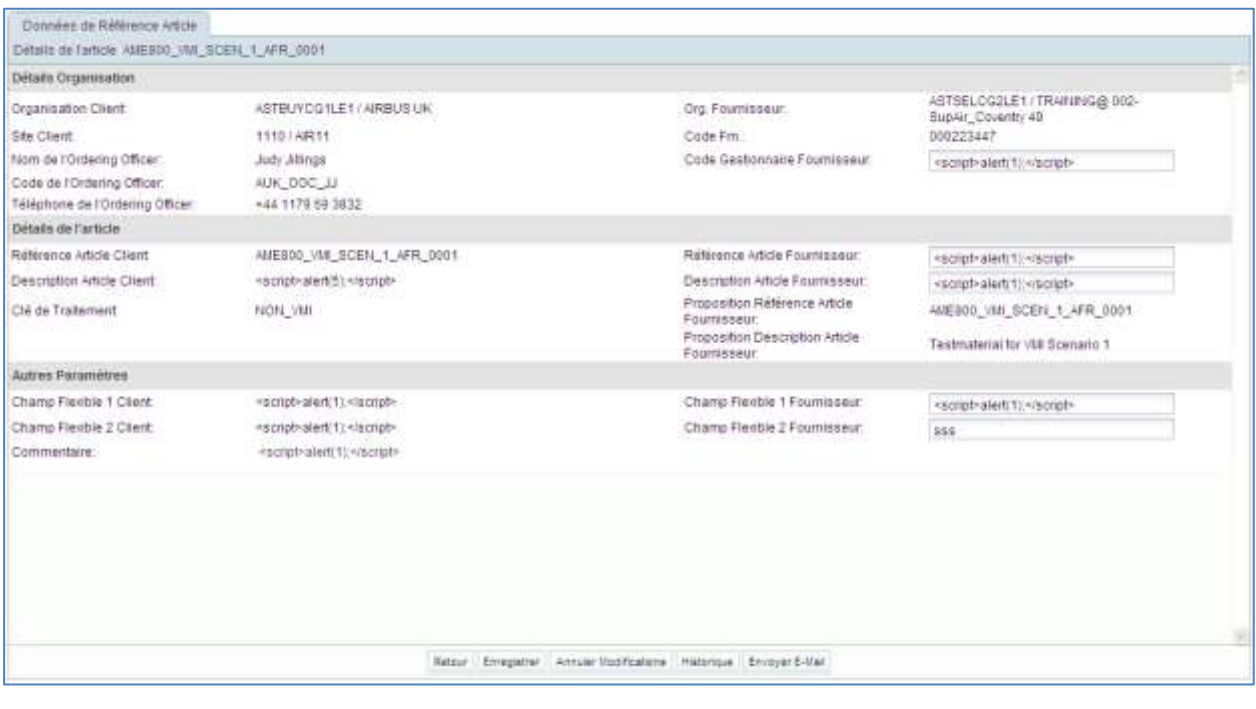

Pour de plus amples informations concernant cet écran, voir le chapitre [3.3.2.2\_Configuration des données de référence des articles].

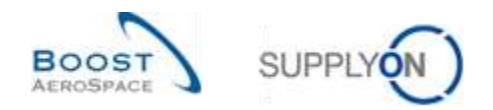

#### <span id="page-32-0"></span>3.3.4 Historique des données de référence article

Toutes les modifications apportées à la configuration pour un article donné sont affichées sur l'écran « Historique Données de Référence Article ».

Cet écran est accessible à partir de l'écran « Données de Référence Article » et de l'écran « Détails de l'article ».

Pour accéder à l'historique des données de référence article, cliquer sur le bouton « Historique » :

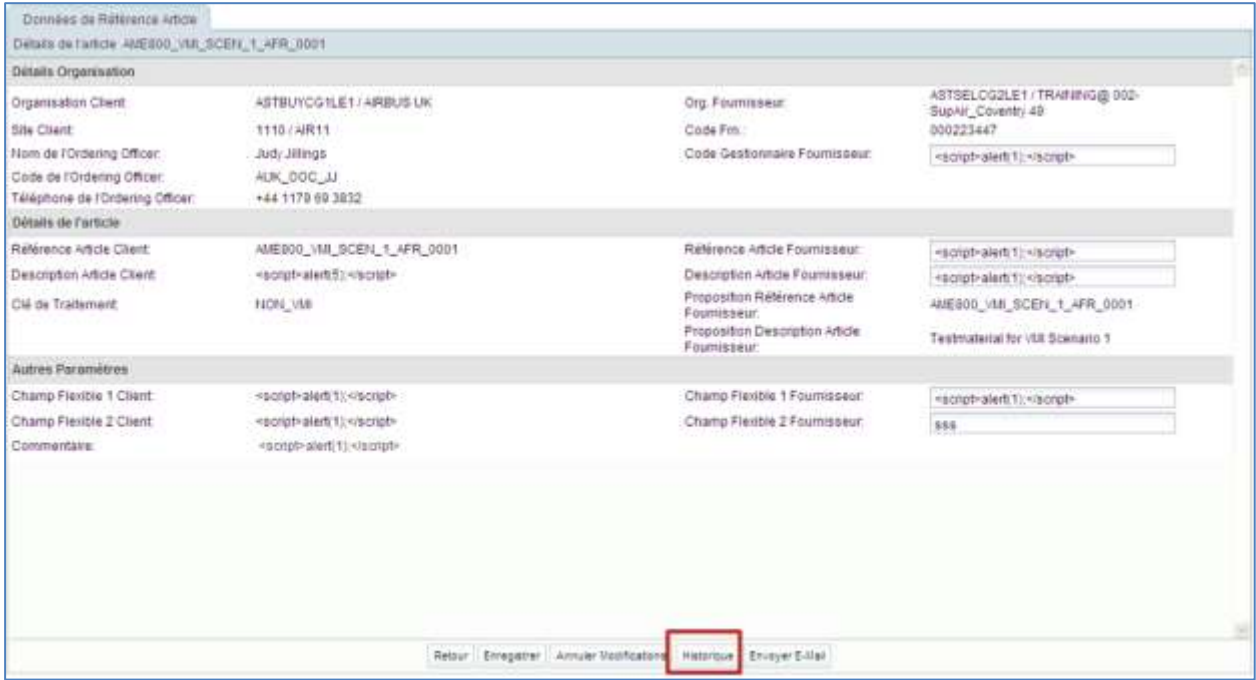

La figure suivante représente l'écran « Historique Données de Référence Article » :

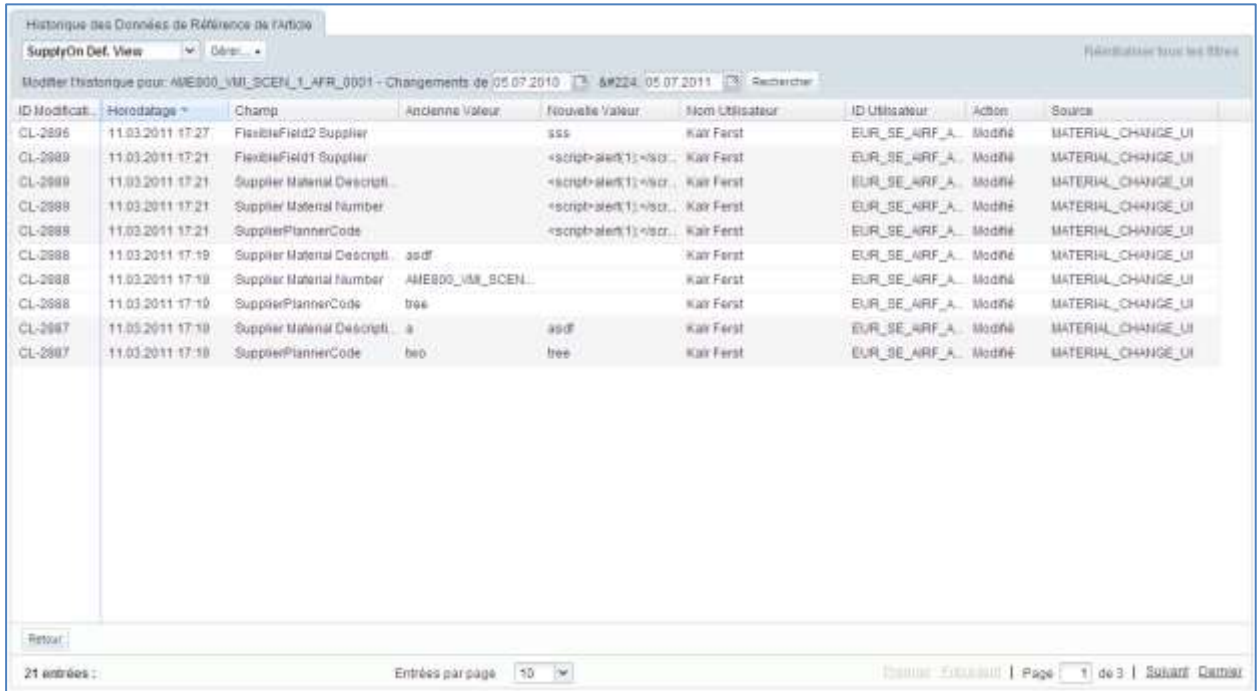

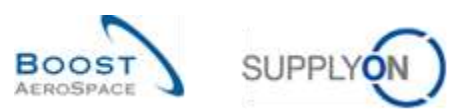

Les colonnes suivantes sont affichées :

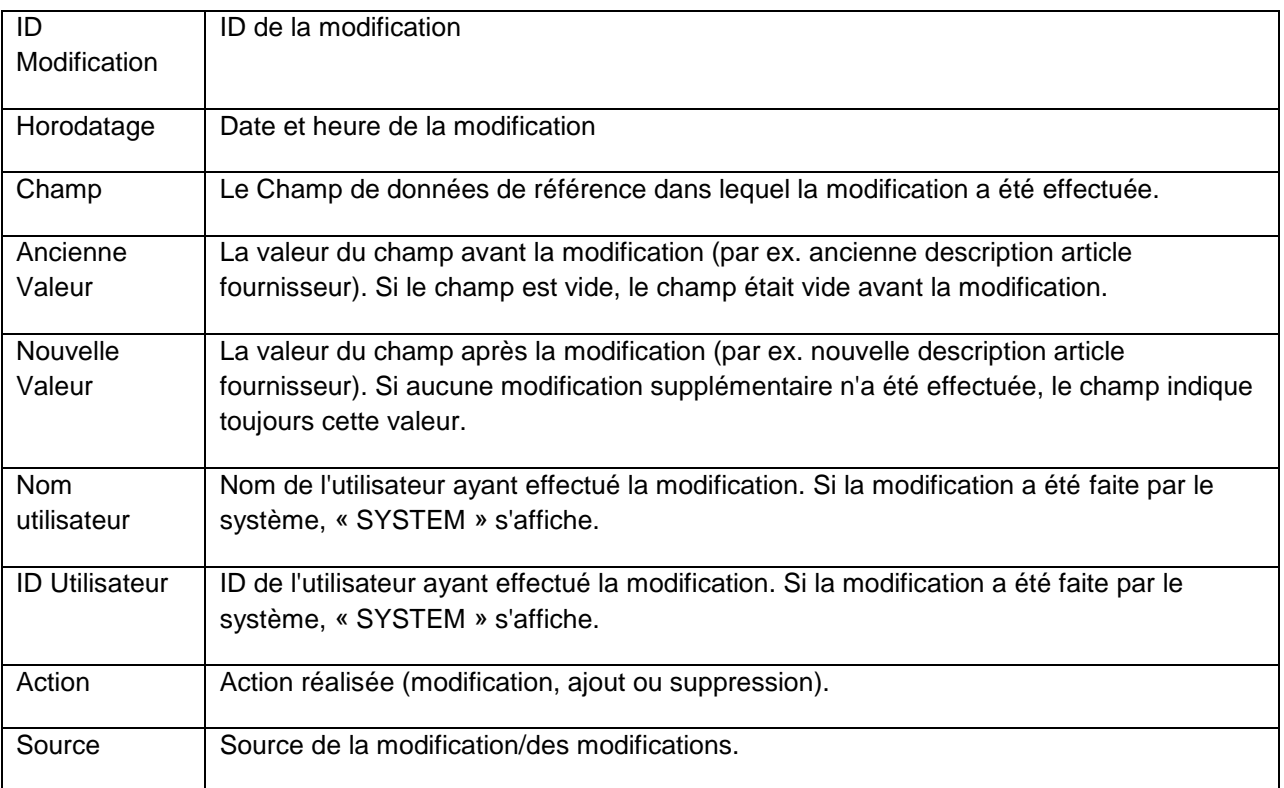

Par défaut, toutes les modifications des derniers 365 jours sont affichées. Pour réduire ou étendre cette période, utilisez le sélecteur de date et cliquez sur le bouton « Rechercher » comme dans l'exemple cidessous :

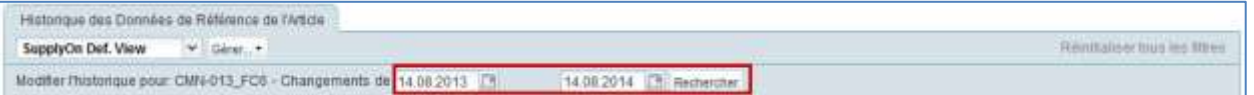

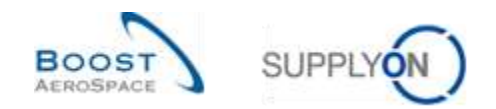

## <span id="page-34-0"></span>3.4 Recherche des données VMI

Ce chapitre explique comment rechercher des données VMI.

#### <span id="page-34-1"></span>3.4.1 Accès aux données VMI à partir de Dashboard

Il existe trois méthodes pour afficher les données VMI à partir de Dashboard :

- Via les cartes "Stock projeté (VMI)" et "Stock actuel (VMI)" en cliquant sur les alertes affichées.
- Via l'écran « Vue Alerte »
- Via l'écran « VMI »

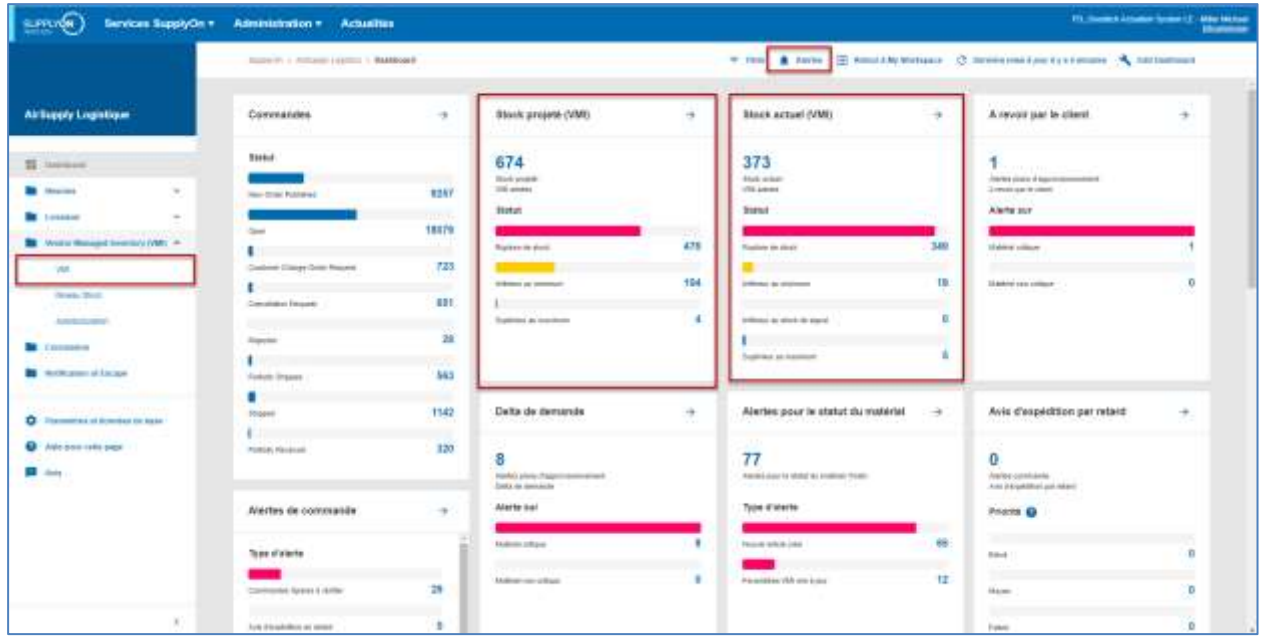

#### **Accès aux alertes VMI via l'écran « Vue Alerte »**

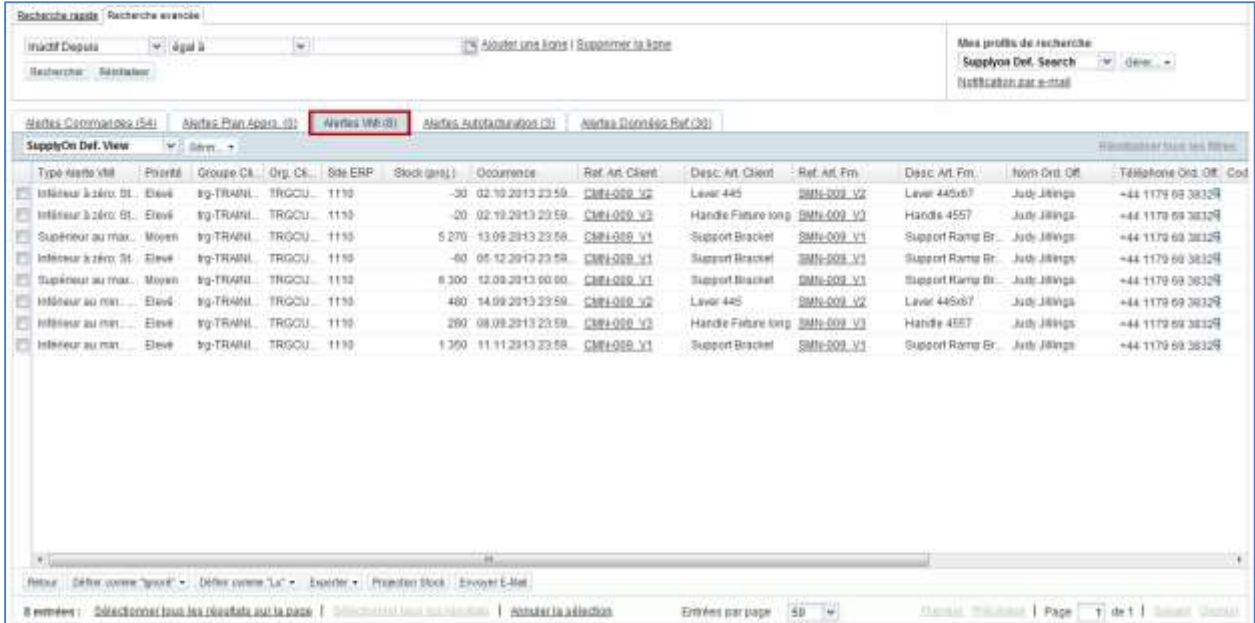

*Nota : La description de chaque colonne de ce tableau est disponible dans le chapitre [5\_Annexe] à la fin de ce module.*

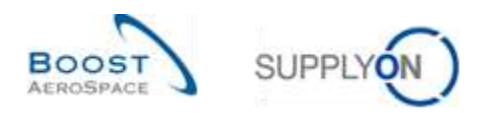

# <span id="page-35-0"></span>3.4.2 Description du tableau « Sommaire VMI »

Le tableau « Sommaire VMI » affiche tous les articles VMI. Toutes les options de recherche, filtrage et tri peuvent être appliqués à ce tableau :

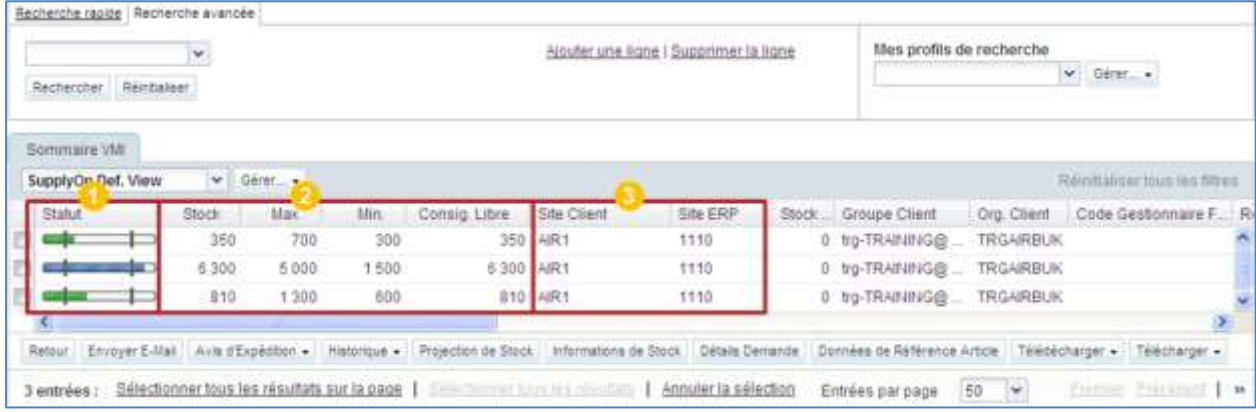

*Nota : La description de chaque colonne de ce tableau est disponible dans le chapitre [5\_Annexe] à la fin de ce module.*

*En cas de mise à jour des données de référence d'articles VMI, le client peut envoyer des informations depuis son système ERP pour indiquer les raisons de ces modifications. Elles sont affichées dans la colonne « Commentaire ». Par défaut, cette colonne n'est pas affichée dans l'onglet « Sommaire VMI », mais vous pouvez la sélectionner via le menu déroulant situé sur le côté droit de n'importe quel titre de colonne sur l'écran. Cliquez sur le menu déroulant, puis placez votre souris sur la ligne « Colonnes » et cochez la case de la ligne intitulée « Commentaire ». Pour plus d'informations, se reporter au module « Dashboard » [Réf. 3], chapitre [2.5.2\_Choix des colonnes affichées]*

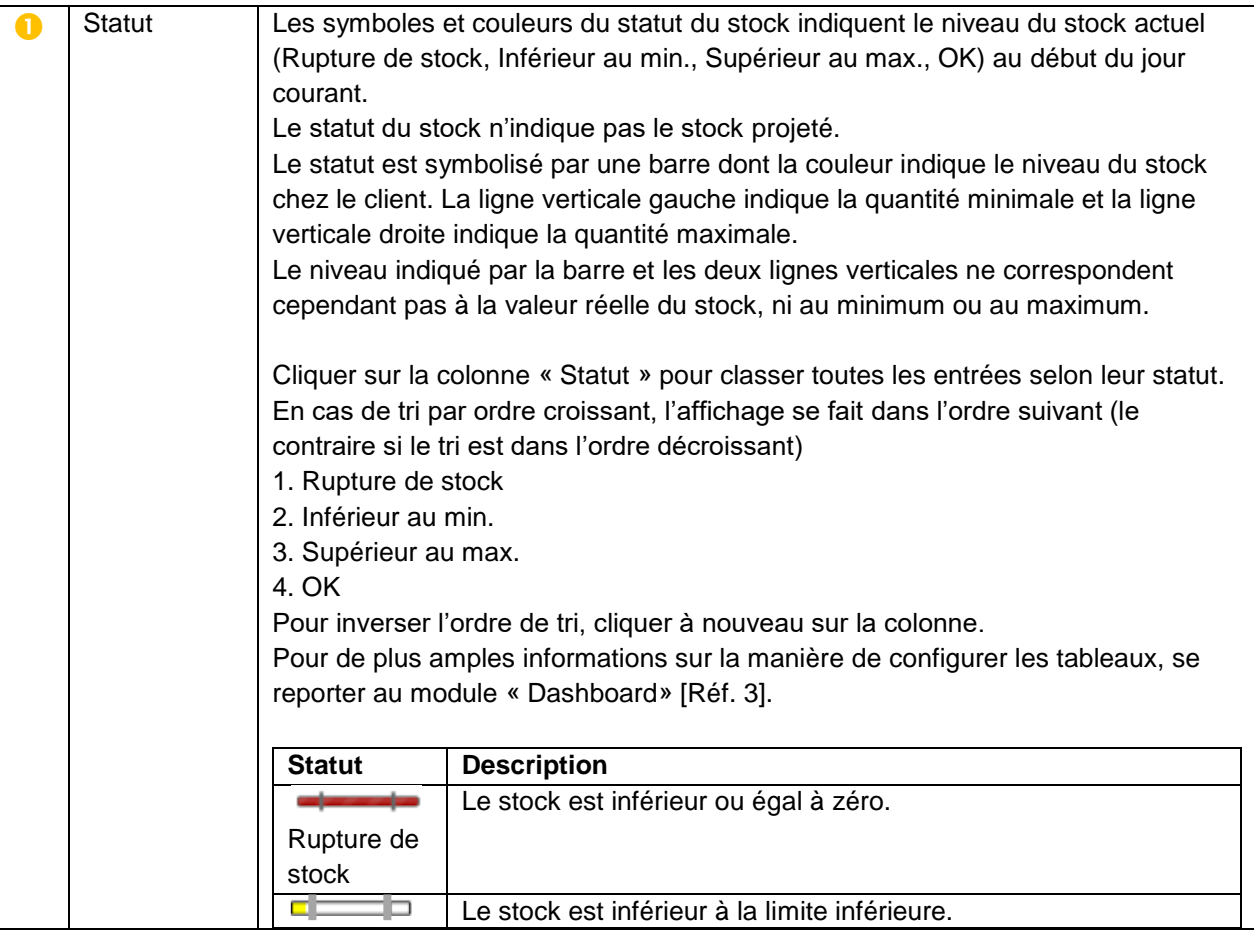
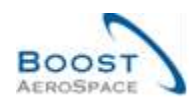

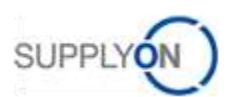

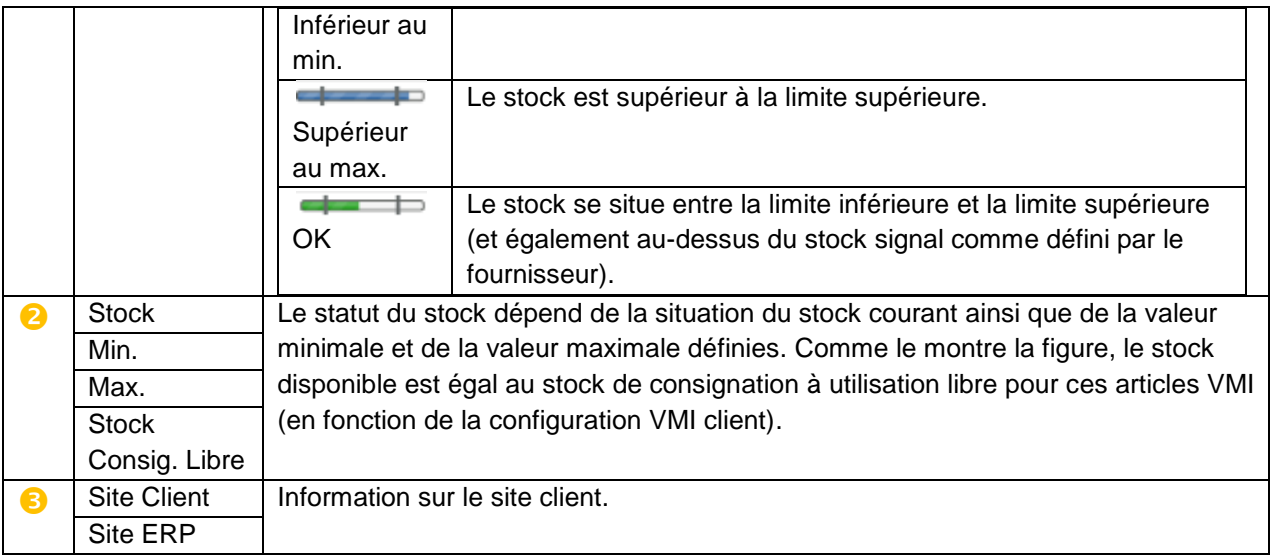

L'onglet « Sommaire VMI » comprend plusieurs boutons.

Il est possible de choisir une ou plusieurs lignes avant de cliquer sur l'un de ces boutons. La plupart des actions correspondant aux boutons s'appliquent aux sélections multiples. Cependant, pour certains boutons (ex. Envoyer E-mail), il n'est possible de sélectionner qu'une seule ligne.

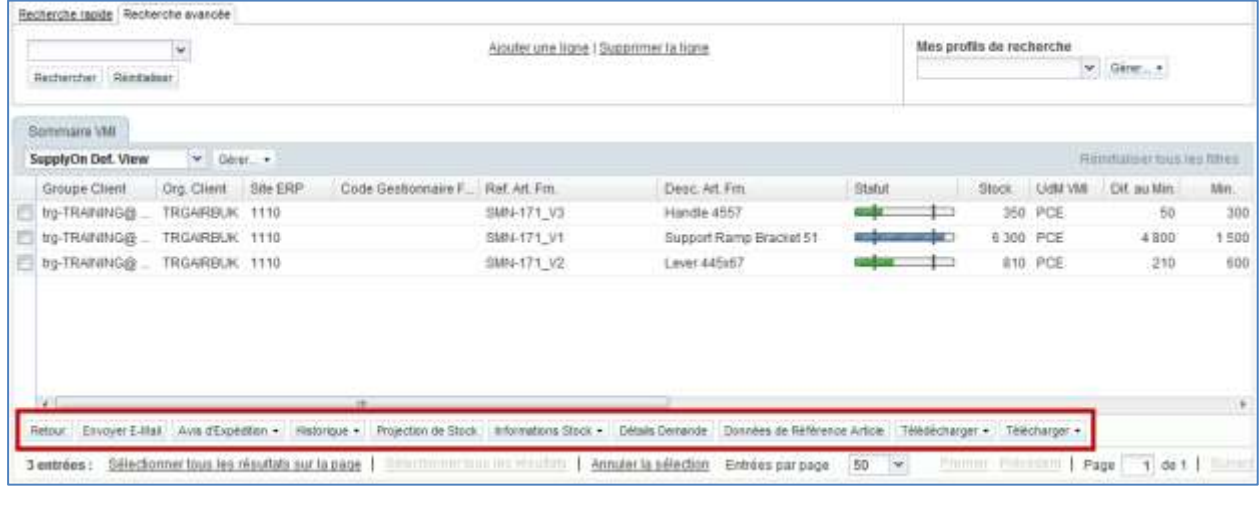

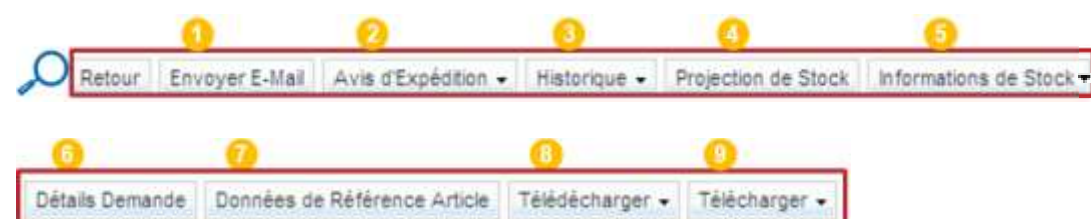

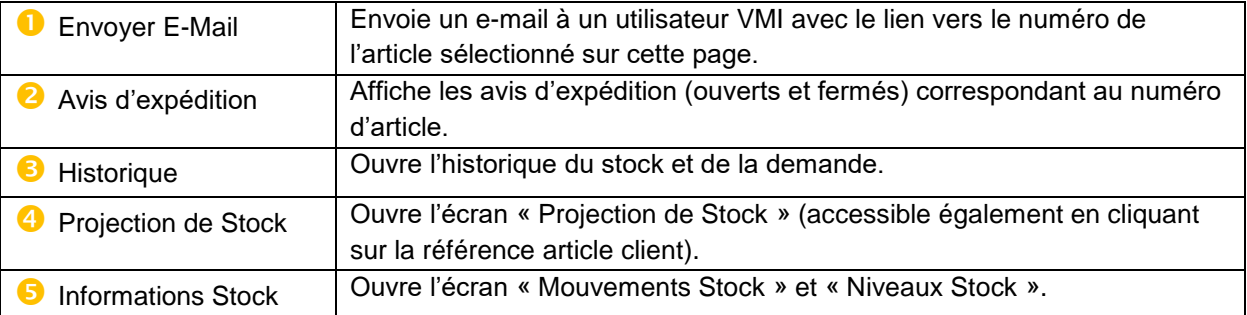

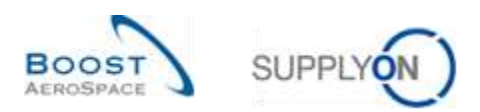

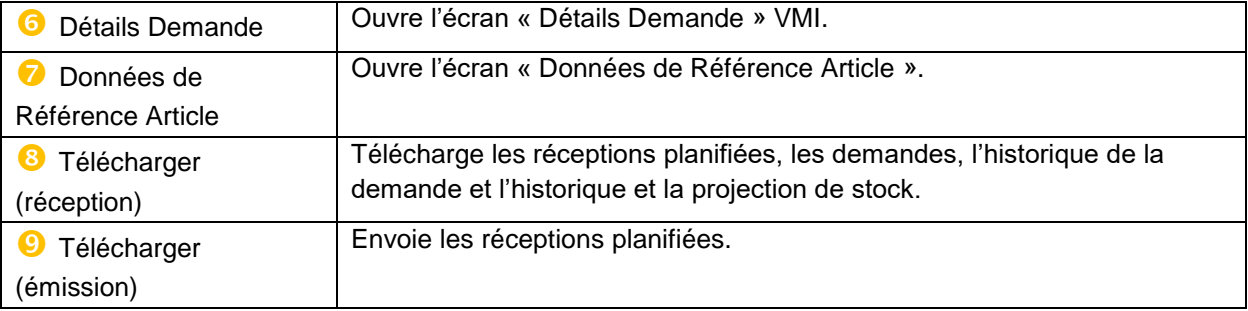

# 3.4.3 Recherche VMI

Il est possible de rechercher des données VMI spécifiques à l'aide de la fonction de recherche de l'écran « Vue Alerte » ou à partir de l'onglet « Sommaire VMI ». Cette fonction est utile si l'utilisateur est responsable de plusieurs articles VMI.

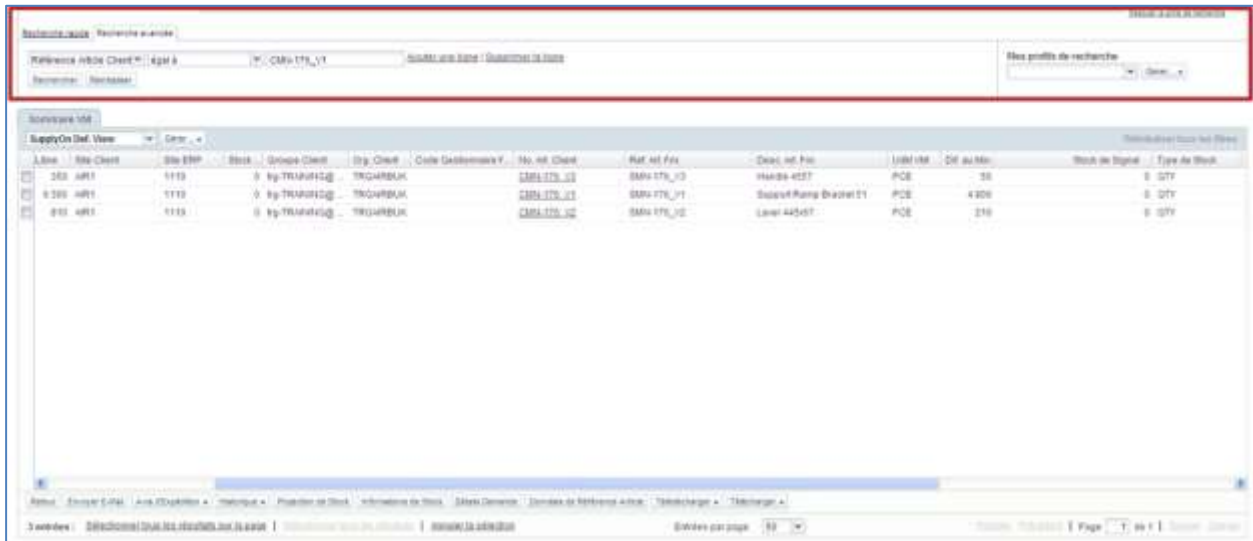

*Nota : La description de chaque colonne de ce tableau est disponible dans le chapitre [5\_Annexe] à la fin de ce module.*

Cliquer sur le bouton « Rechercher », le résultat de la recherche s'affiche dans l'onglet.

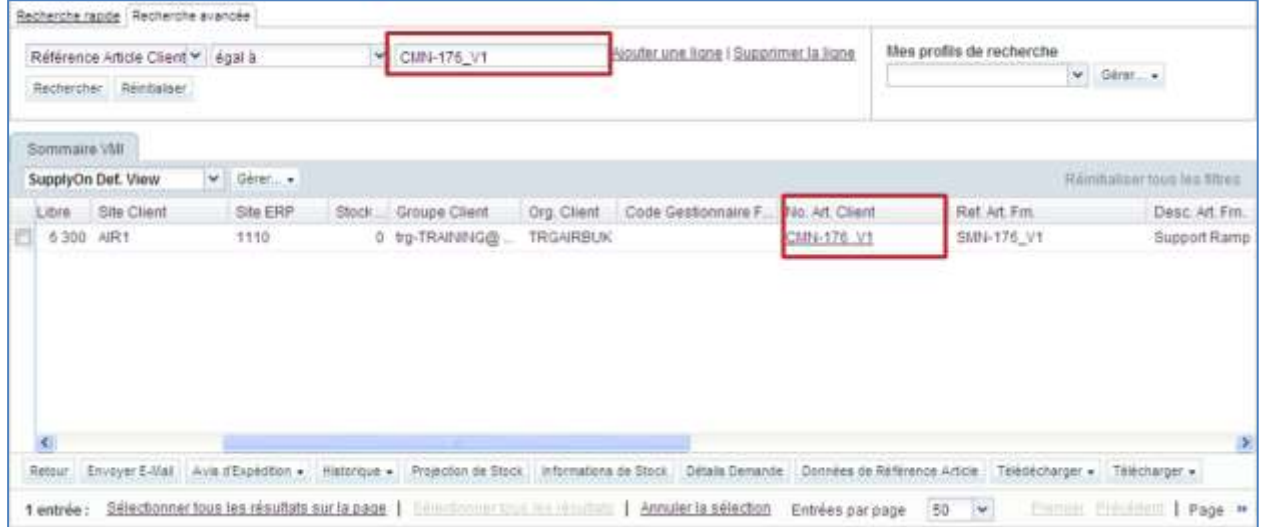

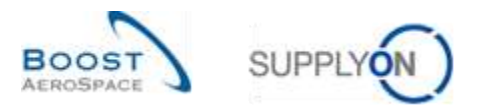

### Il est possible d'enregistrer les critères de recherches en créant un profil de recherche.

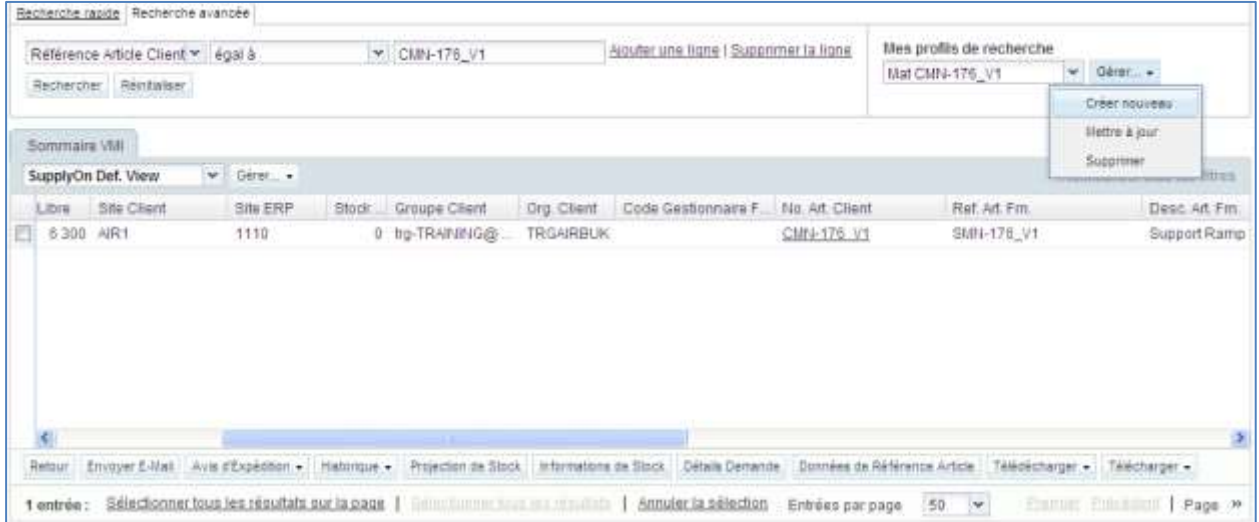

Pour rechercher les données VMI pertinentes, il est recommandé de travailler avec les alertes. En effet, elles informent de la situation du stock projeté.

Pour consulter le stock projeté d'un article VMI, ouvrir l'écran « Projection Stock ».

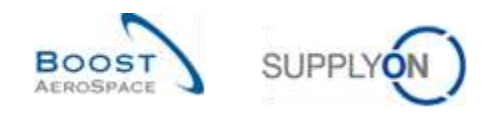

# 3.5 Projection de stock et réceptions planifiées

L'écran « Projection de Stock » donne des informations sur l'évolution du stock.

Cette projection est calculée sur la base du stock actuel, des demandes non consommées ou des demandes brutes, des quantités en transit connues et des réceptions planifiées (le fournisseur peut les saisir dans le système).

Le client et le fournisseur peuvent accéder à l'écran « Projection Stock ».

Si l'article provient de plusieurs sources, le client a accès à un écran supplémentaire. C'est le cas quand il existe plusieurs fournisseurs pour un même article. Cet écran résume les données de tous les fournisseurs d'un même article.

Le client et le fournisseur peuvent accéder aux réceptions planifiées, mais seul le fournisseur peut les sauvegarder et les utiliser pour créer un avis d'expédition.

Ce chapitre décrit l'écran « Projection de Stock » et explique comment consulter les informations et créer des réceptions planifiées.

### 3.5.1 Écran « Projection de Stock »

L'écran « Projection de Stock » est accessible :

- Via le tableau « Sommaire VMI »
	- En sélectionnant une ou plusieurs lignes et en cliquant sur le bouton « Projection Stock »
	- **2** En cliquant sur le lien du numéro d'article voulu

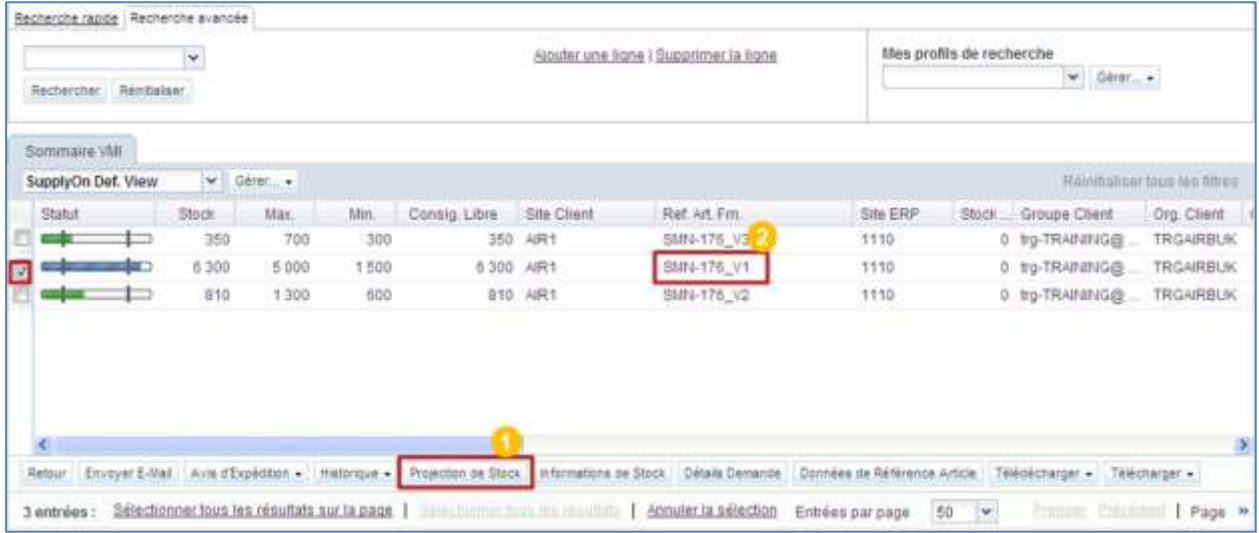

- Via l'écran « Vue Alerte » (onglet « Alertes VMI »).
	- En sélectionnant une ou plusieurs lignes et en cliquant sur le bouton « Projection Stock »
	- En cliquant sur le lien du numéro d'article voulu

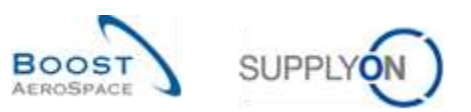

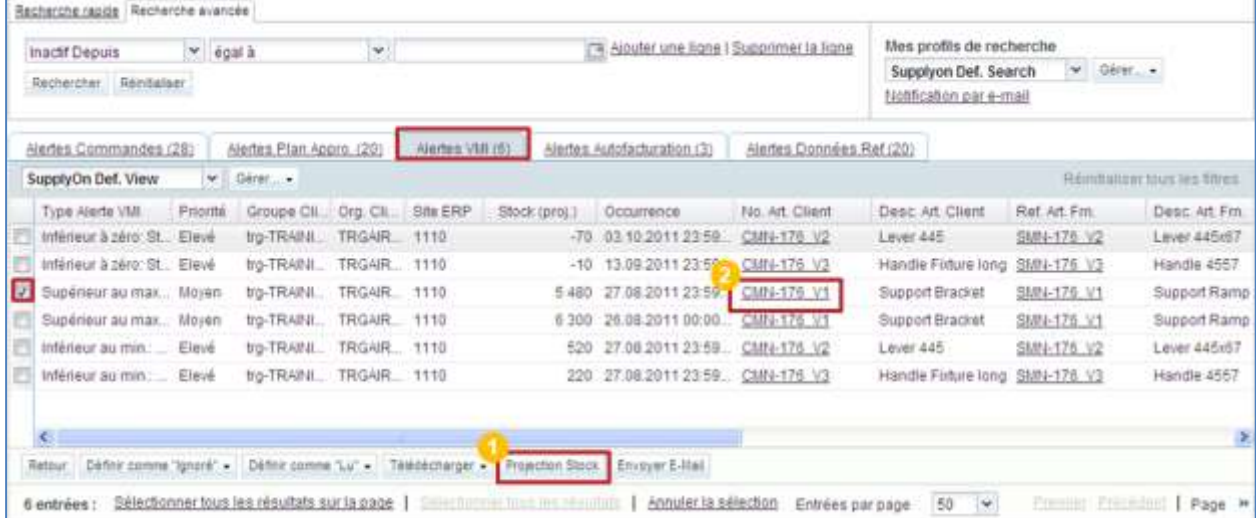

#### L'image ci-dessous illustre l'écran « Projection de Stock ».

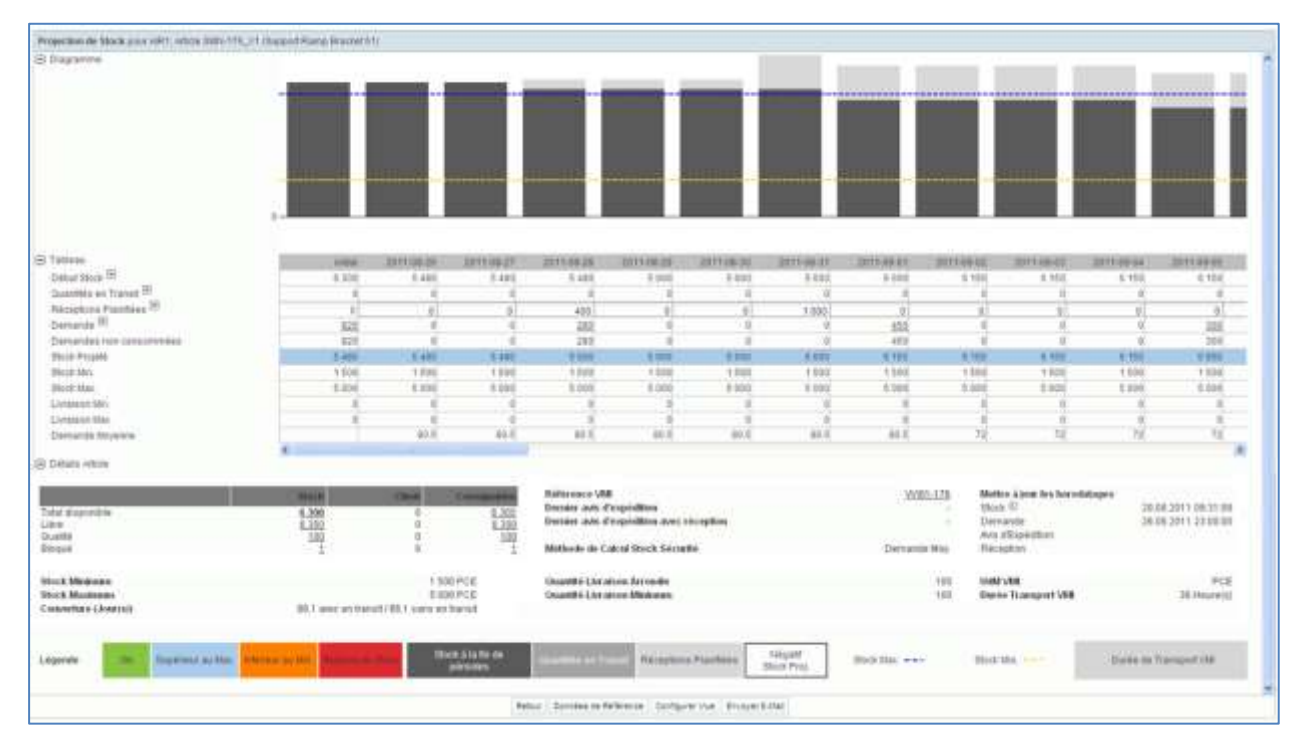

Pour le client, AirSupply fournit un en-tête pour l'écran « Projection de Stock » qui contient :

- Le nom du site client
- La référence article client
- La description article client
- Le site du fournisseur

Texte : « Projection de Stock pour [nom du site client], Article [référence article client] ([description article client]) – Ville du fournisseur »

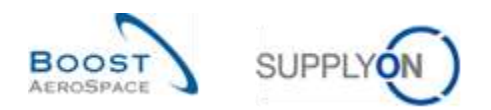

### **Exemple client**

- Nom du site client : **AIR1**
- Référence article client : **CMN-002\_V3**
- Description article fournisseur : **Handle Fixture long**
- Site du fournisseur : **trg-airfoilAB\_002\_Coventry**

Inventory Projection for AIR1, Material CMN-002\_V3 (Handle Fixture long) - trg-airfoilAB\_002\_Coventry

Pour le fournisseur, AirSupply fournit un en-tête pour l'écran « Projection de Stock » qui contient :

- Le nom du site client
- La référence article fournisseur
- La description article fournisseur

Texte : « Projection de Stock pour [nom du site client], Article [référence article fournisseur] ([description article fournisseur]) »

### **Exemple fournisseur**

- Nom du site client : **AIR1**
- Référence article fournisseur : **SMN-176\_V1**
- Description article fournisseur : **Support Ramp Bracket 51**

Projection de Stock pour AIR1, Article SMN-176\_V1 (Support Ramp Bracket 51)

### 3.5.1.1 Diagramme « Projection de Stock »

Le système affiche le diagramme en partie haute de l'écran « Projection de Stock ».

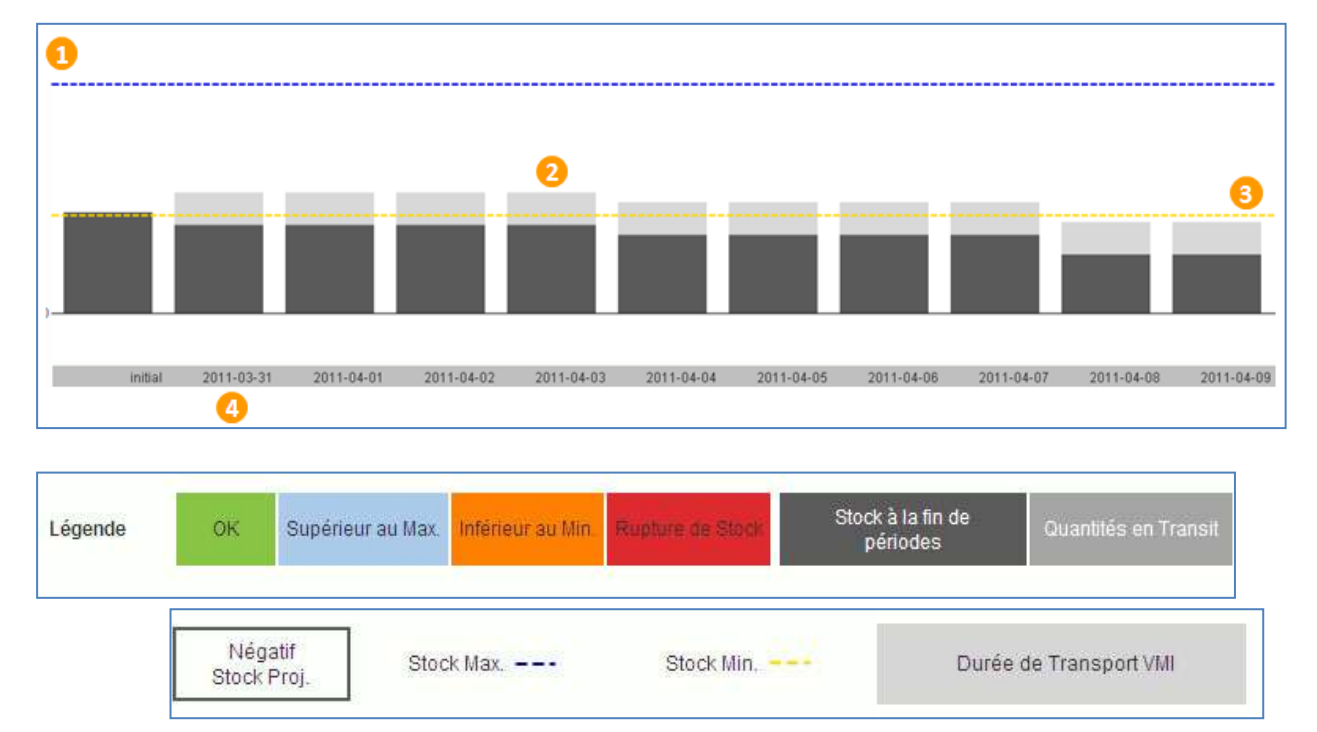

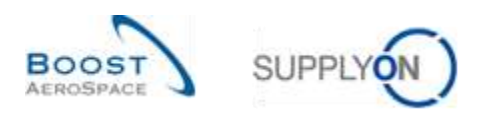

Le système produit le diagramme sur la base des valeurs suivantes :

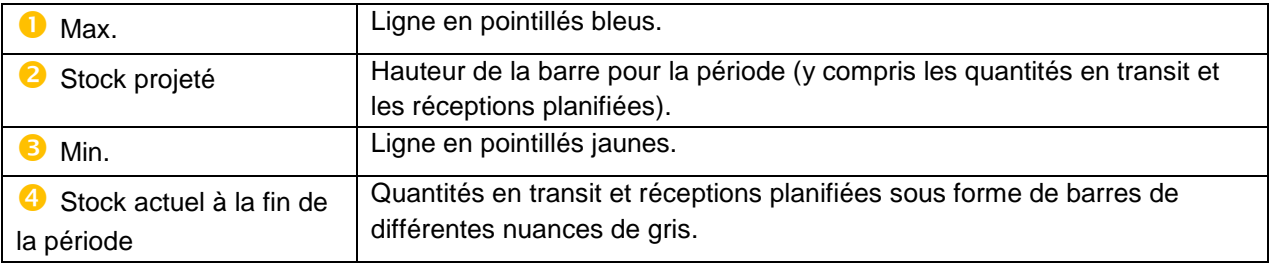

Une période peut s'entendre en jour, semaine ou mois.

La Demande/Demande non consommée est extraite selon la logique FIFO (premier entré premier sorti) : d'abord du stock actuel, puis de la quantité en transit et finalement des réceptions planifiées.

# 3.5.1.2 Tableau « Projection de Stock »

Ce tableau détaille, sous forme de tableur, les variables clés utilisées pour calculer la valeur du stock projeté. Il reprend les codes de couleur et affiche les données dans des colonnes de dates.

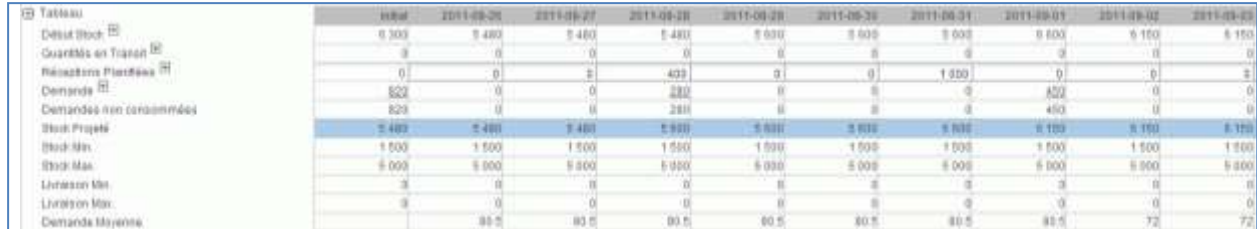

Toutes les lignes sont en lecture seule, sauf la ligne « Réceptions Planifiées ».

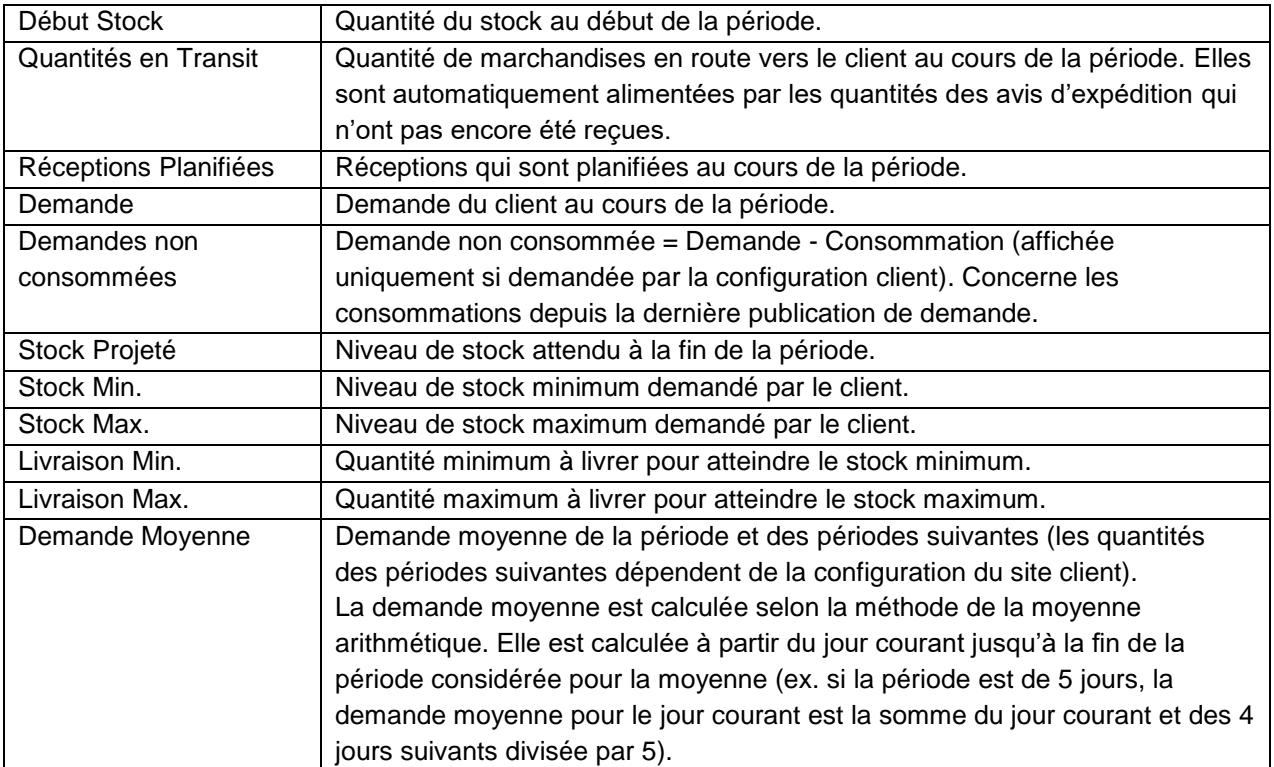

Le calcul du stock projeté démarre avec le dernier statut enregistré.

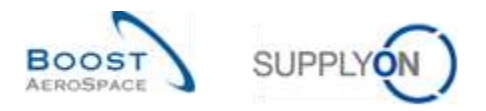

Le stock projeté est calculé à l'aide de la formule suivante :

### **Stock initial + Quantité en transit + Réceptions planifiées - Demande (ou demande non consommée) = Stock projeté pour la fin de la période.**

Le stock projeté pour la fin de la période est utilisé comme stock projeté pour le début de la période suivante.

### 3.5.1.3 Informations sur les articles

Les informations sur les articles s'affichent en bas de l'écran « Projection de Stock » :

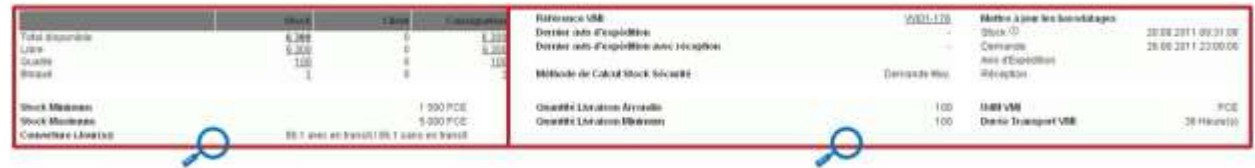

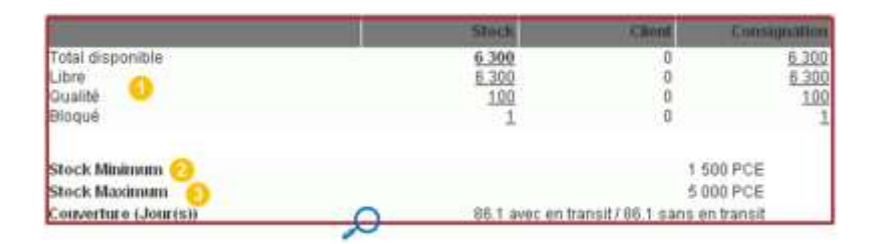

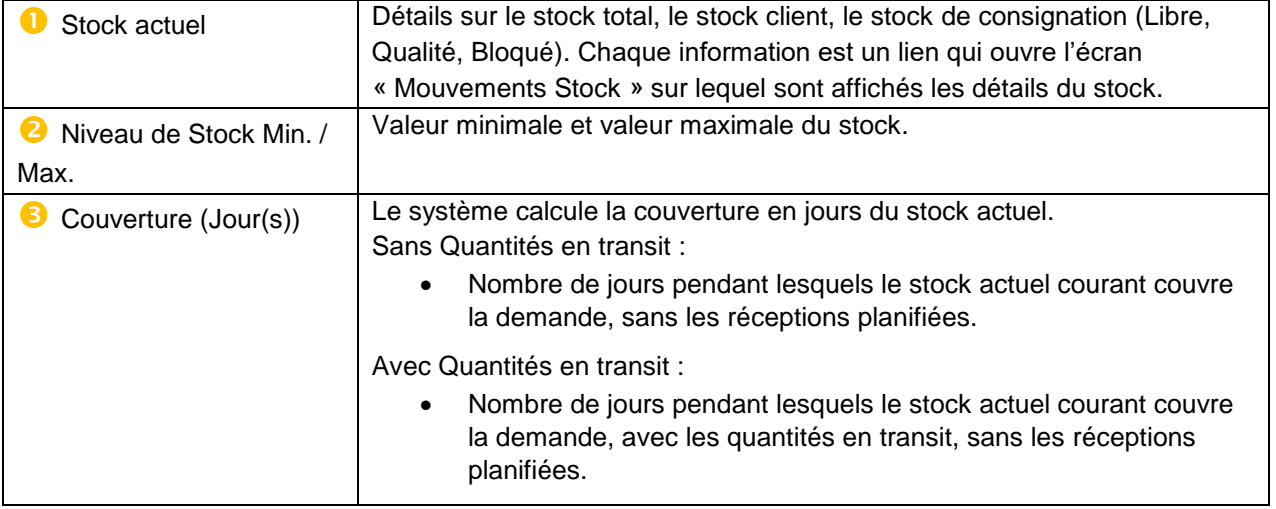

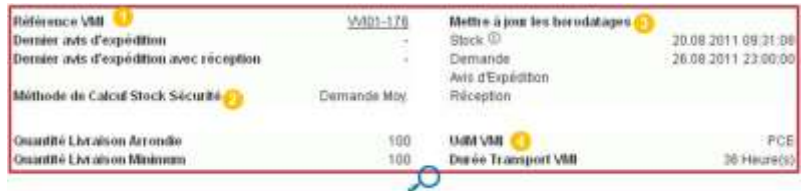

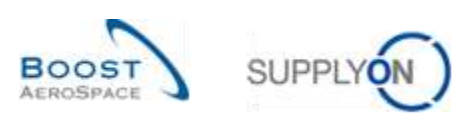

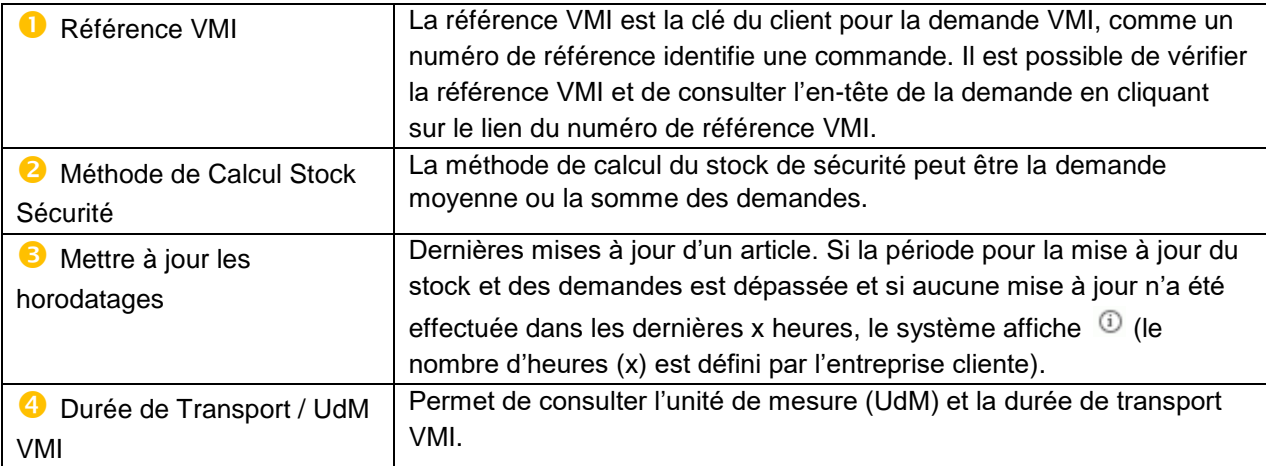

# 3.5.1.4 Configuration de l'écran de projection de stock

Il est possible de personnaliser l'affichage de la projection de stock.

L'écran « Configuration Projection Stock » est dédié à cet usage, il est accessible à partir de l'écran « Projection de Stock » en cliquant sur le bouton « Configurer Vue » :

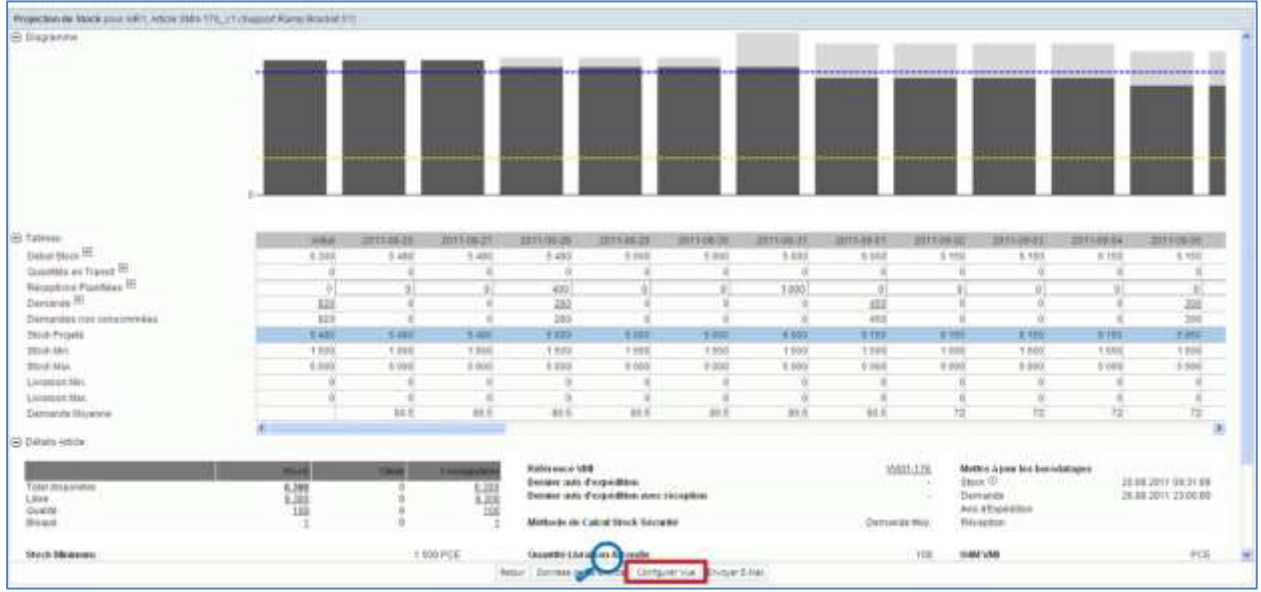

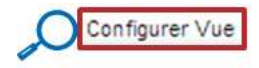

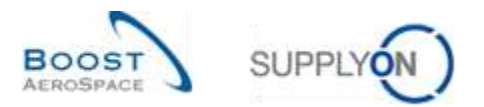

La figure ci-dessous présente l'écran « Configuration Projection Stock » avec l'affichage et les paramètres par défaut :

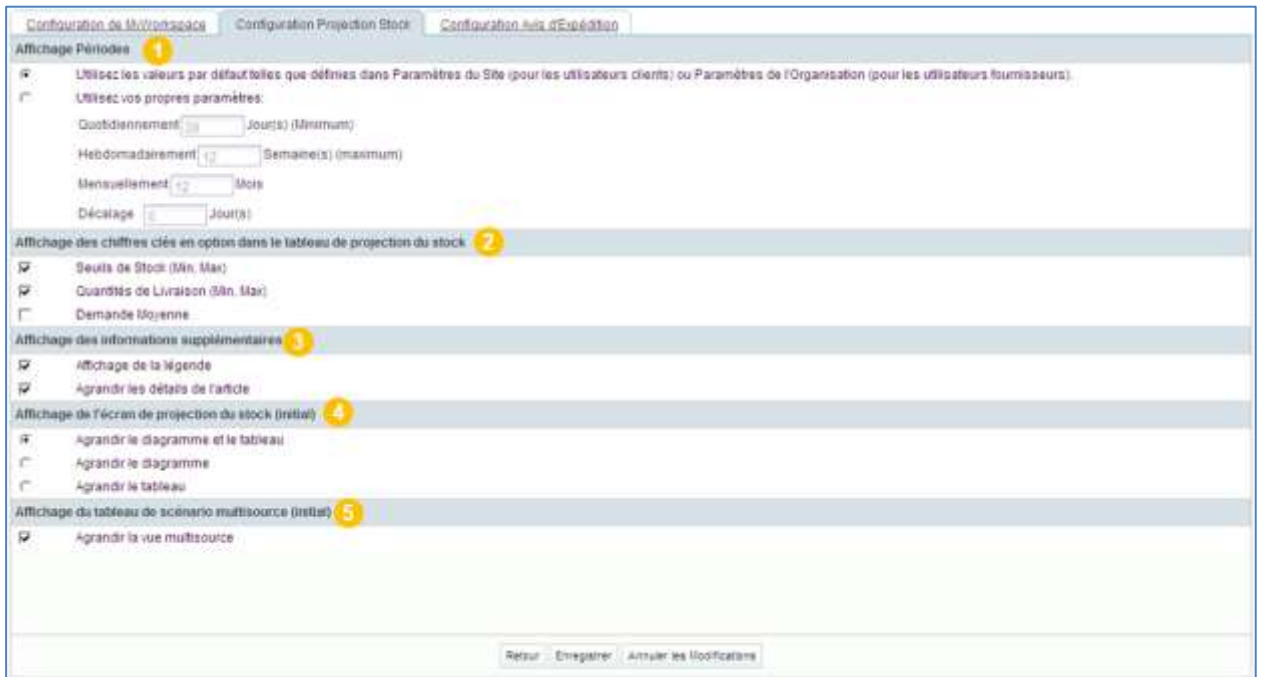

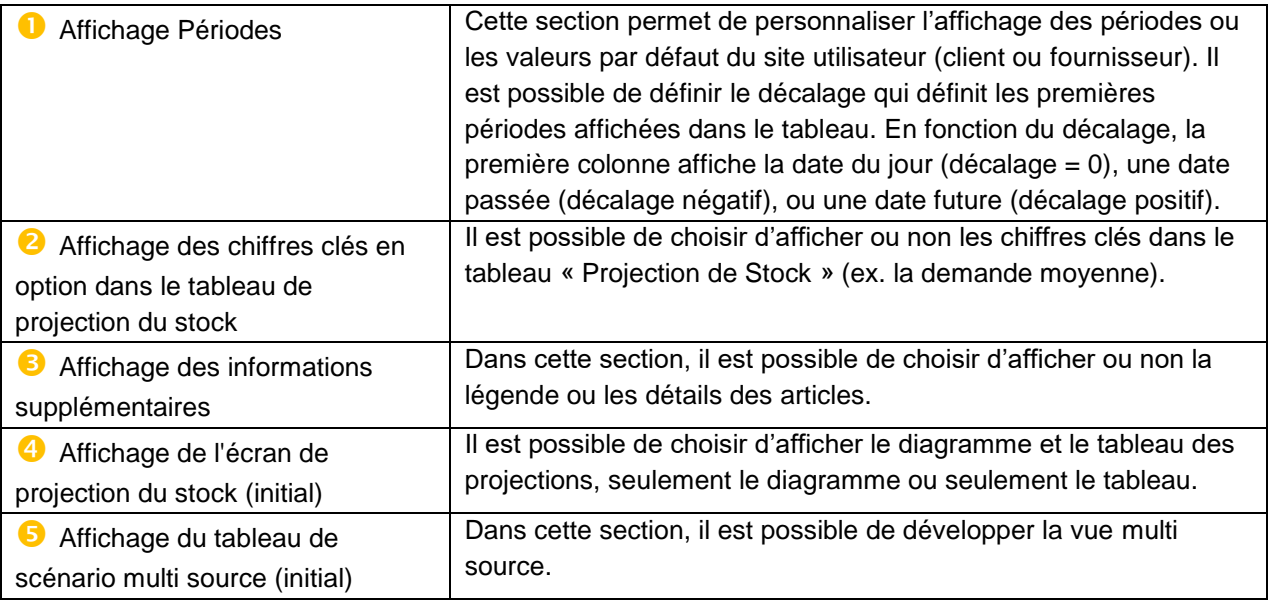

Pour enregistrer la configuration, cliquer sur le bouton « Enregistrer ». Pour retourner à la configuration sans enregistrer les modifications, cliquer sur le bouton « Annuler les Modifications ».

Le message « Vos modifications ont été enregistrées avec succès » s'affiche en haut et à gauche de l'écran pour confirmer l'enregistrement.

O Vos modifications ont été enregistrées avec succès.

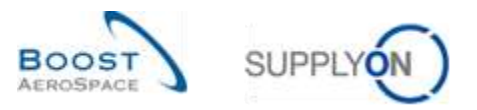

La figure ci-dessous présente un exemple de configuration de la projection de stock (la légende n'est pas affichée) :

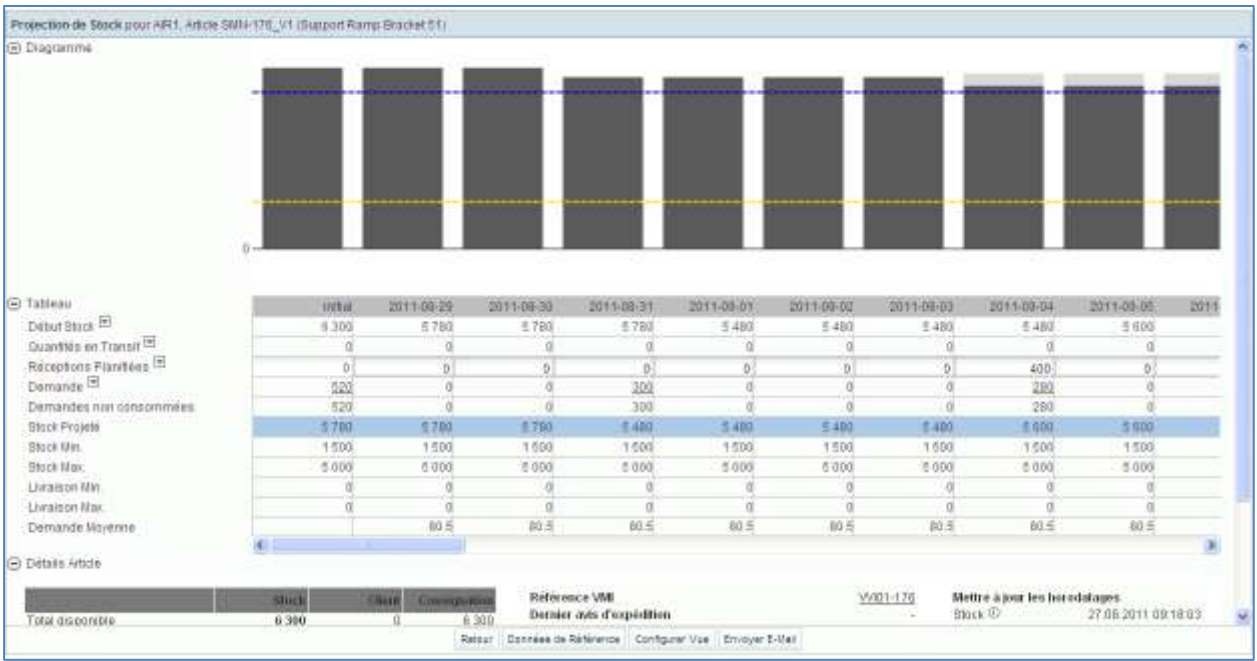

# 3.5.2 Demande

Les données des demandes brutes client publiées dans AirSupply sont fournies par l'ERP client et sont affichées comme valeurs cumulées dans le tableau « Projection de Stock », dans les champs des périodes.

Chaque valeur dans une période est un lien qui ouvre l'écran « Détails Demande » qui affiche les détails de la demande correspondante.

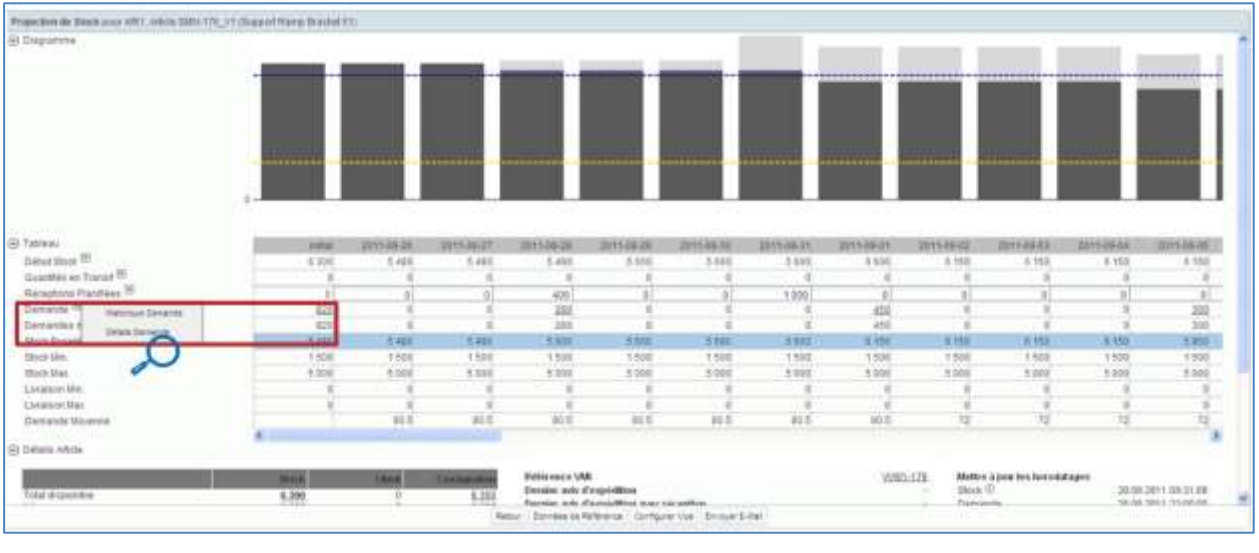

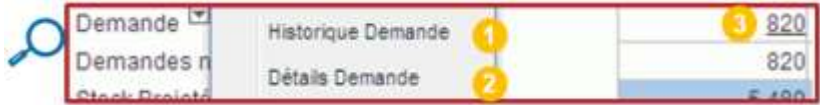

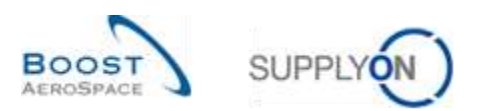

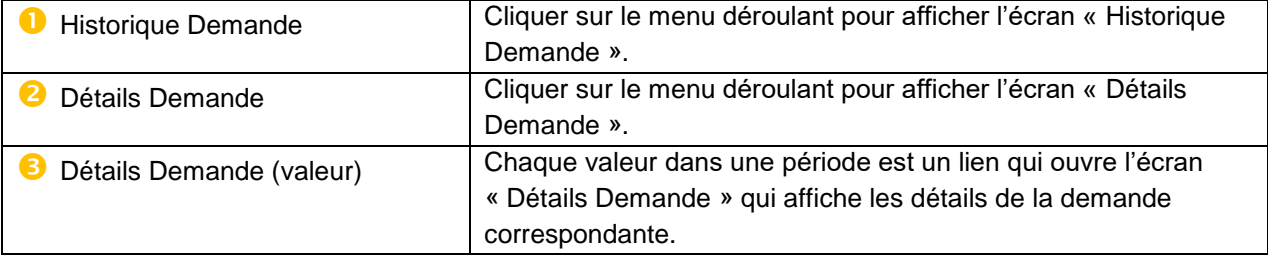

# 3.5.2.1 En-tête Demande

L'écran « En-tête Demande » est accessible à partir de l'écran « Détails Demande » :

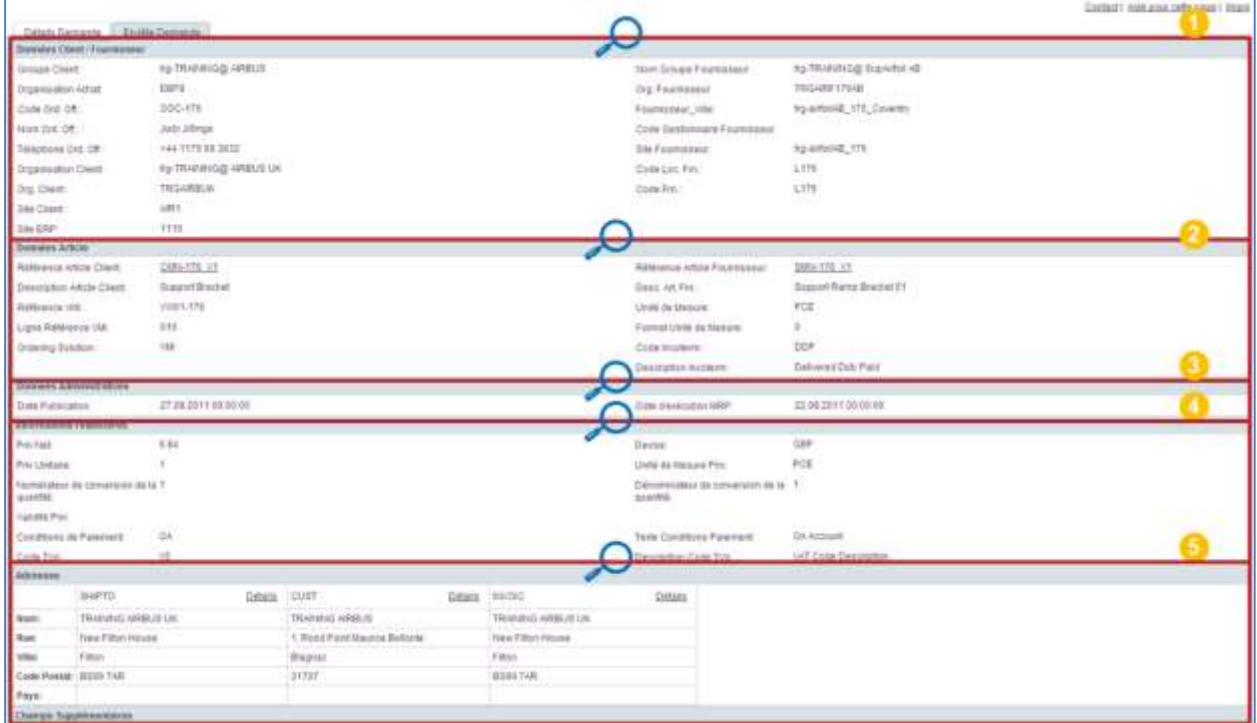

La section  $\bullet$  affiche les données concernant le client et le fournisseur :

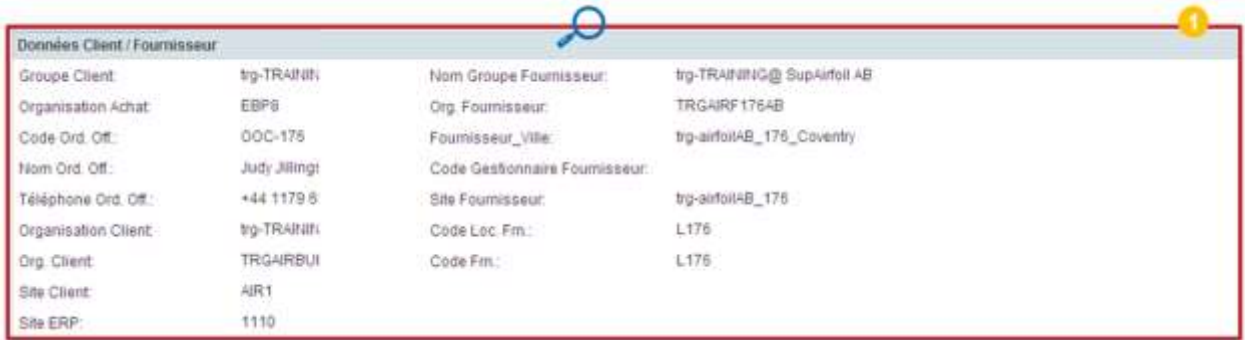

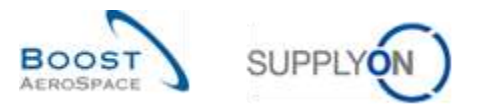

# La section **2** affiche les données concernant l'article VMI :

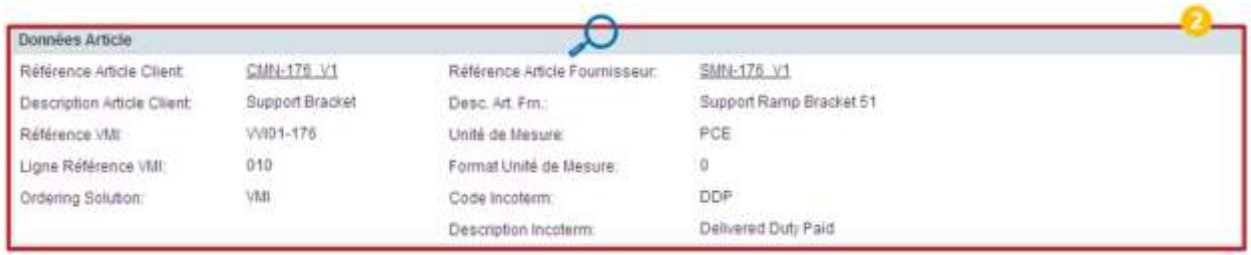

La section <sup>3</sup> affiche les données concernant la publication de la demande

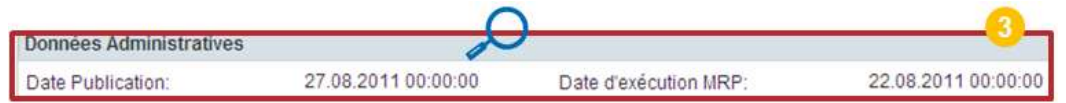

La section  $\bigcirc$  affiche les données concernant les informations financières :

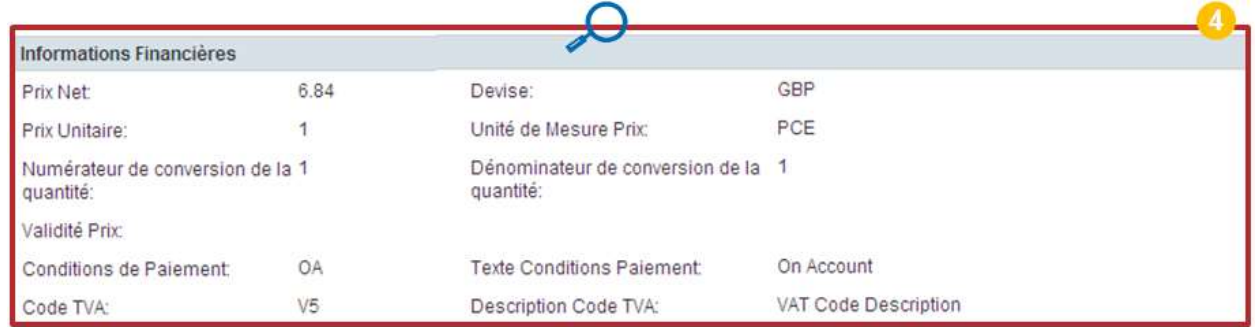

La section  $\bullet$  affiche les données concernant les adresses de destination, du client et de facturation :

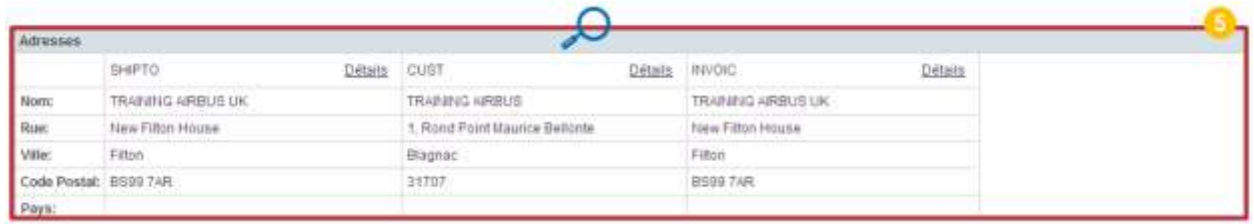

*Nota : Pour de plus amples informations, se référer au chapitre [5\_Annexe] à la fin de ce module.*

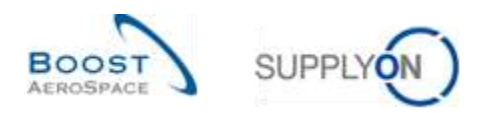

# 3.5.2.2 Détails Demande

L'écran « Projection de Stock » ou l'écran « Sommaire VMI » permettent d'accéder aux détails des demandes les plus récentes.

Le tableau « Détails Demande » liste les quantités requises par le site ERP client pour un article VMI :

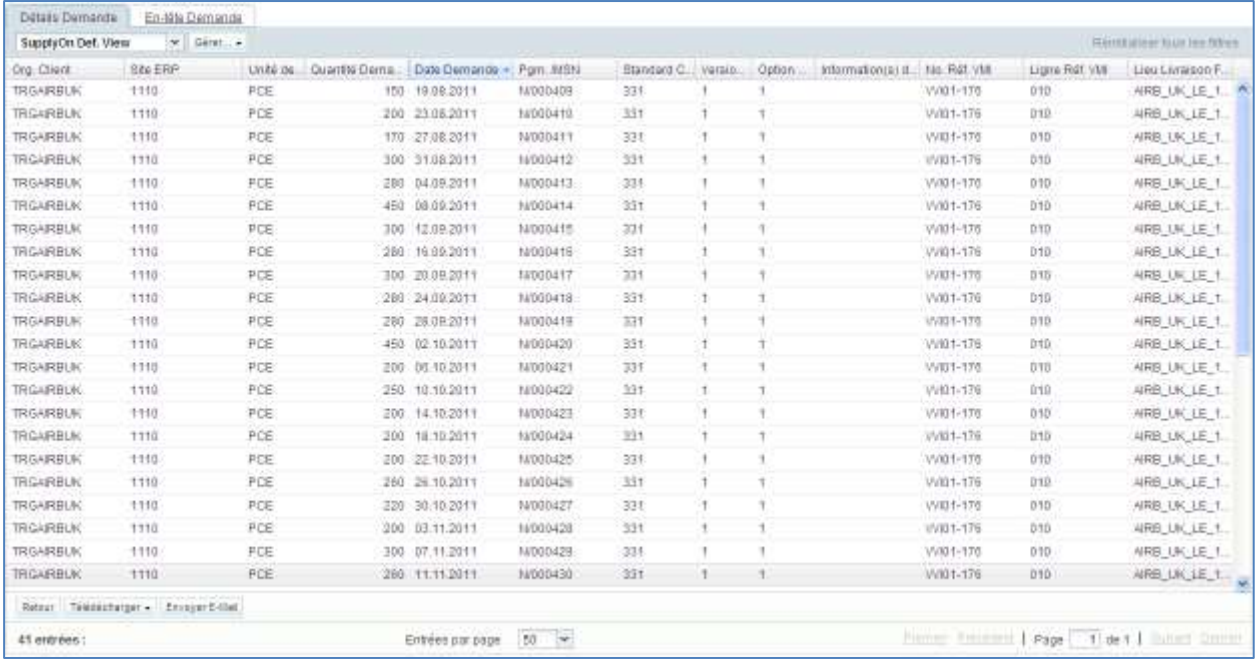

Il est possible de filtrer les dates des demandes en fonction de la date du jour (Avant = avant la date du jour, Après = après la date du jour et Sur = date du jour) :

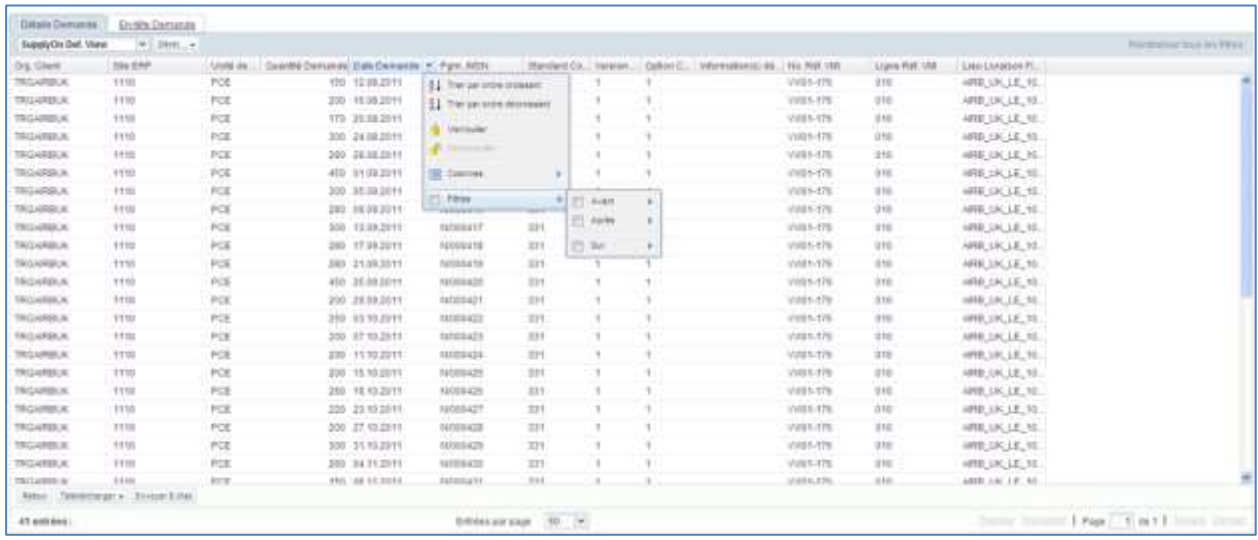

*Nota : La description de chaque colonne de ce tableau est disponible dans le chapitre [5\_Annexe] à la fin de ce module.*

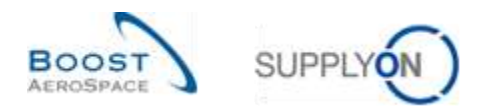

# 3.5.3 Réceptions planifiées

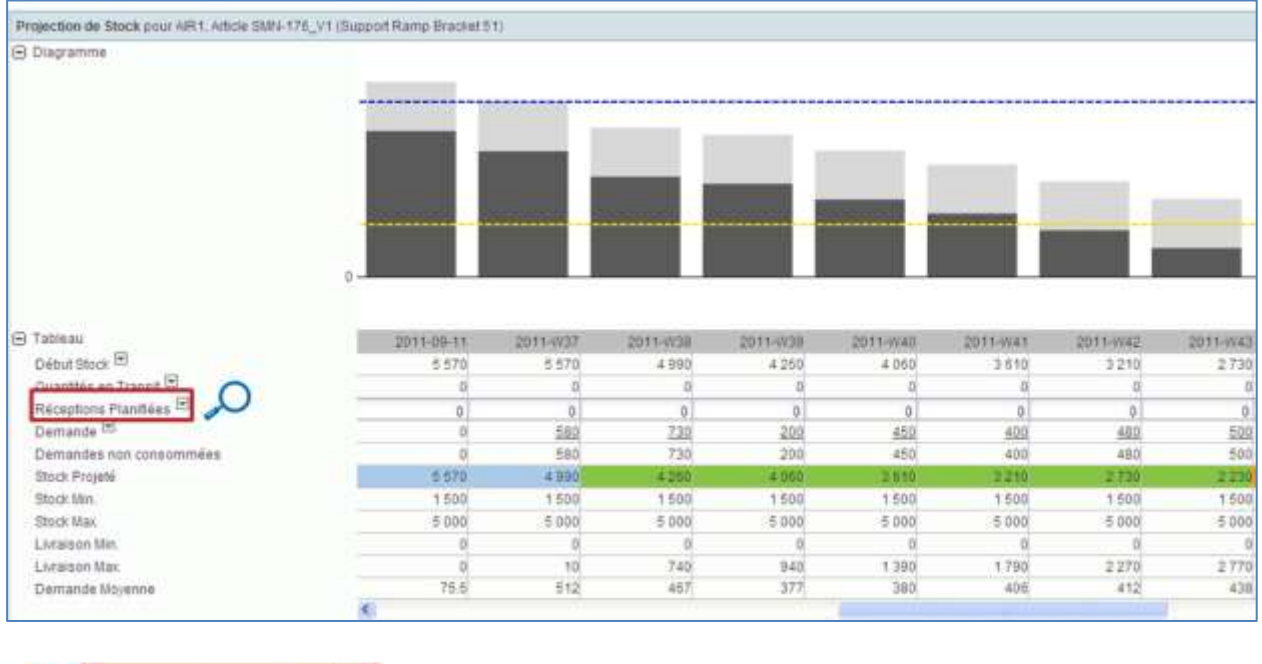

L'onglet « Projection de Stock » affiche une ligne dédiée aux réceptions planifiées.

AirSupply permet à chaque utilisateur (client et fournisseur) de créer des réceptions planifiées et de recalculer le stock projeté en fonction des nouvelles expéditions prévues.

Seul le fournisseur peut enregistrer les réceptions planifiées et les utiliser pour créer des avis d'expédition.

Plusieurs méthodes sont disponibles pour créer des réceptions planifiées :

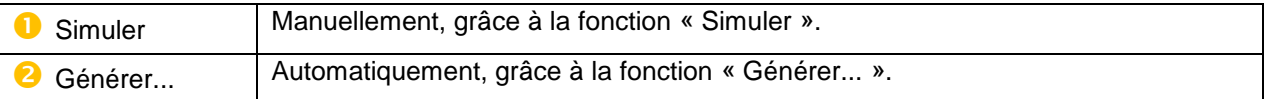

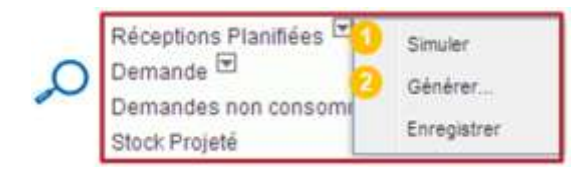

Réceptions Planifiées

*Nota : Il n'est pas possible de créer des réceptions planifiées dans la période « Initiale » ou dans des périodes passées.*

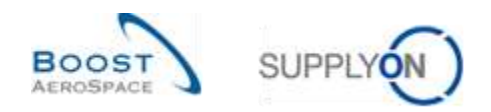

### 3.5.3.1 Simulation de réceptions planifiées

La première option (Simuler) permet à un utilisateur qui a entré manuellement les réceptions planifiées dans le tableau « Projection de Stock » de voir les conséquences de ces réceptions planifiées sur le stock projeté.

Autrement dit, si l'utilisateur crée manuellement des réceptions planifiées, mais ne clique pas sur le bouton « Simuler », AirSupply ne recalcule pas le stock projeté dans le tableau « Projection de Stock » ni dans le diagramme.

### **Exemple**

Dans la « Projection de Stock » ci-dessous, le stock projeté (4260) se situe dans les limites (Min = 1500, Max = 5000) pour la période 2011-W39.

Le fournisseur et le client peuvent créer des réceptions planifiées dans cette période afin de planifier une livraison future et avoir un stock projeté entre le minimum et le maximum. Dans ce cas, comme le stock est dans les limites, cette action n'est pas obligatoire.

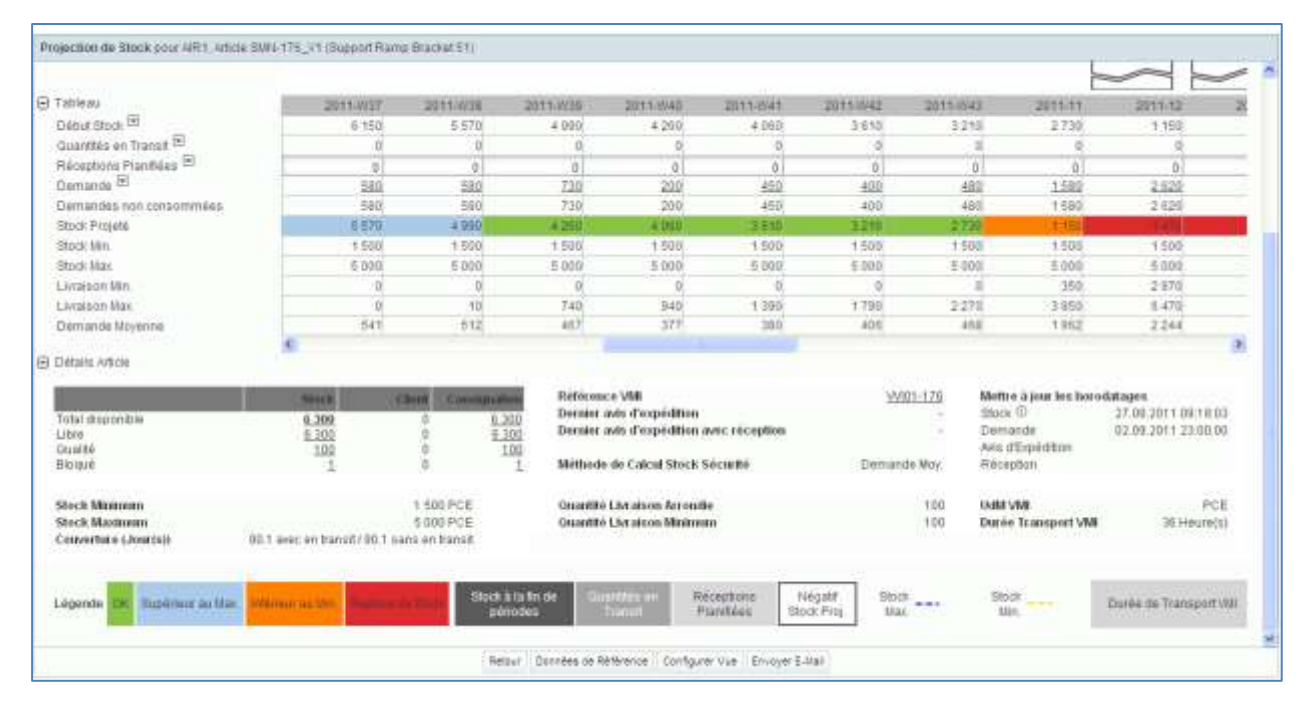

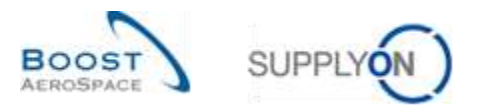

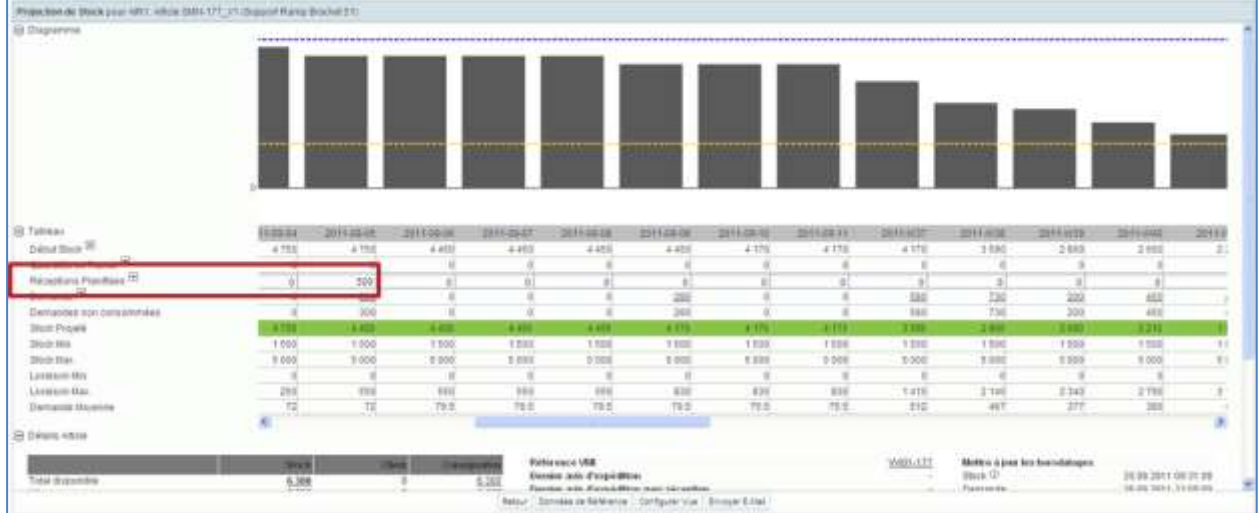

#### Une quantité de 500 réceptions planifiées est créée par l'utilisateur dans la période 2011-09-05 :

Pour simuler cette réception planifiée dans le stock projeté, ouvrir le menu déroulant et cliquer sur le bouton « Simuler ».

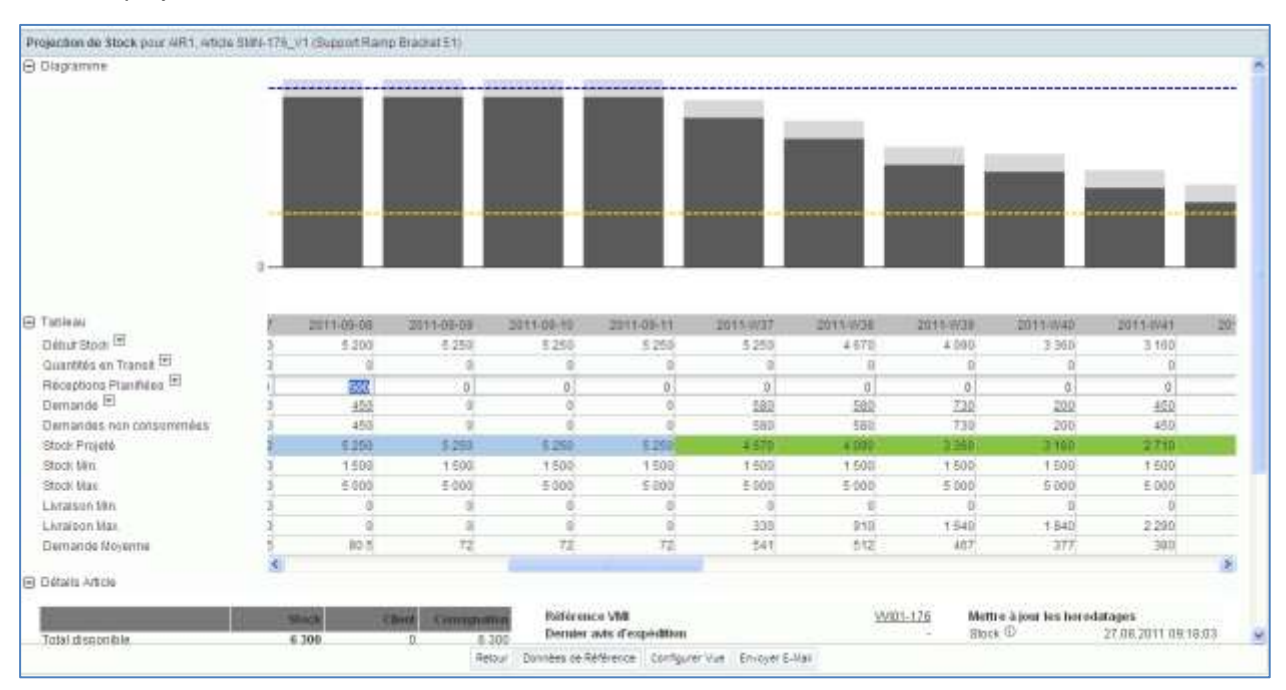

Le stock projeté est alors recalculé.

Les réceptions planifiées s'affichent dans le diagramme :

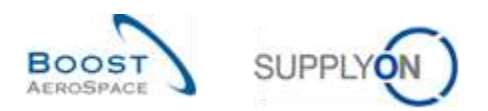

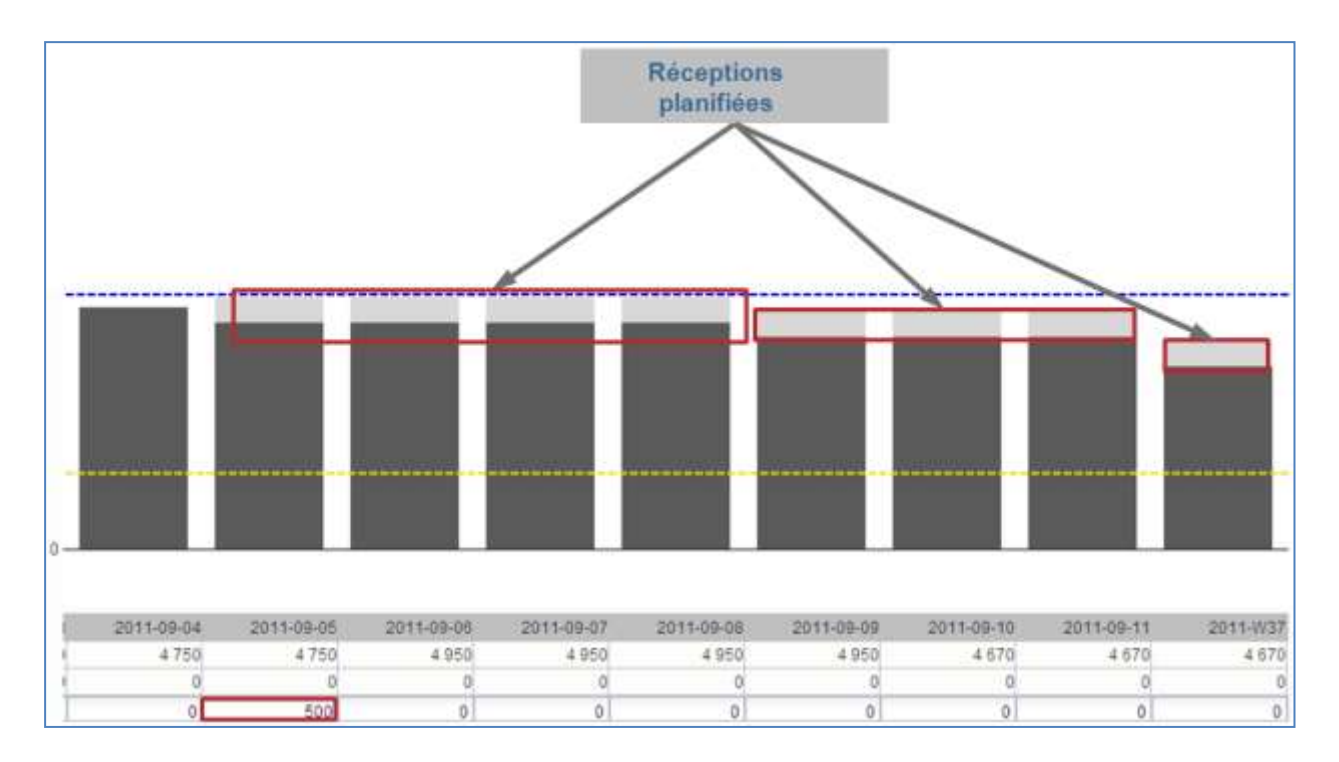

# 3.5.3.2 Génération de réceptions planifiées

Il est possible de générer des réceptions planifiées optimisées dans AirSupply pour un intervalle de temps donné.

Dans cette situation, le système recalcule automatiquement les réceptions planifiées en considérant les conditions sur les quantités (arrondi et quantité de livraison minimum) et les facteurs de renouvellement de commande, puis affiche la valeur recalculée.

Pour générer des réceptions planifiées, ouvrir le menu déroulant et cliquer sur le bouton « Générer… » :

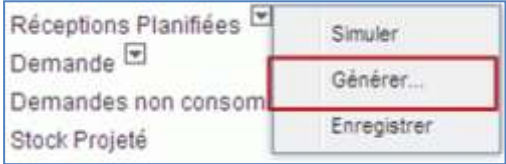

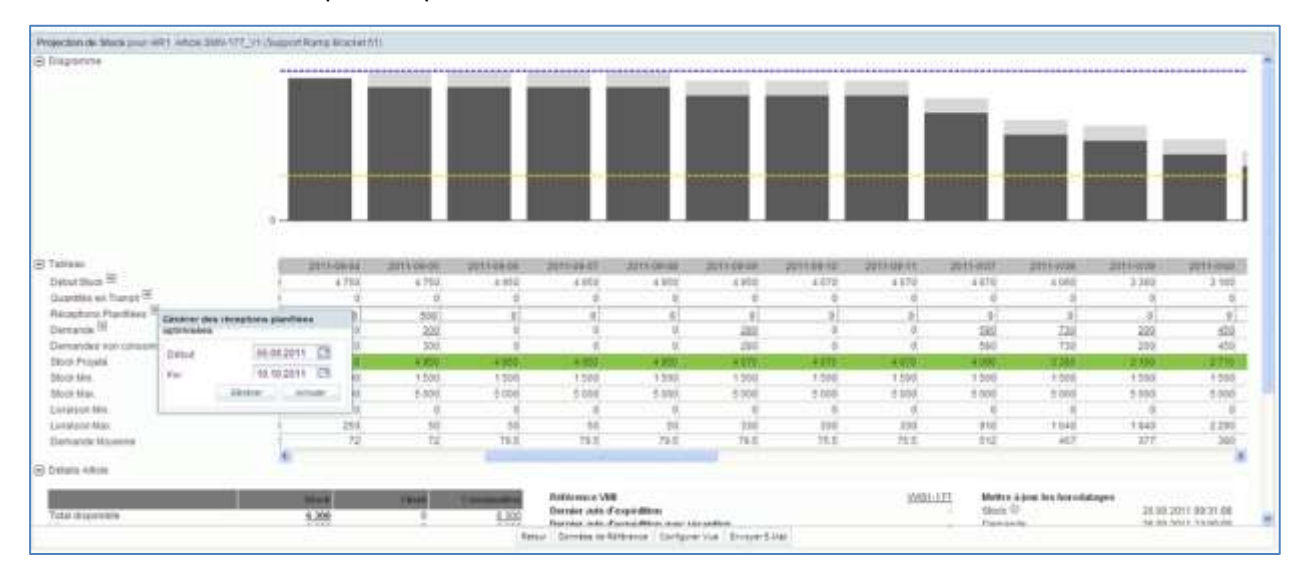

Choisir l'intervalle de temps et cliquer sur le bouton « Générer… » :

AirSupply calcule automatiquement les réceptions planifiées correspondantes et publie le résultat dans le

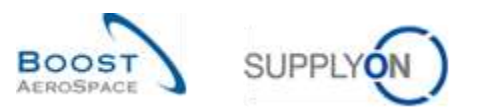

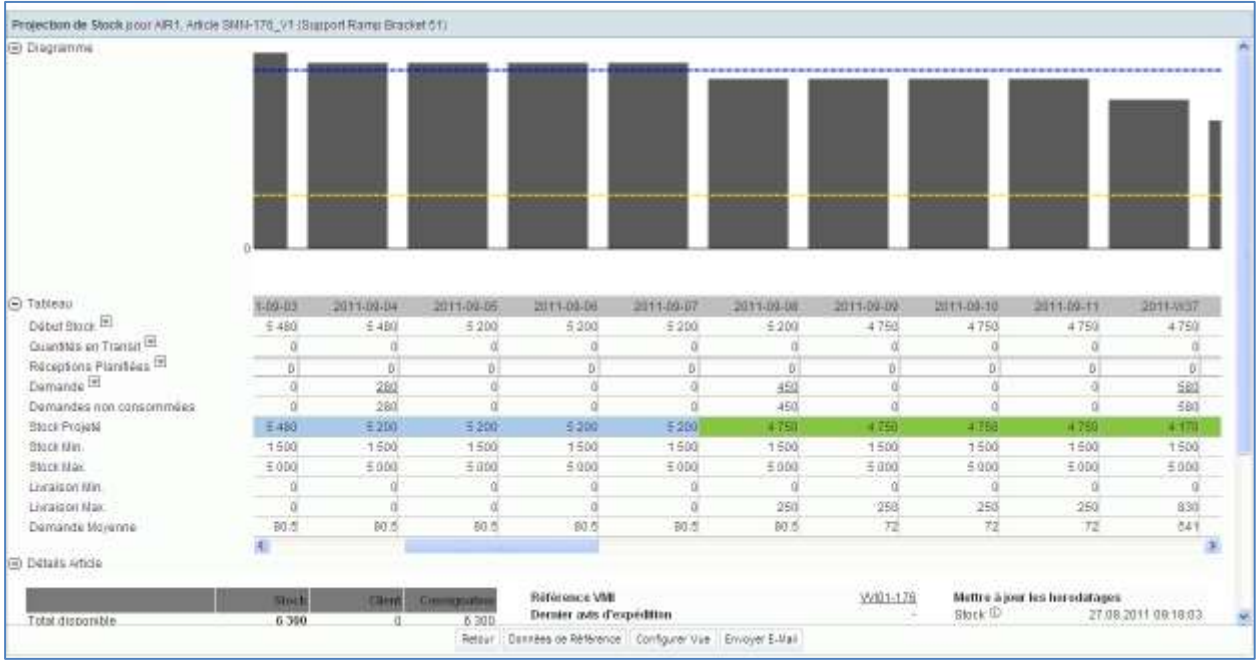

tableau de projection de stock et dans le diagramme :

Les réceptions planifiées sont calculées avec le facteur de renouvellement (80 % dans l'exemple cidessus). Avec un facteur de renouvellement de 100 %, AirSupply aurait généré des réceptions planifiées pour atteindre le stock maximal.

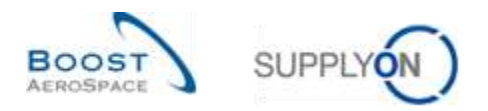

# 3.5.3.3 Enregistrement des réceptions planifiées *(fournisseur)*

Après avoir créé des réceptions planifiées (manuellement ou à l'aide de la fonction « Générer… »), seul le fournisseur a le droit de les enregistrer en cliquant sur le bouton « Enregistrer ».

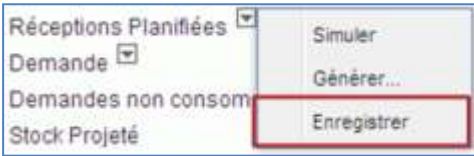

Un message s'affiche en haut et à gauche de l'écran pour confirmer l'enregistrement.

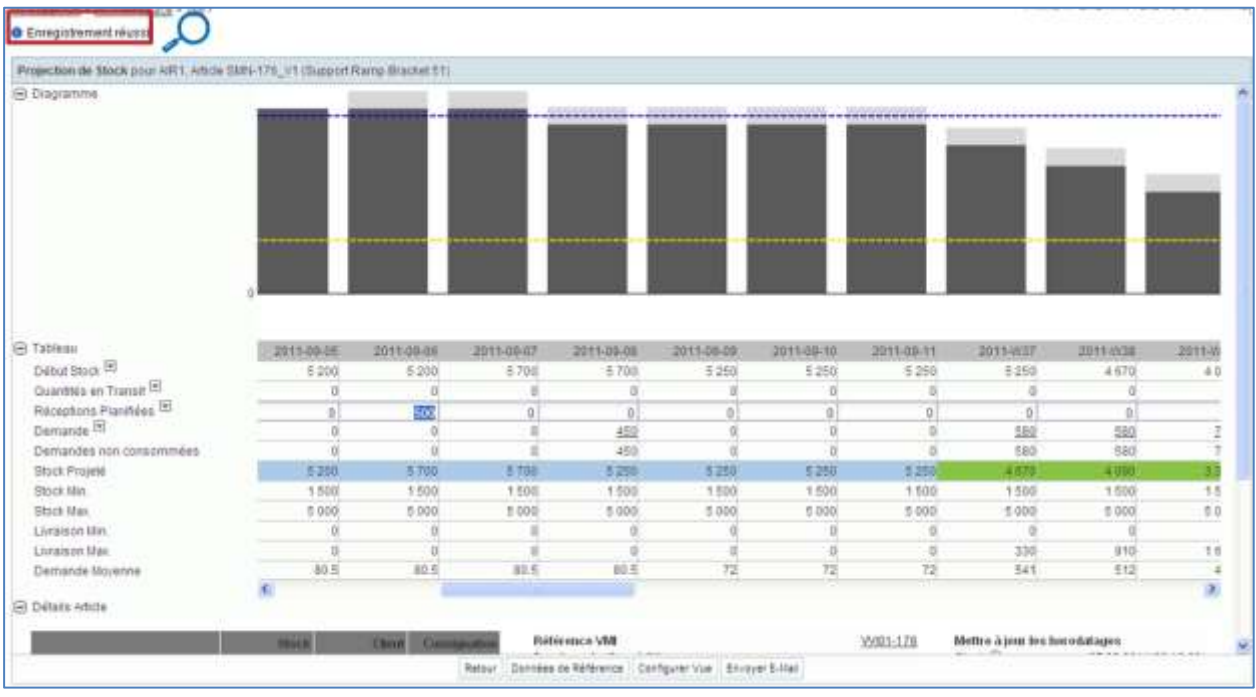

**O** Enregistrement réussi.

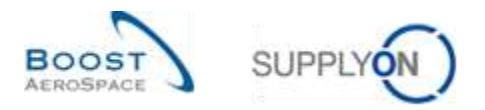

### 3.5.3.4 Conséquences sur les alertes VMI

Après la création et l'enregistrement des réceptions planifiées, AirSupply met à jour les alertes prévisionnelles. De cette manière, le fournisseur peut vérifier si sa stratégie de réapprovisionnement répond aux demandes du client dans la période de déclenchement des alertes VMI.

### **Exemple**

La période de déclenchement des alertes est de 40 jours (définie dans le paramétrage fournisseur). Le fournisseur vérifie ses alertes sur l'écran « Vue Alerte » et constate 2 alertes « Inférieur au min.: Stock Projeté » :

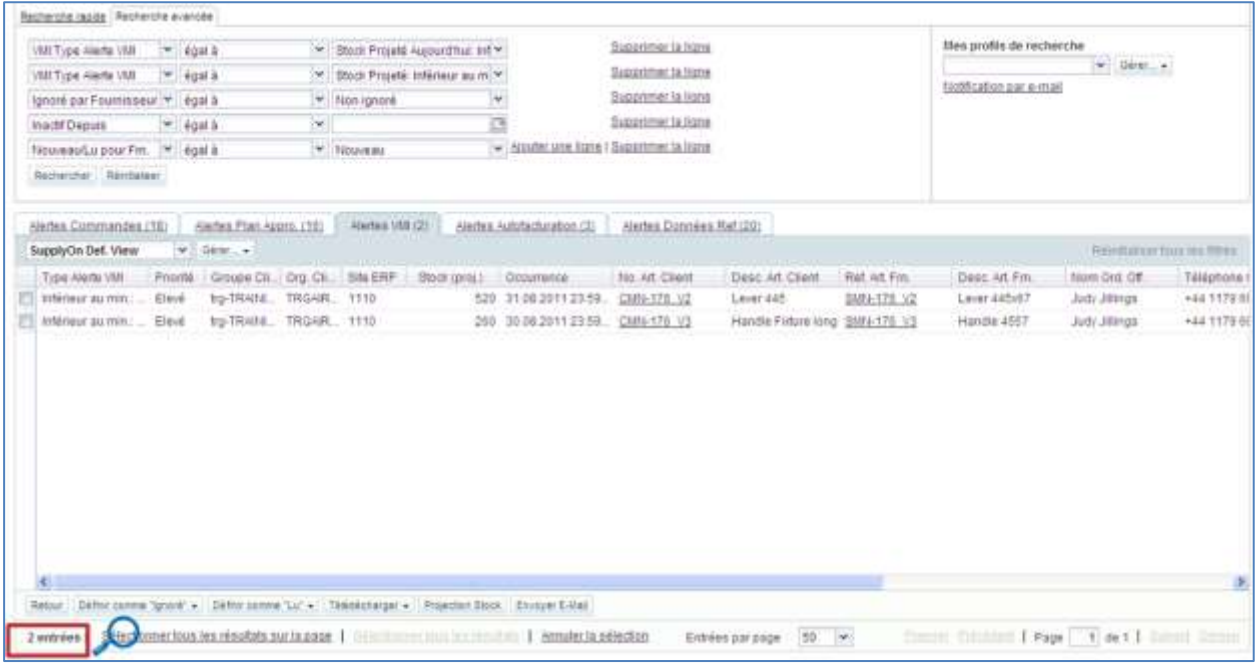

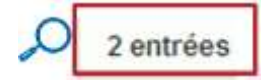

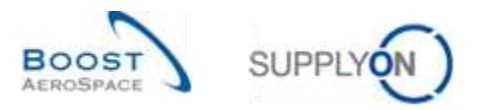

Le fournisseur choisit une ligne correspondant à un article VMI et clique sur le bouton « Projection Stock » pour ouvrir l'écran « Projection de Stock » :

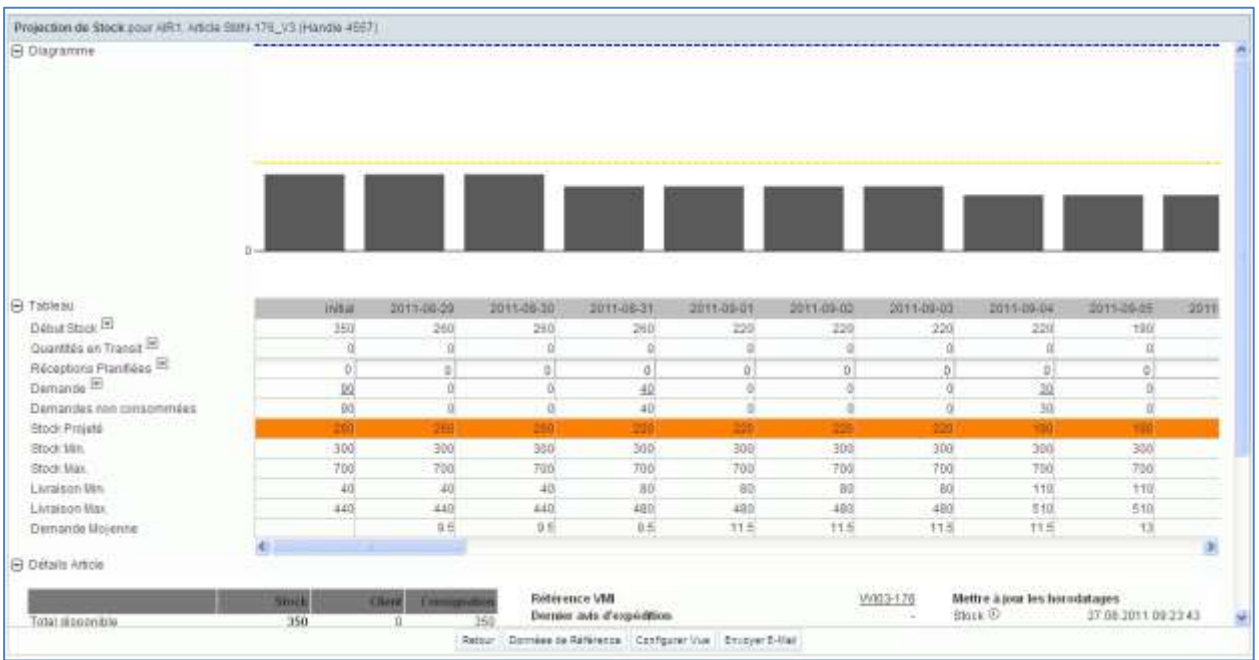

Le fond orange indique que le stock est inférieur au minimum, comme indiqué par l'alerte « Inférieur au min. : Stock Projeté ».

Après la création et l'enregistrement des réceptions planifiées, le stock projeté se situe entre le minimum et le maximum, comme l'indique le fond vert :

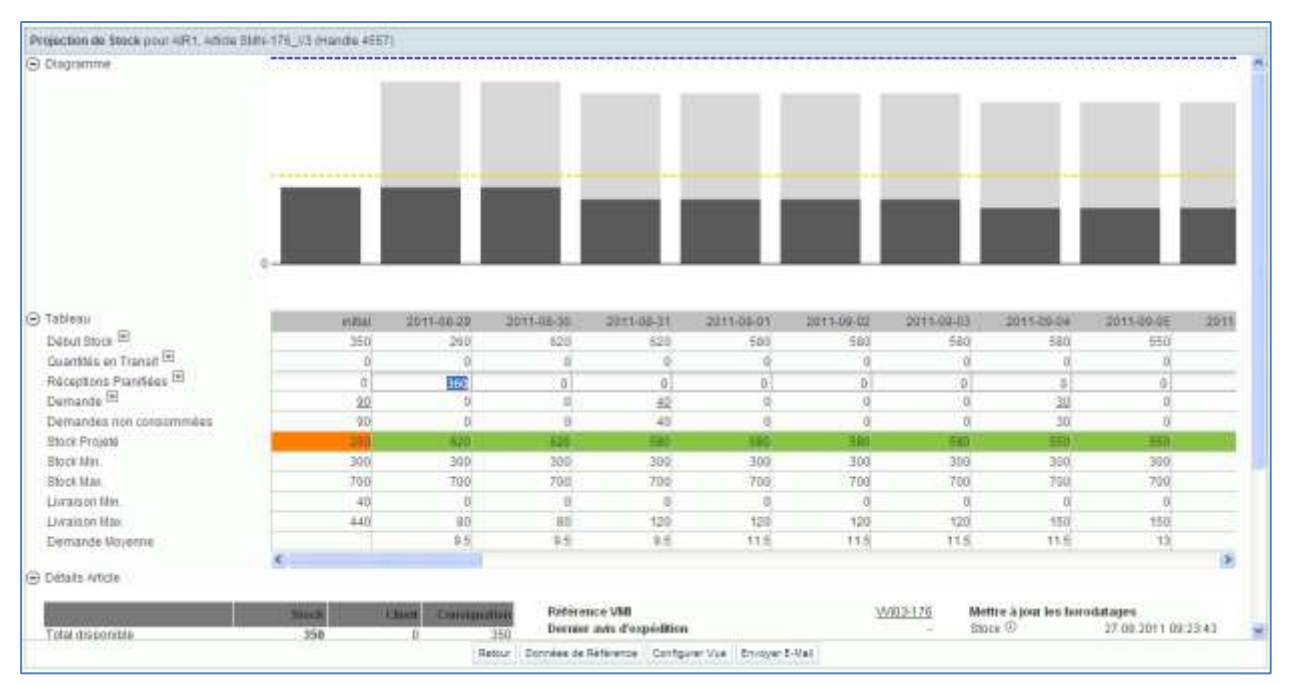

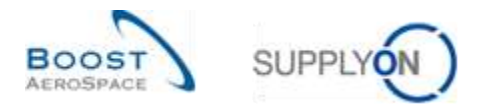

Dans le Dashboard le fournisseur ne constate plus que 1 alertes « Inférieur au min. : Stock Projeté » dans la matrice des alertes.

L'écran « Vue Alerte » qui affiche toutes les alertes « Inférieur au min. : Stock Projeté » indique maintenant 1 entrées :

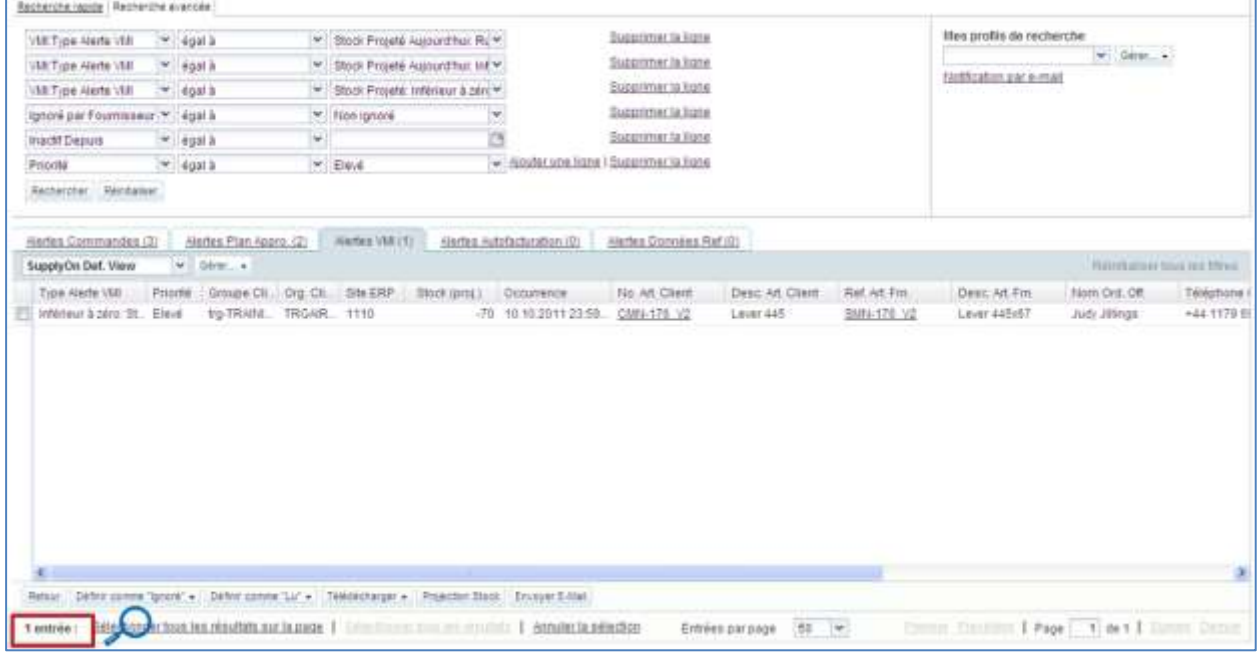

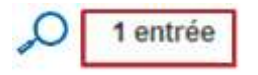

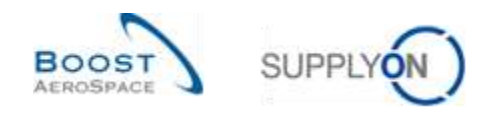

# 3.6 Expédition VMI

Les processus d'expédition pour les articles VMI et les articles autres que VMI sont presque identiques : il est recommandé d'utiliser le processus d'avis d'expédition pour gérer un article VMI.

Un **Avis d'Expédition** est une notification électronique de livraison. Il est envoyé par le fournisseur au client quand l'enlèvement physique des colis sur le site du fournisseur a été effectué. L'avis d'expédition aide à accélérer et à optimiser le processus de réception et aide à maintenir l'exactitude de l'écran « Projection de Stock » VMI et des alertes correspondantes.

Un avis d'expédition comprend :

- Un **en-tête** indiquant les informations générales sur l'expédition.
- Une **Unité d'expédition** (UX) qui est l'emballage physique expédié et contient au moins une unité élémentaire (UE).
- Une **Unité élémentaire** (UE) contenant un ou plusieurs articles.

Le processus d'avis d'expédition est expliqué en détails dans le module [Réf. 6], mais ce chapitre explique comment créer un avis d'expédition et indique les liens entre l'avis d'expédition et les livraisons VMI en transit.

### 3.6.1 Livraisons en transit

Les livraisons en transit sont des articles VMI qui ont été expédiés par le fournisseur et ne sont pas encore reçus par le client.

Les livraisons en transit sont utilisées pour calculer le stock projeté. AirSupply affiche les quantités en transit dans le tableau « Projection de Stock ».

#### **Stock projeté à la fin de la période = Stock initial + Quantité en transit + Réceptions planifiées - Demande (ou demande non consommée)**

Un avis d'expédition peut adopter plusieurs statuts et possède une date estimative d'arrivée.

Dans le processus VMI, l'avis d'expédition et les livraisons en transit sont fortement liés.

• La quantité expédiée d'articles VMI indiquée sur l'avis d'expédition est automatiquement ajoutée à la quantité en transit.

En ce qui concerne les réceptions planifiées qui représentent des marchandises à expédier, la quantité expédiée de l'avis d'expédition est soustraite de la quantité des réceptions planifiées.

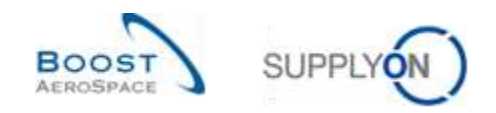

### 3.6.2 Création d'un avis d'expédition par le fournisseur

La création d'un avis d'expédition pour un article VMI est la même que pour un article objet d'une commande. La seule différence réside dans la manière d'accéder à l'écran de création de l'avis d'expédition.

Ce chapitre décrit les étapes principales de création et d'envoi d'un avis d'expédition pour un article VMI.

*Pour de plus amples informations concernant le processus de création d'un avis d'expédition, se reporter au module Expédition [Réf. 6].*

### **Une unité élémentaire d'un avis d'expédition correspond à un article VMI.**

Deux méthodes sont disponibles pour créer l'avis d'expédition d'un article VMI :

- À partir de l'écran « Sommaire VMI ».
- À partir de l'écran « Projection de Stock »

### 3.6.2.1 Création d'un avis d'expédition à partir de l'écran « Sommaire VMI »

Un fournisseur possédant le rôle AirSupply approprié (c'est-à-dire : AirbSellerVMI) peut créer un avis d'expédition pour les articles VMI.

L'écran « Sommaire VMI » permet de choisir l'article VMI à expédier. Cliquer sur le bouton « Avis d'Expédition » et choisir « Créer Avis Exp. » :

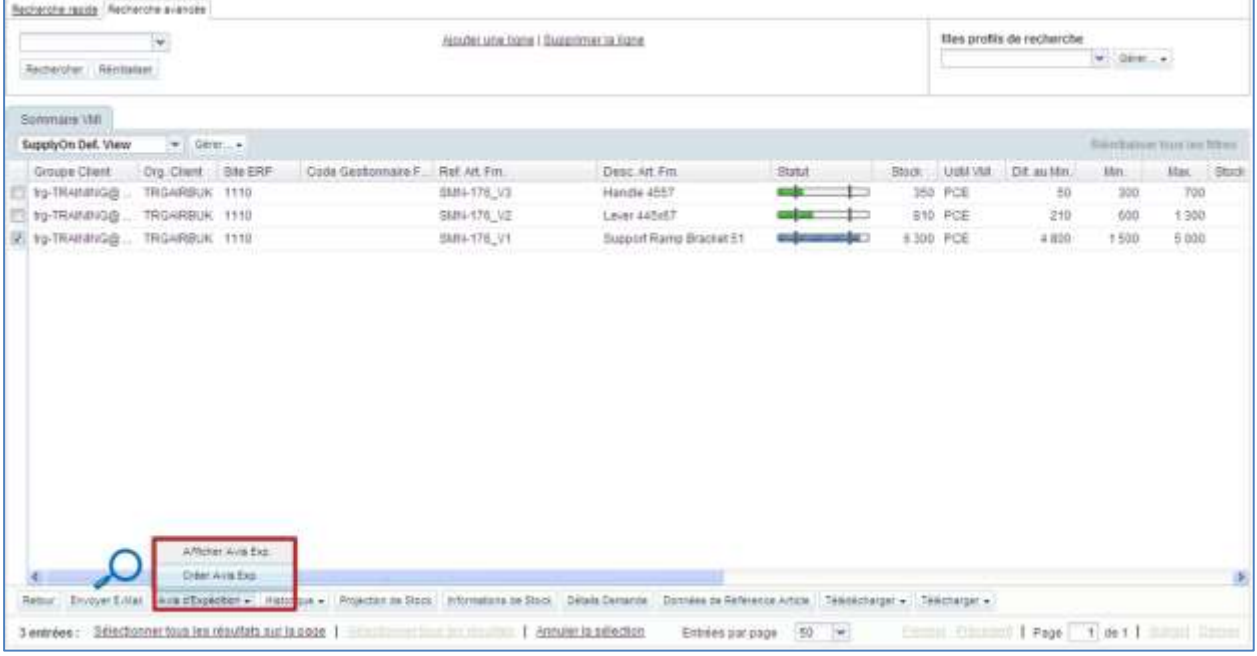

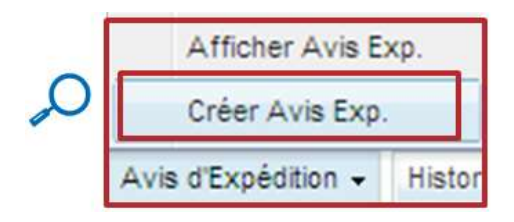

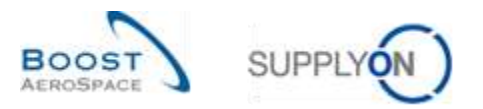

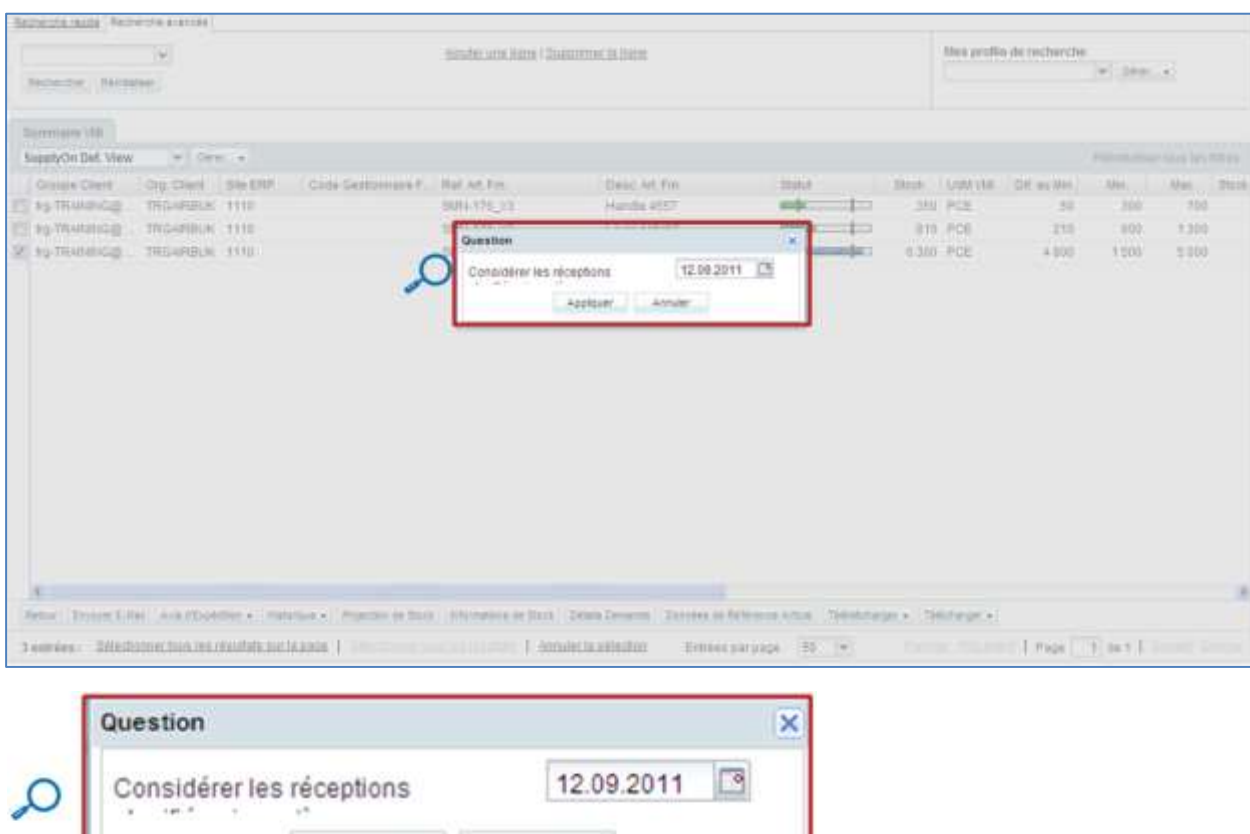

Une fenêtre pop-up s'ouvre automatiquement après avoir cliqué sur le bouton « Créer Avis Exp. » :

Dans cette fenêtre, choisir la date jusqu'à laquelle les réceptions planifiées doivent être considérées. Cette date sera utilisée pour calculer automatiquement la quantité expédiée.

Par exemple, une création de 500 réceptions planifiées jusqu'au 12.09.2011 signifie que la quantité expédiée sera de 500 sur l'avis d'expédition.

Si aucune réception planifiée n'a été créée sur cette période, la quantité expédiée sera de 0.

Annuler

Les trois étapes suivantes sont obligatoires pour la création d'un avis d'expédition :

Appliquer

- Saisie des données dans les champs obligatoires des unités élémentaires de l'onglet « Unités Elémentaires »
- Saisie des données dans les champs des unités d'expédition et association des UE à au moins une UX dans l'onglet « Unités d'Expédition »
- Saisie des données dans les champs obligatoires de l'en-tête dans l'onglet « Données En-Tête »

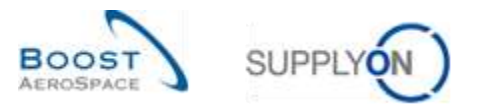

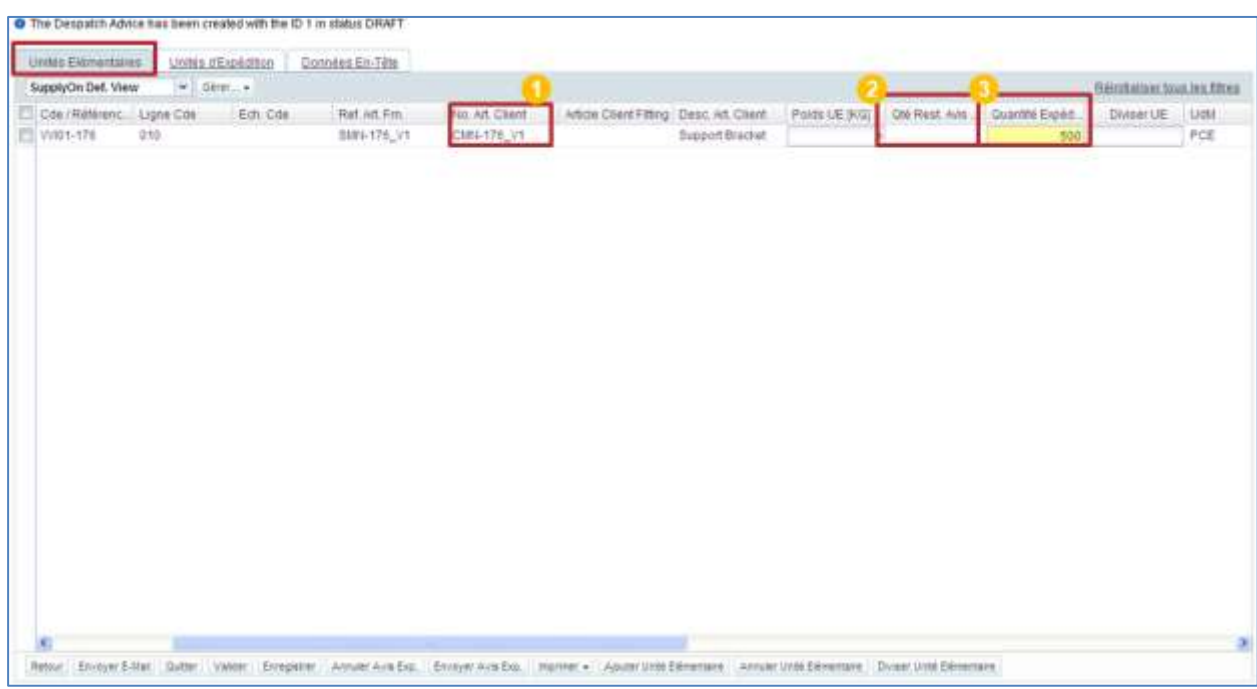

Pour accéder à l'onglet « Unités Elémentaires », cliquer sur le bouton « Appliquer » :

La référence de l'article VMI client choisi s'affiche dans la colonne « Référence Article Client » ( $\bigcirc$ ).

Noter que la colonne « Quantité Restante Avis Exp. » ( $\bullet$ ) est vide pour l'avis d'expédition d'un article VMI. Il est de la responsabilité du fournisseur de définir la quantité à expédier (selon le niveau minimal et le niveau maximal du stock).

Il est possible de modifier la quantité expédiée ( $\bigcirc$ ).

Dans cet exemple, les réceptions planifiées ont été faites à l'avance, la quantité affichée est donc de 100.

*Nota : Il existe un seul type d'unité élémentaire associée à une référence VMI, c'est la raison pour laquelle il n'y a qu'une ligne dans le tableau.*

Pour créer un avis d'expédition, procéder comme suit :

- Saisir les données des unités élémentaires (UE)
- Saisir les données des unités d'expédition (UX)
- Saisir les données de l'en-tête
- Imprimer l'avis d'expédition

*Pour de plus amples informations concernant le processus de configuration d'un avis d'expédition, se reporter au module Expédition [Réf. 6].*

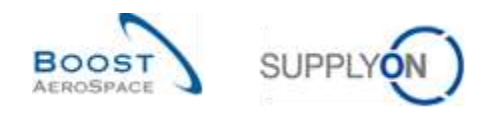

### 3.6.2.2 Création d'un avis d'expédition à partir de l'écran « Projection de Stock »

Il est possible de créer un avis d'expédition à partir de l'écran « Projection de Stock ». Passer la souris sur l'icône à côté du texte « Quantités en Transit » et cliquer sur le bouton « Créer Avis Exp. » :

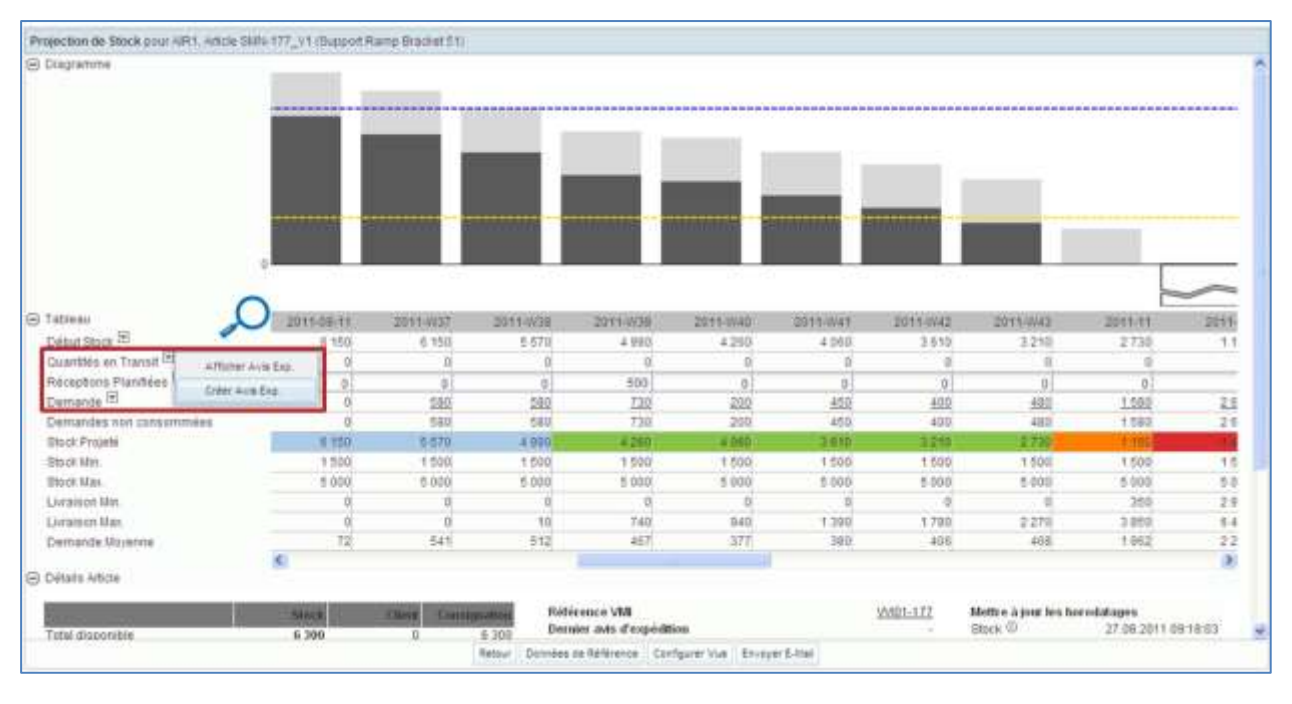

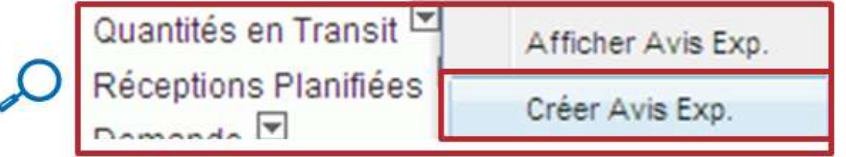

Une fenêtre pop-up s'ouvre automatiquement après avoir cliqué sur le bouton « Créer Avis Exp.» :

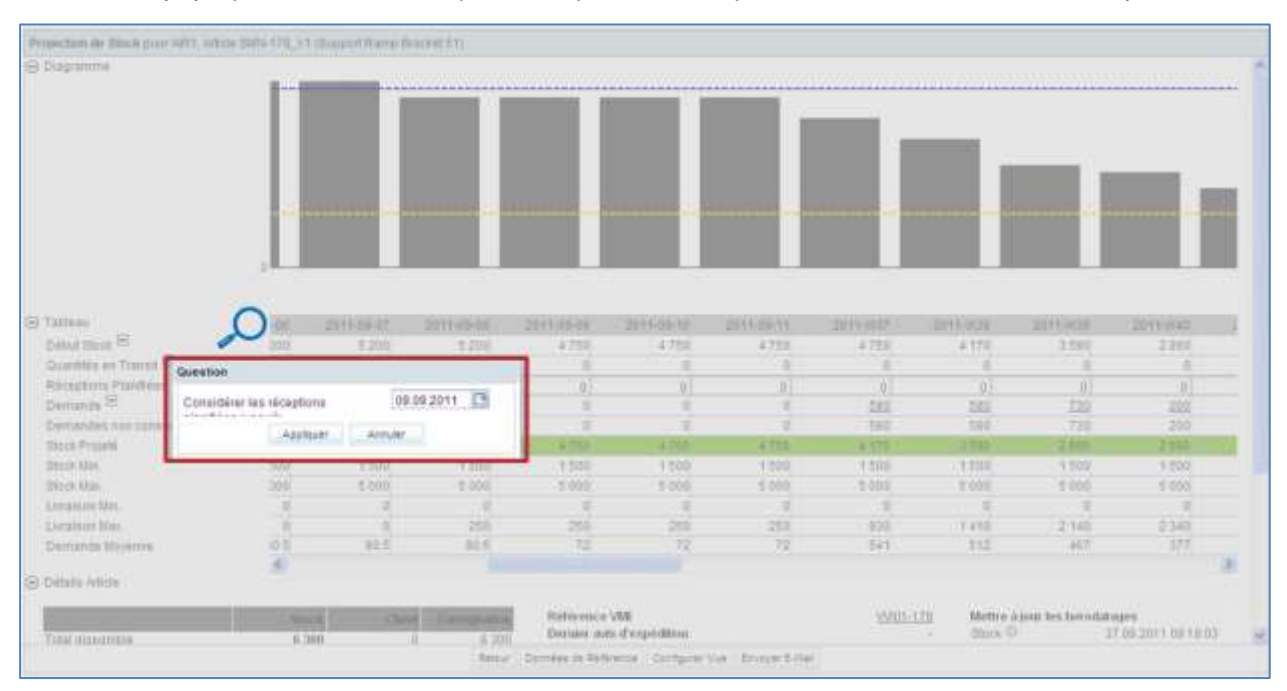

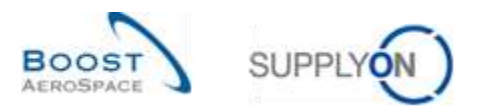

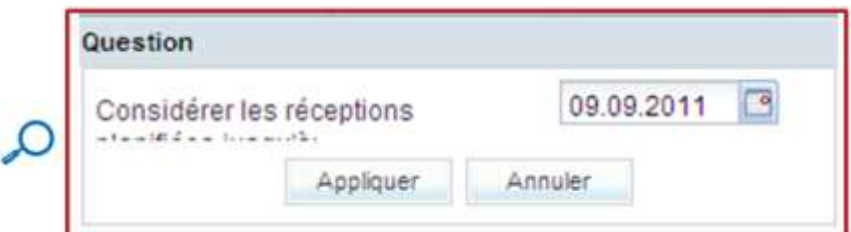

Dans le tableau, vérifier les réceptions planifiées créées et choisir la date jusqu'à laquelle les réceptions planifiées doivent être considérées.

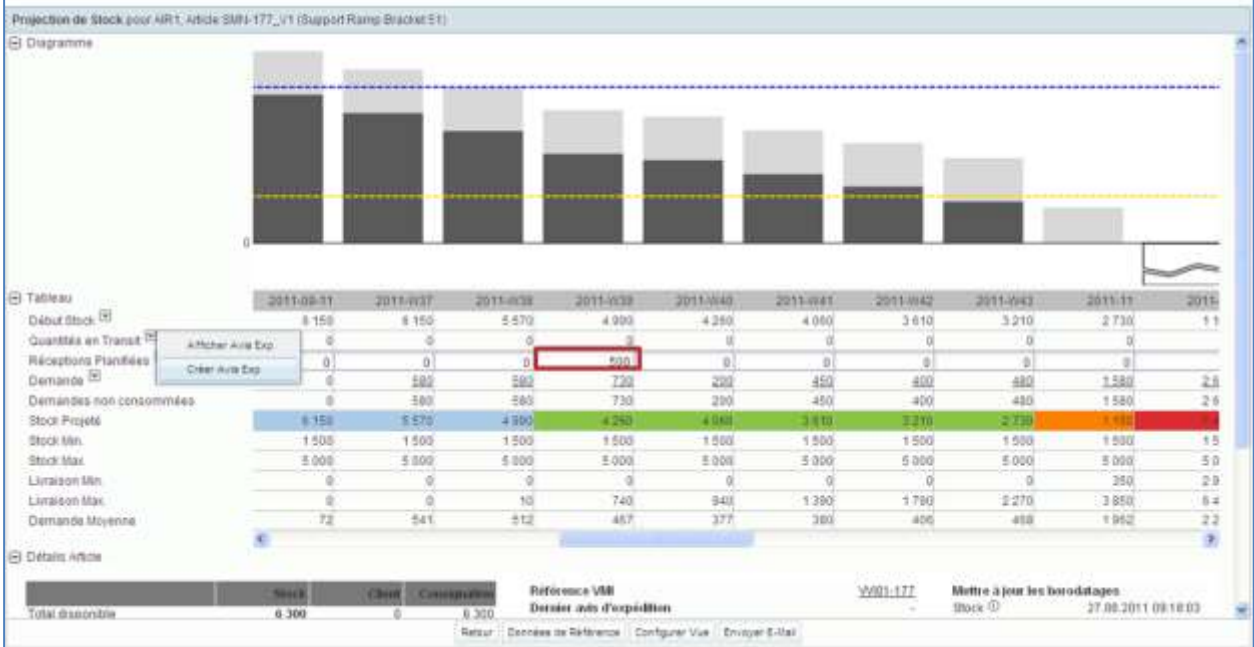

Dans cet exemple, 500 réceptions planifiées ont été définies.

Si l'utilisateur clique sur le bouton « Créer Avis Exp. » et décide de considérer les réceptions planifiées jusqu'au 2011-09-04, une quantité de 500 est insérée automatiquement dans le champ « Quantité Expédiée » de l'onglet « Unités Elémentaires » :

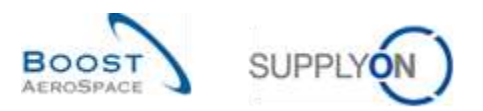

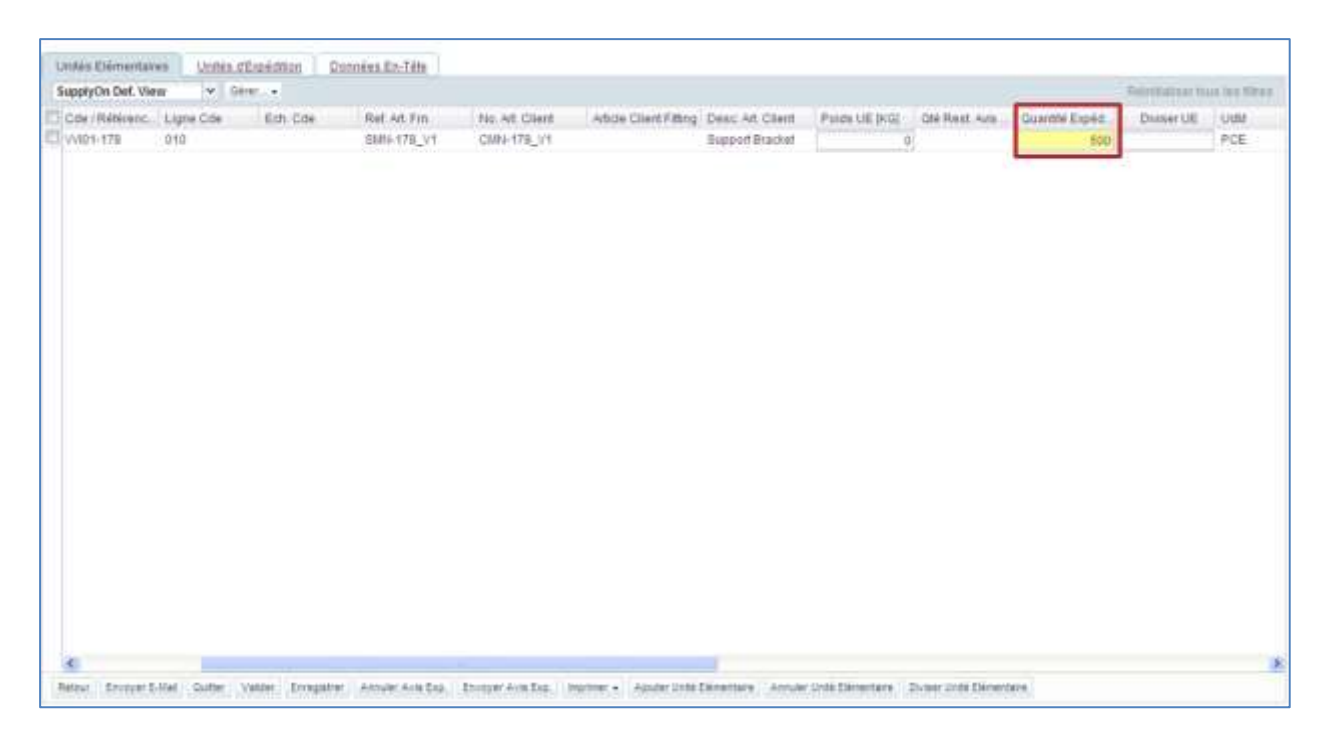

Après avoir créé l'avis d'expédition, la quantité correspondante s'affiche dans la ligne « Quantité en Transit » de la période 2011-09-04 (date d'arrivée estimée).

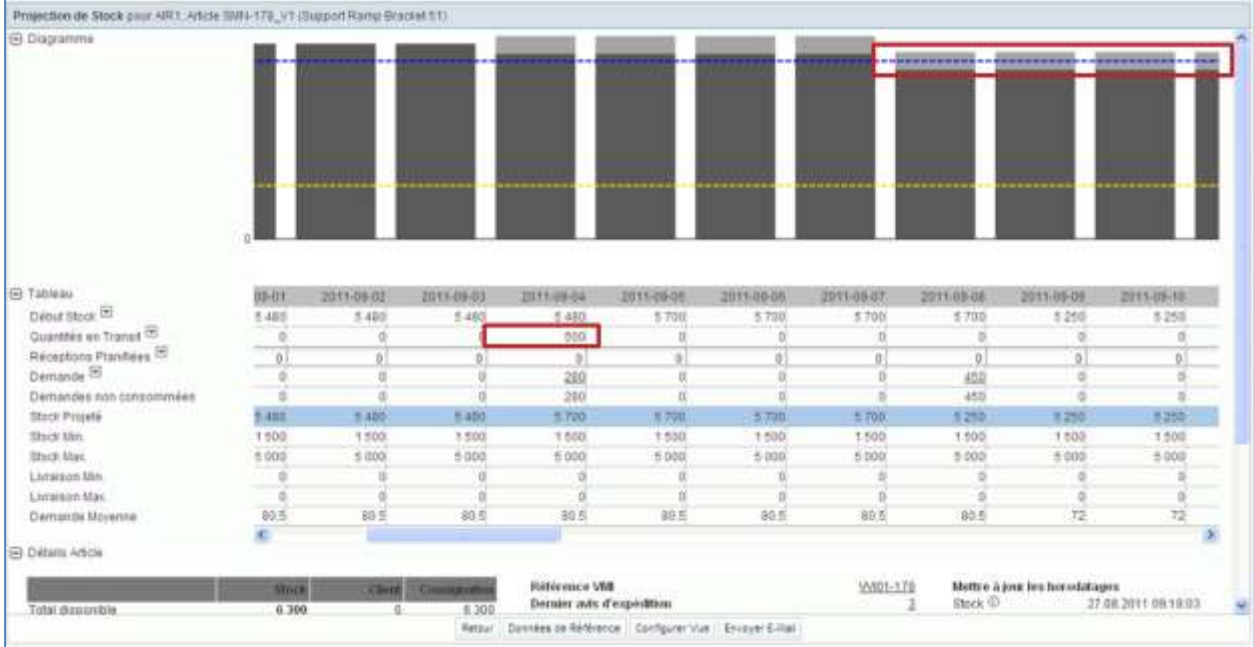

Le diagramme affiche la quantité en transit :

Il est très utile de générer des réceptions planifiées et de les utiliser pour créer les avis d'expédition correspondants.

Si le stock est inférieur au minimum (une alerte est donc déclenchée), le fournisseur doit créer un nouvel avis d'expédition et l'envoyer à son client.

*Nota : Les quantités en transit ne sont considérées que pour envoyer l'avis d'expédition. Les avis d'expédition en mode brouillon ne sont pas considérés pour calculer le stock projeté. En ce qui concerne les réceptions planifiées, elles ne sont pas modifiées par le système dans le cas d'une mise à jour ou de l'annulation d'un avis d'expédition.*

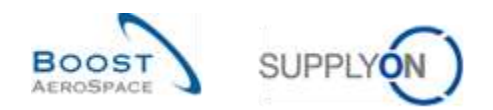

### 3.6.3 Affichage des avis d'expédition

Il est possible de voir l'avis d'expédition lié aux quantités en transit affichées sur l'écran « Projection de Stock ».

Utiliser pour cela le lien « Afficher Avis Exp. » accessible à partir de l'écran « Projection de Stock » et de l'onglet « Sommaire VMI » :

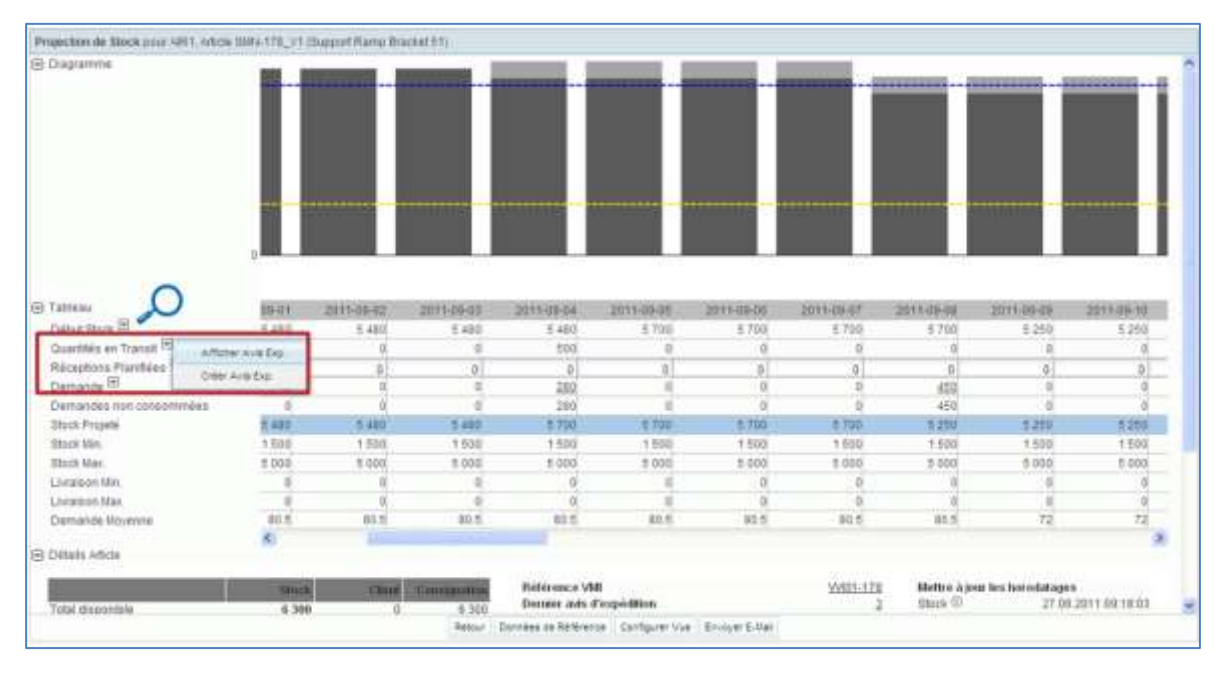

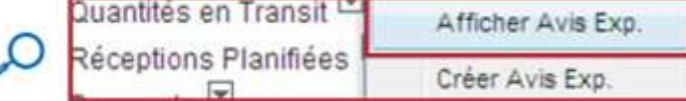

### La figure ci-dessous représente l'avis d'expédition avec le statut « SENT ».

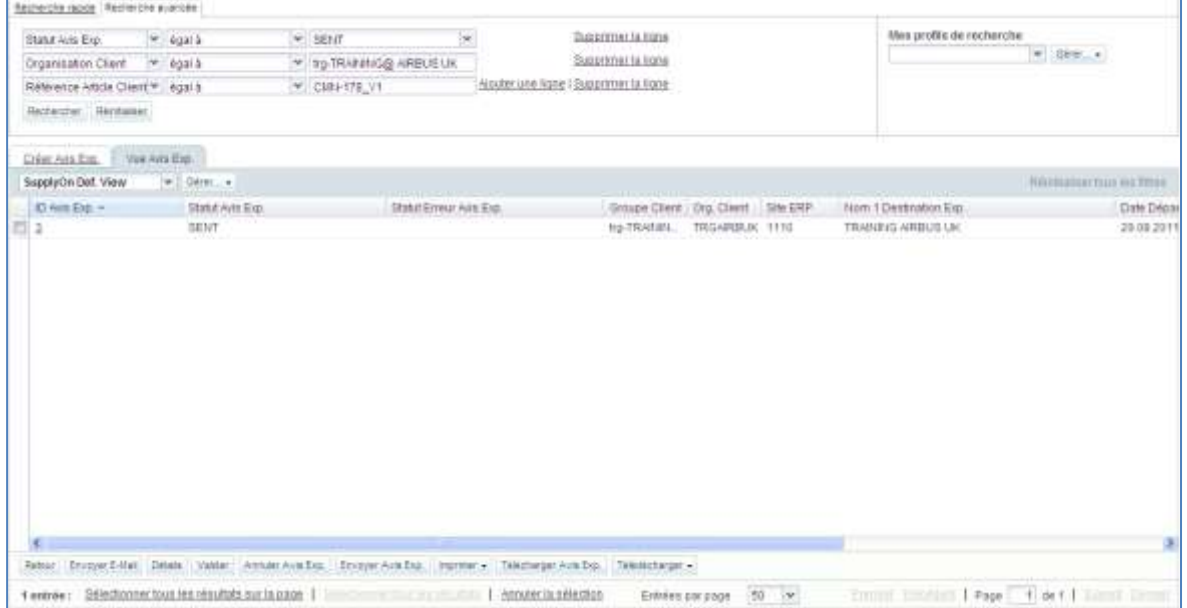

ë

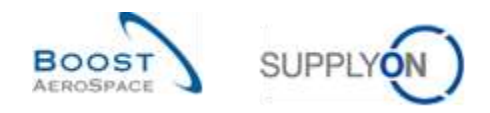

### 3.6.4 Conséquences de l'envoi de l'avis d'expédition sur le niveau de stock

Dans le processus VMI, la création d'un avis d'expédition a les conséquences suivantes :

- **Mise à jour des quantités en transit** : la quantité d'unités élémentaires expédiées est automatiquement ajoutée aux livraisons en transit.
- **Mise à jour des réceptions planifiées** : la quantité d'unités élémentaires expédiées est soustraite de la quantité des réceptions planifiées
- **Recalcule du stock projeté et des alertes prévisionnelles.**

#### 3.6.5 Conséquences d´un avis d´expédition modifié ou annulé sur le processus VMI

Dans le processus VMI, la création ou l'annulation d'un avis d'expédition a les conséquences suivantes :

- **Mise à jour des quantités en transit** : les quantités en transit sont automatiquement mises à jour par rapport au changement de quantité expédiée dans l'avis d'expédition.
- **Mise à jour des réceptions planifiées** : pas de modification des réceptions planifiées dans le cas d'une mise à jour ou de l'annulation d'un avis d'expédition.
- **Recalcule du stock projeté et des alertes prévisionnelles.**

*Nota : Pour plus de détails, se reporter au chapitre 3.6 du module 'Expédition'.*

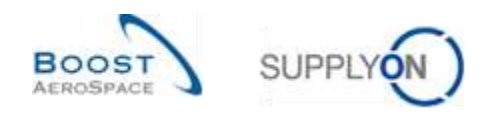

# 3.7 Réception VMI

Les messages de réception sont publiés en parallèle avec les niveaux de stock et la consommation pour une demande hebdomadaire.

Pour un client publiant ses demandes quotidiennement, les messages de réception sont publiés en temps réel dans AirSupply.

Une fois la réception confirmée dans l'ERP client, son statut passe à « RECEIVED » dans AirSupply. Un mouvement de stock est alors créé avec le code « RECEIVED », la quantité du mouvement et les détails définis.

### **Dans VMI, une réception confirmée diminue les quantités en transit correspondantes.**

Dans « Dashboard », ouvrir l'onglet « Mouvement Stock » pour consulter les réceptions et les mouvements de stock :

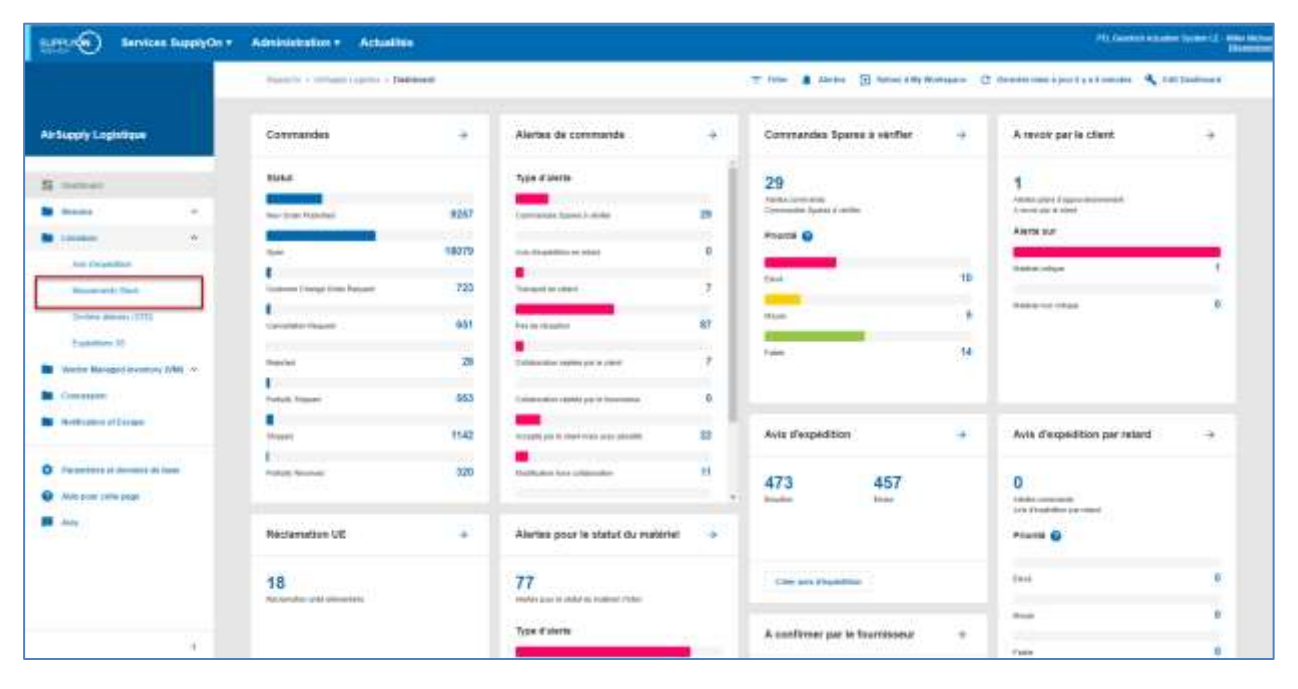

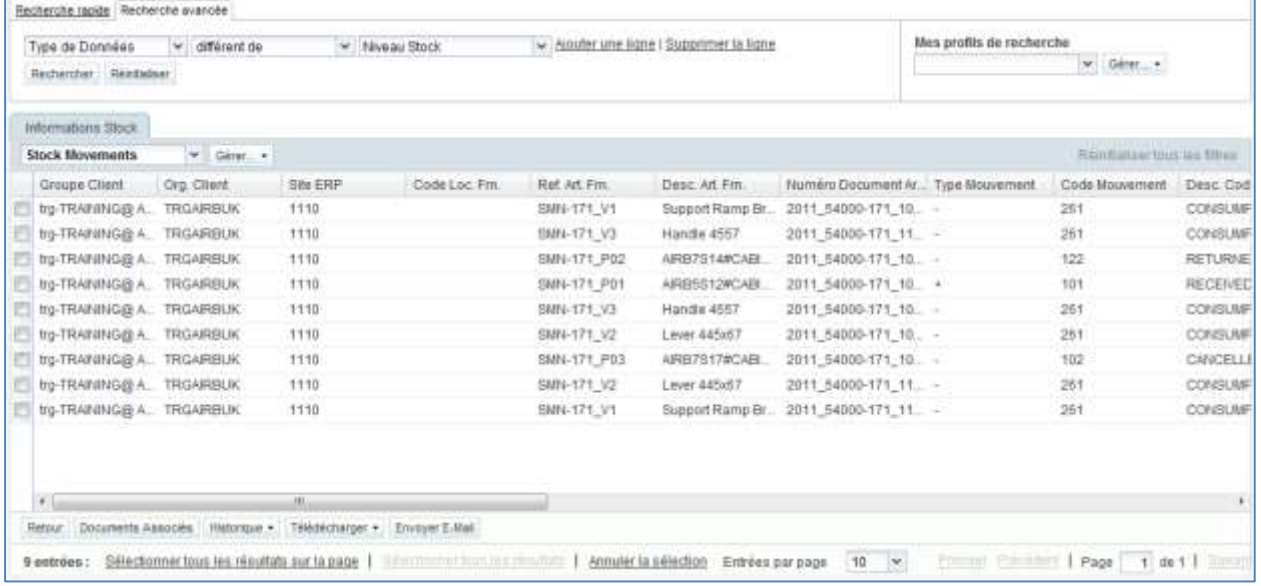

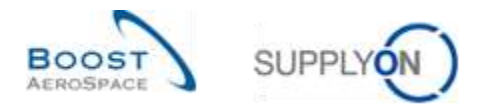

*Nota : La description de chaque colonne de ce tableau est disponible dans le chapitre [5\_Annexe] à la fin de ce module.*

À partir de l'onglet « Informations Stock », utiliser la fonction de recherche pour retrouver les informations de réception correspondant à un article VMI spécifique :

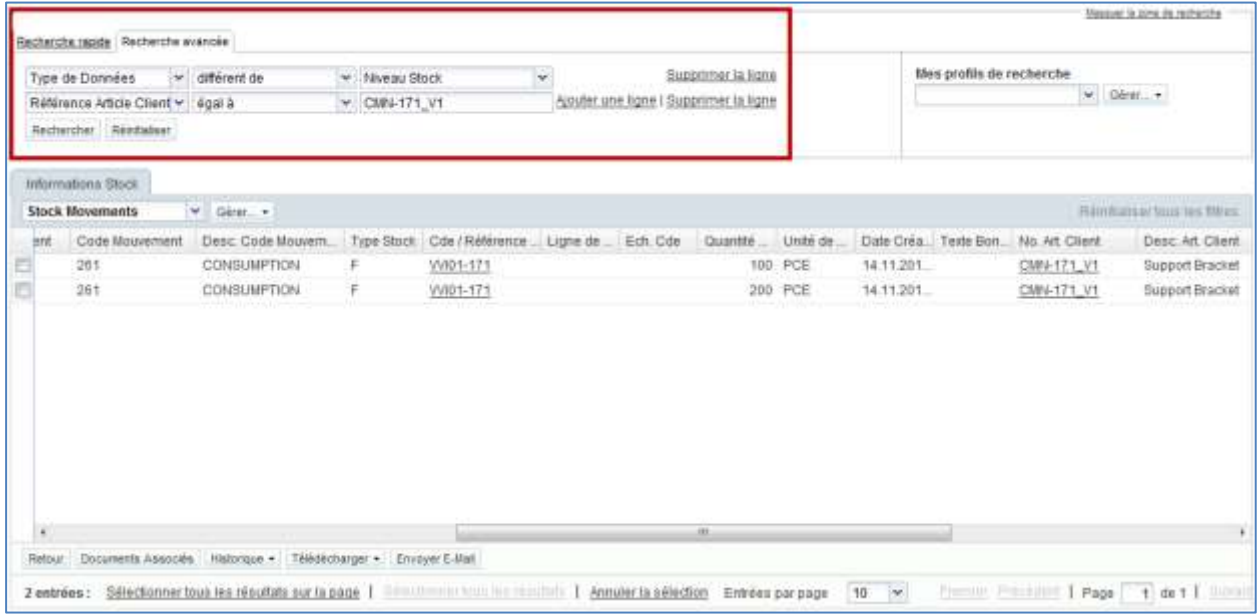

*Nota : Le premier critère de recherche est affiché automatiquement. La confirmation d'une réception met à jour le statut de l'avis d'expédition (qui passe de « SENT » à « RECEIVED » ou « PARTIALLY RECEIVED »).*

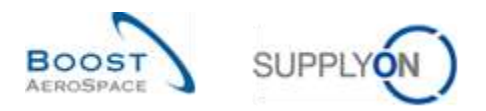

# 3.8 Auto facturation VMI

L'auto facturation n'est pas un processus obligatoire pour les fournisseurs utilisant VMI. L'information SBI est utilisée pour mettre à jour la consommation correspondante dans AirSupply.

*Pour plus d'informations, se reporter au module Auto facturation [Réf. 8].*

# 3.9 Informations Stock

Les informations de niveaux et de mouvements de stock pour un article VMI sont affichées sur l'écran « Informations Stock ». L'écran « Informations Stock » est accessible à partir de l'écran « Projection de Stock ».

### 3.9.1 Accès aux informations de stock à partir de Dashboard

Cliquer sur le menu « Mouvements Stock » pour aller vers l'écran « Informations Stock »:

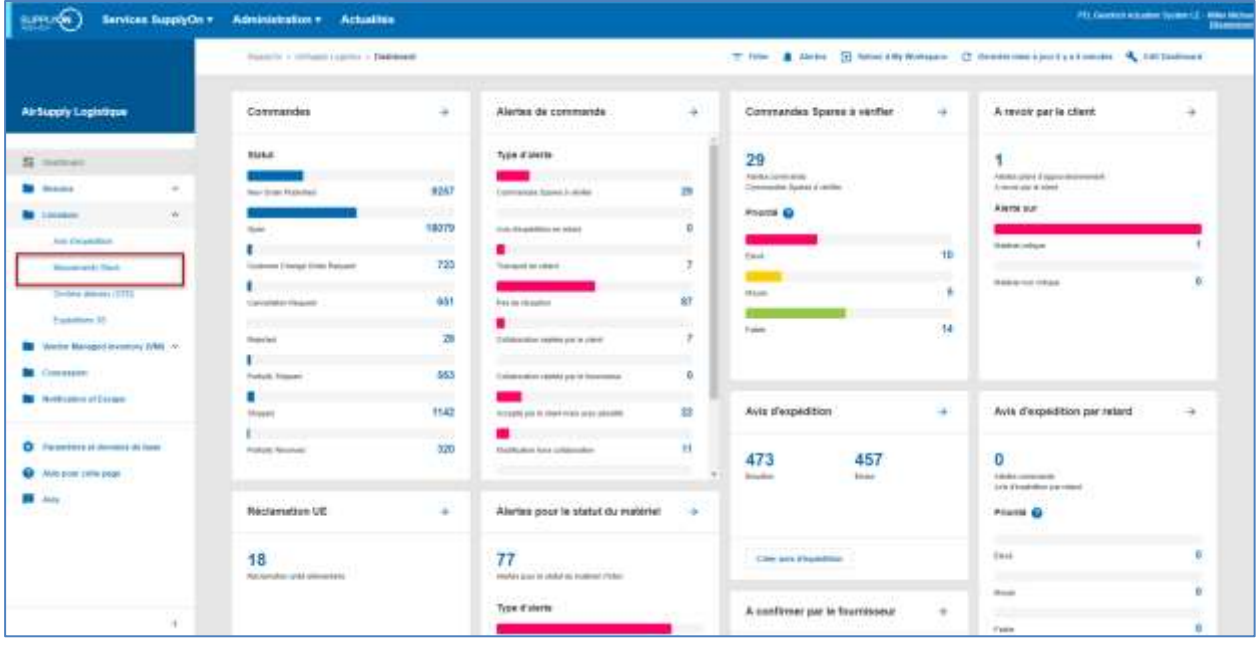

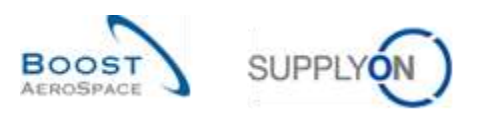

### La figure ci-dessous présente l'écran « Informations Stock » :

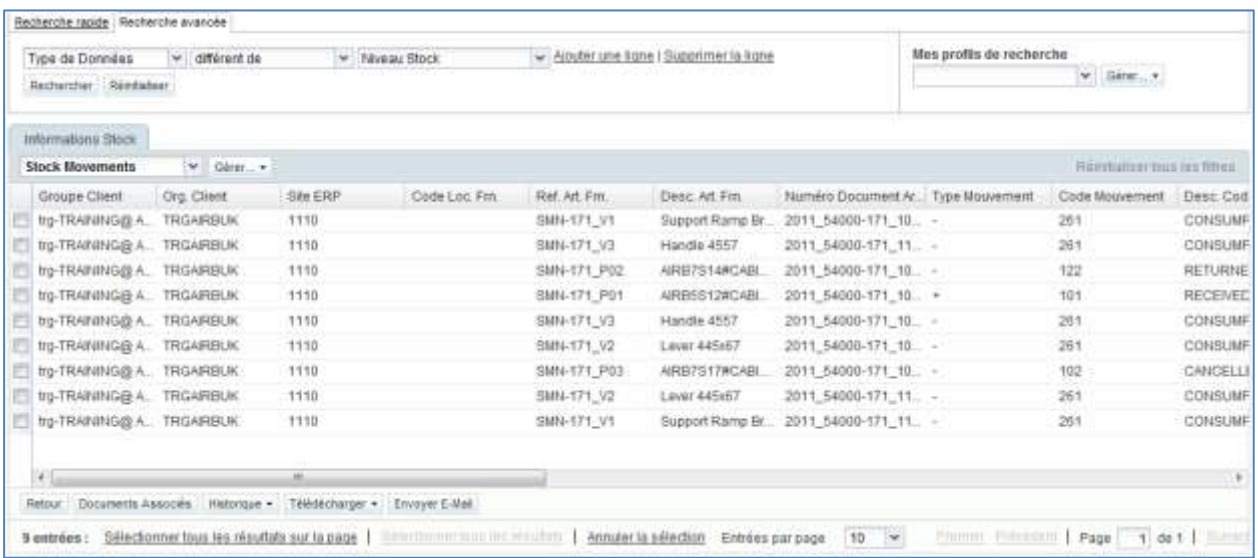

Il présente des informations sur les données suivantes :

- Réception.
- Mouvements de stock → Consommation (y compris la description du code de mouvement).
- Niveaux de stock → libre, qualité, bloqué pour stock de consignation et données de stock clients peuvent être affichés en ouvrant l'écran 'Niveau Stock'.

Cliquer sur le menu déroulant à côté de « Stock niveau » pour aller vers l'écran « Informations Stock »:

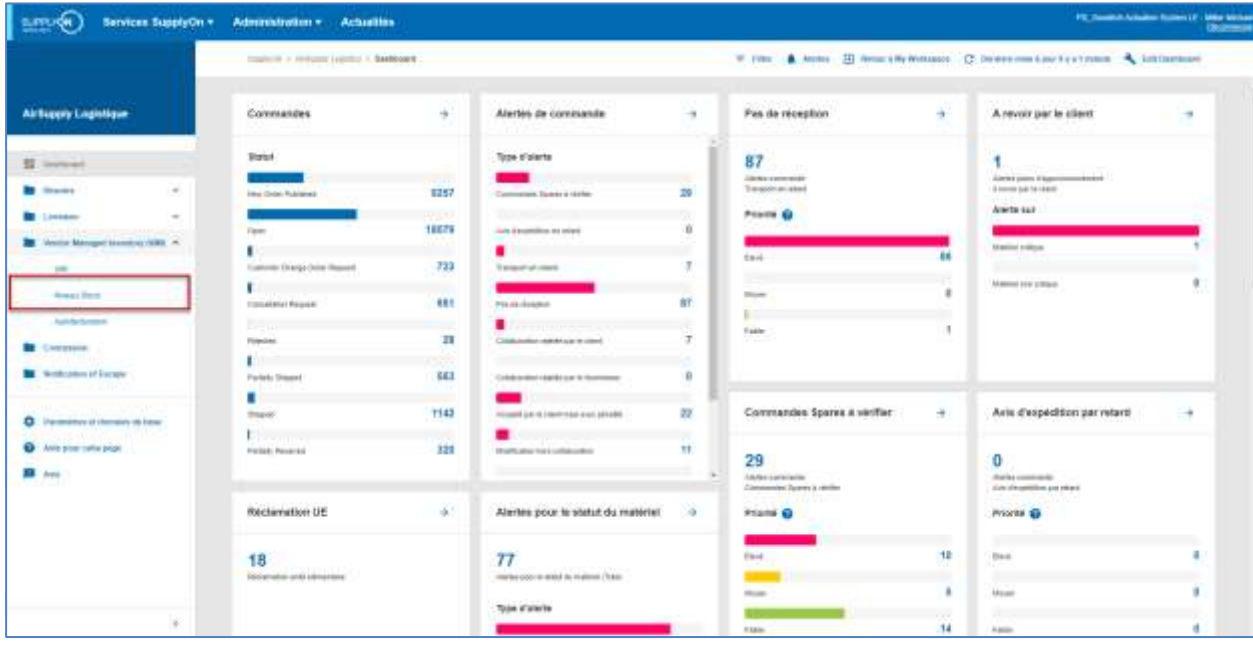
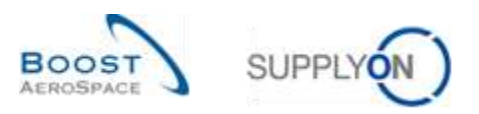

| Type de Données<br>Demière Pub. Stock | $= 40414$<br>v égalà                            | * Niveau Stock<br>w: Vrai |                | ٧<br>Supprimer ta ligne<br>Abuter une ligne   Supprimer la ligne<br>×. |                        |              | Mes profils de recherche<br>$\mathbf{v}$ . Since , $\mathbf{v}$ |            |                   |                                 |        |
|---------------------------------------|-------------------------------------------------|---------------------------|----------------|------------------------------------------------------------------------|------------------------|--------------|-----------------------------------------------------------------|------------|-------------------|---------------------------------|--------|
| Rechercher - Reinibalgen              |                                                 |                           |                |                                                                        |                        |              |                                                                 |            |                   |                                 |        |
| Informations Stock                    |                                                 |                           |                |                                                                        |                        |              |                                                                 |            |                   |                                 |        |
| Stock Detail                          | $  \mathbf{v}  $ . Gener $  \mathbf{v}  $       |                           |                |                                                                        |                        |              |                                                                 |            |                   | <b>FUELDMENT THIS TAU NINES</b> |        |
| Groupe Client                         | Org. Client                                     | <b>BILERP</b>             | Code Loc Fm.   | Ref. Art. Fm.                                                          | Desc. Art-Fm.          | Stock Consi. | Stock Congi.                                                    | Stock Con. | <b>Block Cita</b> | Stock Clie.                     | Stock1 |
| TO-TRAINING@ A.                       | <b>TROARBUK</b>                                 | 1110                      |                | SMN-171 V3                                                             | Handie 4557            | ö            |                                                                 |            | ō                 | Ü.                              |        |
| 10-TRAINING@ A., TRGAREUK             |                                                 | 1110                      |                | SMN-171 V2                                                             | Handle 4557            | ō            | 50                                                              | o          | 0                 | D                               |        |
| 10-TRAINING@ A.                       | TROARBUK                                        | 1110                      |                | BMN-171 V3                                                             | Handle 4557            | Bö           | ö                                                               | ò.         | ö                 | Ŭ.                              |        |
| 10-TRAINING@ A., TRGARBUK             |                                                 | 1110                      |                | SMN-171.V3                                                             | Handle 4557            | 270          | o                                                               | O.         | $\circ$           |                                 | D.     |
| <b>VO-TRAINING@ A. TRGARBUK</b>       |                                                 | 1110                      |                | SMN-171_V1                                                             | Support Ramp Bit.      | $\circ$      | o                                                               |            | Ü.                | Ď.                              |        |
| #p-TRAINING@ A. TROARBUK              |                                                 | 1110                      |                | SMN-171_V1                                                             | Support Ramp Br.       | o            | 70                                                              | ö          | o                 |                                 | D.     |
| <b>IND-TRAINING@ A. TRGARBUK</b>      |                                                 | 1110                      |                | SMN-171 V1                                                             | <b>Bupport Ramp Br</b> | ö            | 30                                                              | ٥          | ō                 |                                 |        |
| 10-TRANING@A. TRGNREUK                |                                                 | 1110                      |                | SMN-171 V1                                                             | Support Ramp Br        | 2 300        | ö                                                               | ó          | o                 | Ð                               |        |
| 19-TRAINING@ A. TRGAIRBUK             |                                                 | 1110                      |                | SMN-171_V1                                                             | Support Ramp Br.       | 4.000        |                                                                 | ä          | ō                 | ö.                              |        |
| tro-TRAINING@ A., TROARBUK            |                                                 | 1110                      |                | SMN-171 V2                                                             | Lever 445x67           | 0.           | 150                                                             | ö.         | ö                 | D.                              |        |
| 大山                                    |                                                 |                           | m              |                                                                        |                        |              |                                                                 |            |                   |                                 |        |
| listour                               | Documents Associés Historique . Télédécharger . |                           | Enspyer E-Mail |                                                                        |                        |              |                                                                 |            |                   |                                 |        |

*Nota : Les deux critères de recherche sont affichés automatiquement.*

Utiliser la fonction de recherche pour trouver les données et, si nécessaire, réorganiser les colonnes (pour plus d'informations, consulter le module [3\_Dashboard]).

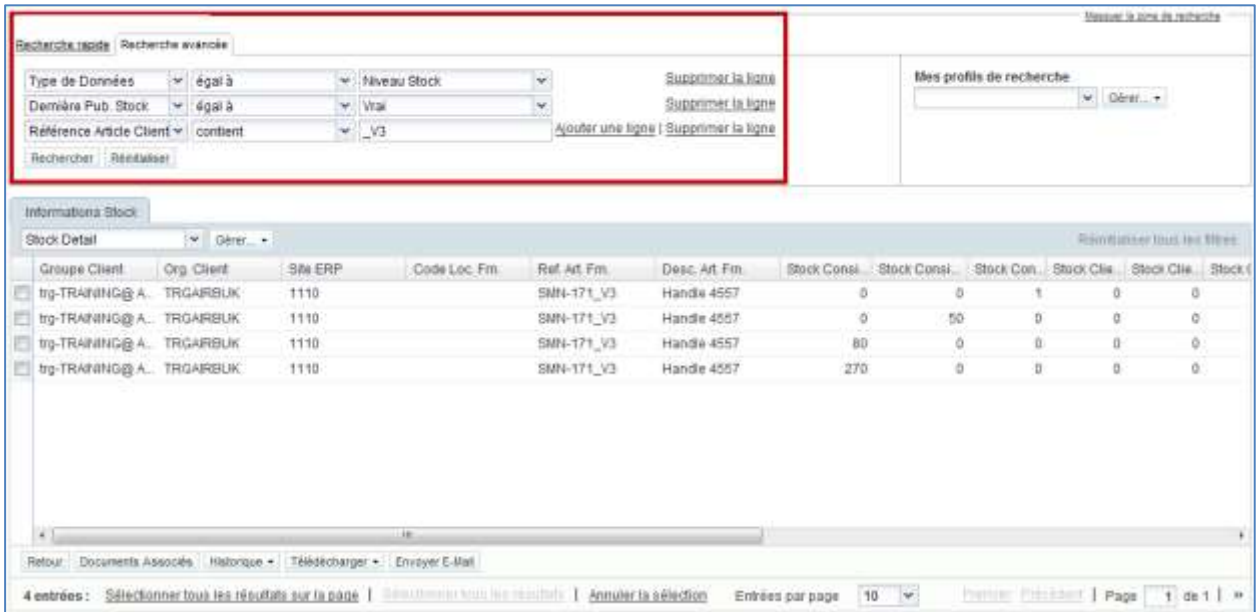

*Nota : La description de chaque colonne de ce tableau est disponible dans le chapitre [5\_Annexe] à la fin de ce module.*

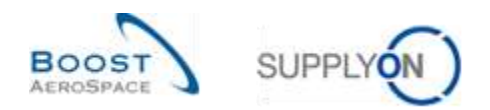

## 3.9.2 Accès aux informations de stock à partir de la projection de stock

Il existe une autre possibilité pour consulter facilement le niveau de stock d'un article VMI. L'onglet « Projection de Stock » présente les informations sur le stock disponible.

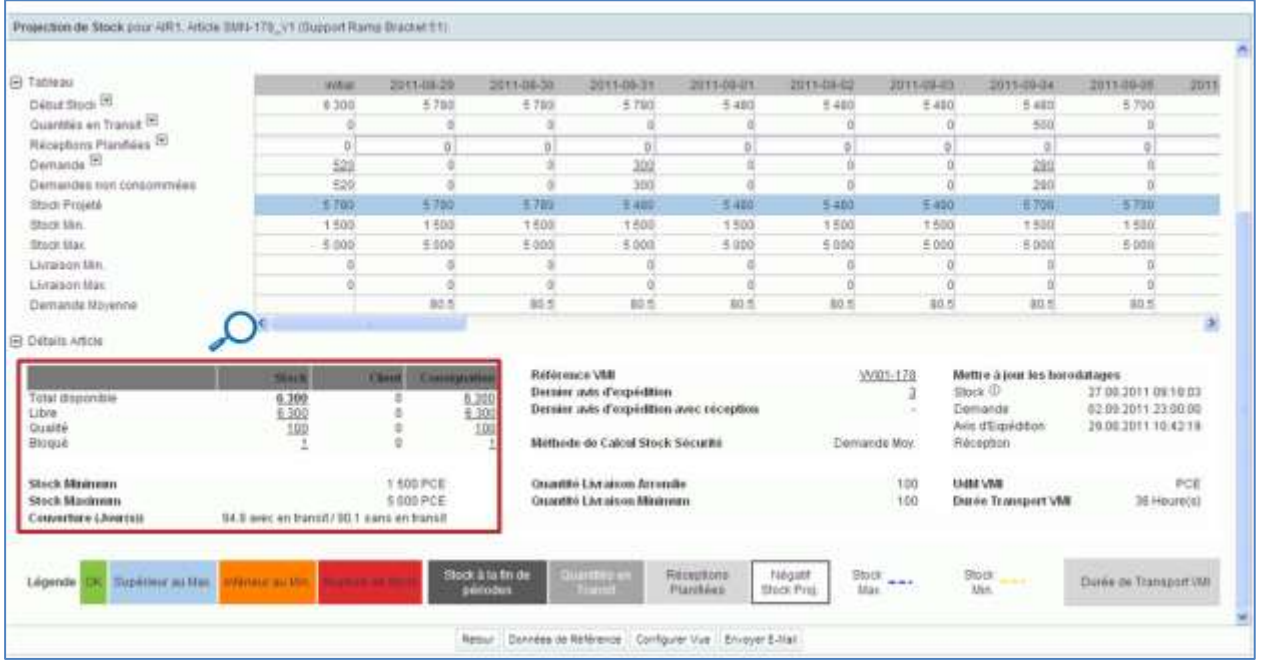

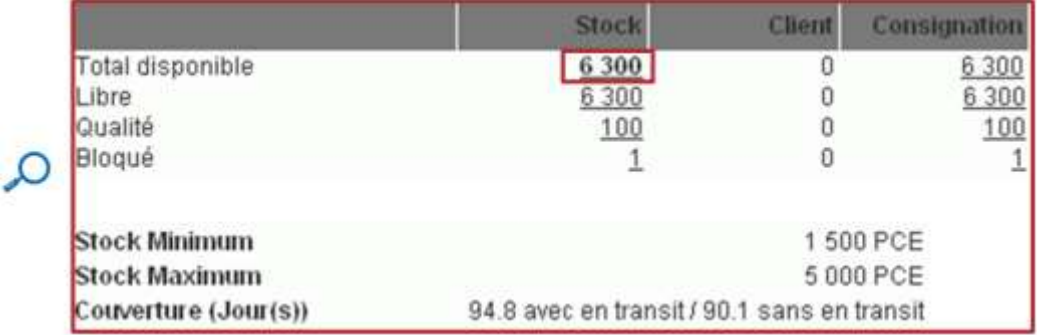

Cliquer sur le stock total disponible (6300) pour accéder à l'onglet qui affiche les données d'informations de stock préfiltrées.

Dans cet exemple, la valeur du stock de 6300 résume deux messages de niveau de stock (2300+4000) identifiés pour des numéros de lot client et fournisseur spécifiques.

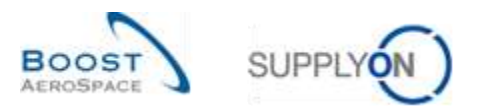

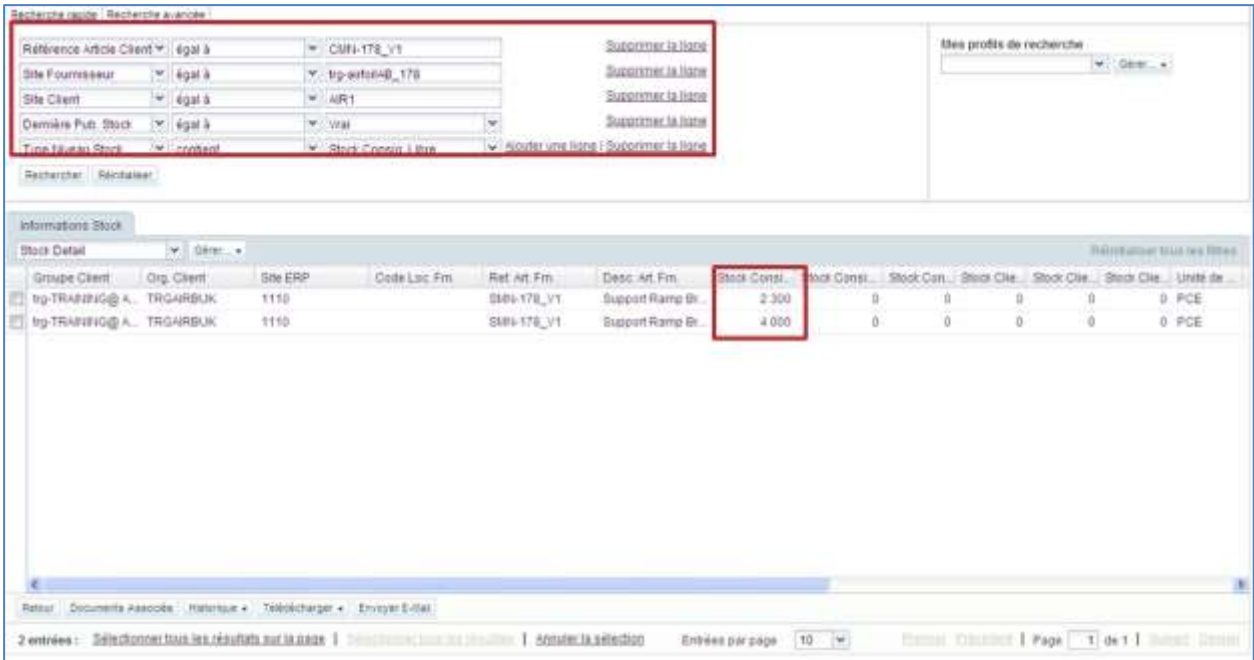

L'écran « Informations Stock » propose deux profils prédéfinis qui affichent différentes colonnes :

- Détails de stock
- Mouvements de stock

Le profil « Détails Stock » affiche les colonnes relatives aux niveaux de stock pour le ou les articles VMI choisis :

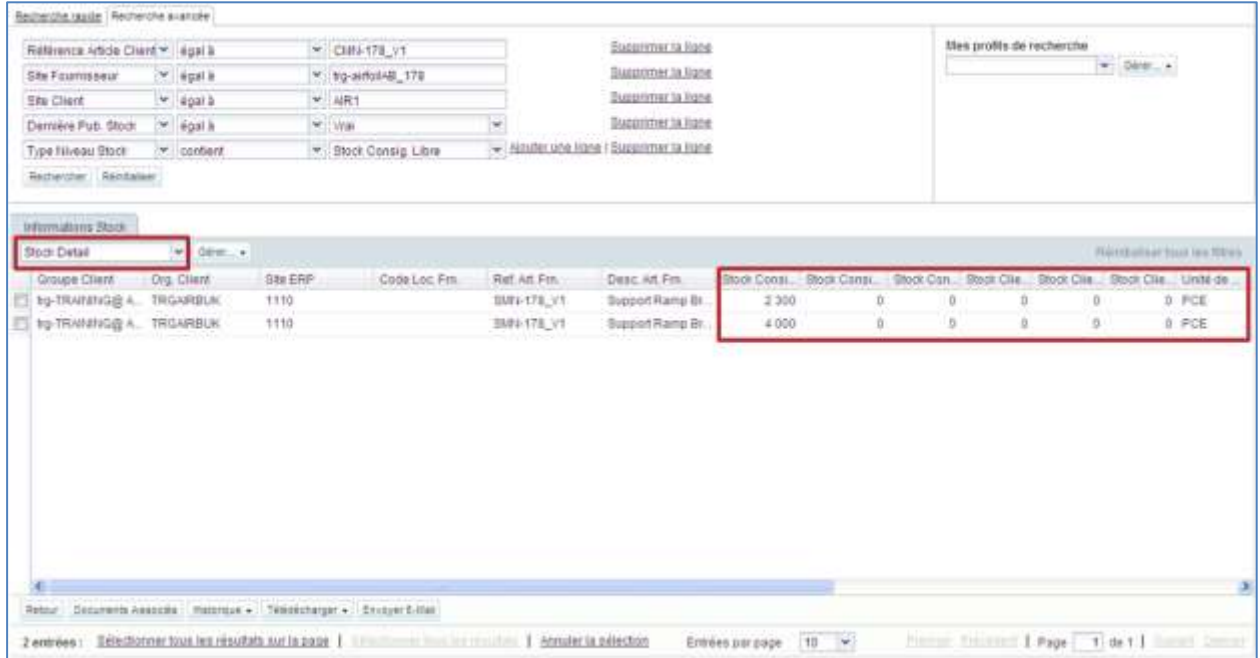

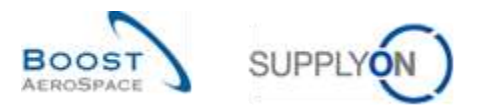

Le profil « Mouvements Stock » affiche les colonnes relatives aux mouvements de stock tels que les réceptions et consommations pour le ou les articles VMI choisis :

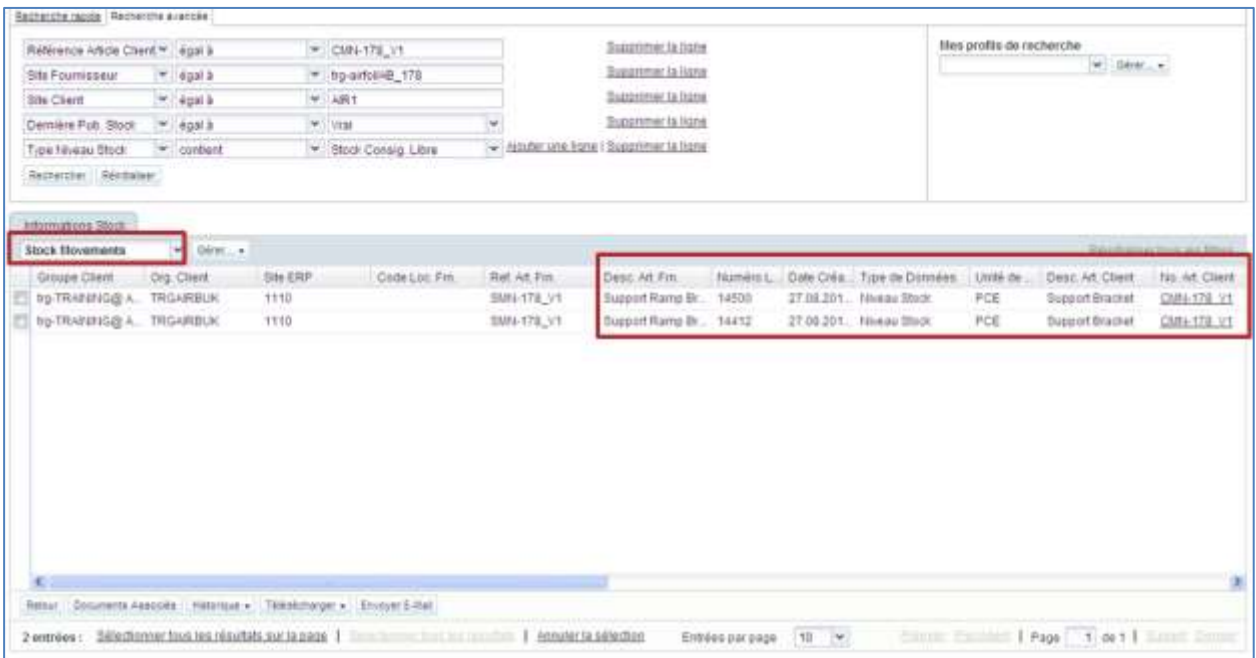

Passer d'un profil à l'autre s'effectue facilement.

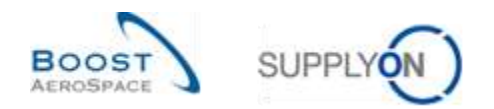

#### 3.9.3 Historique VMI

AirSupply affiche deux types d'historiques VMI :

- L'Historique Stock
- L'Historique Demande

#### 3.9.3.1 Historique Stock

Le tableau « Historique de stock » contient des informations sur toutes les modifications de stock pour chaque article VMI, ainsi que des informations sur les données de référence des articles et les raisons expliquant toute modification effectuée par le client.

Ce tableau est accessible à partir de l'écran « Projection de Stock » et de l'écran « Sommaire VMI ».

À partir de l'écran « Projection de Stock », passer la souris sur le menu déroulant « Début Stock » :

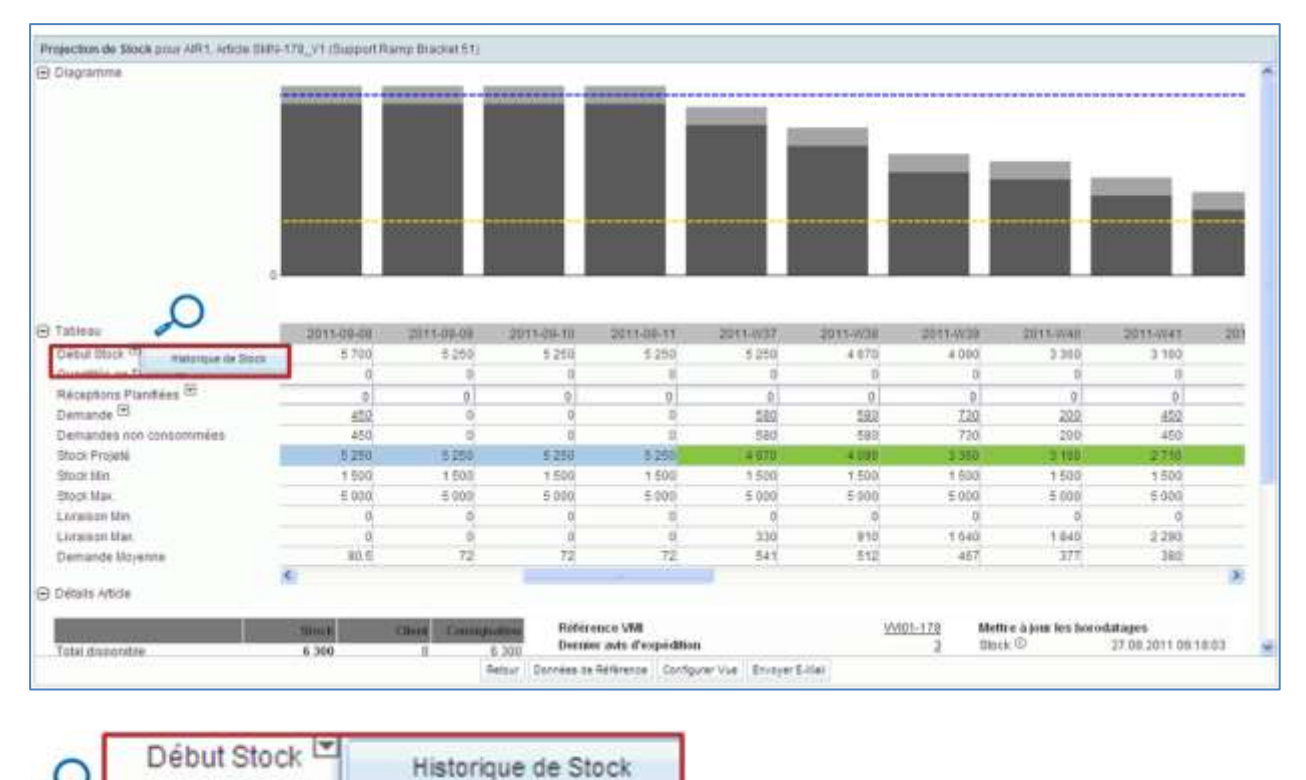

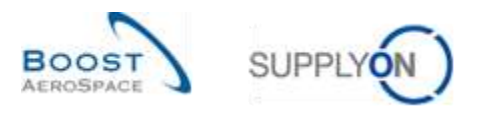

À partir de l'écran « Sommaire VMI », cliquer sur le bouton « Historique », puis sur le bouton « Historique Stock » :

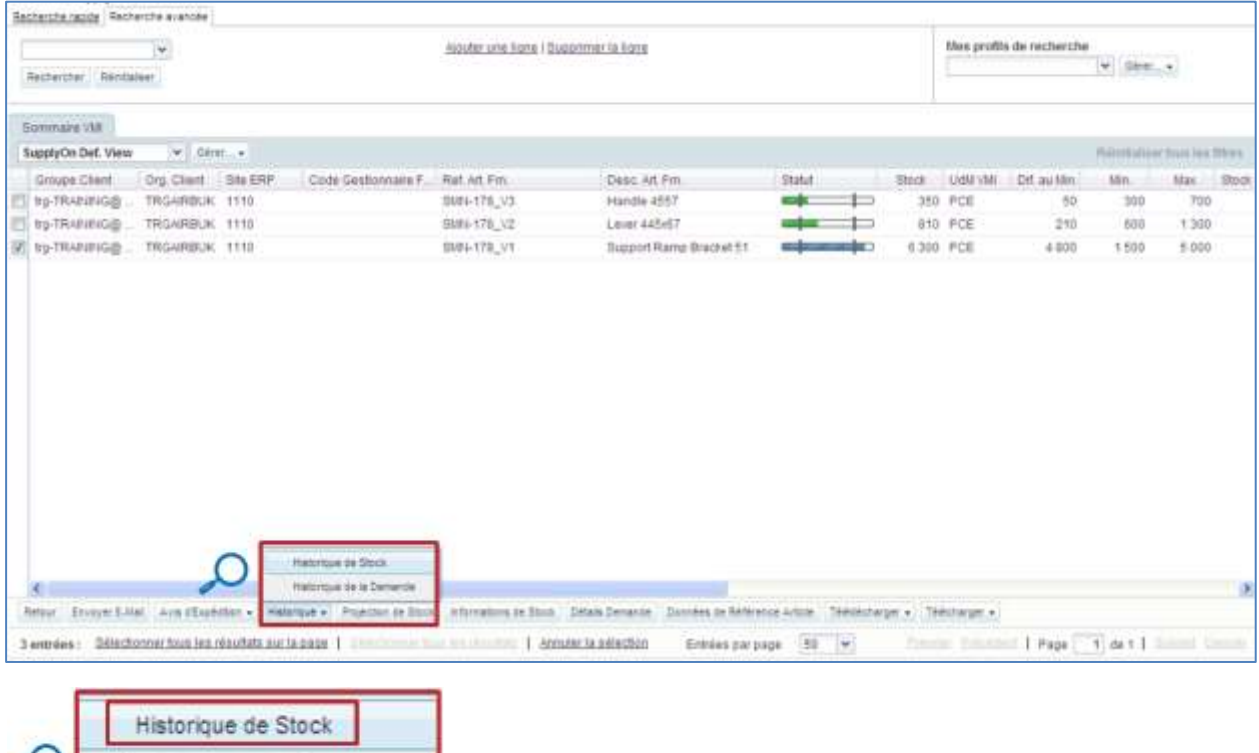

La figure ci-dessous présente l'Historique Stock pour un article VMI donné :

Historique de la Demande

Projection de Stock

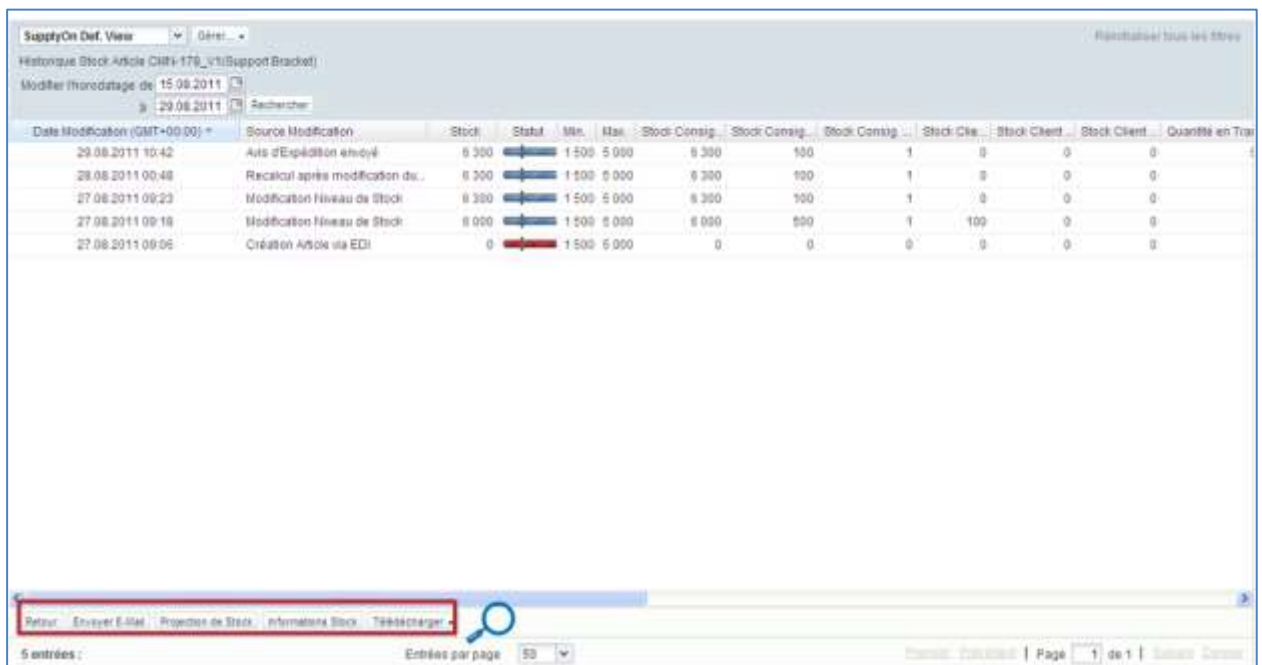

ᆺ

Historique +

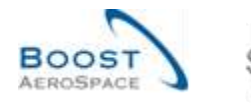

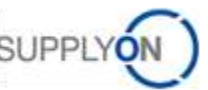

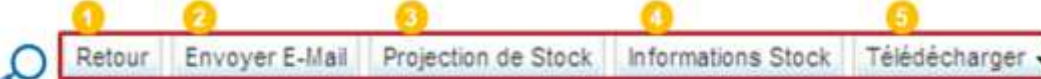

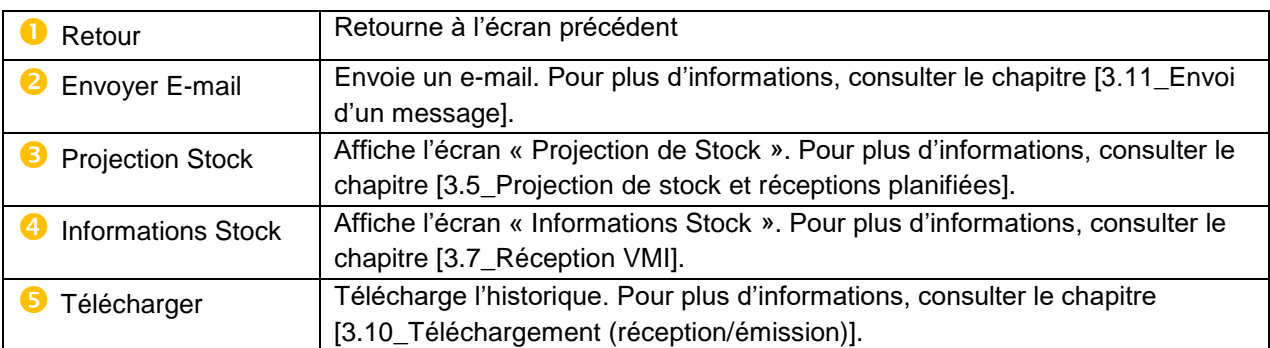

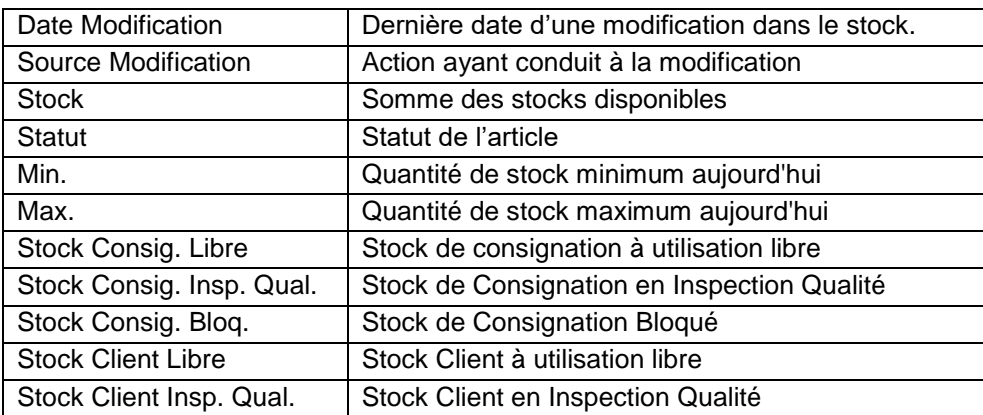

*Nota : La description de chaque colonne de ce tableau est disponible dans le chapitre [5\_Annexe] à la fin de ce module.*

Par défaut, AirSupply affiche l'historique du stock pour les deux dernières semaines. Il est possible de modifier l'horodatage par défaut et d'afficher l'historique sur une plus longue période.

La période peut être choisie pour rechercher les modifications dans le stock et créer un profil de recherche.

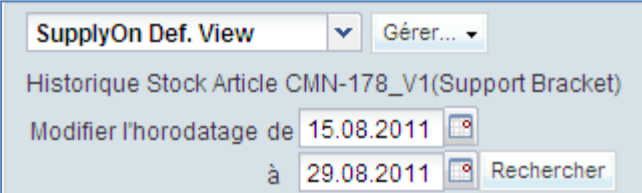

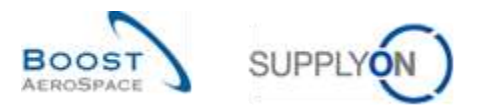

Il existe plusieurs sources de modifications :

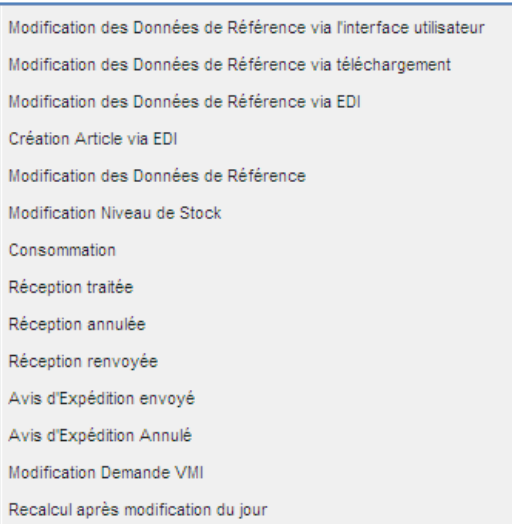

Il est possible de consulter les niveaux de stock, les mouvements de stock et les quantités en transit liés à ces modifications :

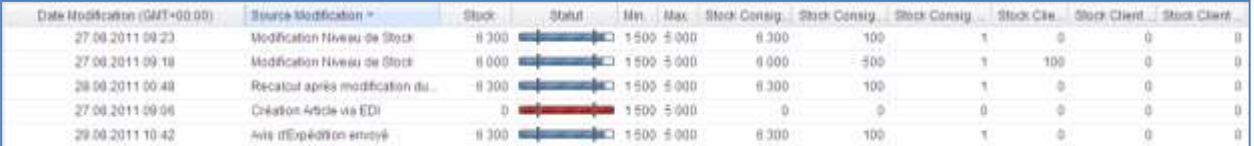

*Nota : En cas de mise à jour des données de référence d'articles VMI, le client peut envoyer des informations depuis son système ERP pour indiquer les raisons de ces modifications. Elles sont affichées dans la colonne « Commentaire ». Par défaut, cette colonne n'est pas affichée dans l'onglet « Sommaire VMI », mais vous pouvez la sélectionner via le menu déroulant situé sur le côté droit de n'importe quel titre de colonne sur l'écran. Cliquez sur le menu déroulant, puis placez votre souris sur la ligne « Colonnes » et cochez la case de la ligne intitulée « Commentaire ». Pour plus d'informations, se reporter au module « Dashboard » [Réf. 3], chapitre [2.5.2\_Choix des colonnes affichées]*

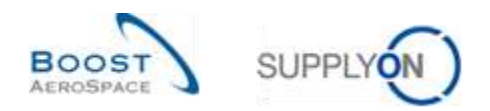

#### 3.9.3.2 Historique Demande

L'onglet « Historique Demande » affiche tous les messages de demandes échangés pour un article VMI choisi.

Cet onglet est accessible à partir de l'écran « Projection de Stock » en passant la souris sur le menu déroulant « Demande » :

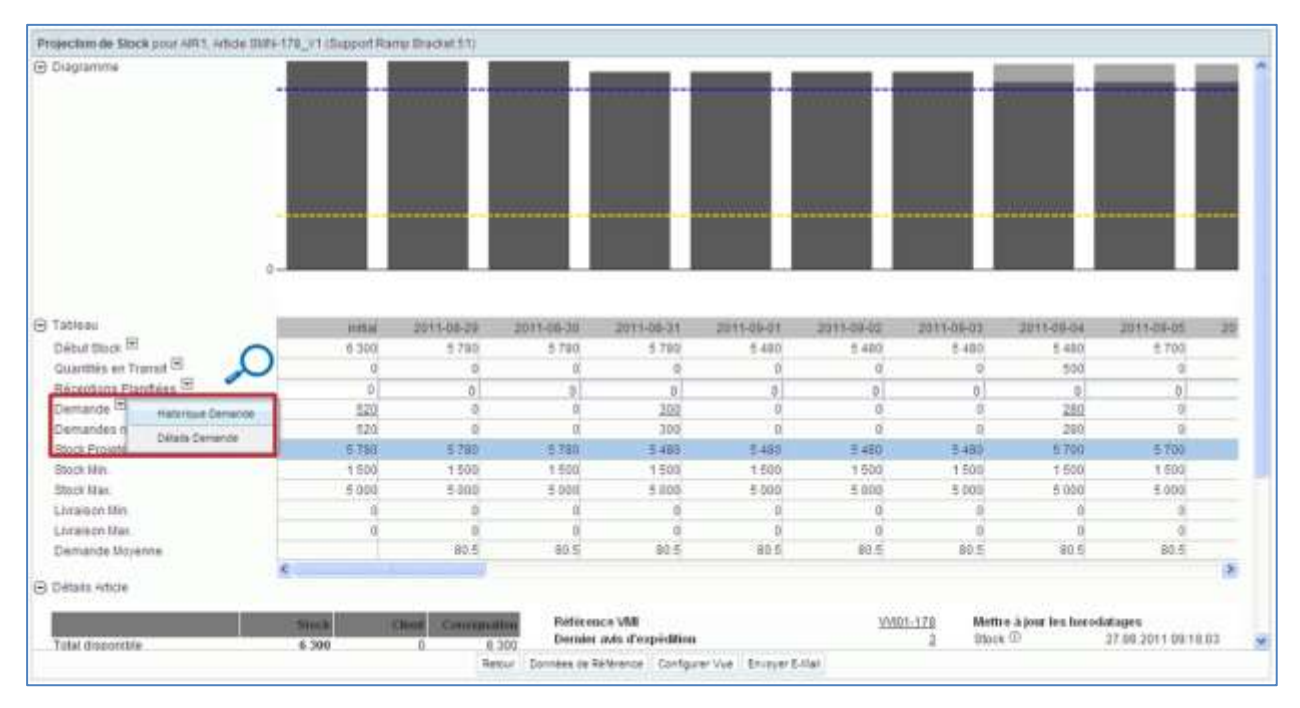

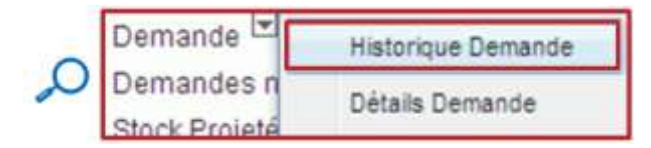

La figure ci-dessous présente l'onglet « Historique Demande » d'un article VMI (sur 14 jours par défaut) :

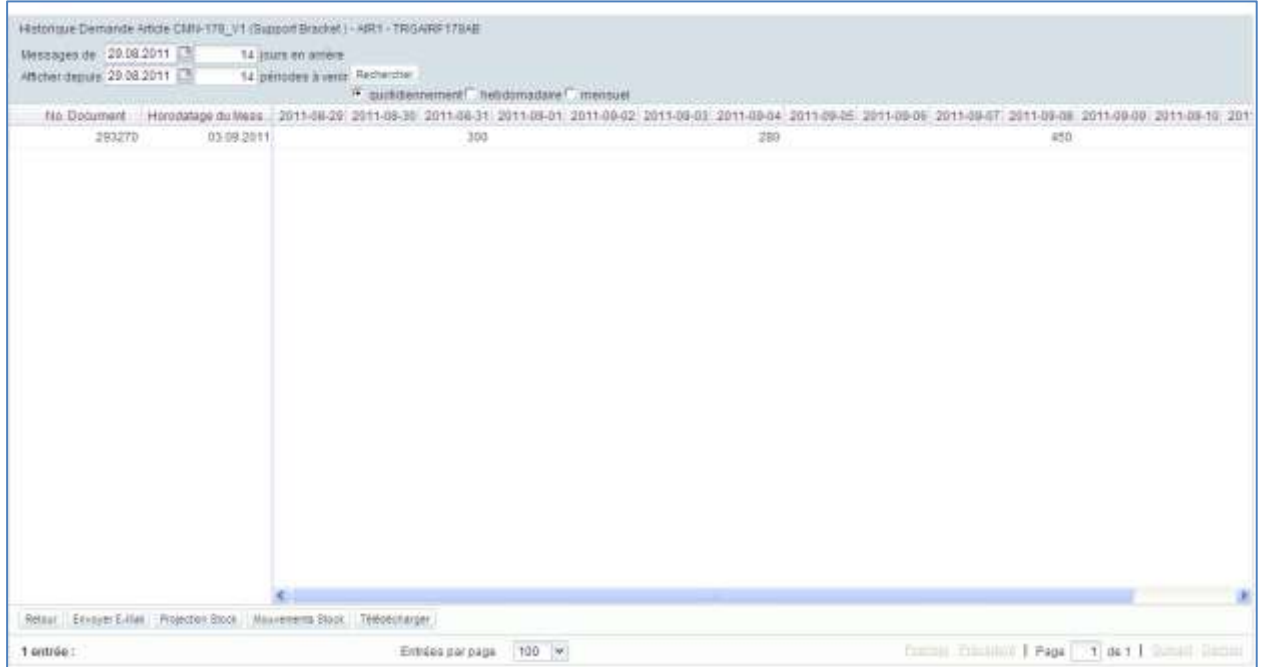

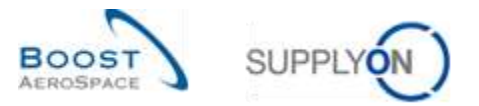

Il est possible de rechercher un message de demande pour une date passée ou future ou pour la date du jour.

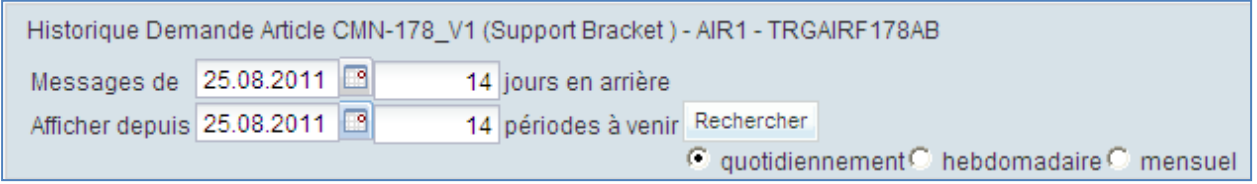

Il est aussi possible de configurer la résolution de l'axe des temps (une fois par jour, une fois par semaine ou une fois par mois) et le nombre de périodes affichées.

La figure ci-dessous présente un exemple de messages de demande à compter du 29.08.2011 sur 14 semaines :

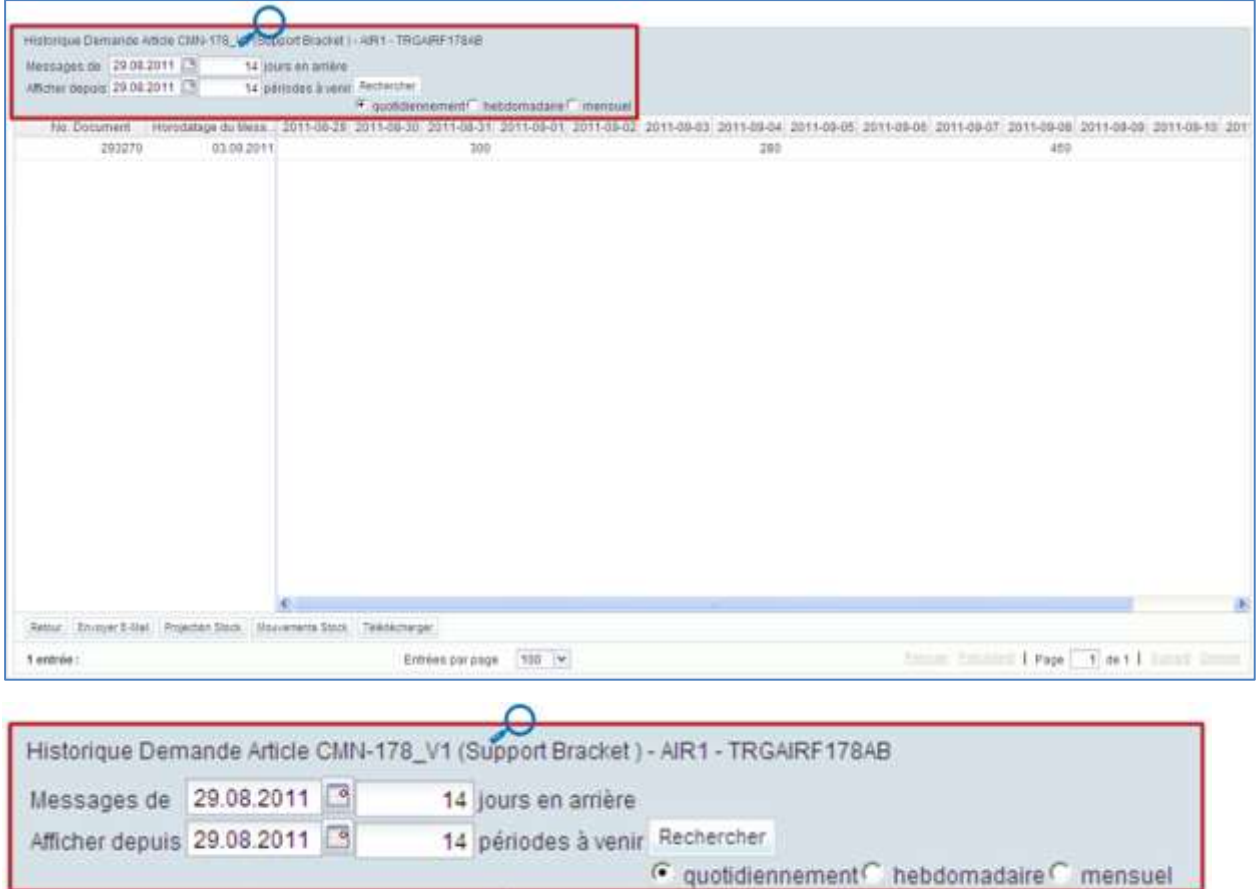

Utiliser la fonction de recherche pour rechercher les modifications apportées aux demandes VMI pendant une période, sur la base des messages de demandes du client envoyés lors de la période précédente.

Pour rechercher l'historique des demandes, choisir une date de début de la recherche et entrer le nombre de jour à partir de cette date pour définir une période passée sur laquelle effectuer la recherche. Choisir aussi si la recherche doit afficher les modifications quotidiennes, hebdomadaires ou mensuelles. Finalement, entrer la date de départ de l'horizon de recherche et le nombre de périodes futures sur lesquelles effectuer la recherche.

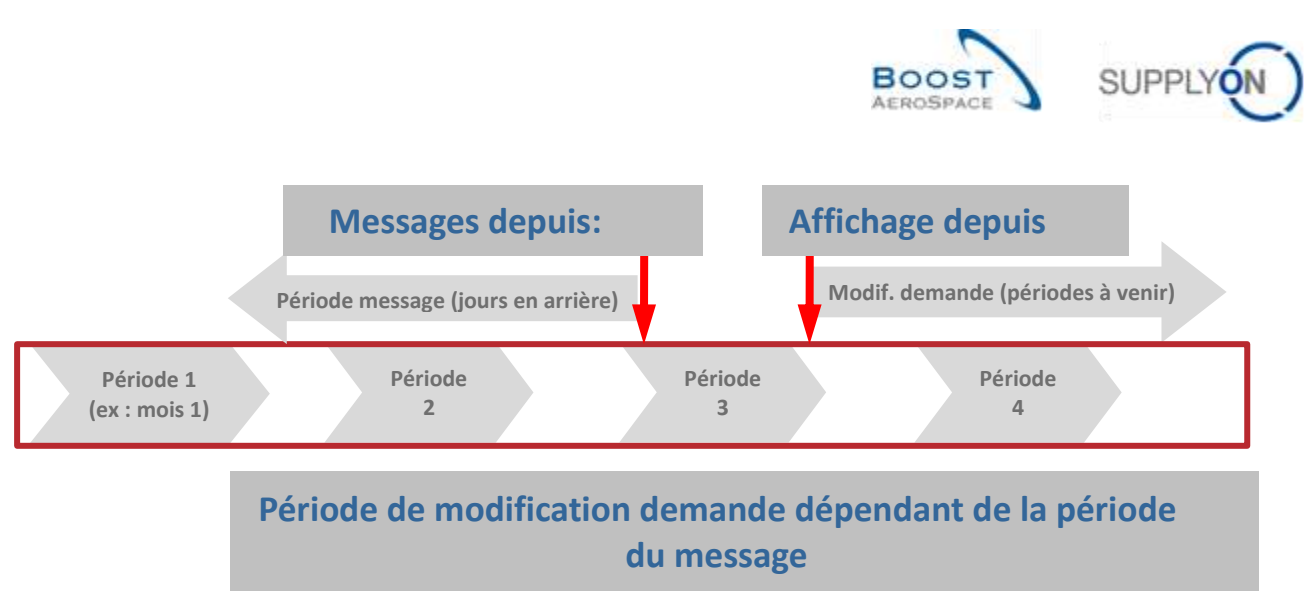

#### **Exemple**

L'objectif est de connaître les modifications VMI sur août, sur la base des messages du client entre le 1<sup>er</sup> juin et le 15 juin. Choisir le 15 juin comme date de départ et entrer 15 jours pour la période passée. La seconde ligne est pour l'horizon. Entrer le 1<sup>er</sup> août, puis entrer 31 périodes à venir. Sélectionner le bouton radio « Quotidiennement ». Il est également possible d'entrer 4 périodes à venir et de sélectionner le bouton radio « Hebdomadairement ».

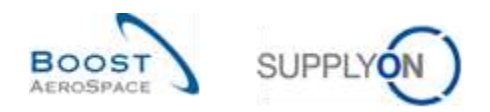

## 3.10 Envoi d'un message

La fonction d'envoi de message permet d'envoyer un e-mail, à l'aide d'un client de messagerie électronique locale de type MS Outlook™ ou Lotus Note, avec le lien vers l'écran de la commande.

*Nota : Les services de messagerie par votre navigateur (service Webmail) ne peuvent être définis par défaut comme messagerie électronique locale.*

Par exemple, dans l'onglet « Sommaire VMI », choisir une ligne et cliquer sur le bouton « Envoyer Email » :

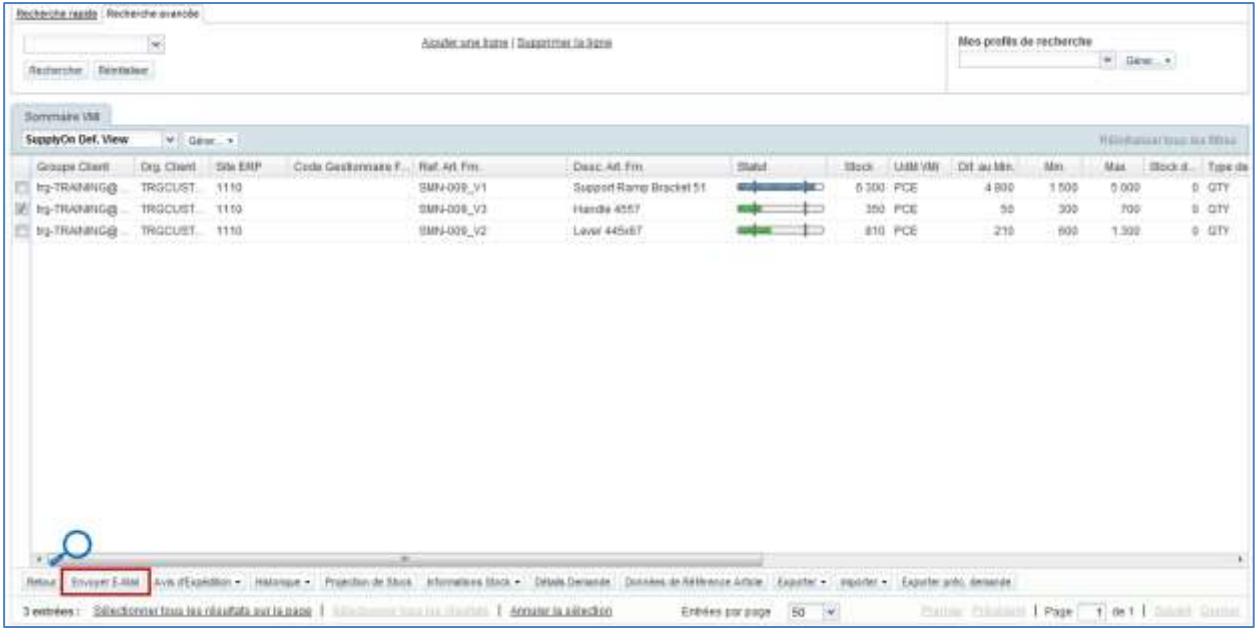

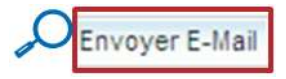

Un e-mail est automatiquement créé en mode brouillon :

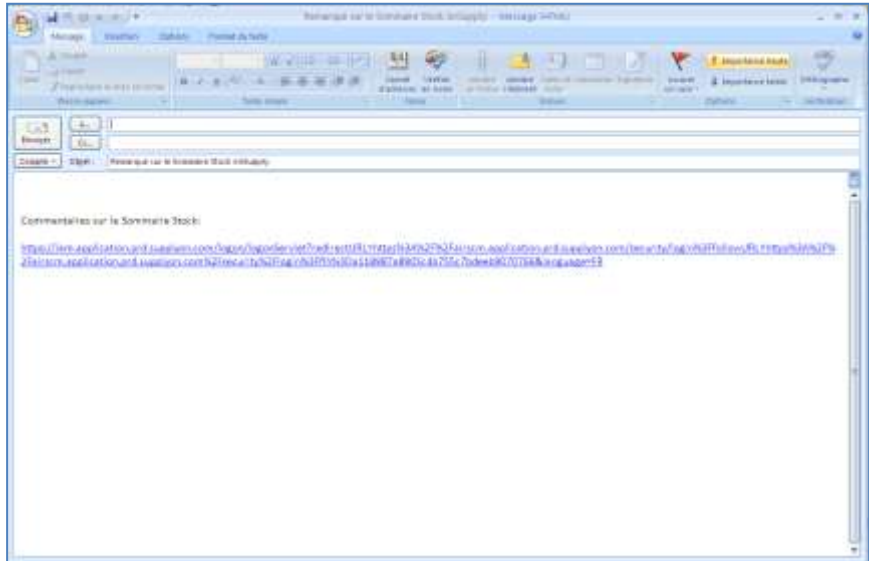

*Nota : Il n'y a pas de destinataire par défaut.*

Quand le destinataire clique sur le lien, il ouvre l'écran « Projection de Stock » de l'article. VMI.

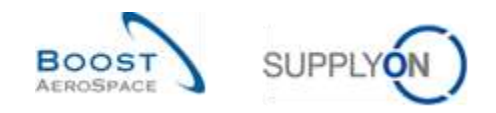

## 3.11 Téléchargement (exporter/importer) de données VMI

Les données VMI peuvent être exportées et importées via l´interface utilisateur graphique (GUI - Graphic User Interface) dans AirSupply.

Il est possible d´exporter les données VMI d´AirSupply au format *Comma Separated Values* (.CSV) ou en MS Excel™ (.XLS). La sélection pour le téléchargement est limitée à 5000 lignes.

Pour les exportations effectuées en format *Comma Separated Values* (.CSV), il est possible de retravailler ces données VMI dans une application de type tableur (comme Microsoft Excel™).

Seule l´exportation des 'Réceptions Planifiées Complet' autorise les modifications des données VMI exportées, en permettant ensuite leur importation dans AirSupply.

*Nota : Pour de plus amples informations sur les fonctionnalités de téléchargement (Exporter/Importer), consulter l'aide en ligne.*

#### 3.11.1 Exporter des données VMI

Il existe plusieurs écrans depuis lesquels il est possible de télécharger les données VMI, comme :

- 'Sommaire VMI'
- 'Détails Demande'
- 'En-tête Demande'
- 'Historique Demande'
- 'Historique Stock'
- 'Informations Stock'

Le scenario suivant illustre comment accéder à la fonctionnalité d´exportation depuis l'écran 'Sommaire VMI' et explique les différentes options d´exportation disponible.

- Sélectionner l´article en cochant les cases correspondantes aux lignes à télécharger.
- Cliquer sur le bouton 'Exporter' et choisir une des options affichées.

De nombreuses options d´exportation sont disponibles en cliquant sur 'Exporter', comme suit :

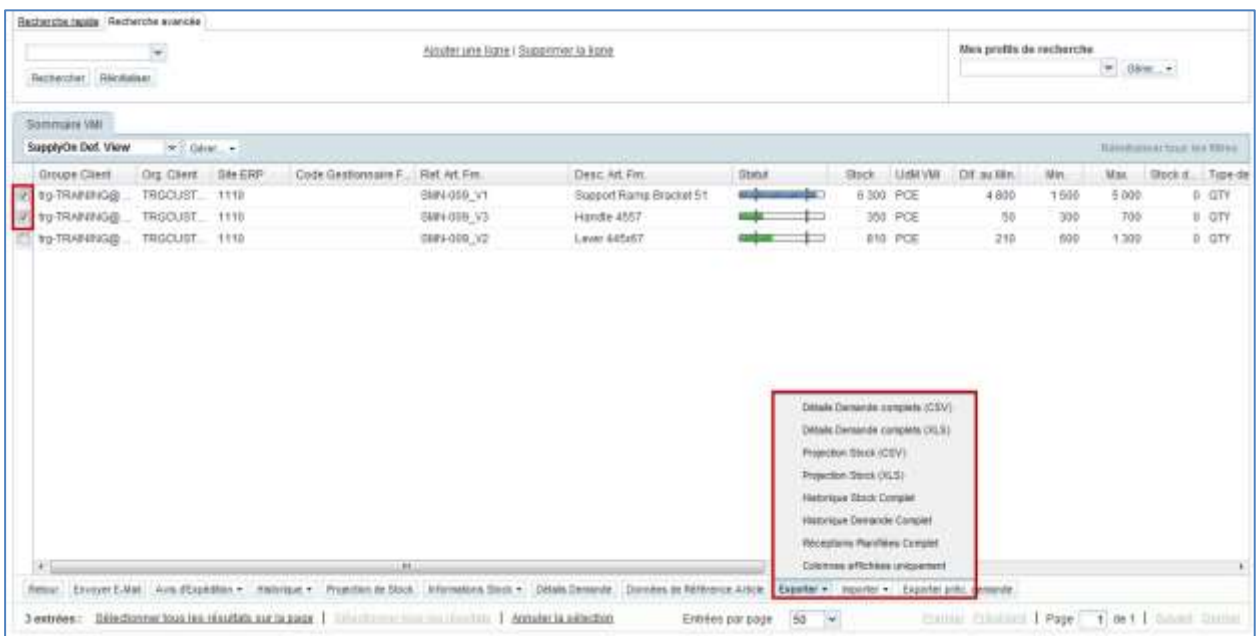

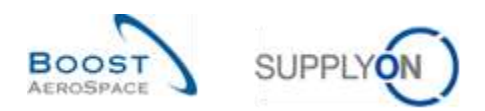

Explication des options d´exportation :

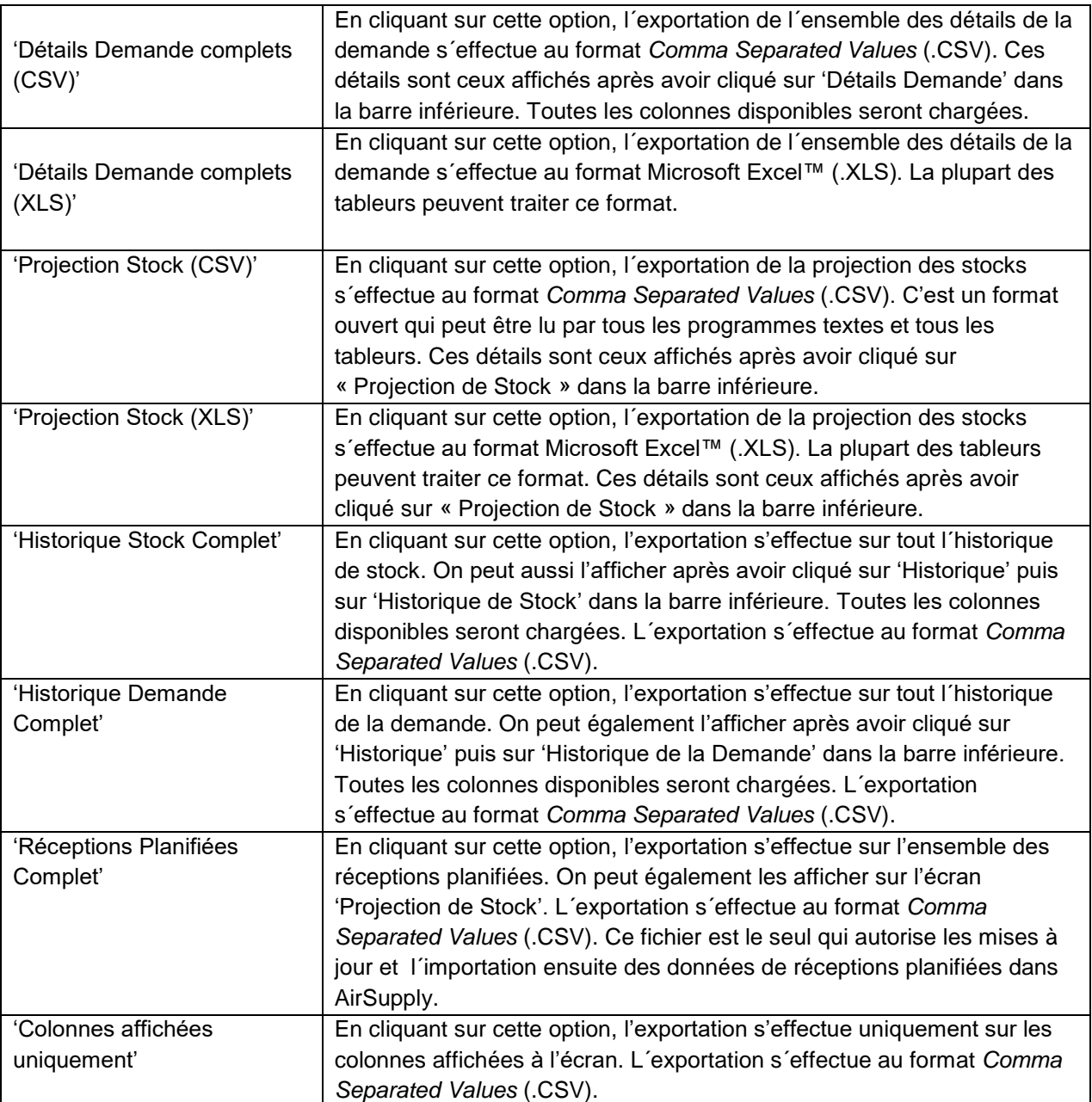

Dès que le processus d´exportation démarre, un message s´affiche en haut à gauche de l´écran, comme illustré ci-dessous :

· Export démarré en arrière-plan. Fichier fourni pour l'export une fois terminé.

Votre navigateur (en fonction de sa configuration) demande si le fichier doit être sauvegardé ou directement être ouvert dans l´application .CSV/.XLS associée, comme illustré ci-dessous :

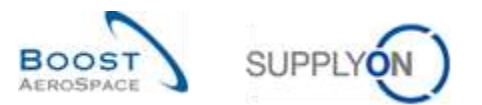

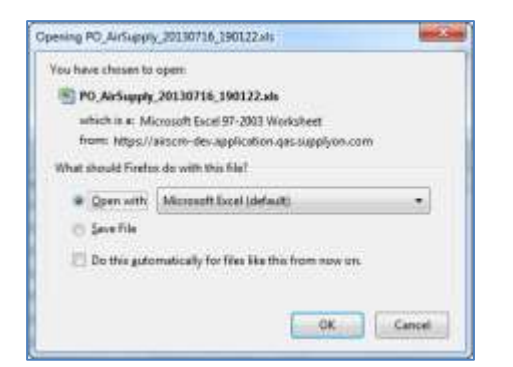

Vous trouverez ci-dessous des extraits des principales options d´exportation expliquées ci-dessus :

Lors du téléchargement des réceptions planifiées, toutes les périodes de l'onglet 'Projection de Stock' sont téléchargées :

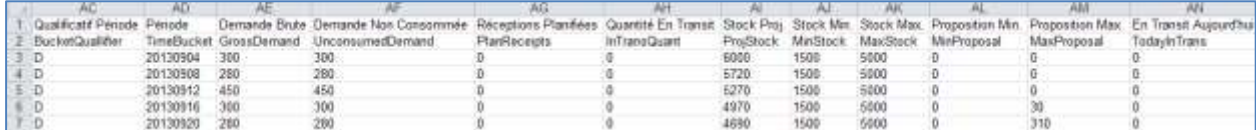

Il est possible de télécharger la projection de stock d'un article VMI au format .CSV ou .XLS (les périodes dans le fichier correspondent au paramétrage de l'écran 'Projection de Stock' VMI) :

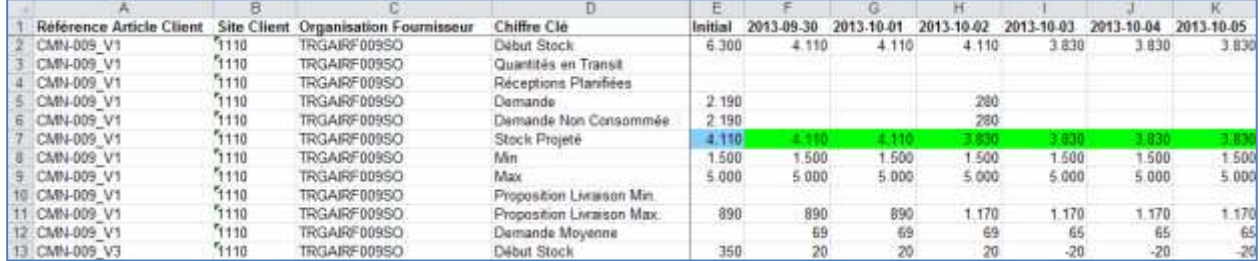

Vous pouvez exporter l`historique du stock. Dans un premier temps, le système vous demandera de définir une période de temps pour laquelle les données du stock doivent être récupérées (par défaut, AirSupply affiche les informations de l´historique du stock pour les deux dernières semaines).

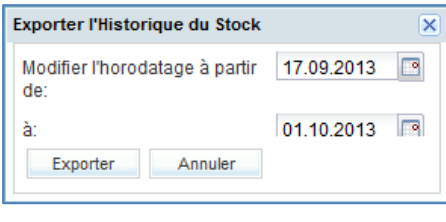

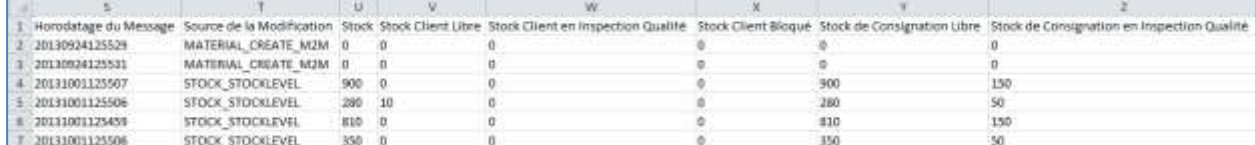

Vous pouvez exporter les détails de la demande concernant les demandes en cours et dernières demandes publiées :

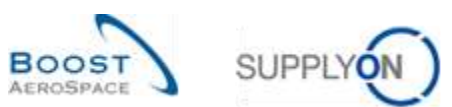

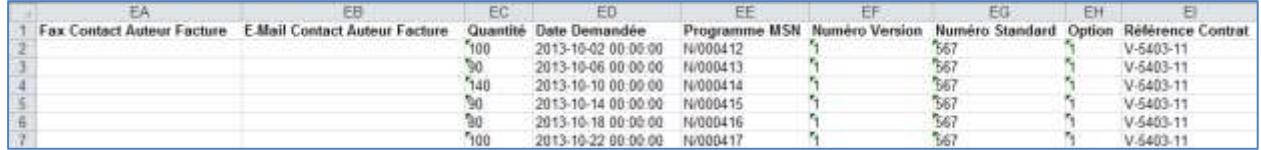

Vous pouvez exporter l`historique de la demande. Le système vous demandera alors de définir une période de temps pour laquelle les données de la demande doivent être récupérées et pour laquelle les messages du client ont été publiés (par défaut, AirSupply affiche les informations pour les deux dernières semaines).

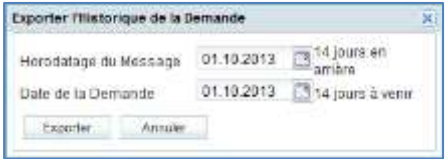

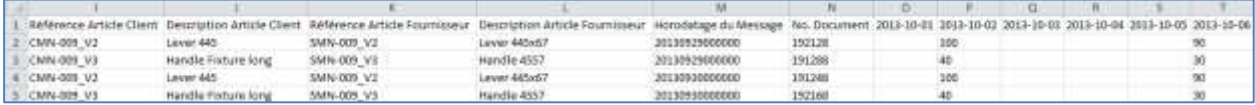

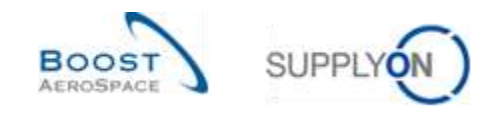

#### 3.11.1.1 Exporter les précédentes demandes VMI

Tous les utilisateurs (client/fournisseur) avec les droits d´accès VMI, en fonction de la configuration client mise en place, peuvent exporter les anciennes demandes VMI publiées jusqu´à un an dans le passé.

L´exportation peut être effectuée uniquement depuis l´écran 'Sommaire VMI'.

Depuis l´écran 'Sommaire VMI', sélectionner les lignes correspondantes aux articles (jusqu´à 5000 lignes maximum) et cliquer sur le bouton 'Exporter préc. demande'. Le système affichera une boîte de dialogue pour transférer les données avec une période de publication pré-filtrée sur les 6 derniers mois, comme affiché ci-dessous.

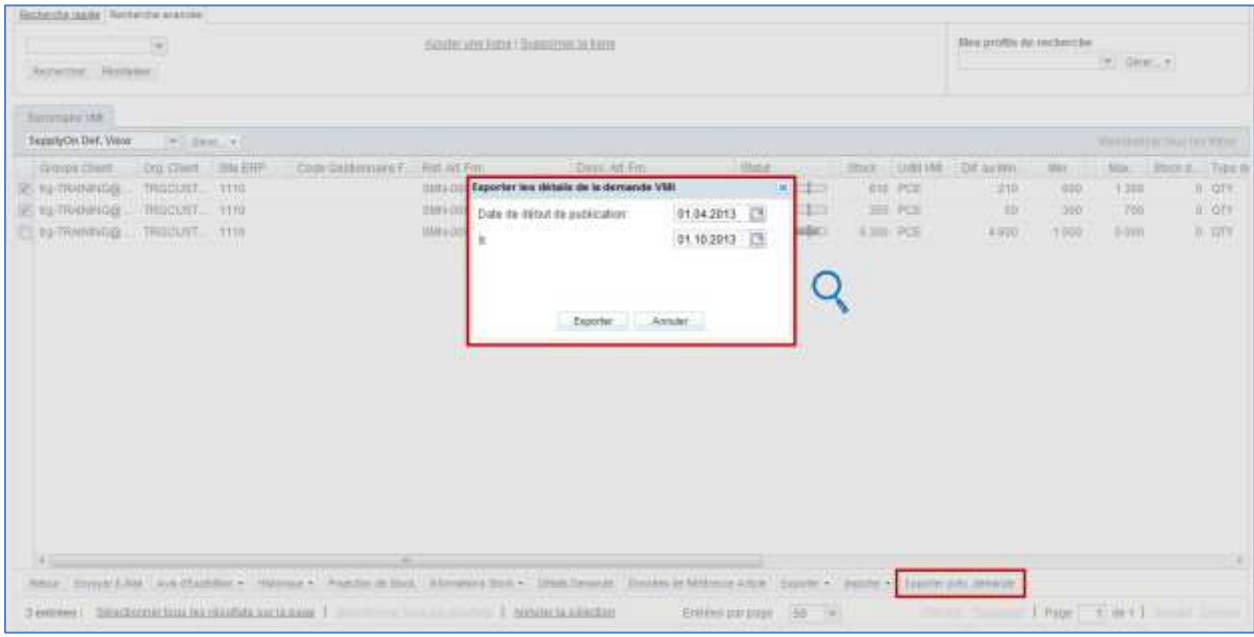

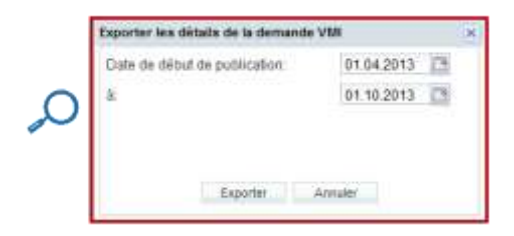

La date de publication par défaut peut être modifiée en entrant une nouvelle date ou en sélectionnant une date via le lien vers le calendrier.

Une fois que vous avez cliqué sur 'Exporter', l´exportation commence et le système transfère les données VMI vers un fichier au format .ZIP. Ce fichier ZIP contient le document au format .CSV incluant tout le détail des demandes VMI basé sur votre sélection. En fonction de la configuration de votre navigateur, il vous sera demandé d´ouvrir le fichier ZIP ou de le sauvegarder en local sur votre ordinateur.

Ci-dessous est un exemple de fichier CSV après l'utilisation de la fonction d´exportation de la précédente demande VMI :

\*Nom Groupe Client" "Nom Org. Client" "Code Org. Client" "Hom Bite Client" "Nom Groupe Fournisseur" "Nom Org. Fournisseur" "Fournisseur Ville" "Code Bite Cl "POR SEGUE LAREN"/"WOR VED LAREN"/"LOOF VED LAARGE"/"WOR SAGE LARENTY"WOR GEOUPE FOUNDABENDE THUR VED FOUNDABENE"/"COMERCIBENCY"CODE SAFE LA<br>"trg-TRAININGB CUSTOMER"/"trg-TRAININGB CUSTOMER UR","TEGCUSTUR","trg-TRAININGB S "try-TRAININGS CUSTOMER";"try-TRAININGS CUSTOMER UR":"INCLUSTIR":"CUSIT;"try-TRAININGS SupAirfoil SO","TRGAINFD0930";"try-airfoil3D\_009\_Coventry \$9";"llio"<br>"try-TRAININGS CUSTOMER":"try-TRAININGS CUSTOMER UR":"INCCUSTUR":" \*trg-TNAININGO CUSTOMER"/"trg-TNAININGO CUSTOMEN UR"/"TRGCUSTUR"/"CUSI"/"trg-TNAININGO SupAirfoil SO"/"TRGAINFOOSSO"/"trg-airfoil30 009 Coventry 49"/"1110"/

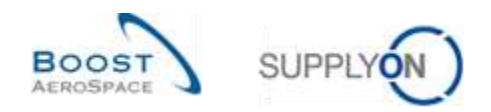

#### 3.11.2 Importer des données VMI

La fonction d´importation est disponible seulement pour les fournisseurs.

Vous pouvez importer les réceptions planifiées VMI dans AirSupply en utilisation le bouton 'Importer'.

La manière la plus simple est de télécharger les données des réceptions planifiées au format CSV, de modifier le document et mettant à jour les champs des colonnes, puis d'importer le fichier dans AirSupply.

Importer un message de réceptions planifiées écrase les anciennes réceptions planifiées, les périodes qui ne sont pas reprises dans le nouveau fichier sont mise à jour avec le chiffre « 0 »). Pour les périodes hebdomadaires, le premier jour est le lundi, pour les périodes mensuelles, la première date est le premier jour du mois.

• Après l´exportation de votre fichier 'Réceptions Planifiées Complet' (format .CSV), assurezvous de mettre à jour uniquement la colonne appropriée (Réceptions Planifiées), puisqu´il n´est pas possible de mettre à jour d'autres colonnes du fichier exporté.

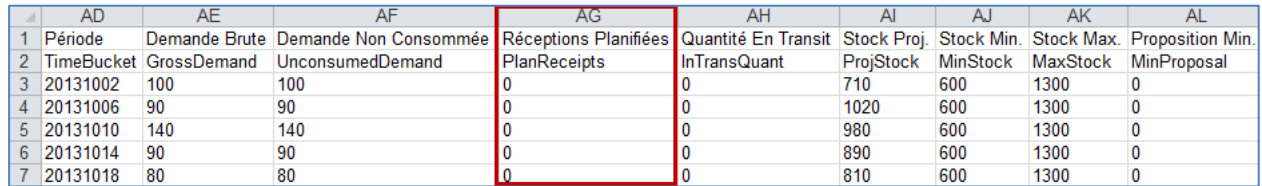

*Nota : La première ligne doit être la ligne d´en-tête. Merci de s´assurer que les données d´en-tête ou l´ordre des colonnes ne soient pas modifiées. Dans le cas contraire, un message d´erreur provenant du système s´affichera au moment du téléchargement.*

- Sauvegarder le fichier téléchargé au format .CSV ou .XLS.
- Cliquer sur le menu déroulant 'Importer' et choisir une des options d´importation.

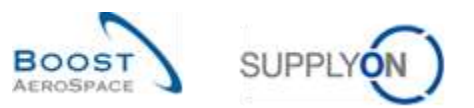

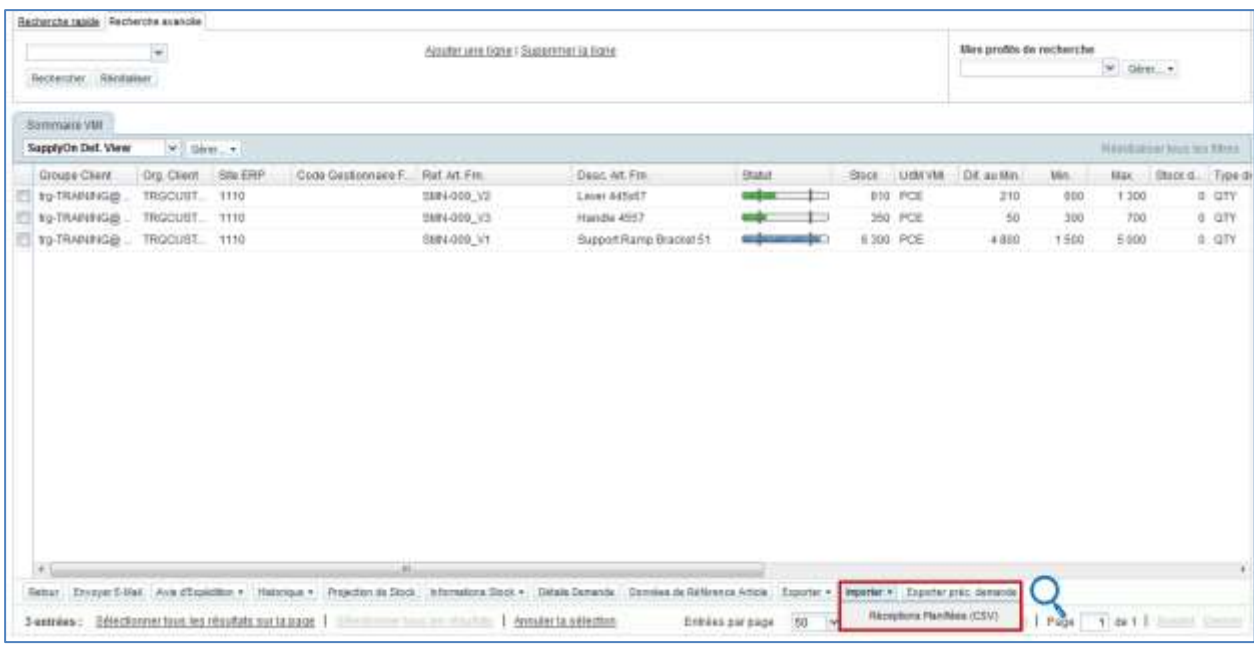

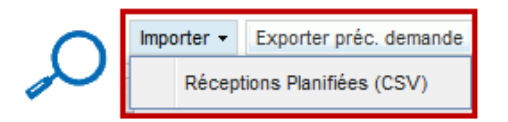

Il existe uniquement une seule option d´importation :

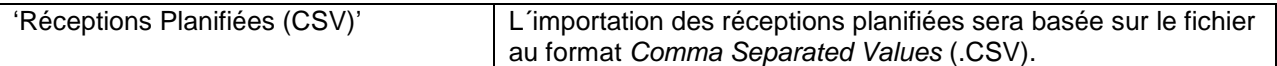

• Rechercher le fichier sur le bureau de votre ordinateur, et cliquer sur 'Importer' pour commencer l´importation des données VMI.

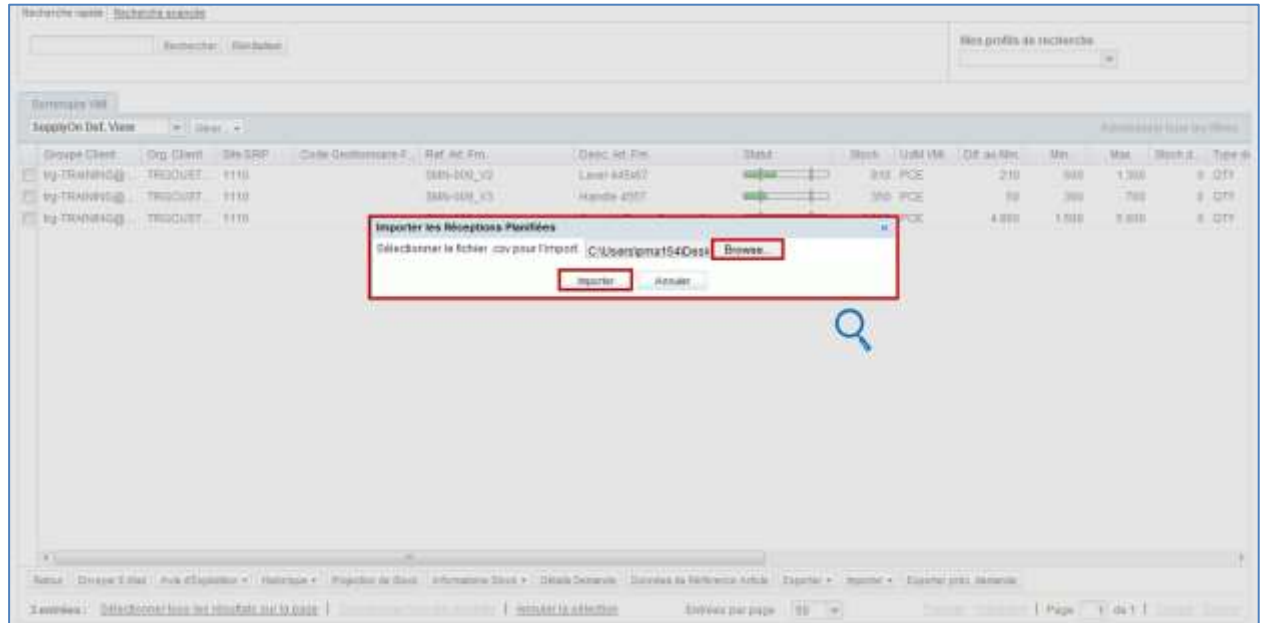

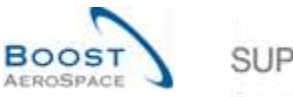

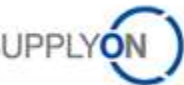

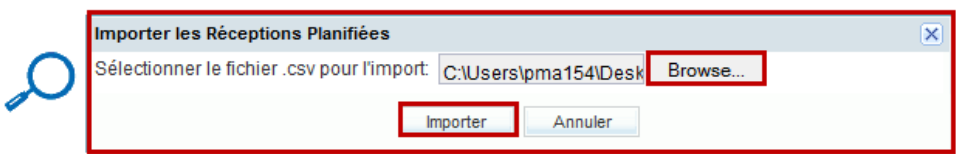

Dès que le processus d´importation est finalisé par le système, un message s´affiche en haut à gauche de l´écran, comme illustré ci-dessous :

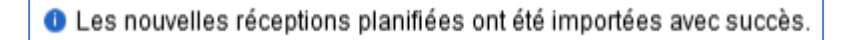

Vous pouvez vérifier le résultat de votre importation sur l´écran VMI 'Projection Stock' :

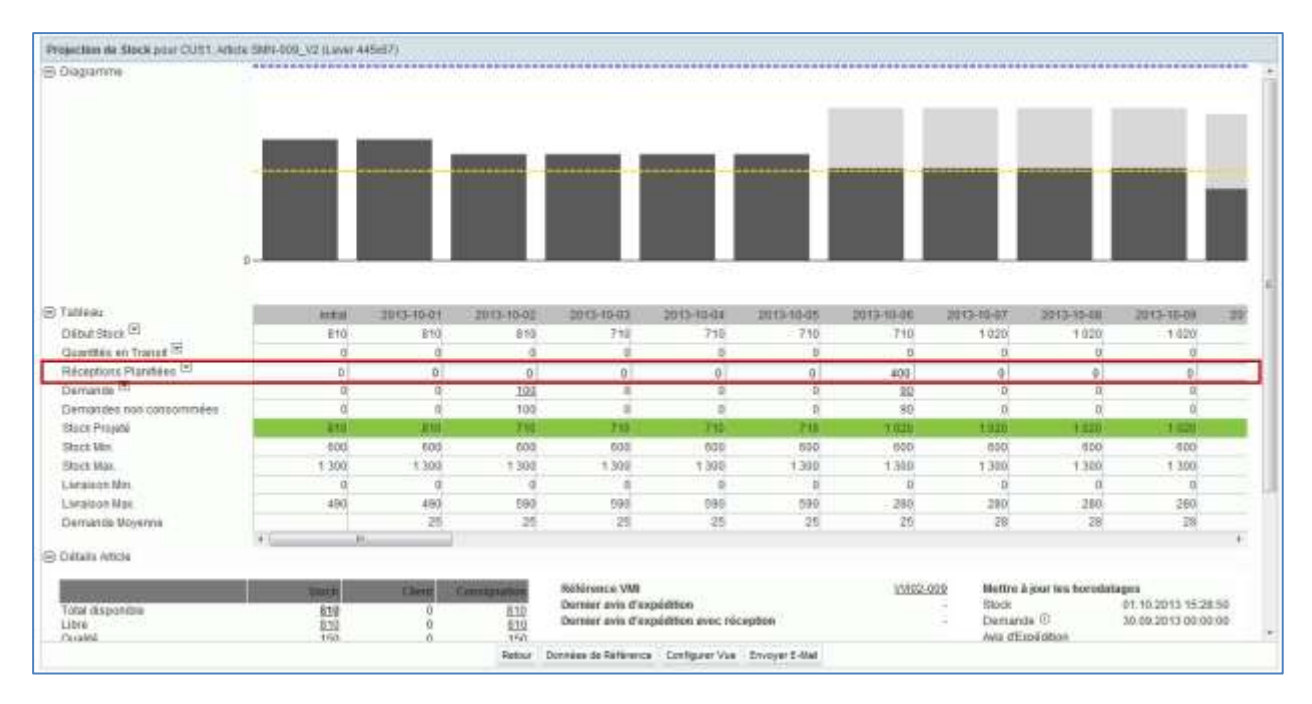

*Nota : Pour de plus amples informations sur les fonctionnalités de téléchargement (Exporter/Importer), consulter l'aide en ligne.*

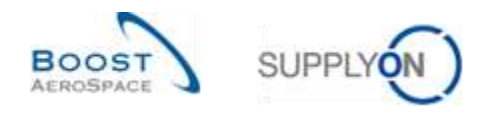

## **4 Conclusion**

AirSupply offre des écrans et des fonctionnalités destinés à faciliter la tâche des utilisateurs.

Un fournisseur peut gérer le réapprovisionnement des marchandises à l'aide des données VMI adéquates.

Il peut créer des réceptions planifiées, puis les utiliser pour créer un avis d'expédition.

La configuration VMI dépend de l'entreprise de l'utilisateur. L'utilisateur peut appliquer sa configuration VMI dans AirSupply. Pour toute question concernant la configuration VMI, n'hésitez pas à contacter votre administrateur.

Le module suivant est le module « Expédition de fournisseur à fournisseur (3S) » [Réf. 10].

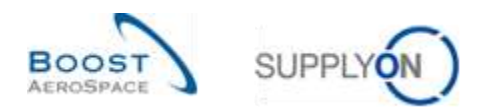

## **5 Annexe**

# 5.1 Description des tableaux

## 5.1.1 Tableau 'Sommaire VMI'

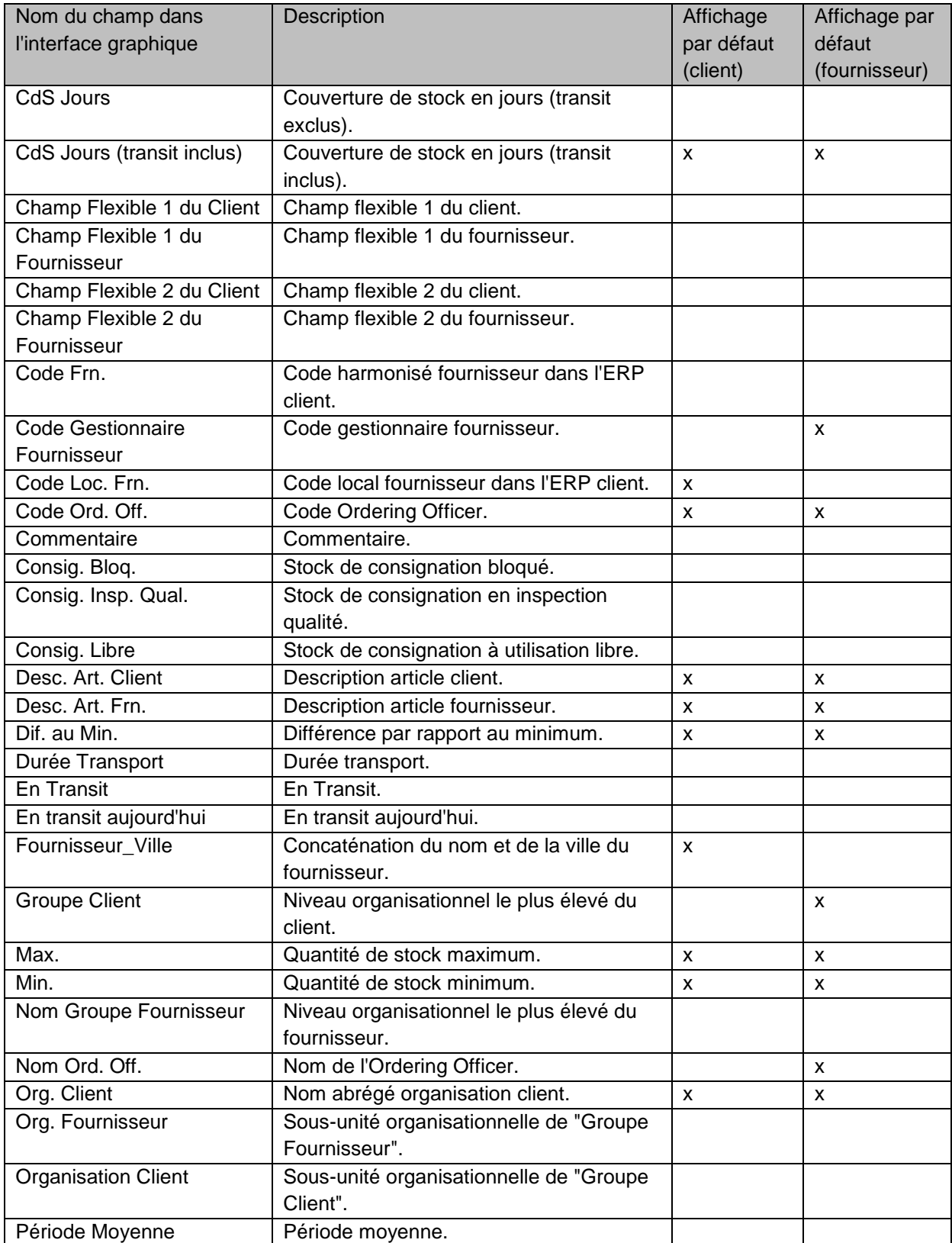

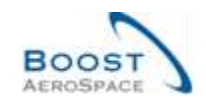

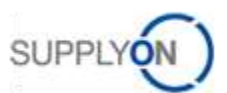

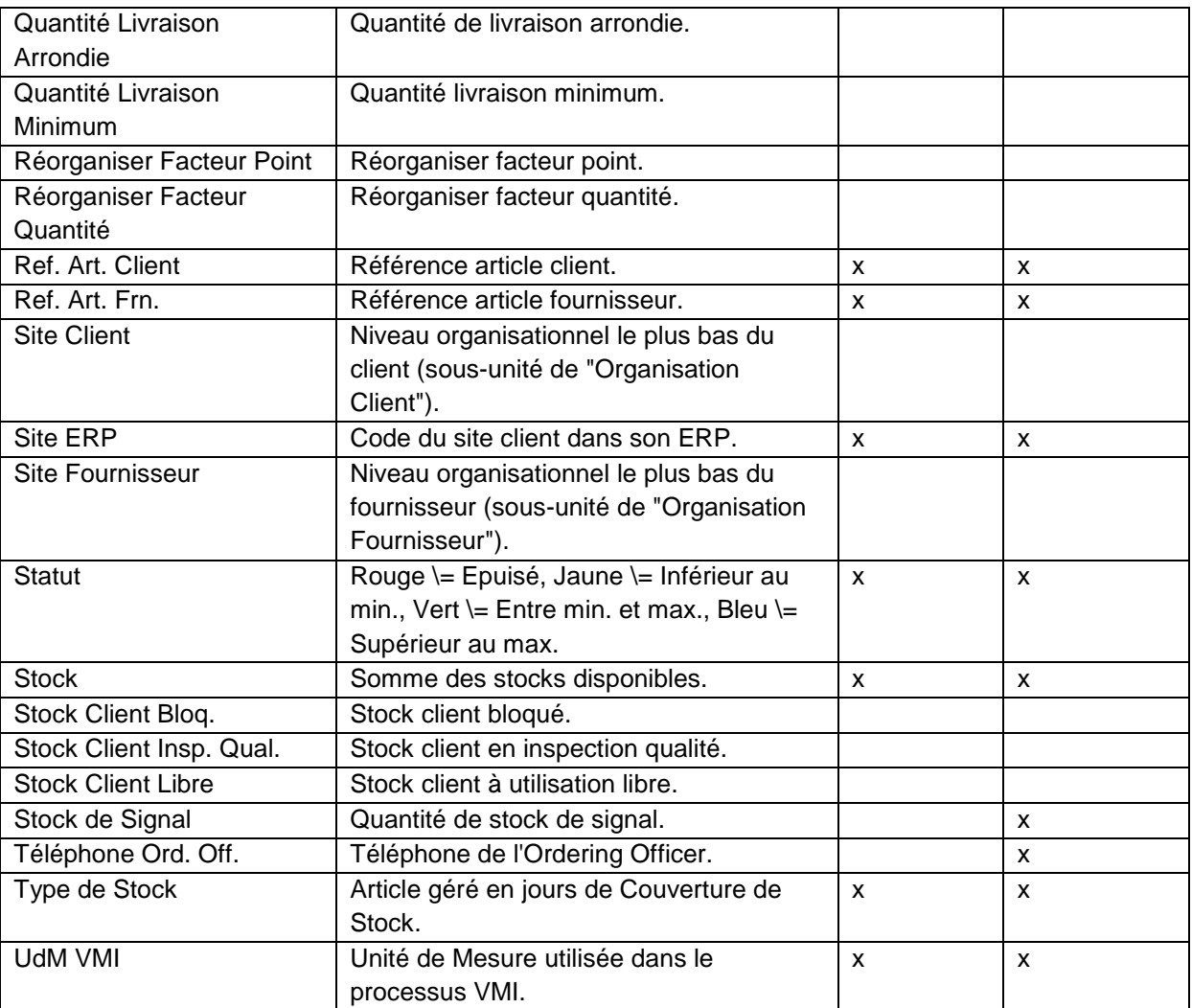

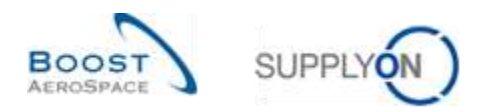

## 5.1.2 Tableau 'Paramètres Site Client'

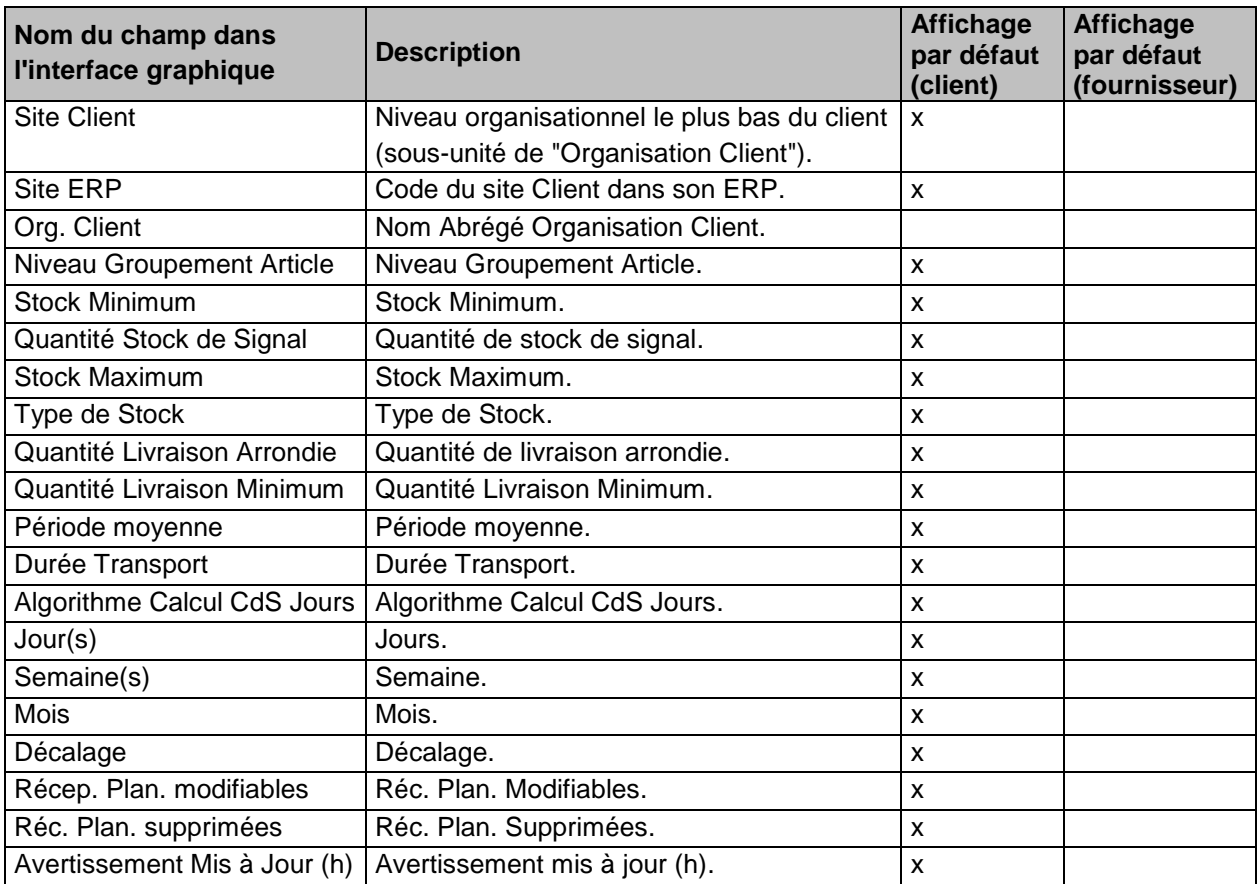

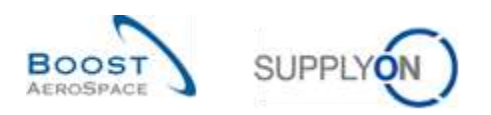

## 5.1.3 Tableau 'Informations Stock'

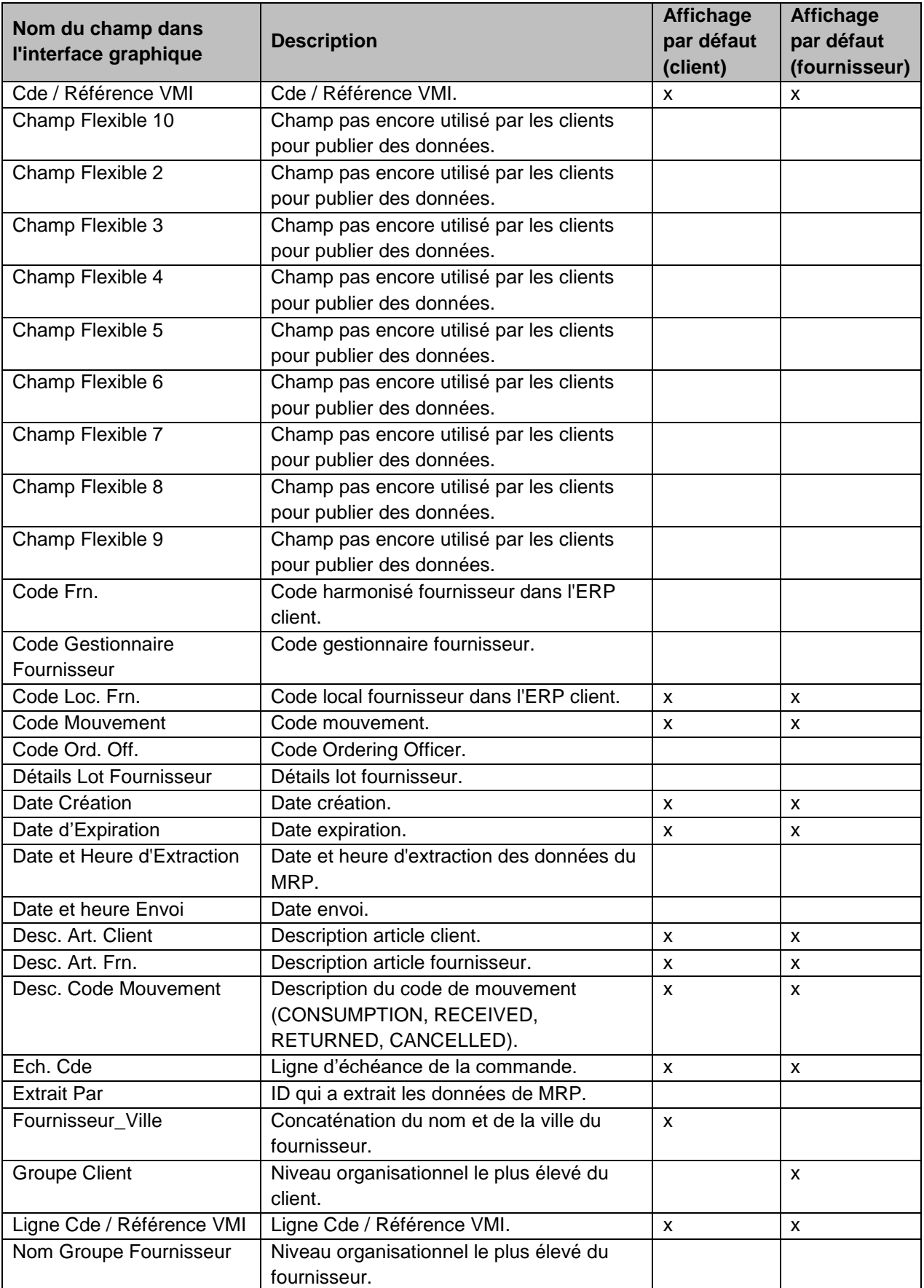

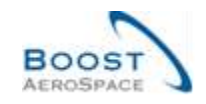

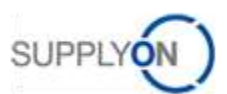

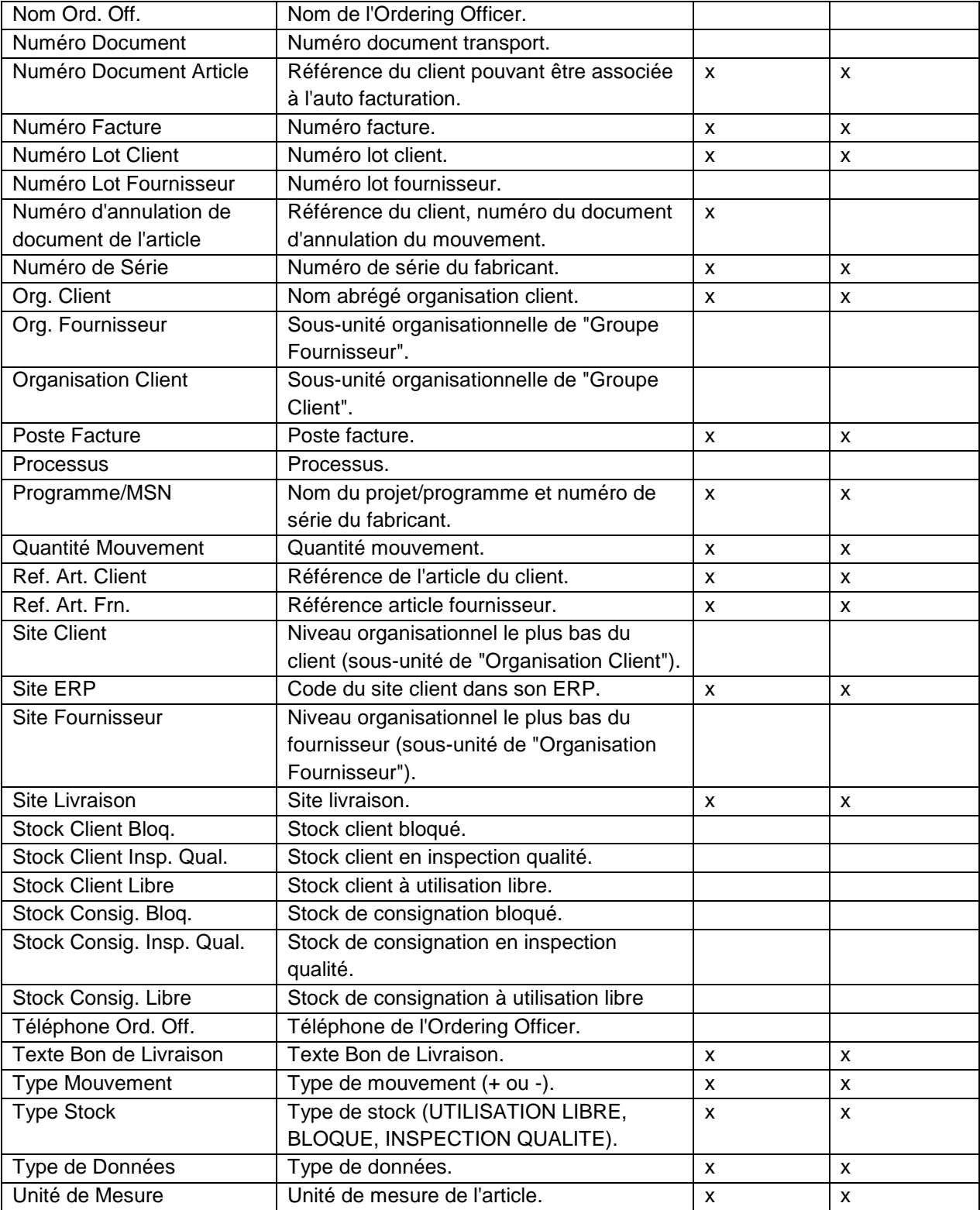

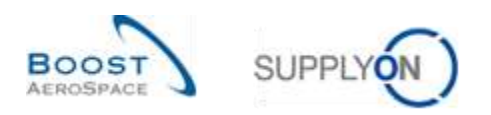

## 5.1.4 Tableau 'Vue Avis Exp.'

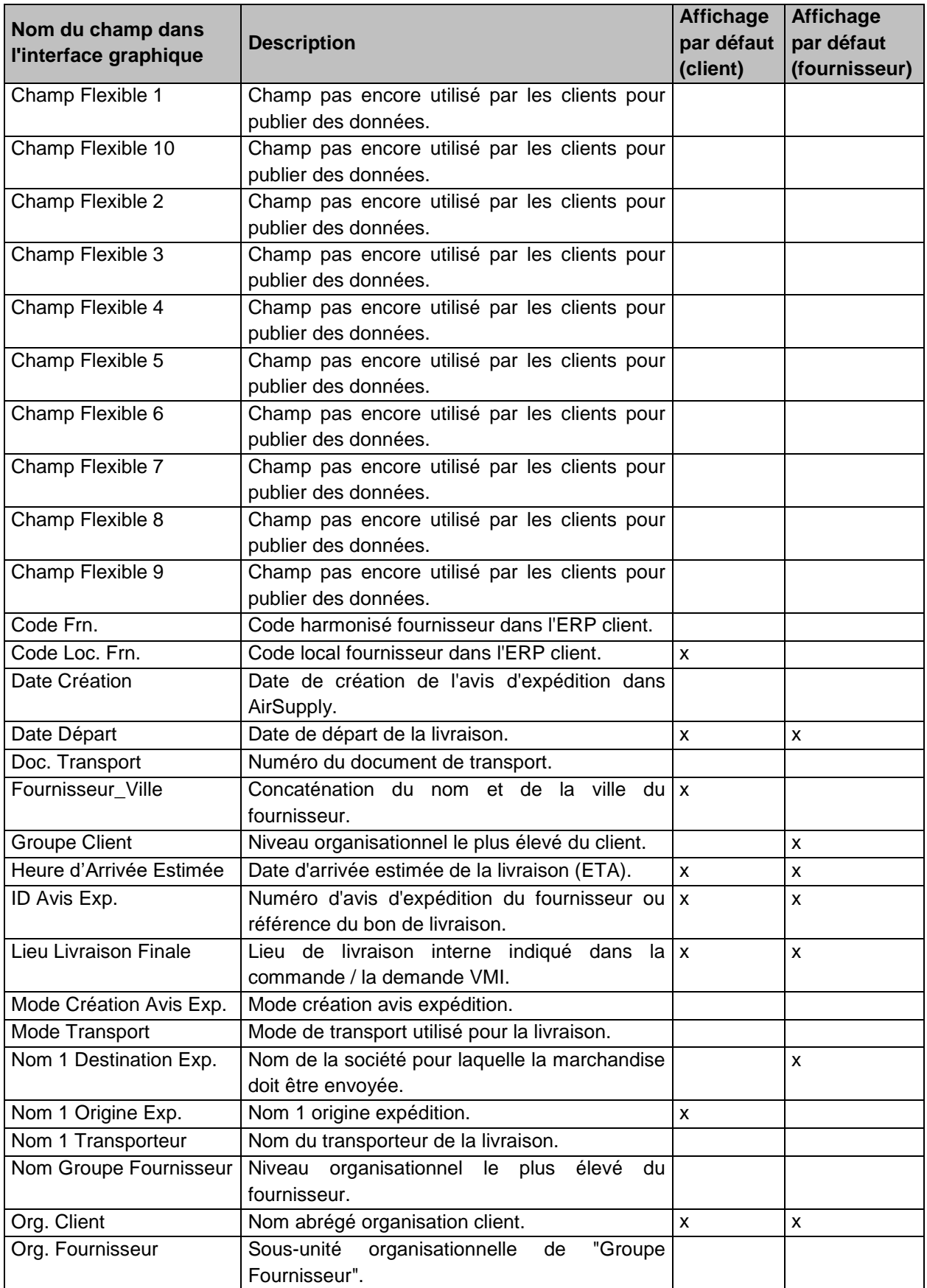

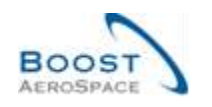

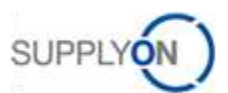

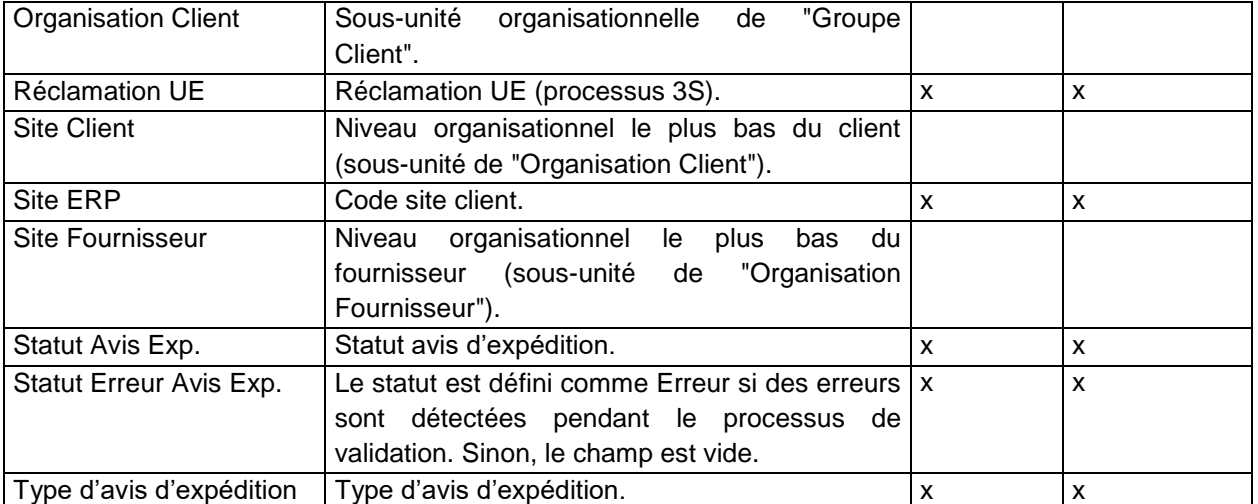

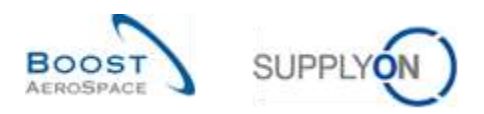

## 5.1.5 Tableau 'Alertes Données de Référence'

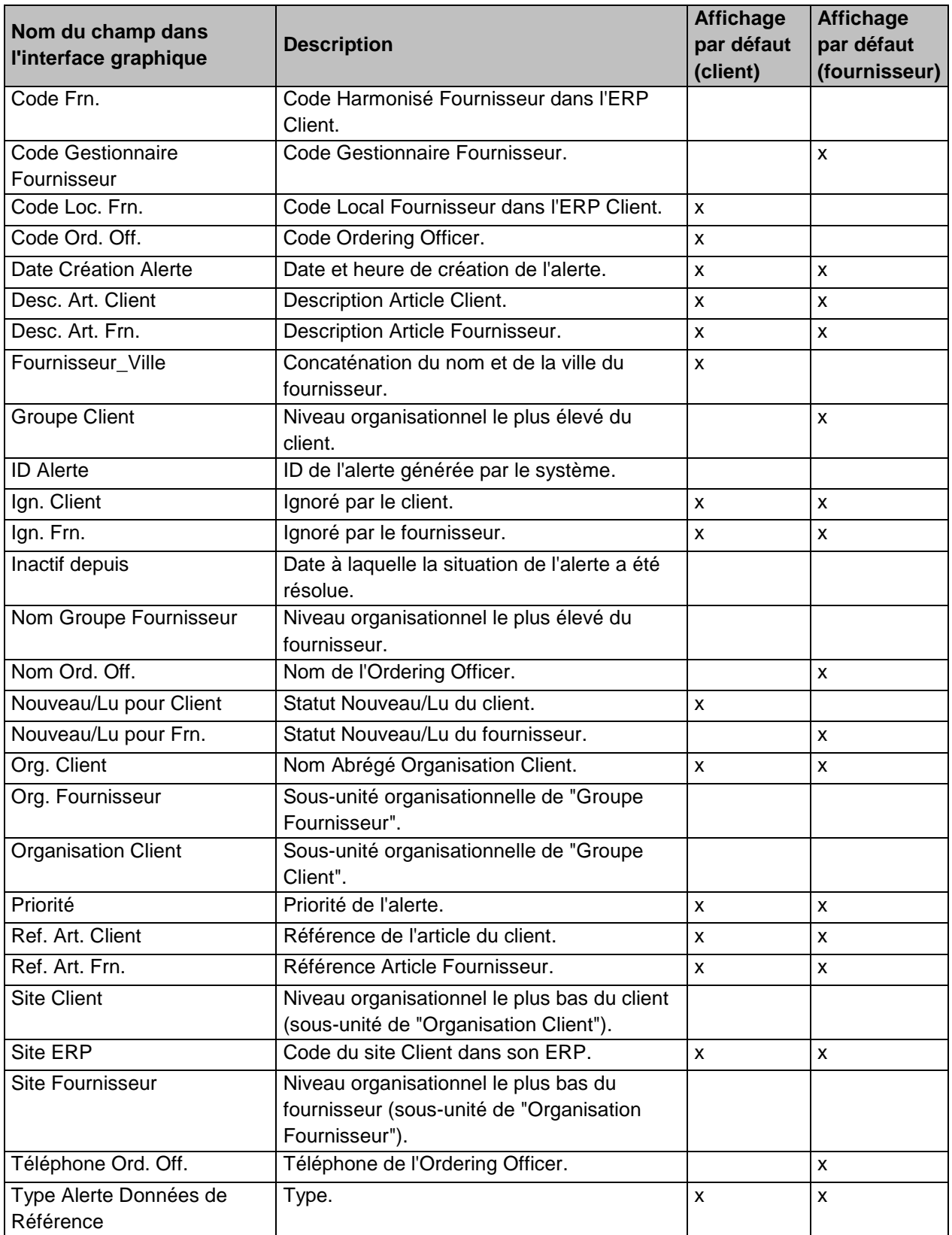

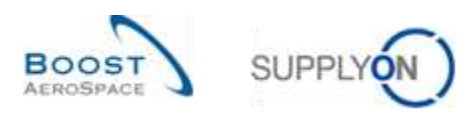

## 5.1.6 Tableau 'Alertes VMI'

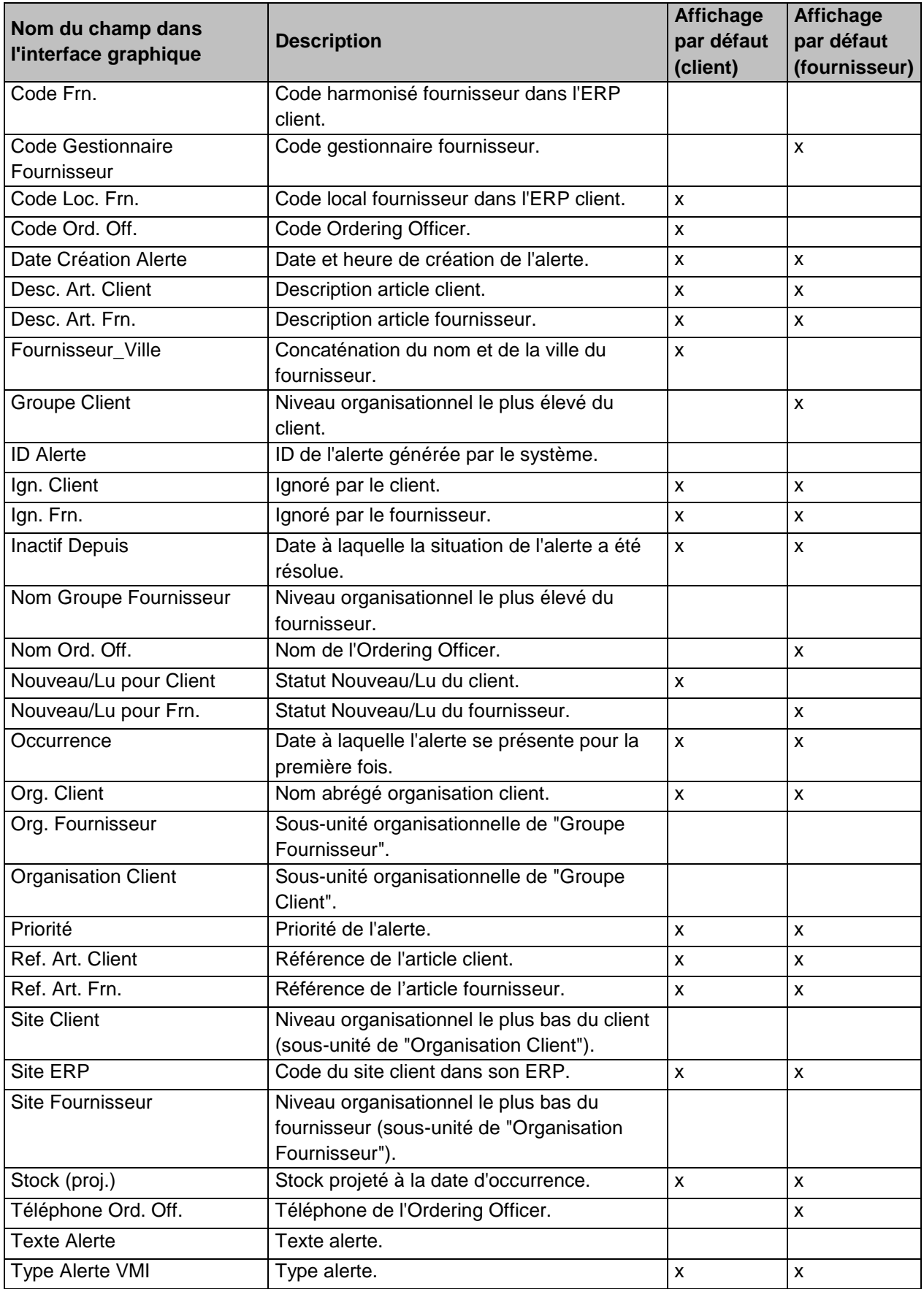

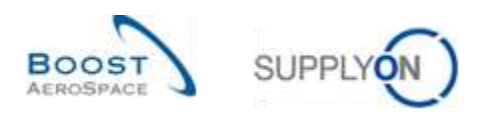

## 5.1.7 Tableau 'Historique Stock'

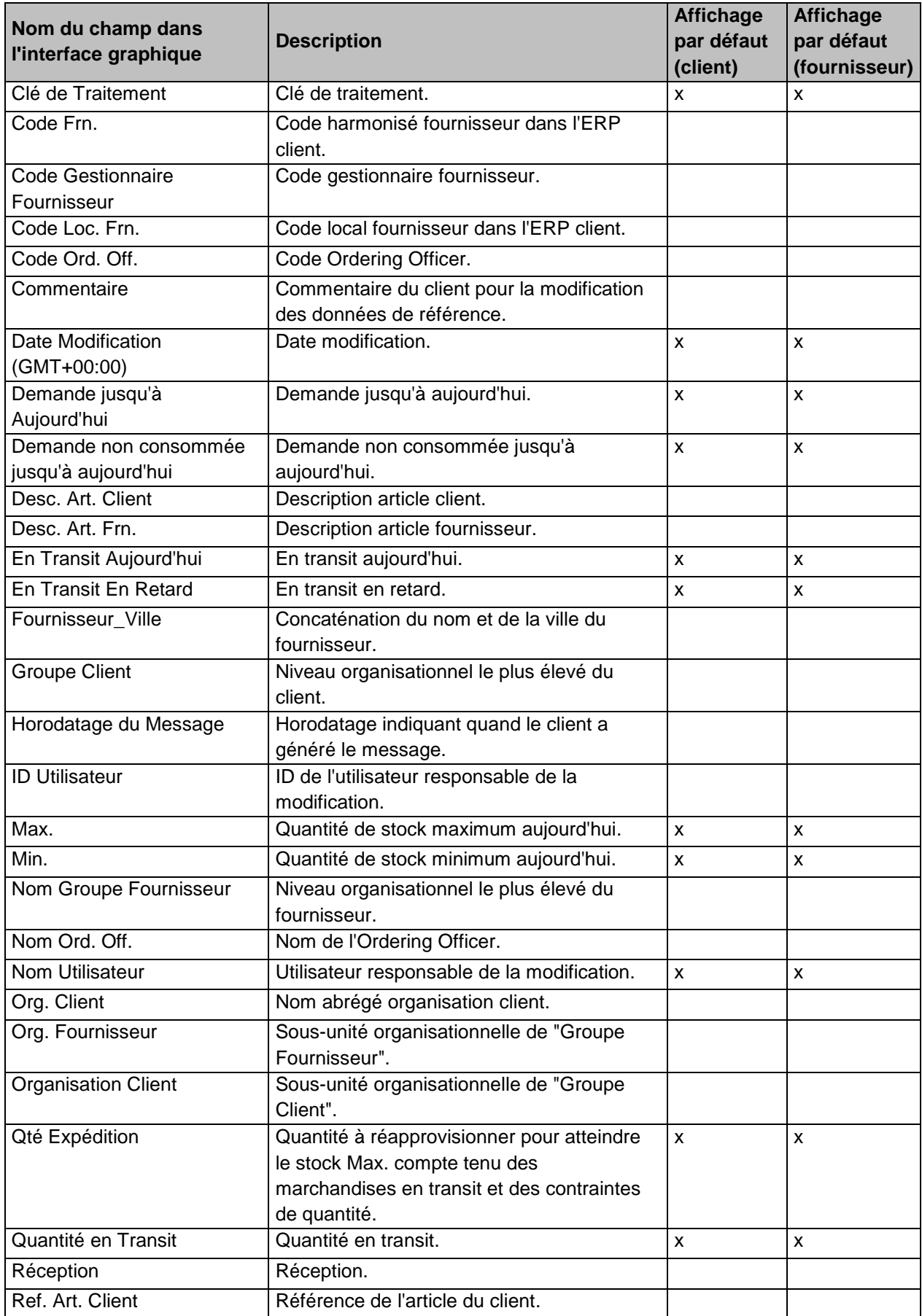

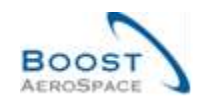

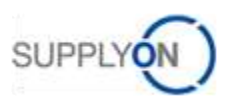

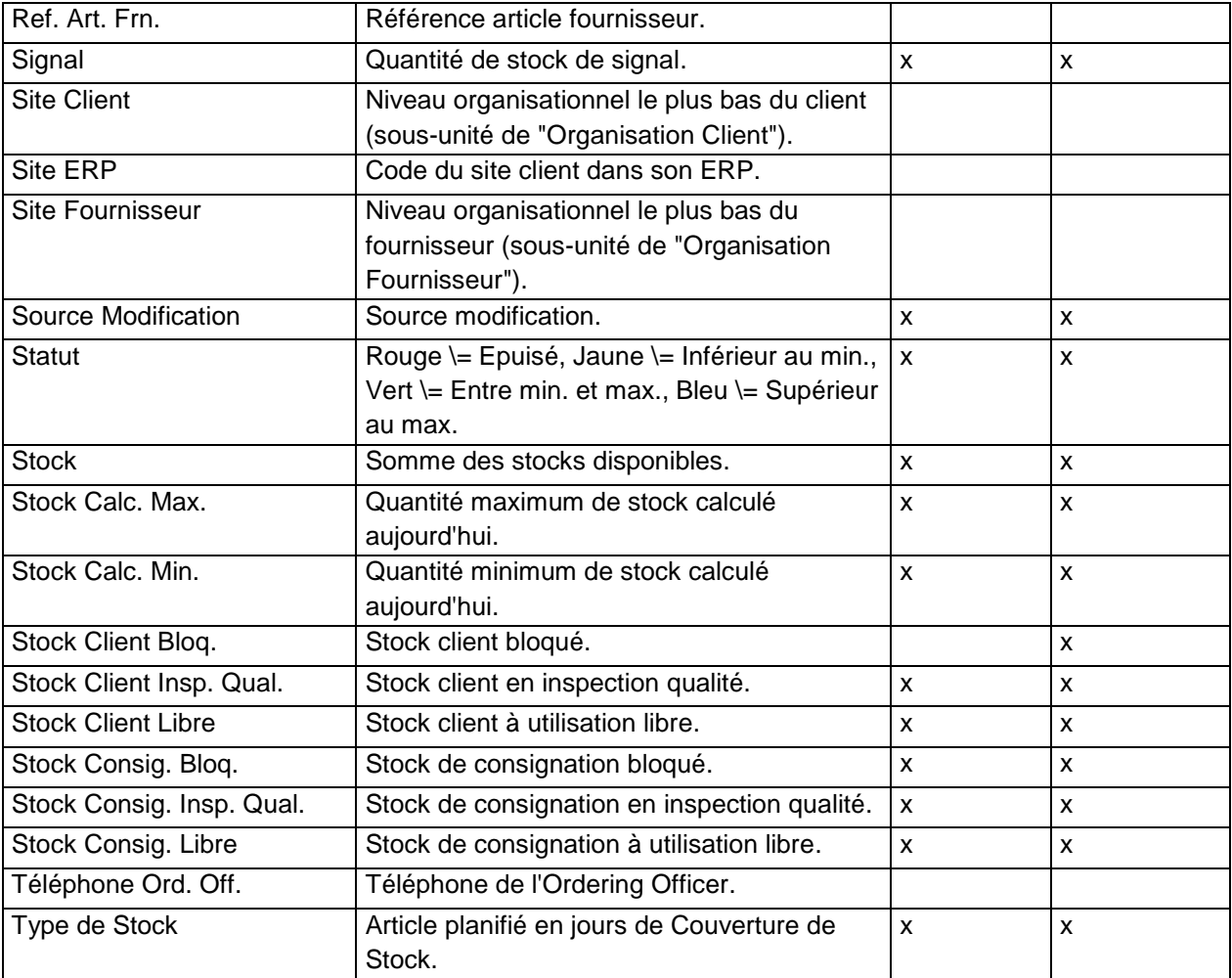

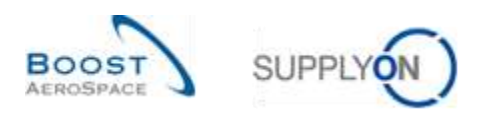

## 5.1.8 Tableau 'Détails Avis d'Expédition'

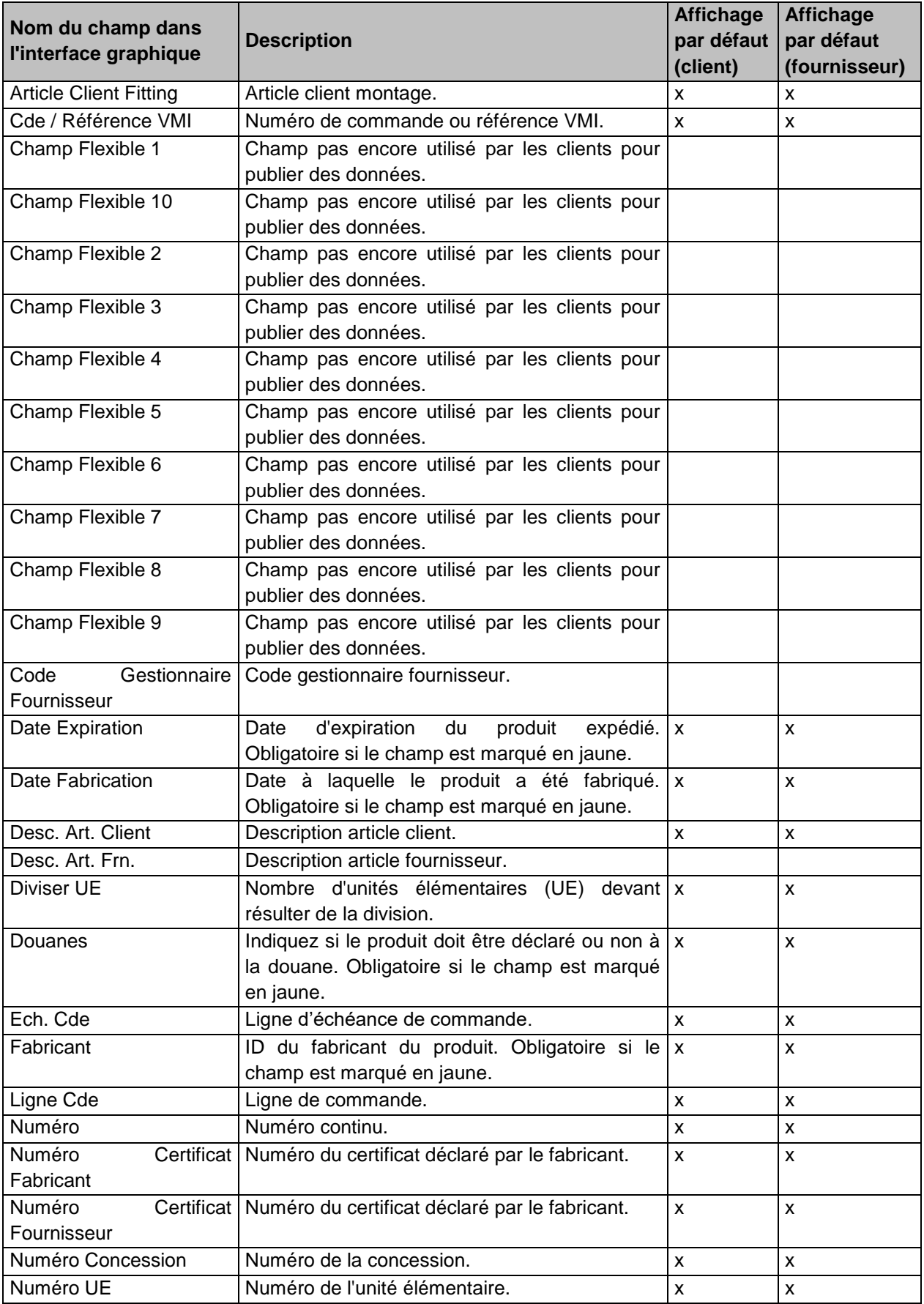

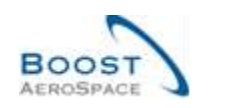

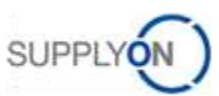

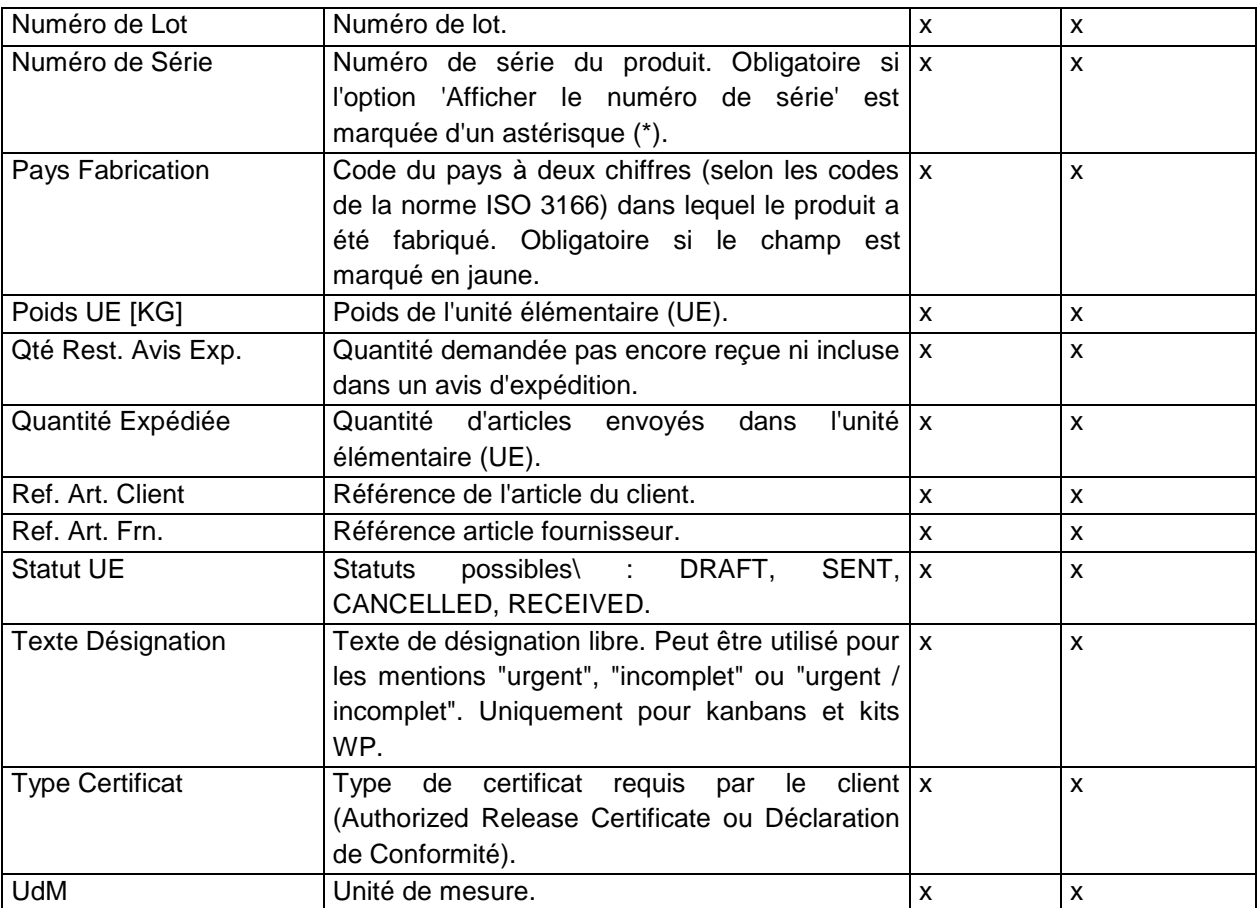

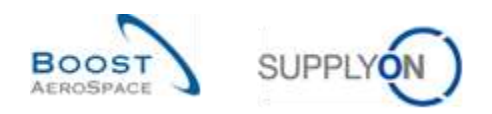

# 5.1.9 Tableau 'Historique Données de Référence Article'

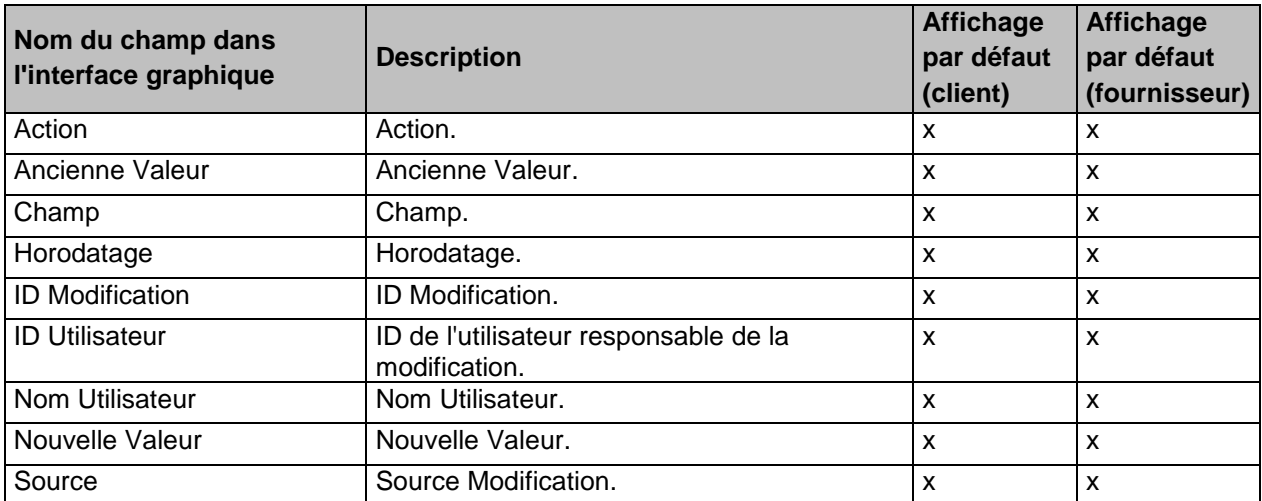

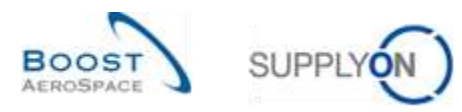

### 5.2 Change Requests des différents Release Notes

Dans ce chapitre, vous trouverez les différents Release Notes pour ce module qui ont un impact sur ce guide de formation.

#### 5.2.1 Release Notes 2015 – Wave (Lancement/ Go-Live : 19 avril 2015)

#### 5.2.1.1 VMI - Informations sur les réceptions planifiées dans l'écran Sommaire VMI

#### • **Actuellement :**

Le fournisseur peut créer des réceptions planifiées dans AirSupply pour simuler l'impact des livraisons futures sur le stock projeté et pour définir les livraisons planifiées. Ainsi, le client est simultanément informé des prochaines livraisons.

Les informations sur les réceptions planifiées ne sont disponibles que dans l'écran de projection de stock VMI pour un numéro d'article sélectionné.

#### • **Futures améliorations** (chapitres associés dans ce guide formation : 3.4.2.) :

Deux nouvelles colonnes peuvent être ajoutées au tableau par l'utilisateur dans l'écran Sommaire VMI. Ainsi, l'utilisateur peut avoir un aperçu des prochaines réceptions planifiées pour tous les articles concernés. Les colonnes suivantes peuvent être affichées :

- o **« Réception Planifiées » :** la quantité
- o **« Date de réc. Planifiée » :** la date de la prochaine réception planifiée pour la relation matériel/client/fournisseur référencée (ligne dans le tableau Sommaire VMI)

Seules la quantité et la date associée de la réception planifiée la plus proche en lien avec la date actuelle pour l'utilisateur seront affichées. Si aucune réception n'est planifiée pour l'ensemble de l'horizon, la quantité 0 est affichée et la valeur pour la date n'est pas renseignée.

L'écran Sommaire VMI ci-dessous contient les nouvelles colonnes dans une vue définie par l'utilisateur :

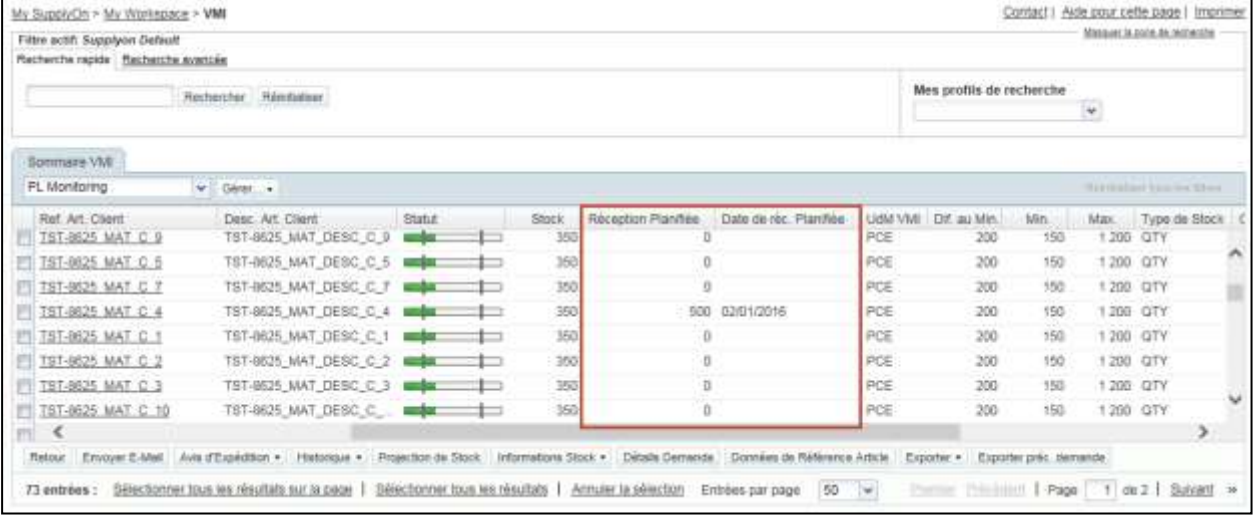

La colonne « Date de réc. Planifiée » fera partie des options de recherche avancée avec les options de sélection standard pour un champ de date. De plus, les fonctions de colonne standard pour les champs de date relatives au tri et au filtrage seront disponibles.

Pour la colonne « Réceptions Planifiées », les mêmes fonctions que celles de la colonne existante « Stock » sont disponibles.
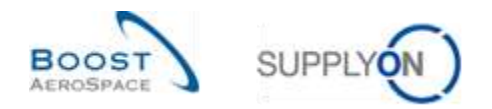

## 5.3 Documents de référence

- [Réf. 2]: 02\_Données de Référence\_Guide de formation.
- [Réf. 3]: 03\_Dashboard\_Guide de formation.
- [Réf. 6]: 06\_Commande\_Guide de formation.
- [Réf. 7]: 07\_Réception\_Guide de formation.
- [Réf. 8]: 08\_Autofacturation\_Guide de formation.